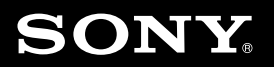

## パーソナルコンピューター VGN-CR シリーズ 取扱説明書

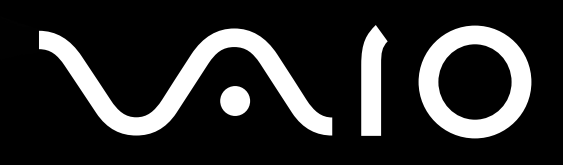

BUD

47

<span id="page-1-0"></span>マニュアルの活用法

#### 本機には、取扱説明書(本書)をはじめとして、次のマニュアルが付属しています。

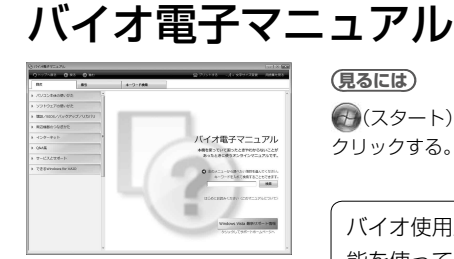

#### **見るには**

(スタート)ボタン-[すべてのプログラム]-[バイオ電子マニュアル]を クリックする。

バイオ使用上、必要な情報をすべて記載しています。検索機 能を使って、取扱説明書(本書)よりもすばやく目的の操作を 探せます。

## VAIOナビ

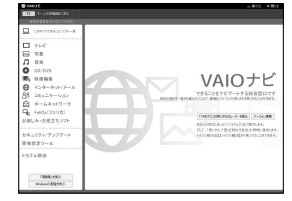

#### **見るには**

(スタート)ボタン-[すべてのプログラム]-[VAIOナビ]をクリックする。

目的の項目を一覧から選んでいくことで 最適なソフトウェアと使いかたを見つけることができます。

## 重要なお知らせ

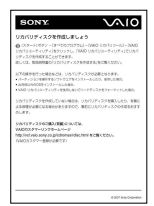

#### **見るには**

(スタート)ボタン-[すべてのプログラム]-[重要なお知らせ]をクリッ クする。

バイオを使ううえでご覧いただきたい情報です。

ヘルプ

#### **見るには**

各ソフトウェアの[ヘルプ]メニューからそれぞれのヘルプを起動する。

付属のソフトウェアの詳しい使いかたを説明します。

イン タ ーネ ット

増 設  $\searrow$ バ ッ ク ア ッ プ  $\searrow$ 

困 <u>ቦ</u> た と き は  $\geq$ 

各部 名 称  $\geq$ 主 な 仕 様  $\sum$  サ ービ ス・サ ポ

注 意 事 項

ート

ス バリ

プ

## パーソナルコンピューター VGN-CR シリーズ

お買い上げいただきありがとうございます。

電気製品は安全のための注意事項を守らないと、 警告  $|\mathbb{A}|$ 火災や人身事故になることがあります。 この説明書には、事故を防ぐための重要な注意事項と本機を 使う前の必要な準備について説明しています。この説明書を よくお読みのうえ、製品を安全にお使いください。お読みに なったあとは、いつでも見られるところに必ず保管してくだ さい。

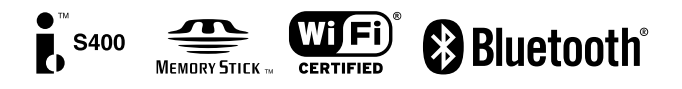

# <span id="page-3-0"></span>はじめにお読みください

本機の主な仕様については、「主な仕様」(157ページ)を ご確認ください。

#### VGN-CR90HS・CR90S・CR90NSをご購入のお 客様へ

お客様が選択された商品によって仕様が異なります。 お客様が選択された仕様を記載した印刷物をあわせてご 覧ください。

#### このマニュアルで使われているイラストについて

このマニュアルで使われているイラストや画面は実際の ものと異なる場合があります。特に記載のない場合、本 体のイラストはVGN-CR70Bを使用しています。

#### 画面のデザインについて

Windows Vistaの画面デザインには、「Windows Aero」 や「Windows Vista ベーシック」などがあります。お客 様の選択された商品や、Windows上での設定変更によ り画面のデザインが異なることがあります。

#### ソフトウェアについて

お客様が選択された商品や仕様によって、インストール されているソフトウェアが異なります。このマニュアル で説明されているソフトウェアが、お使いのモデルにイ ンストールされていない場合があります。 「Windows Media Center」ソフトウェアは、Windows Vista Home PremiumおよびWindows Vista Ultimate

搭載モデルにのみ、インストールされています。

#### このマニュアルで表記されている名称に ついて

#### 搭載モデル

このマニュアルでは、特定のモデルにのみ搭載されて いる機能について説明するとき、「搭載モデル」と表記 しています。例えば「テレビチューナー搭載モデル」と 書かれているときは、テレビチューナーが搭載されて いるモデルをお使いの方のみご覧ください。

#### 付属モデル

このマニュアルでは、特定のモデルにのみ付属してい る付属品について説明するとき、「付属モデル」と表記 しています。例えば「リモコン付属モデル」と書かれて いるときは、リモコンが付属しているモデルをお使い の方のみご覧ください。

プリインストールモデル

各項目で説明しているソフトウェアがプリインストー ルされているモデルです。 本機にインストールされているソフトウェアを確認す る場合は「本機に付属されているソフトウェア」(158 ページ)をご覧ください。

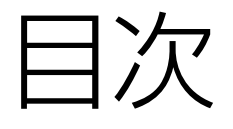

#### 「バイオ電子マニュアル」には、取扱説明書(本書)よりさらに 詳しい情報が掲載されています。

●<br>● (スタート)ボタンー[すべてのプログラム]ー[バイオ電子マニュアル]をクリック!

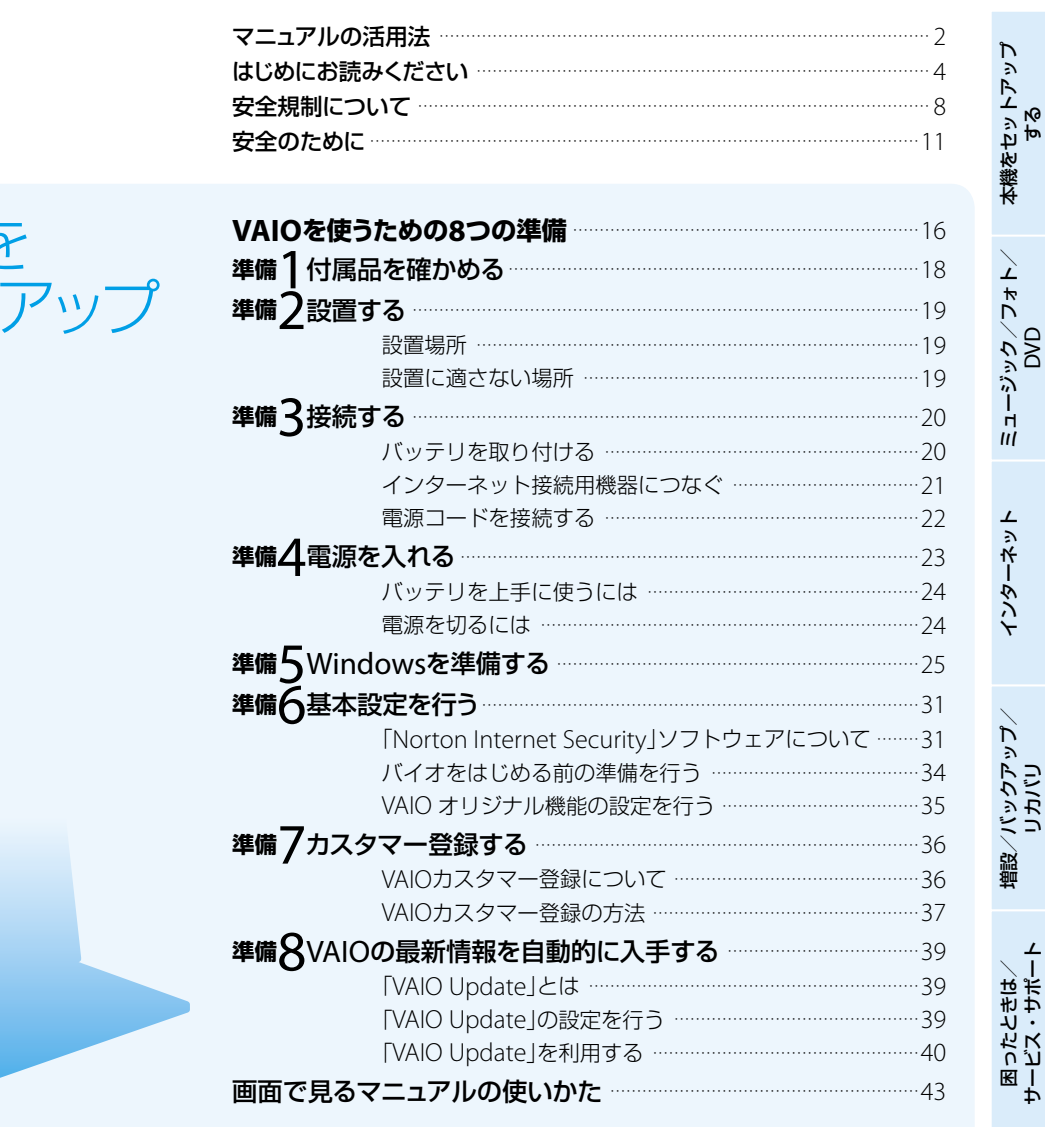

本機を<br>セット

各部名称/主な仕様/<br>注意事項

5

#### 「バイオ電子マニュアル」には、取扱説明書(本書)よりさらに 詳しい情報が掲載されています。

(ナ)(スタート)ボタン-[すべてのプログラム]-[バイオ電子マニュアル]をクリック!

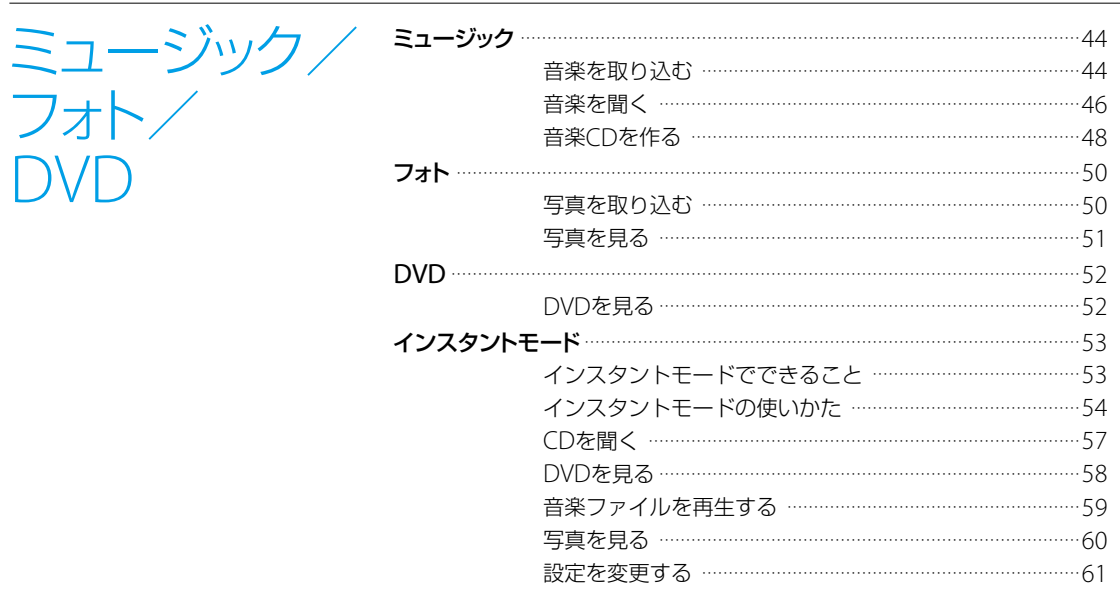

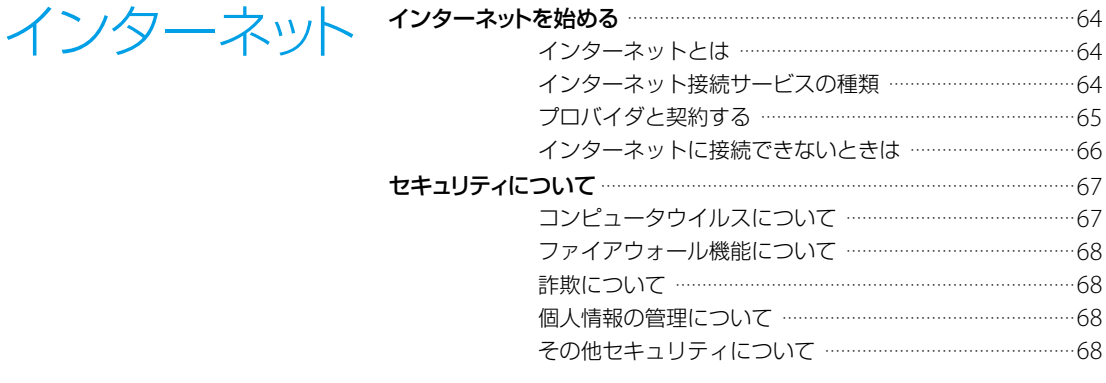

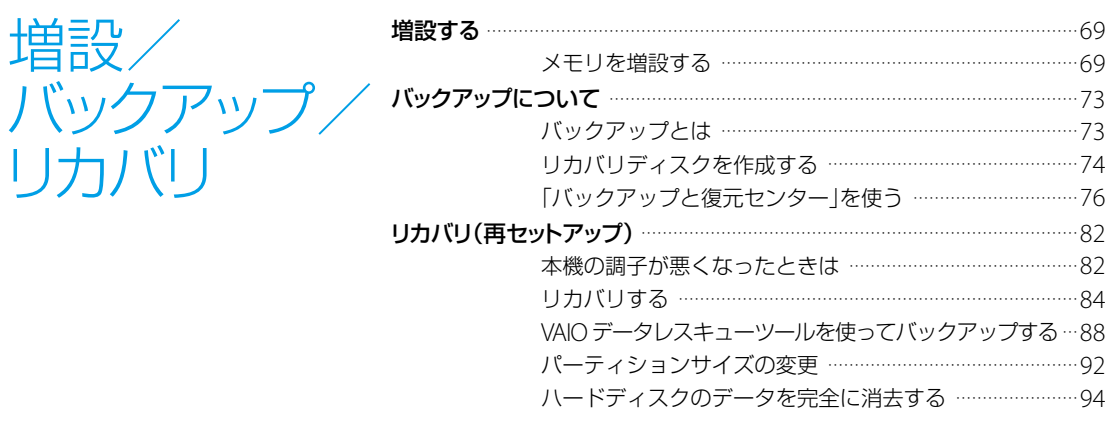

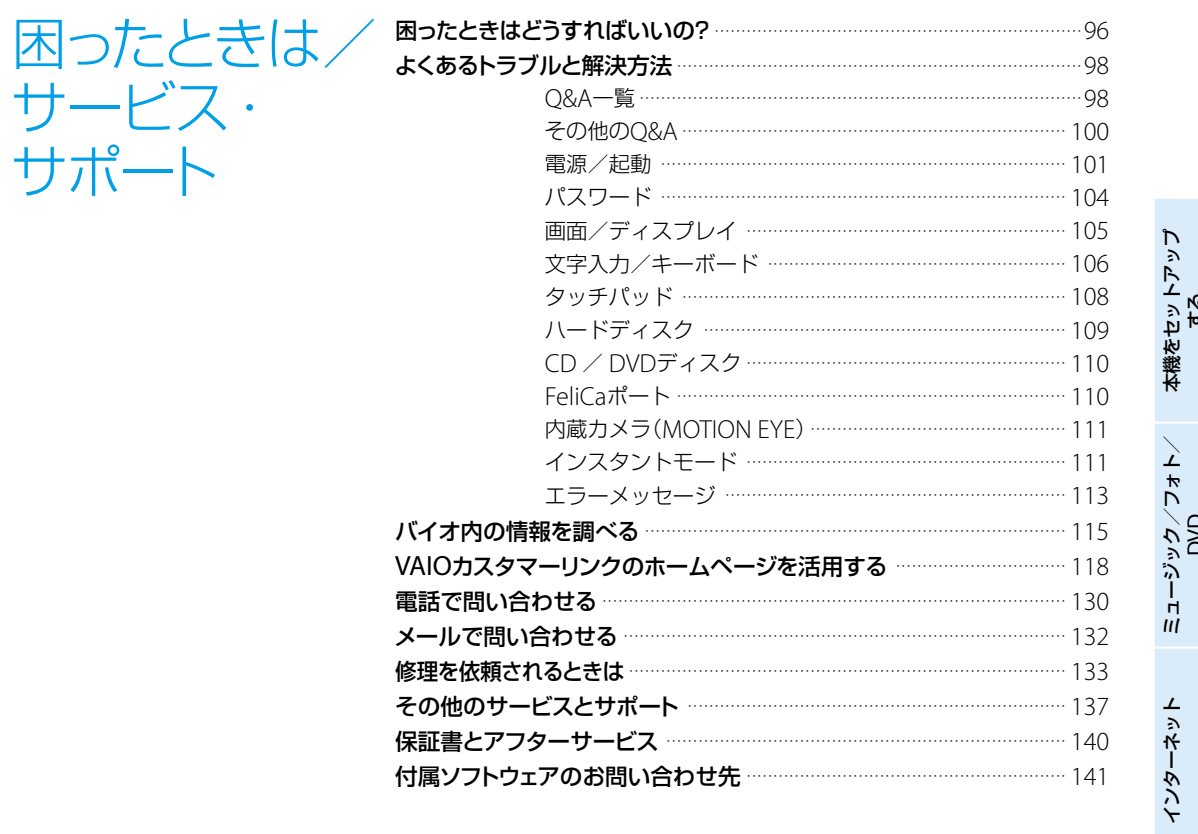

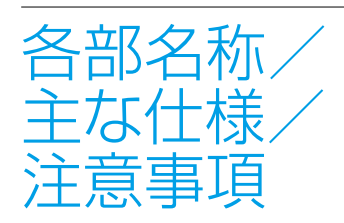

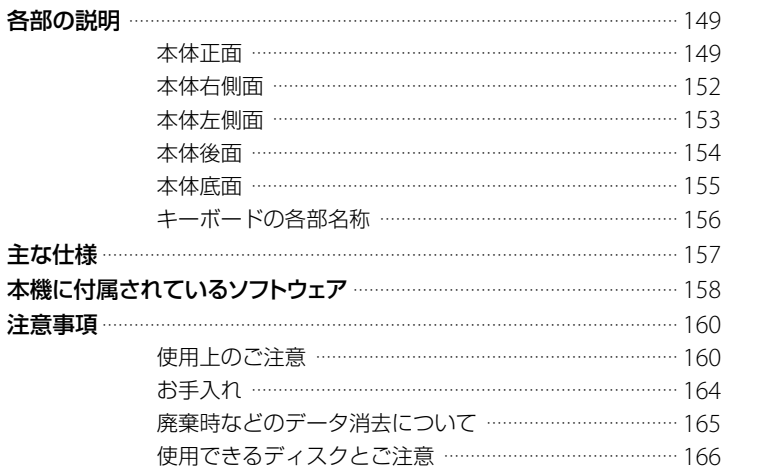

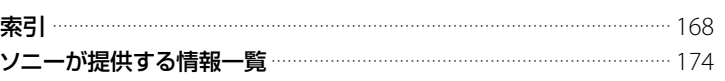

増設/バックアップ/<br>リカバリ

困ったときは/<br>サービス・サポート

各部名称/主な仕様/<br>注意事項

# <span id="page-7-0"></span>安全規制について

#### 電気通信事業法に基づく認定 について

本製品は、電気通信事業法に基づく 技術基準適合認定を受けています。 認証機器名は次のとおりです。 認証機器名:

PCG-5J1N、PCG-5J2N、PCG-5J3N、 PCG-5J4N、PCG-5J5N、PCG-5J6N

#### 電波法に基づく認証について (ワイヤレスLAN機能/ Bluetooth機能搭載モデル)

本機内蔵のワイヤレスLANカード / Bluetoothカードは、電波法に基 づく小電力データ通信の無線設備と して認証を受けています。従って、 本製品を使用するときに無線局の免 許は必要ありません。

ただし、以下の事項を行うと法律に より罰せられることがあります。

- 本機内蔵のワイヤレスLANカー ド/ Bluetoothカードを分解/ 改造すること
- 本機内蔵のワイヤレスLANカー ド/ Bluetoothカードに貼られ ている証明ラベルをはがすこと

#### 電波障害自主規制について

この装置は、情報処理装置等電波障 害自主規制協議会(VCCI)の基準に 基づくクラスB情報技術装置です。 この装置は、家庭環境で使用するこ とを目的としていますが、この装置 がラジオやテレビジョン受信機に近 接して使用されると、受信障害を引 き起こすことがあります。 取扱説明書に従って正しい取り扱い をして下さい。

#### 漏洩電流自主規制について

この装置は、社団法人電子情報技術 産業協会(旧JEIDA)のパソコン基準 (PC-11-1988)に適合しております。

#### 瞬時電圧低下について

本装置は、社団法人電子情報技術産 業協会の定めたパーソナルコン ピュータの瞬時電圧低下対策規格を 満足しております。

しかし、本規格の基準を上回る瞬時 電圧低下に対しては、不都合が生じ ることがあります。

(社団法人電子情報技術産業協会の パーソナルコンピュータの瞬時電圧 低下対策規格に基づく表示) ただし、バッテリ未搭載でACアダプ タを使用している場合は、規定の耐 力がないため、ご注意ください。

#### レーザー安全基準について

この装置には、レーザーに関する安 全基準(JIS・C-6802)クラス1適合 の光ディスクドライブが搭載されて います。

#### 高調波電流規制について

この装置は、JIS C 61000-3-2適合品 です。

#### 本機の内蔵モデムについて

日本国内で使用する際は、他の国や 地域のモードをご使用になると電気 通信事業法(技術基準)に違反する行 為となります。お買い上げ時の設定 は「日本国モード」となっております ので、そのままご使用ください。

#### 無線の周波数について

本製品は2.4 GHz帯を使用していま す。他の無線機器も同じ周波数を 使っていることがあります。他の無 線機器との電波干渉を防止するため、 下記事項に注意してご使用ください。

#### 本製品の使用上のご注意

本製品の使用周波数は2.4 GHz帯で す。この周波数帯では電子レンジ等 の産業・科学・医療用機器のほか、 他の同種無線局、工場の製造ライン 等で使用される免許を要する移動体 識別用構内無線局、免許を要しない 特定の小電力無線局、アマチュア無 線局等(以下「他の無線局」と略す)が 運用されています。

- 1) 本製品を使用する前に、近くで「他の 無線局」が運用されていないことを 確認してください。
- 2) 万一、本製品と「他の無線局」との間 に電波干渉が発生した場合には、速 やかに本製品の使用場所を変えるか、 または機器の運用を停止(電波の発 射を停止)してください。
- 3) 不明な点その他お困りのことが起き たときは、VAIOカスタマーリンクま でお問い合わせください。

$$
\begin{array}{c}\n2.4 \text{ F H 2} \\
\hline\n\end{array}
$$

この表示のある無線機器は2.4 GHz 帯を使用しています。変調方式とし てFH-SS変調方式を採用し、与干渉 距離は20 mです。

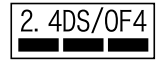

この表示のある無線機器は2.4 GHz帯 を使用しています。変調方式として DS-SS変調方式およびOFDM変調方 式を採用し、与干渉距離は40 mです。

#### ワイヤレスLAN機能について

本機内蔵のワイヤレスLAN機能は WFA(Wi-Fi Alliance)で規定された 「Wi-Fi(ワイファイ)仕様」に適合し ていることが確認されています。

#### ワイヤレスLAN製品ご使用時 におけるセキュリティについ て

ワイヤレスLANではセキュリティ の設定をすることが非常に重要です。 セキュリティ対策を施さず、あるい はワイヤレスLANの仕様上やむを 得ない事情により、セキュリティの 問題が発生してしまった場合、弊社 ではこれによって生じたあらゆる損 害に対する責任を負いかねます。 詳細については、 http://vcl.vaio.sony.co.jp/

notices/security\_wirelesslan. html

をご覧下さい。

#### FeliCaポート(FeliCa対応 リーダー /ライター)について (FeliCa機能搭載モデル)

- 本機内蔵のFeliCaポート(FeliCa 対応リーダー /ライター)は、電波 法に基づく型式指定を受けた誘導 式読み書き通信設備です。
- 使用周波数は、13.56 MHz帯です。
- 本機内蔵のFeliCaポートを分解、改 造したり、型式指定表示を消すと、 法律により罰せられることがあり ます。 周囲で複数のリーダー/ライター

をご使用の場合、1 m以上間隔を あけてお使いください。 また、他の同一周波数帯を使用中 の無線機が近くにないことを確認 してからお使いください。

#### インスタントモードに関する お知らせ

インスタントモードをご使用いただ く前に、必ず本機に付属の「インスタ ントモードソフトウェア使用許諾契 約·GNU GPL/LGPL適用ソフトウェ アに関するお知らせ」をお読みくだ さい。

お客様によるインスタントモードの 使用開始をもって、このお知らせの 内容をご確認の上、ご同意いただい たものとします。

#### 著作権について

- 本機で録画・録音したものは、個 人として楽しむなどのほかは、著 作権法上、権利者に無断では使用 できません。
- 著作物の複製および利用にあたっ ては、それぞれの著作物の使用許 諾条件および著作権法を遵守する 必要があります。著作者の許可な く、複製または利用すること、取り 込んだ映像・画像・音声に変更、 切除その他の改変を加え、著作物 の同一性を損なうこと等は禁じら れています。

#### 充電式電池の収集・リサイク ルについて

リチウムイオン電池は、リサイクル できます。不要になったリチウムイ オン電池は、金属部にセロハンテー プなどの絶縁テープを貼って充電式 電池リサイクル協力店へお持ちくだ さい。

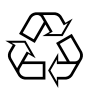

Li-ion

充電式電池の収集・リサイクルおよ びリサイクル協力店に関する問い合 わせ先:有限責任中間法人JBRC ホームページ: http://www.jbrc.net/hp/ contents/index.html

#### 使用済みコンピュータの回収 について

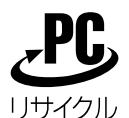

このマークが表示されているソニー 製品は、新たな料金負担無しでソ ニーが回収し、再資源化いたします。 詳細はソニーのホームページ http://www.sony.co.jp/SonyInfo/ pcrecycle/ をご参照ください。

#### 使用済みコンピュータの回収につい てのお問い合わせ

ソニーパソコンリサイクル 受付センター

電話番号:(0570)000-369(全国 どこからでも市内通話料でご利用い ただけます。)

携帯電話やPHSでのご利用は:(03) 3447-9100

受付時間:10:00 ~ 17:00(土・日・ 祝日および当社指定の休日を除く)

#### 個人・ご家庭のお客様へ

個人・ご家庭でご使用になりました バイオを廃棄する場合は、「バイオ電 子マニュアル」をご覧ください。 ([サービスとサポート]-[お問い合 わせ/アフターサービス]-[使用済 みコンピュータの回収について]を クリックする。)

#### 事業者のお客様へ

事業で(あるいは、事業者が)ご使用 になりましたバイオを廃棄する場合 は、http://www.sony.co.jp/ SonyInfo/pcrecycle/より、事業者 向けのページをご覧ください。

#### この説明書の説明図や画面に ついて

この説明書で使われている説明図や 画面は実際のものとは異なる場合が あります。

- 取扱説明書の内容の全部また は一部を複製すること、およ び賃貸することを禁じます。
- 本機の保証条件については、 同梱の当社所定の保証書をご 参照ください。
- 本機に付属のソフトウェアの 使用権については、各ソフト ウェアのソフトウェア使用許 諾契約書をご参照ください。
- 本機、および本機に付属のソ フトウェアを使用したことに よって生じた損害、逸失利益 および第三者からのいかなる 請求等につきましても、当社 は、一切その責任を負いかね ます。
- 本機、および本機に付属のソ フトウェアの仕様は、改良の ため予告なく変更することが あります。
- 付属のソフトウェアが使用す るネットワークサービスは、 ソニーおよび提供者の判断に て中止・中断する場合があり ます。その場合、付属のソフ トウェアまたはその一部の機 能がご使用いただけなくなる ことがありますので、あらか じめご了承ください。
- 本書、または本機に付属のソ フトウェアのヘルプ等に記載 されている機能の中には、本 機および本機に付属のソフト ウェアとの組み合わせ等から 生じる制限により、実現でき ないものが含まれていること があります。 あらかじめご了承ください。

# <span id="page-10-0"></span>安全のために

ソニー製品は安全に充分配慮して設 計されています。しかし、電気製品は 間違った使いかたをすると、火災や感 電などにより人身事故につながるこ とがあり危険です。事故を防ぐため に次のことを必ずお守りください。

#### 安全のための注意事項を 守る

以下の注意事項をよくお読みくださ い。製品全般の注意事項が記載され ています。

#### 故障したら使わない

すぐにVAIOカスタマーリンク修理 窓口、または販売店に修理をご依頼 ください。

#### 万一異常が起きたら

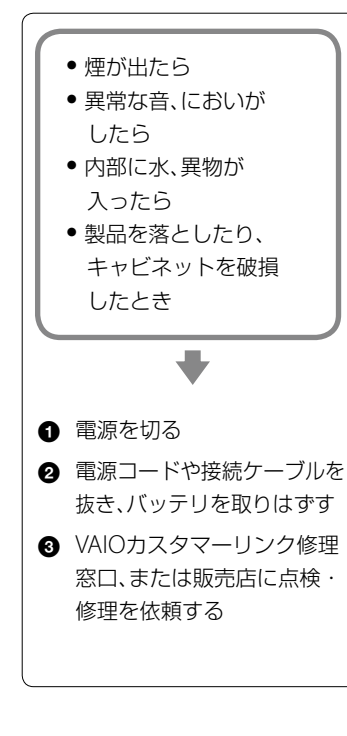

### データはバックアップを とる

ハードディスクなど、記録媒体の記 録内容は、バックアップをとって保 存してください。本機の不具合など、 何らかの原因でデータが消去、破損 した場合、いかなる場合においても 記録内容の補修や補償については致 しかねますのでご了承ください。

#### 警告表示の意味

取扱説明書および製品では、次のよ うな表示をしています。表示の内容 をよく理解してから本文をお読みく ださい。

### 八危険

この表示の注意事項を守らないと、 火災・感電・破裂などにより死亡や 大けがなどの人身事故が生じます。

### 人警告

この表示の注意事項を守らないと、 火災・感電などにより死亡や大けが などの人身事故につながることがあ ります。

### |八注意|

この表示の注意事項を守らないと、 感電やその他の事故によりけがをし たり周辺の物品に損害を与えたりす ることがあります。

#### 注意を促す記号

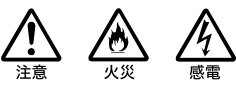

行為を禁止する記号

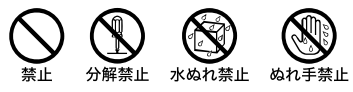

#### 行為を指示する記号

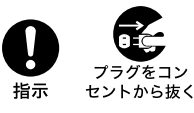

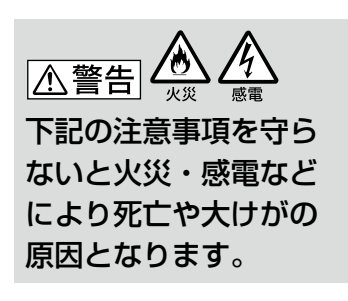

#### 雷源コードを傷つけない

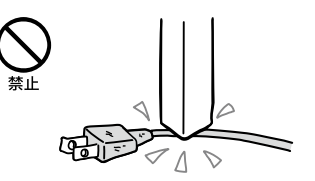

電源コードを傷つけると、火災や感 電の原因となります。

- 本機と机や壁などの間にはさみ込 んだりしない。
- 電源コードを加工したり、傷つけ たりしない。
- 重いものをのせたり、引っ張った りしない。
- 熱器具に近づけたり、加熱したり しない。
- 電源コードを抜くときは、必ずプ ラグを持って抜く。

#### 油煙、湯気、湿気、ほこりの多い 場所には置かない

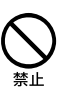

上記のような場所に置くと、火災や 感電の原因となります。取扱説明書 に記されている使用条件以外の環境 でのご使用は、火災や感電の原因と なります。

#### 内部に水や異物を入れない

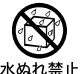

水や異物が入ると火災や感電の原因 となります。 万一、水や異物が入ったときは、す ぐに電源を切り、電源コードや接続

ケーブルを抜いてください。

#### 内部をむやみに開けない

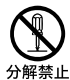

- 本機および付属の機器(ケーブ ルを含む)は、むやみに開けたり 改造したりすると火災や感電の 原因となります。
- メモリモジュールを取り付けた り、取りはずすときは、「増設す る」(69ページ)に従って注意深 く作業してください。 また、指定されている部分以外 には触れないでください。指定 以外の部分にむやみに触れると、 火災や感電の原因となります。

#### 指定のACアダプタ以外は使 用しない

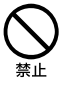

火災や感電の原因となります。

#### 落雷のおそれがあるときは本 機を使用しない

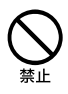

落雷により、感電することがありま す。雷が予測されるときは、火災や 感電、製品の故障を防ぐために電源 プラグ、テレホンコード、ネット ワーク(LAN)ケーブルを抜いてく ださい。また、雷が鳴り出したら、 本機には触らないでください。

#### ひざの上で長時間使用しない

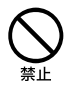

長時間使用すると本機の底面が熱く なり、低温やけどの原因となります。 本機は日本国内専用です

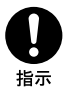

- 交流100Vでお使いください。 海外などで、異なる電圧で使うと、 火災や感電の原因となることがあ ります。
- 本機に内蔵されているモデムは国 内専用です。 海外などでモデムを使用すると、 火災・感電の原因となることがあ ります。

#### 内蔵モデムは一般電話回線以 外に接続しない

本機の内蔵モデムをISDN(デジタ ル)対応公衆電話のデジタル側の ジャックや、構内交換機(PBX)へ接 続すると、モデムに必要以上の電流 が流れ、発熱や火災の原因となりま す。特に、ホームテレホンやビジネ スホン用の回線などには、絶対に接 続しないでください。

#### LANコネクタに指定以外の ネットワーク(LAN)や電話回 線を接続しない

本機のLANコネクタに次のネット ワーク(LAN)や回線を接続すると、 コネクタに必要以上の電流が流れ、 発熱、火災の原因となります。 特に、ホームテレホンやビジネスホ ンの回線には、絶対に接続しないで ください。

- 10BASE-Tと100BASE-TXタイプ 以外のネットワーク
- 一般電話回線
- ISDN(デジタル)対応公衆電話の デジタル側のジャック
- PBX(デジタル式構内交換機)回線
- ホームテレホンやビジネスホンの 回線
- 上記以外の電話回線など

#### 八警告

下記の注意事項を守ら ないと、医療機器などを 誤動作させるおそれが あり事故の原因となり ます。

満員電車の中など混雑した場 所ではワイヤレス機能を使用 しない

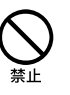

ワイヤレススイッチを「OFF」にあわ せてください。 付近に心臓ペースメーカーを装着さ れている方がいる可能性のある場所 では、電波によりペースメーカーの動 作に影響を与えるおそれがあります。

#### 心臓ペースメーカーの装着部 位から22cm以内で使用しない

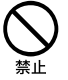

ワイヤレススイッチを「OFF」にあわ せてください。 電波によりペースメーカーの動作に 影響を与えるおそれがあります。

病院などの医療機関内、医療用 電気機器の近くではワイヤレ ス機能を使用しない

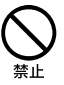

ワイヤレススイッチを「OFF」にあわ せてください。

電波が影響を及ぼし、医療用電気機 器の誤動作による事故の原因となる おそれがあります。

航空機の離着陸時には、機内で ワイヤレス機能を使用しない

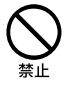

ワイヤレススイッチを「OFF」にあわ せてください。

電波が影響を及ぼし、誤動作による 事故の原因となるおそれがあります。 ワイヤレス機能の航空機内でのご利 用については、ご利用の航空会社に 使用条件などをご確認ください。

本製品を使用中に他の機器に電 波障害などが発生した場合は、 ワイヤレス機能を使用しない

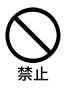

ワイヤレススイッチを「OFF」にあわ せてください。 電波が影響を及ぼし、誤動作による 事故の原因となるおそれがあります。

本製品を5 GHzワイヤレス機 能で使用する場合は、屋外では 使用しない ( GHzワイヤレスLAN機能搭 載モデル)

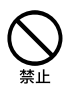

5 GHz (IEEE 802.11a) ワイヤレス機 能の屋外での使用は、法令により禁 止されています。

八警告

下記の注意事項を守ら ないと、健康を害するお それがあります。

ディスプレイ画面を長時間継 続して見ない

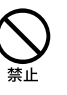

ディスプレイなどの画面を長時間見 続けると、目が疲れたり、視力が低下 するおそれがあります。

ディスプレイ画面を見続けて体の一 部に不快感や痛みを感じたときは、 すぐに本機の使用をやめて休息して ください。万一、休息しても不快感 や痛みがとれないときは医師の診察 を受けてください。

#### キーボードやタッチパッドな どを使いすぎない

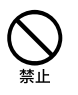

キーボードやタッチパッドなどを長 時間使い続けると、腕や手首が痛く なったりすることがあります。 キーボードやタッチパッドを使用中、 体の一部に不快感や痛みを感じたと きは、すぐに本機の使用をやめて休 息してください。万一、休息しても 不快感や痛みがとれないときは医師 の診察を受けてください。

#### 大音量で長時間続けて聞きす ぎない

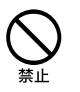

耳を刺激するような大きな音量で長 時間続けて聞くと、聴力に悪い影響 を与えることがあります。 特にヘッドホンで聞くときはご注意 ください。

呼びかけられて返事ができるくらい の音量で聞きましょう。

### <注意

下記の注意事項を守らな いと、けがをしたり周辺 の物品に損害を与えたり することがあります。

ぬれた手で電源プラグにさわ らない

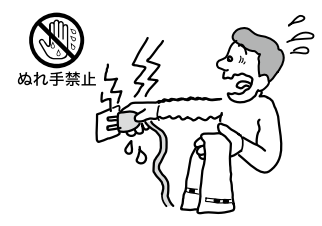

ぬれた手で電源プラグの抜き差しを すると、感電の原因となることがあ ります。

#### 接続するときは電源を切る

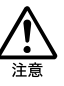

ACアダプタや接続ケーブルを接続 するときは、本機や接続する機器の 電源を切り、電源コードをコンヤン トから抜いてください。感電の原因 となることがあります。

#### 指定された電源コードや接続 ケーブルを使う

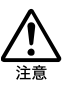

この説明書に記されている電源コー ドや接続ケーブルを使わないと、感 電の原因となることがあります。

電源コードや接続ケーブルを ACアダプタに巻き付けない

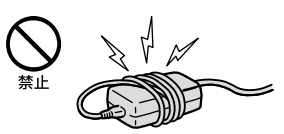

断線の原因となることがあります。

#### 排気口、吸気口をふさがない

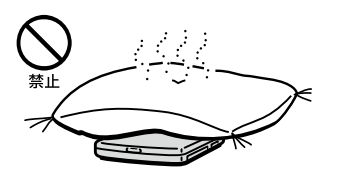

排気口、吸気口をふさぐと内部に熱 がこもり、火災の原因となることが あります。風通しをよくするために 次の項目をお守りください。

- 毛足の長い敷物(じゅうたんや毛 布など)の上に放置しない。
- 布などでくるまない。

#### 排気口からの排気に長時間あ たらない

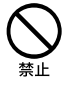

本機をご使用中、その動作状況によ り排気口から温風が排出されること があります。

この温風に長時間あたると、低温や けどの原因となる場合があります。

#### 通電中の本機やACアダプタに 長時間ふれない

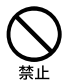

長時間皮膚がふれたままになってい ると、低温やけどの原因となること があります。

本機やACアダプタを布や布団 などでおおった状態で使用し ない

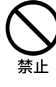

熱がこもってケースが変形したり、 火災の原因となることがあります。

#### 安定した場所に置く

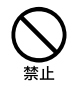

ぐらついた台の上や傾いたところな どに置かないでください。また、横 にしたり、ひっくり返して置いたり しないでください。落ちたり、倒れ たりしてけがの原因となることがあ ります。

#### 本機の上に乗らない、重いもの を載せない

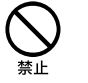

壊れたり、落ちたりして、けがの原因 となることがあります。

#### お手入れの際は、電源を切って 電源プラグを抜く

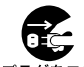

プラグをコン ー<sub>ンフンをコン</sub><br>セントから抜く

電源を接続したままお手入れをする と、感電の原因となることがあります。

移動させるときは、電源コード

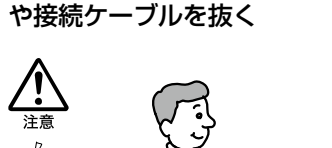

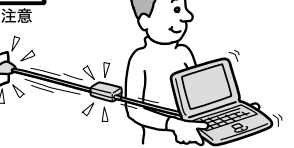

接続したまま移動させると電源コー ドや接続ケーブルが傷つき、火災や 感電の原因となったり、接続してい る機器が落ちたり、倒れたりしてけ がの原因となることがあります。 また、本機を落とさないようにご注 意ください。

#### コネクタはきちんと接続する

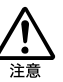

- コネクタ(接続端子)の内部に金 属片を入れないでください。ピ ンとピンがショート(短絡)して、 火災の原因となることがありま す。
- コネクタはまっすぐに差し込ん で接続してください。斜めに差 し込むとピンとピンがショート して、火災の原因となることがあ ります。
- コネクタに固定用のスプリング やネジがある場合は、それらで確 実に固定してください。接続不 良が防げます。

#### 長時間使用しないときは電源 プラグを抜く

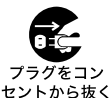

長時間使用しないときは、安全のた め電源プラグをコンセントから抜 いてください。

#### 直射日光のあたる場所や熱器 具の近くに設置・保管しない

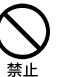

内部の温度が上がり、火災の原因と なることがあります。

#### 液晶画面に衝撃を与えない

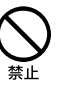

重い物をのせたり、落としたりしな いでください。

液晶画面はガラス製のため、強い衝 撃を与えると割れて、けがの原因と なることがあります。

ディスプレイパネルの裏側を 強く押さない

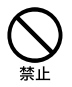

液晶画面が割れて、故障やけがの原 因となることがあります。

#### 本機に強い衝撃を与えない

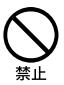

故障の原因となることがあります。

#### **電池についての安全上の ご注意**

漏液、発熱、発火、破裂などを避ける ため、下記の注意事項を必ずお守り ください。

#### 

- 本書に記載する又はソニーが別途 指定する充電方法以外でバッテリ を充電しないでください。
- 火の中に入れない。ショートさせ たり、分解しない。 電子レンジやオーブンで加熱しな い。コインやヘヤーピンなどの金 属類と一緒に携帯、保管すると ショートすることがあります。
- 火のそばや炎天下などで充電した り、放置しない。
- バッテリに衝撃を与えない。 落とすなどして強いショックを与 えたり、重いものを載せたり、圧力 をかけないでください。故障の原 因となります。
- バッテリから漏れた液が目に入っ た場合は、きれいな水で洗ったあ と、ただちに医師に相談してくだ さい。
- 本機に付属またはソニーが指定す る別売りの純正バッテリをご使用 ください。
- 以下のバッテリを使用した場合、 本機、バッテリまたはACアダプ ターの発熱や発火等の事故が発生 しましてもソニーは責任を一切負 いかねます。
	- 本機に付属するまたはソニー が指定する別売りの純正バッ テリ以外のバッテリを使用し た。
	- 分解、改造を行ったバッテリを 使用した。

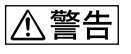

バッテリを廃棄する場合は、次のご 注意をお守りください。

地方自治体の条例などに従う。

 一般ゴミに混ぜて捨てない。 または、リサイクル協力店へお持ち ください。

#### **本機の発熱についてのご 注意**

#### 使用中に本機の表面やACアダ プタ、バッテリが熱くなること があります

CPUの動作や充電時の電流によっ て発熱していますが、故障ではあり ません。使用している拡張機器やソ フトウェアによって発熱量は異なり ます。

#### 本機やACアダプタが普段より も異常に熱くなったときは

本機の電源を切り、ACアダプタの電 源コードを抜き、バッテリを取りは ずしてください。次に、VAIOカスタ マーリンク修理窓口に修理をご依頼 ください。

<span id="page-15-0"></span>本機をセットアップする

## VAIOを使う ための 8 つの

VAIOを使い始める前に、まず 8つの 準備を しま しょう。 このページから続く説明に従って、作業を進めてください。

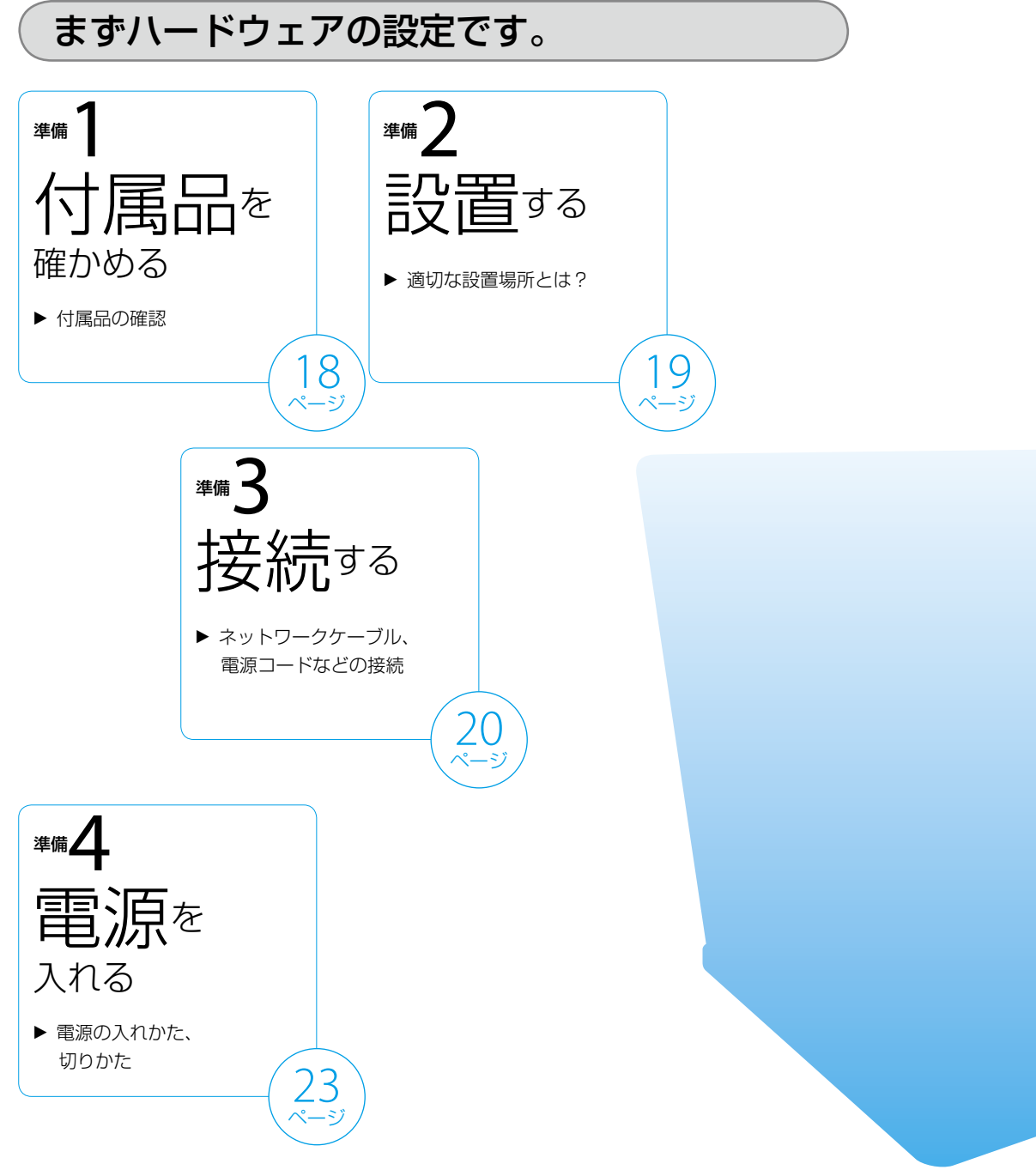

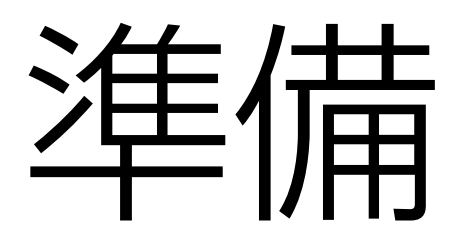

## ここからはソフトウェアの設定です。

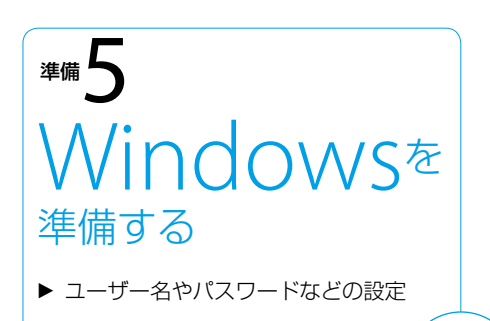

25 ページ

ここからの設定にはインターネットへの接続が必要です。

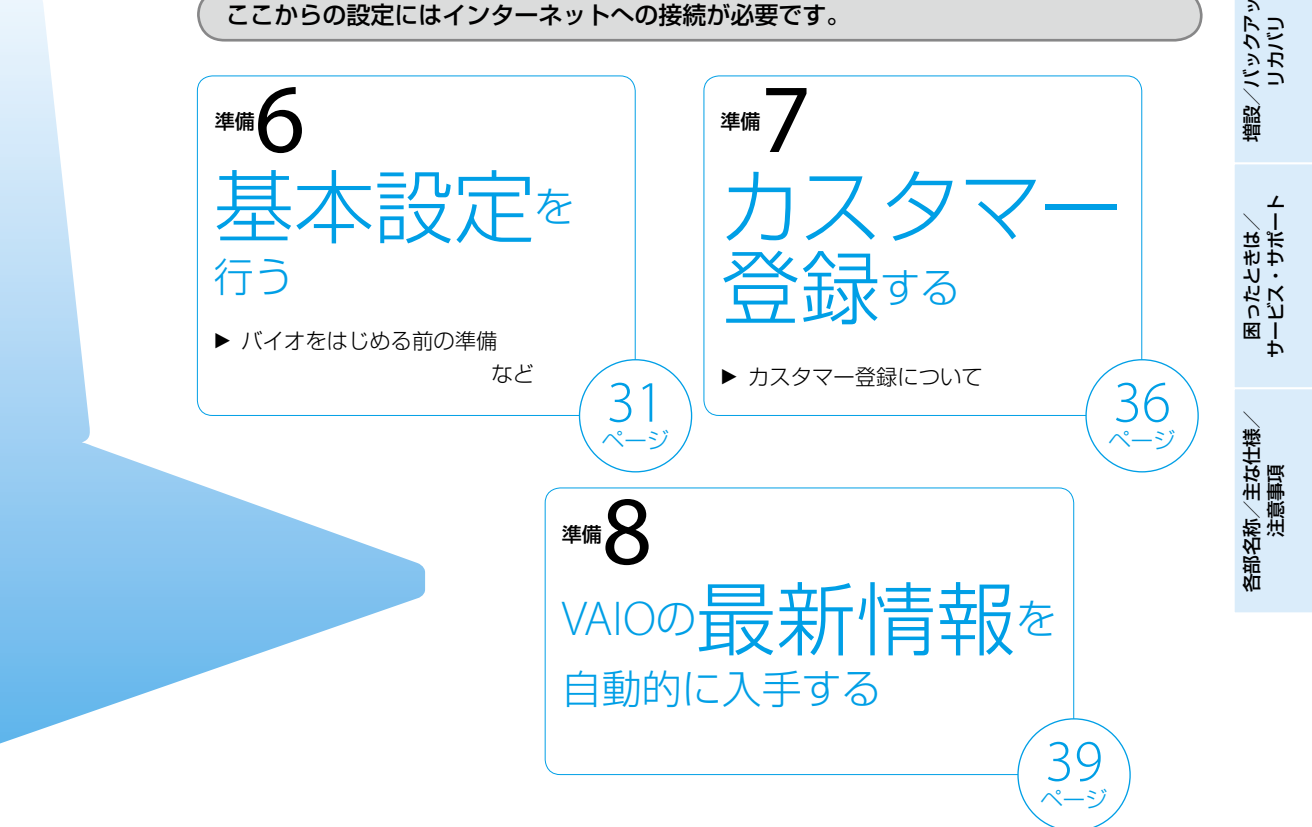

本 機 を セ ットア ッ プ

Ш ュ ジ ッ ク  $\searrow$ フ ォト/

イ ン タ ーネ ット

プ  $\searrow$  D V D

する

## <span id="page-17-0"></span>準備1 付属品を確かめる

付属品が足りないときや破損しているときは、VAIOカス タマーリンクまたは販売店にご連絡ください。 お使いの機種により、付属品が異なる場合があります。 本機の主な仕様については「主な仕様」(157ページ)をご 覧ください。

なお、付属品は本機のみで動作保証されています。

#### VGN-CR0HS・CR0S・CR0NSをご購入のお 客様へ

お客様が選択された商品によって仕様が異なります。 お客様が選択された什様を記載した印刷物もあわせてご 覧ください。

#### □ パソコン本体

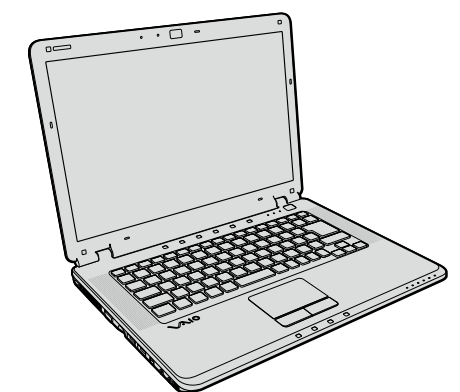

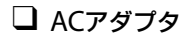

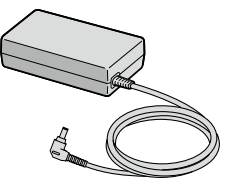

□ 雷源コード

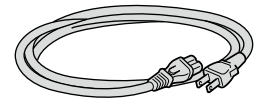

バッテリ

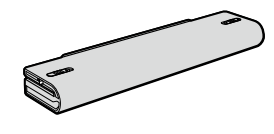

 キャリングケース (一部モデルのみ付属)

## 説明書・その他

□ 取扱説明書(本書)

#### 保証書

- VAIO カルテ
- インスタントモードソフトウェア使用許諾契 約・GNU GPL/LGPL適用ソフトウェアに関す るお知らせ

#### □ その他のパンフレット類

大切な情報が記載されている場合があります。必ず ご覧ください。

 $\Box$  Microsoft $^{\circledast}$  Office Personal 2007 $^{\ast_1}$  プレイ ンストールパッケージ

(「Office Personal 2007」または「Office Personal 2007 with PowerPoint 2007」プリインストールモ デルに付属)

#### $\Box$  Microsoft $^{\circledast}$  Office PowerPoint $^{\circledast}$  2007 $^{\ast_2}$  プ レインストールパッケージ

(「Office Personal 2007 with PowerPoint 2007」プ リインストールモデルに付属)

#### $\Box$  Microsoft $^{\circledast}$  Office Professional 2007 $^{\ast_3}$  プ レインストールパッケージ

(「Office Professional 2007」プリインストール モデルに付属)

お買い上げ時にプリインストールされています。起 動方法について詳しくは、「付属ソフトウェアのお問 い合わせ先」の「ワープロ・表計算」(144ページ)をご 覧ください。

- \*1 この説明書では以降、Office Personal 2007と略 します。
- \*2 この説明書では以降、Office PowerPoint 2007と 略します。
- \*3 この説明書では以降、Office Professional 2007 と略します。

#### **ヒント**

- 本機に付属のソフトウェアについては、「付属ソフトウェアの お問い合わせ先」(141ページ)をご覧ください。
- 本機はハードディスクからリカバリすることができるため、 リカバリディスクは付属しておりません。 詳しくは、「リカバリする」(84ページ)をご覧ください。

<span id="page-18-0"></span>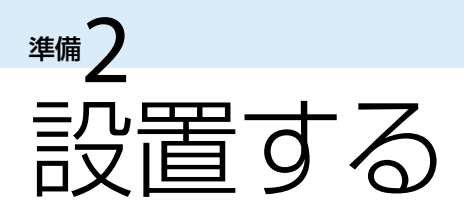

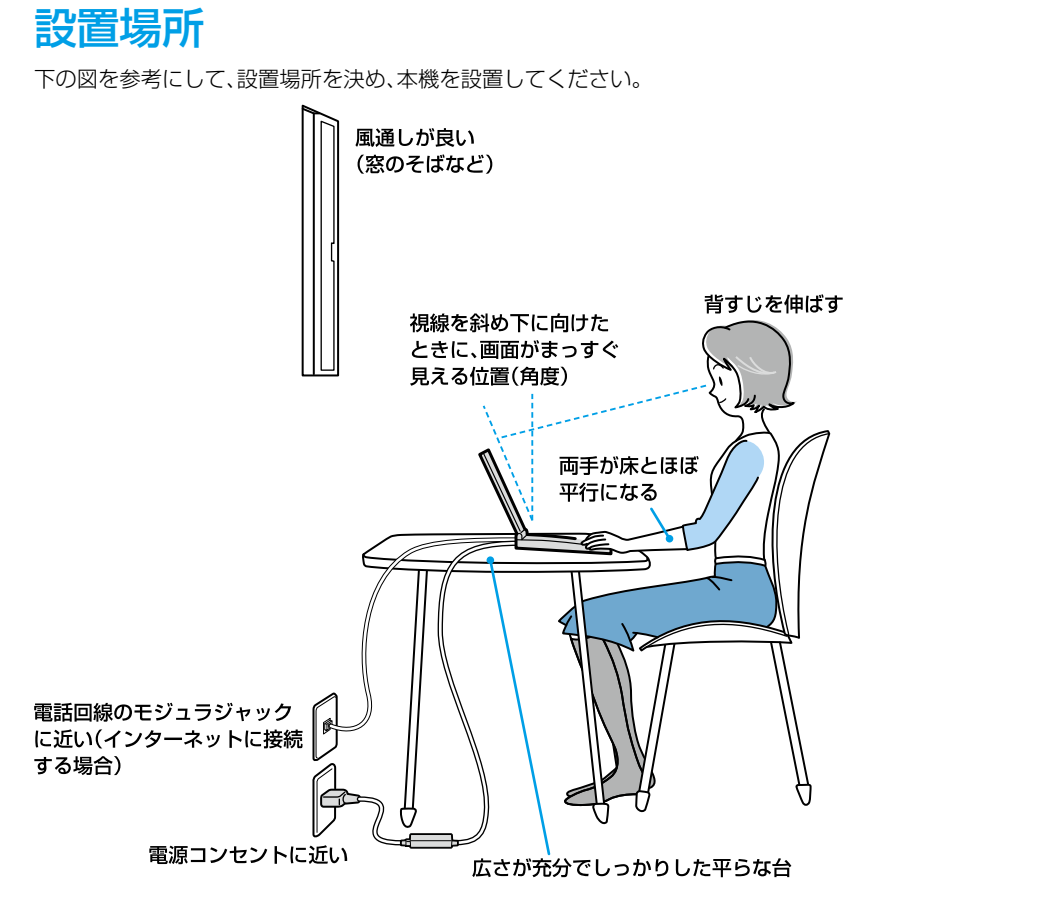

#### **! ご注意**

- ほこりの多い場所では、床に置かないでください。吸気口からほこりを吸い込んで故障の原因となることがあります。
- 吸気口や排気口には物を置いたり、ふさいだりしないでください。

## 設置に適さない場所

次のような場所には設置しないでください。本機の故障や破損の原因となります。

- 直射日光が当たる場所
- ●磁気を発生するものや磁気を帯びているものの近く
- 暖房器具の近くなど、温度が高い場所
- ほこりが多い場所
- 湿気が多い場所
- 風通しが悪い場所

ート

本 機 を セ ットア ッ プ

ミュ ジ ッ ク  $\searrow$ フ ォト/

イン タ ーネ ット

増設  $\searrow$ バ ッ ク ア ッ プ  $\searrow$ 

 $\geq$ 

スコ ミ

D V D

する

 $\geq$ 

<span id="page-19-0"></span>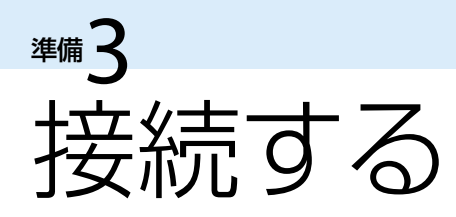

## バッテリを取り付ける

停電や誤ってAC電源がはずれ、作業中のデータが失われてしまうことのないよう、付属のバッテリを取り付けます。 あらかじめ「バッテリについてのご注意」(163ページ)をご覧ください。

バッテリは、以下の手順で本体後面のバッテリ取り付け部に取り付けます。

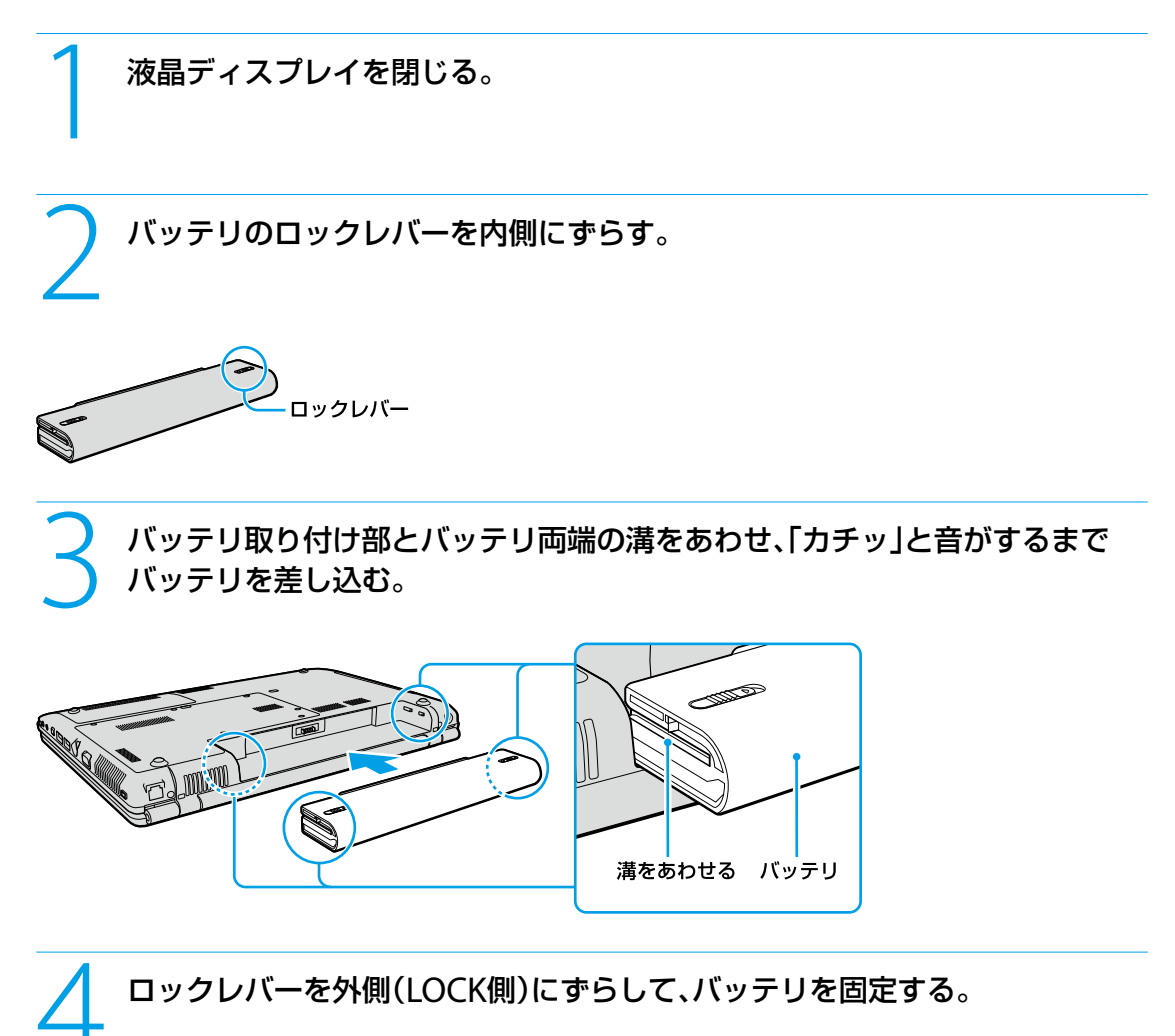

## <span id="page-20-0"></span>インターネット接続用機器につなぐ

インターネットに接続するには、ADSL、FTTH(光)、CATVのインターネット回線などのインターネット接続サービス を利用する方法や、一般の電話回線に接続する方法、ISDN回線を利用する方法があります。

#### **! ご注意**

インターネット接続サービスの申し込み方法、料金、必要な機器とその接続方法について詳しくは、契約するインターネット接続 サービスを提供している接続業者にお問い合わせください。

#### ADSL / FTTH / CATVを利用するときは

ADSL / FTTH / CATVを利用するときは、本体右側面のLANコネクタ(152ページ)に接続します。

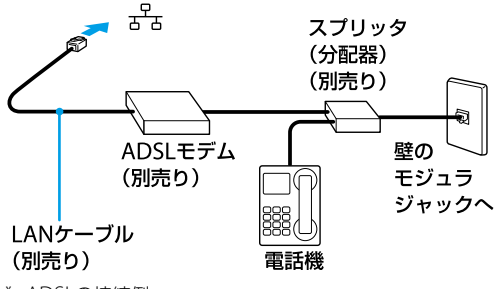

<sup>\*</sup> ADSLの接続例

#### **! ご注意**

LANコネクタに接続するケーブルは、ネットワーク用、イーサネット(Ethernet)用などと表記されているものをご使用ください。

#### 一般の電話回線につなぐときは

別売りのテレホンコードを使って、本機を一般の電話回線につなぎます。 本体後面の(モジュラジャック)(154ページ)にモジュラプラグのツメが「カチッ」とロックするまでまっすぐに差し 込みます。

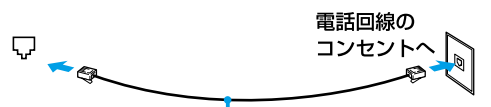

テレホンコード(別売り)

モジュラジャックが2つある電話機をお使いのときは、下図のようにつなぎます。

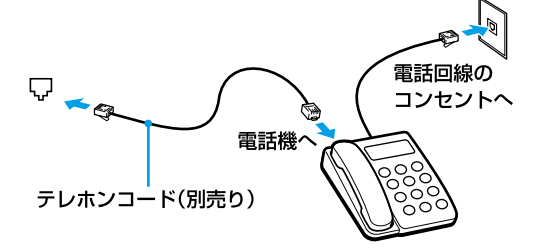

#### **! ご注意**

- 「電源オプション」画面の「VAIO 省電力設定」タブで、「内蔵モデム」の設定を「電源オフ」にしている場合は、内蔵モデムをご使用にな れません。
	- 内蔵モデムをご使用になるときは設定を変更してください。詳しくは、「VAIO 省電力設定」のヘルプをご覧ください。
- 本機の内蔵モデムで使用可能な回線は、一般電話回線です。その他の回線に接続した場合には、故障・発火の原因となることがあ ります。
- 接続後、お使いになる通信用ソフトウェアで、電話機やファックス、通信方法などの設定をする必要があります。 詳しくは、それぞ れのソフトウェアの取扱説明書をご覧ください。
- 接続する機器によってこの接続例とは異なる場合があります。
- 本体右側面のLANコネクタにテレホンコードを接続しないようご注意ください。
- 本機の▽(モジュラジャック)にはテレホンコード以外をつながないようご注意ください。

本 機 を セ ットア ッ プ

Ш ュ ジ ッ ク  $\searrow$ フ ォト/

イン タ ーネ ット

増設 $\lesssim$ ッ ク ア ッ プ  $\searrow$ 

困ったときは/

各部 名 称  $\geq$ 主 な 仕 様  $\diagdown$ 

サー

注 意 事 項

ビス・サ ポート

スコ バリ

DVD

する

#### <span id="page-21-0"></span>ISDN回線を利用するときは

ISDN回線を利用するときは、本機の\*(USB)コネクタ(153ページ)に接続します。

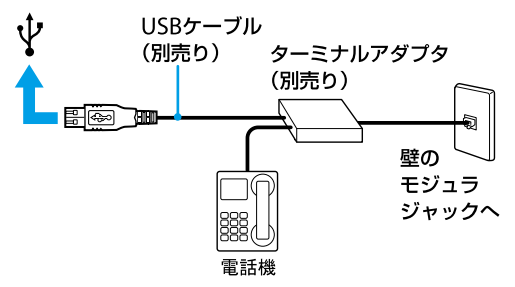

#### **! ご注意**

接続する機器によってこの接続例とは異なる場合があります。

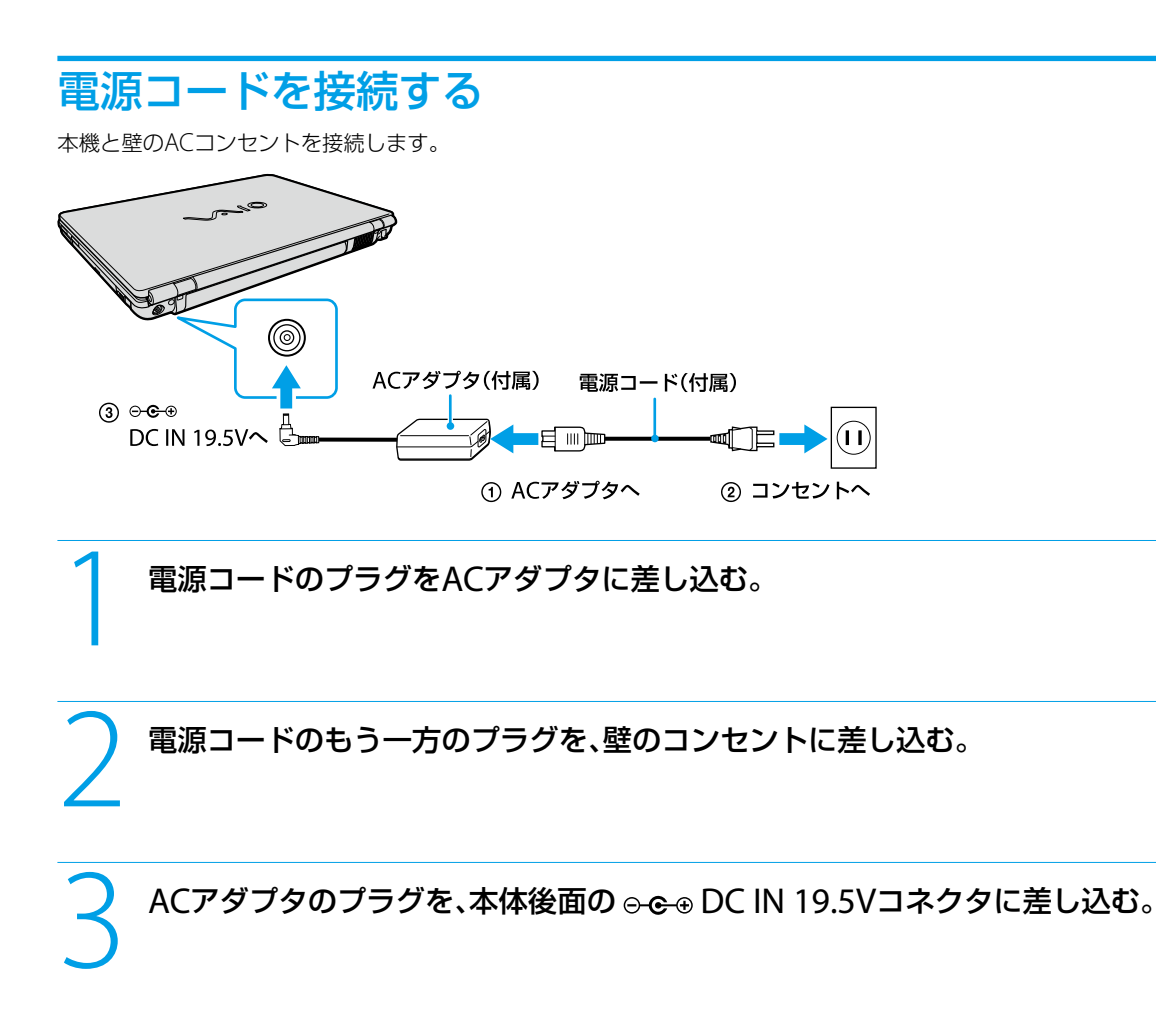

<span id="page-22-0"></span>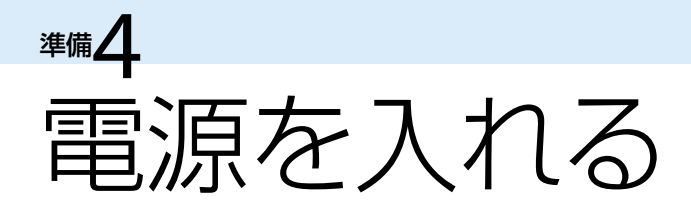

本機の電源を入れます。

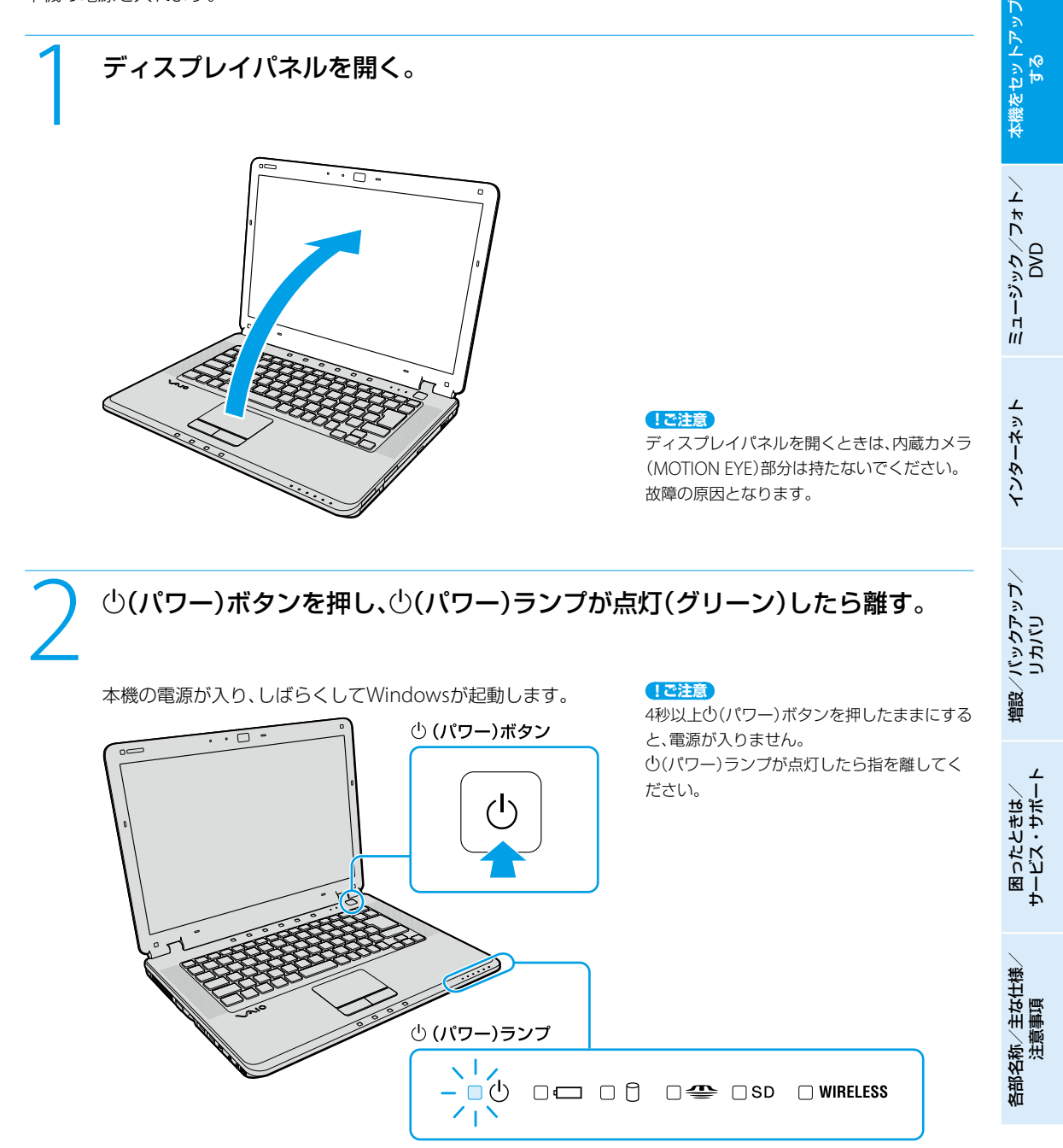

#### **! ご注意**

● 本機の液晶ディスプレイ上面にフロッピーディスクなどを近づけないでください。

● 本体前面のランプ付近に磁気製品などを近づけると、ディスプレイパネルを閉じたときと同じ状態となり、スリープモードに移行し ます。本機の近くには磁気製品を近づけないよう、ご注意ください。

<span id="page-23-0"></span>本機の電源をはじめて入れる場合は、しばらくして「Windowsのセットアップ」画面が表示されます。 「Windowsを準備する」(25ページ)の手順に従って、Windowsのセットアップを行ってください。

#### 2回目以降に電源を入れるときは

 本機の2回目の起動時か、「Norton Internet Security」ソフトウェアをはじめて起動したときは、「Norton Internet Security」画面が表示されます。

画面の指示に従って操作してください。

 ネットワークに接続した状態で「Norton Internet Security」ソフトウェアのファイアウォールを有効にした場合、 セキュリティチェックのため本機が起動するまでしばらく時間がかかりますが、そのままお待ちください。

#### **ヒント**

本機は、お買い上げ時の設定では、AC電源でご使用中に約30分操作をしないと、自動的に省電力動作モードへ移行します(スリープ\*1 )。 キーボードのいずれかのキーを押すか、少(パワー)ボタン<sup>\*2</sup>を一瞬押すと、元の状態に戻ります。

また、バッテリでご使用中は、スリープモードへ移行後しばらくすると、自動的に本機の電源を切ります(休止状態")。元の状態に復帰 させるには、(パワー)ボタンを一瞬押してください。

- \*1 詳しくは、「バイオ電子マニュアル」をご覧ください。([パソコン本体の使いかた]-[電源の管理/起動]-[スリープモード/休止 状態にする]をクリックする。)
- \*2 (パワー)ボタンを4秒以上押しつづけると保存された状態が破棄されますのでご注意ください。

## バッテリを上手に使うには

本機をバッテリで使用しているときに、次のようなことに気をつけるとバッテリを長持ちさせることができます。

- 液晶ディスプレイの明るさを暗くする 液晶ディスプレイは、明るくするより暗くした状態で使用するほうがバッテリを長持ちさせることができます。
- 省雷力の機能を使う こまめにスリープや休止状態にすることで、バッテリを長持ちさせることができます。 また、休止状態の場合は、電源オフからの起動よりも早く復帰できます。 詳しくは、「バイオ電子マニュアル」をご覧ください。([パソコン本体の使いかた]-[電源の管理/起動]-[スリープ モード/休止状態にする]をクリックする。)

## 電源を切るには

電源を切るときは、必ず次の手順に従って電源を切ってください。 次の手順を行っても電源が切れない場合は、本機の(パワー)ボタンを4秒以上押して電源を切ってください。ただし、 この方法で電源を切ると、本機の故障の原因となったり、作成中、編集中のファイルが使えなくなることがあります。

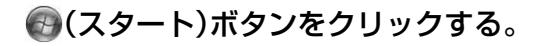

スタートメニューが表示されます。

## ■-[シャットダウン]をクリックする。

しばらくすると本機の電源が自動的に切れ、(パワー)ランプ(グリーン)が消灯します。 液晶ディスプレイを閉じるときは、(パワー)ランプが消灯したのを確認してから閉じてください。

#### **ヒント**

お買い上げ時の設定では、(パワー)ボタンを押すとスリープモードに移行します。現在作業中の状態をメモリに保持したまま(お買 い上げ時の設定)、最低限度必要なデバイス以外の電源を切るため、消費電力を節約できます。

詳しくは、「バイオ電子マニュアル」をご覧ください。([パソコン本体の使いかた]-[電源の管理/起動]-[スリープモード/休止状態 にする]をクリックする。)

<span id="page-24-0"></span>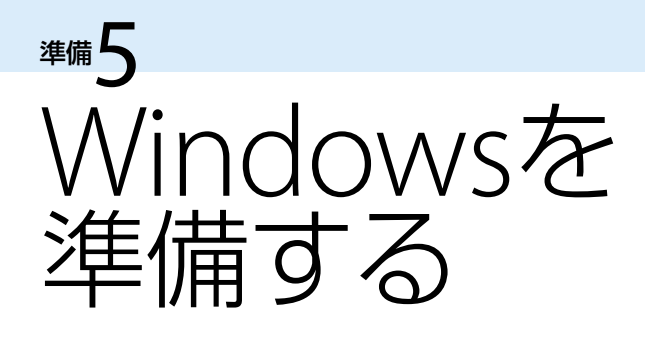

電源を初めて入れたら、 まずWindowsの準備をしましょう。 Windowsの準備が完了すると、 付属のソフトウェアや いろいろな機能が使えるように なります。

**ヒント**

Windowsの準備ではインターネットへの接続 は必要ありません。

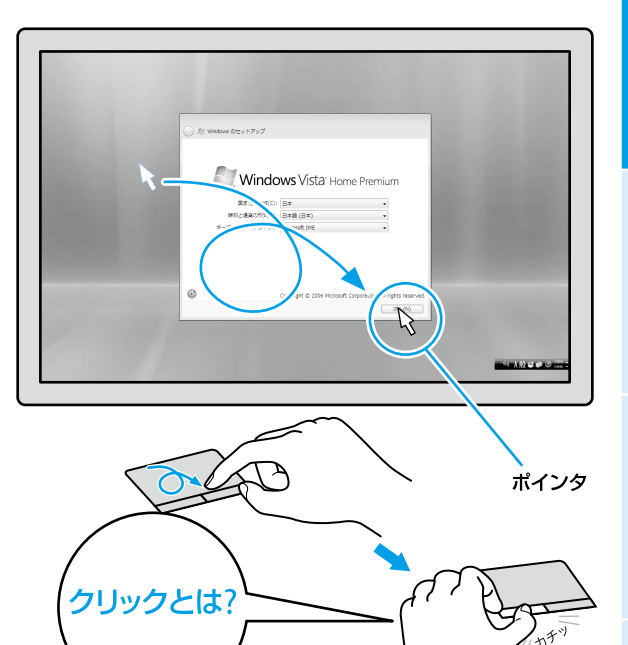

(でヒント)

取扱説明書内の画面が実際と異なる場合は、表 示される画面に従って操作してください。

タッチパッドの上で指を動かして、目的の場所の 上までポインタを移動し、左ボタンを「カチッ」と 1回押してすぐに離します。これを「クリックす る」または「左クリックする」と言います。

電源を入れる。

電源ボタンを押し(23ページ)、「Windowsのセットアップ」画面が 表示されるまで待ちます。

#### **! ご注意**

「Windowsのセットアップ」画面が表示される までに5 ~ 15分程度かかります。「Windows のセットアップ」画面が表示されるまで、電源 を切らずにそのままお待ちください。表示前 に電源を切ると故障の原因となります。

## /主な仕様  $\diagdown$

サ ービ ス・サ ポ

ート

困 <u>ቦ</u> た と サリ しょうかい は  $\geq$ 

本 機 を セ ットア ッ プ

ミュ ジ ッ ク  $\searrow$ フ ォト/

イン タ ーネ ット

増設  $\searrow$ バ ッ ク ア ッ プ  $\searrow$ 

スコ バリ

D V D

する

各部 名 称 注意事項

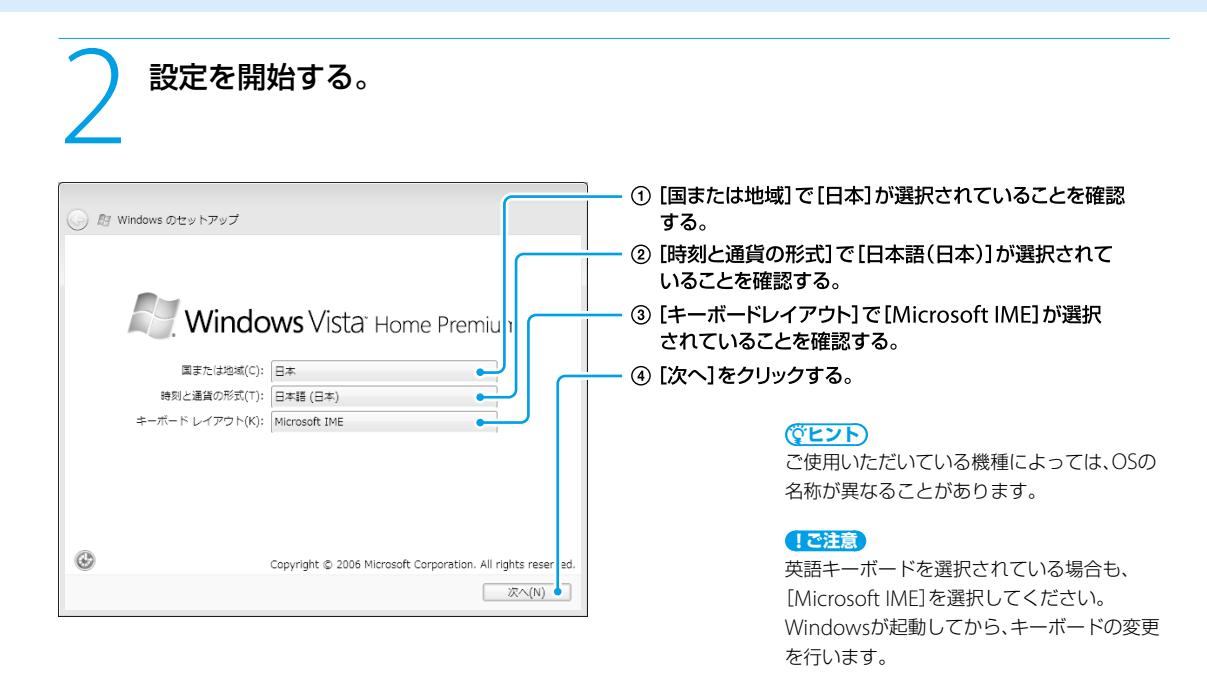

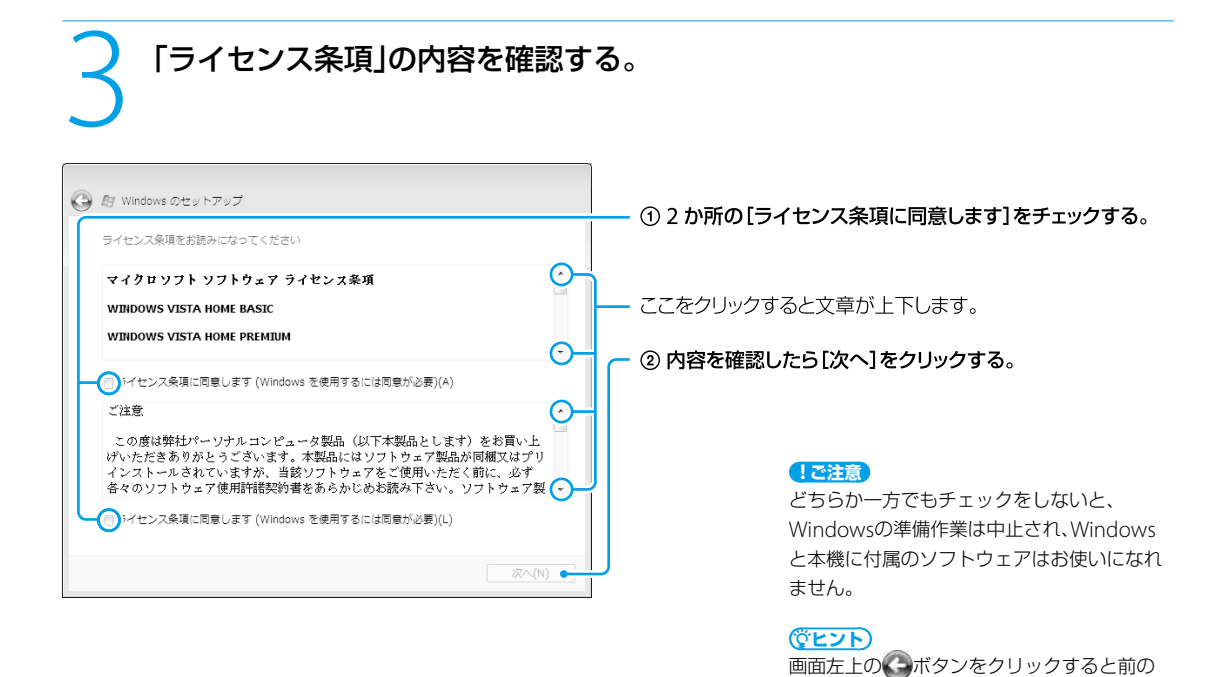

画面に戻ることができます。

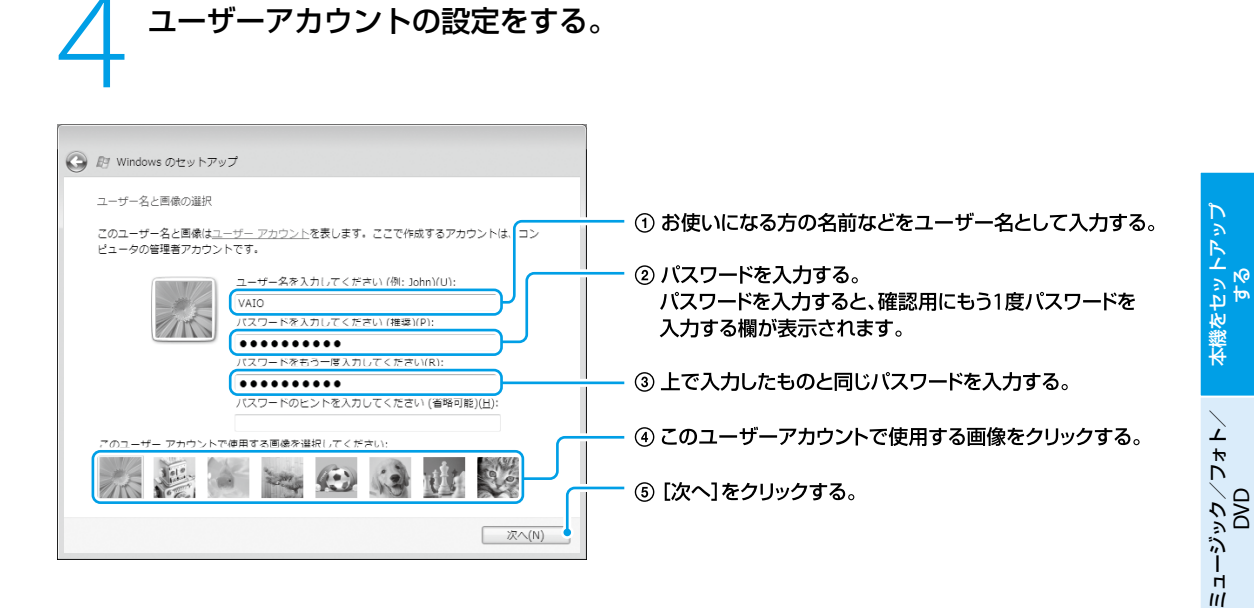

**メモ アメモリ アメモリ アメモリ アメモリ あいしゃ あいしゃ あいしゃ しゅうしゃ しゅうしょく しゅうしょく しゅうしょく しゅうしょく しゅうしょく しゅうしょく** 

入力したパスワードは、メモを取るなどして忘 れないようにしてください。

#### **ヒント**

- ユーザー名やパスワードはWindowsの セットアップ完了後に設定することもでき ます。
- ユーザー名には、漢字·ひらがな·カタカナ· アルファベットなどの文字が使用できます (キーボードの半角/全角|漢字キーで入 力を切り換えられます)。 ユーザ-名の例:

VAIO太郎

イン タ ーネ ット

困 <u>ቦ</u> た サ ービ  $\geq$ 

と サリ しょうかい は  $\geq$ 

ス・サ ポ

各部 名 称  $\geq$ 主 な 仕 様 注 意 事 項

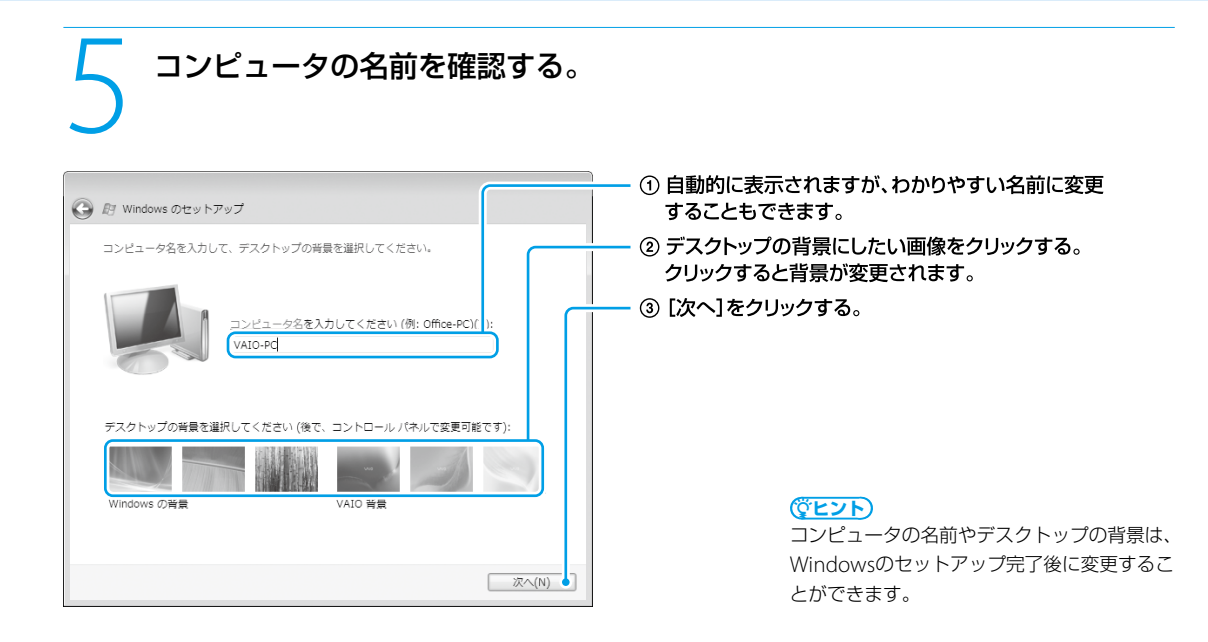

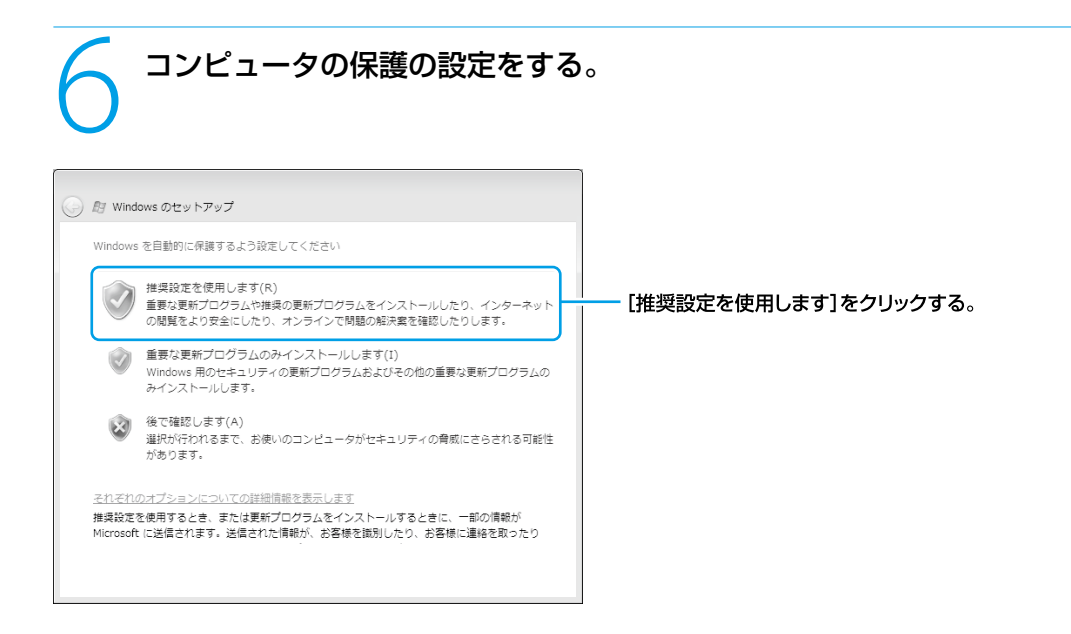

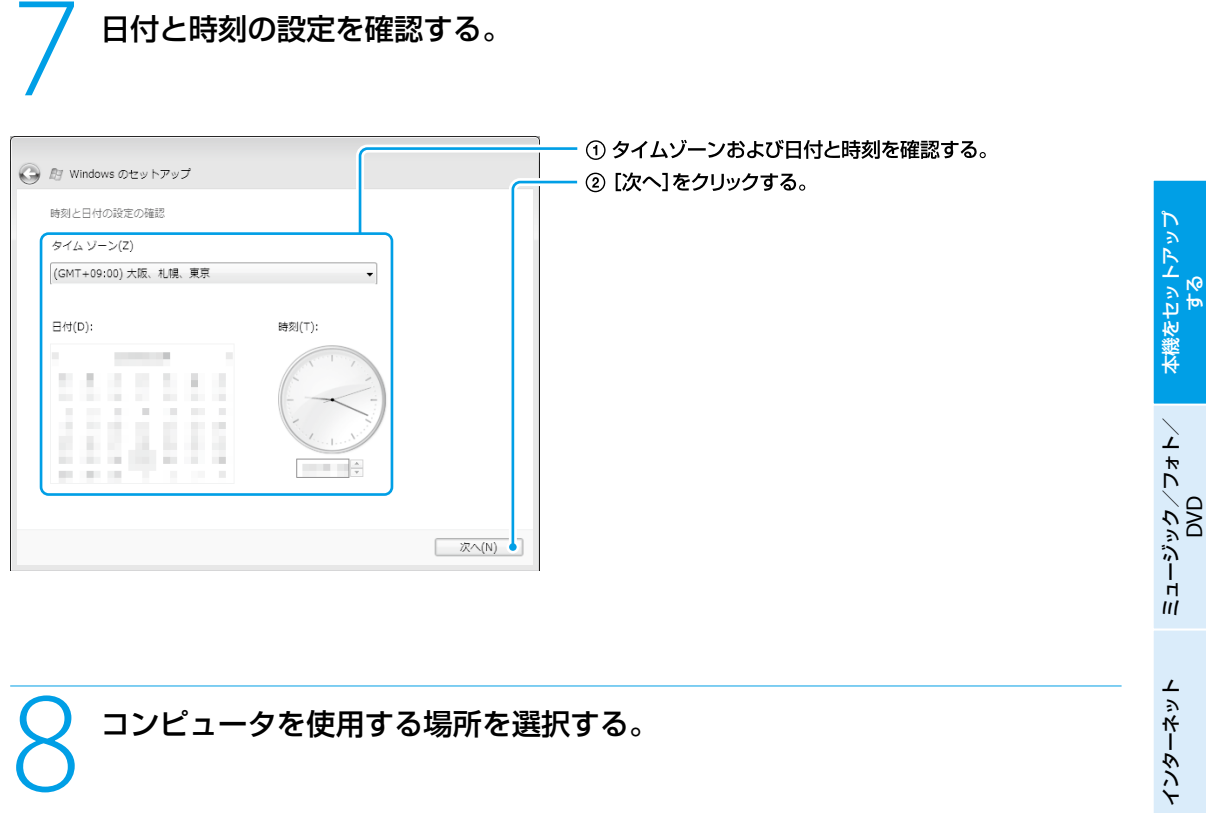

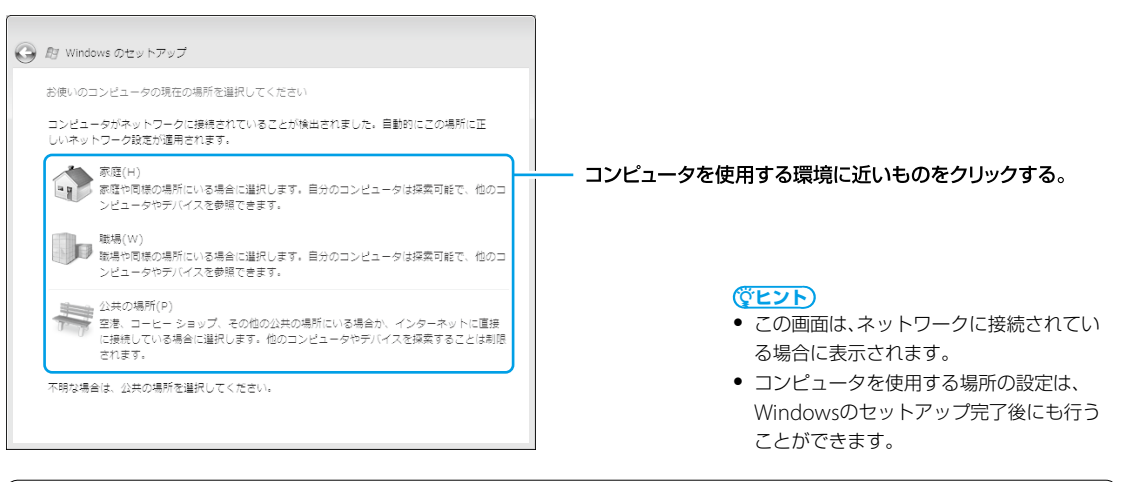

この画面が表示されない場合は、次の手順に進んでください。

増 設  $\searrow$ バ ッ ク ア ッ プ  $\searrow$ 

困 <u>ቦ</u> た と サリ しょうかい は  $\geq$ 

サ ービ ス・サ ポ

ート

スコ バリ

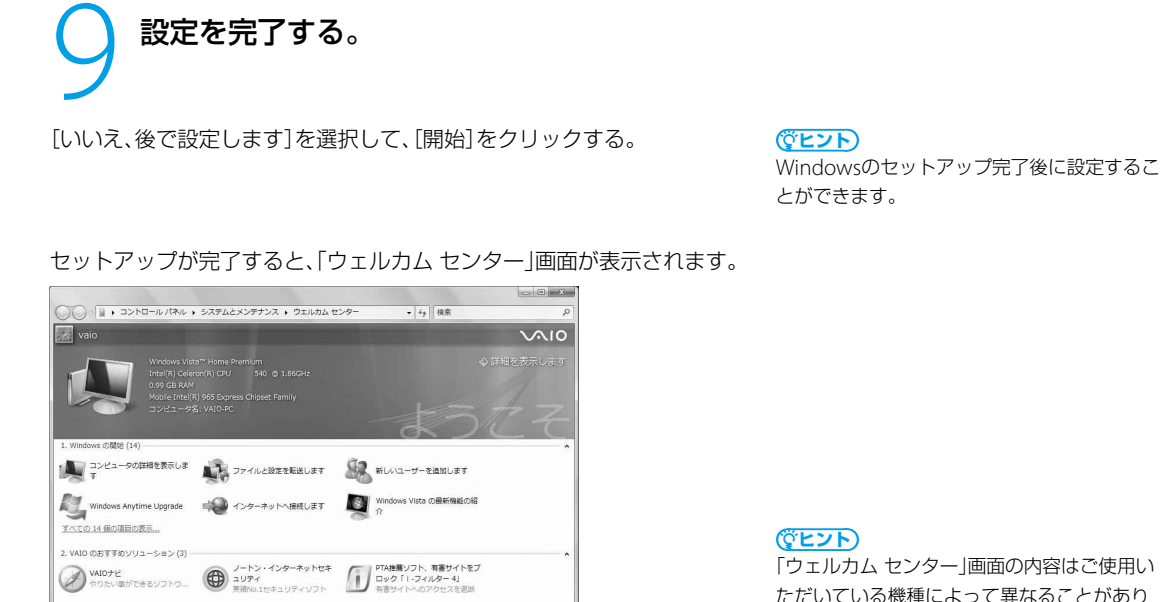

「ウェルカム センター」画面の内容はご使用い ただいている機種によって異なることがあり ます。

これでWindowsが使えるようになりました。

||超動時に実行します (ウェルカム センターはコントロール パネルの [システムとメンテナンス] にあります)

#### 電源の切りかたについて詳しくは、「電源を切るには」(24ページ)をご覧ください。

#### **! ご注意**

- 本機にパスワードなどのセキュリティのための設定を行うことは、お客様の個人情報やデータを守るための有効な手段になります。 設定したパスワードの種類によっては、パスワードを忘れると修理(有償)が必要になることがありますので、必ずメモをとるなどし て忘れないようにしてください。また、パスワードを解除するための修理(有償)を行う場合には、お客様の本人確認をさせていただ く場合があります。なお、パスワードの種類によっては修理(有償)でお預かりしても解除が不可能なものがありますのであらかじ めご了承ください。
- ●「ウイルス対策ソフトウェアの状態を確認してください」という警告が表示されることがあります。コンピュータを危険から守るた めに、Windowsのセットアップが完了したらすぐに「Norton Internet Security」ソフトウェアの初期設定を行ってください。

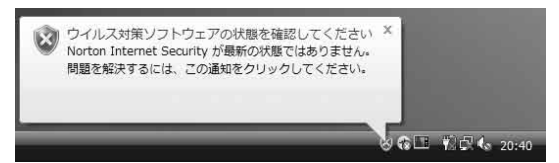

#### 英語配列キーボードをご使用のお客様へ

本機で英語配列キーボードをお使いの場合、お客様ご自身によるドライバの設定変更が必要です。

設定変更の手順については「よくあるトラブルと解決方法」の「文字入力/キーボード」にある「Q キーボードの設定を 英語配列用に変更したい。」(107ページ)をご覧ください。

#### **ヒント**

英語配列キーボードかどうかは半角/全角|漢字キーの有無で確認できます。英語配列キーボードには、半角/全角|漢字キーがあり ません。

<span id="page-30-0"></span>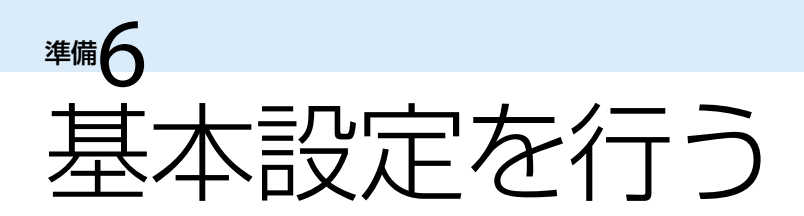

バイオを快適にお使いいただくための基本設定を行います。

ここから先の設定(セットアップ)は、インターネットに接続する必要があります。 インターネットの接続については「インターネット」の章(64ページ)をご覧ください。

## 「Norton Internet Security」ソフトウェアについて

コンピュータウイルスやネットワークを通じた不正な接続などによる被害からコンピュータを守るためには、あらか じめきちんと対策しておく必要があります。本機には、「Norton Internet Security」ソフトウェアがインストールさ れており、前述の危険からコンピュータを適切に保護することができます。ただし、「Norton Internet Security」ソフ トウェアは初期設定を行うまでは動作しないため、Windowsのセットアップの終了後にあわせて設定を行ってください。

「Norton Internet Security」ソフトウェアの初期設定は、 (スタート)ボタン-[すべてのプログラム]-[Norton Internet Security]-[Norton Internet Security]をクリックし、「Norton Internet Security」画面上部に表示される [続行]をクリックして表示される「Norton Internet Security」設定画面にて行えます。

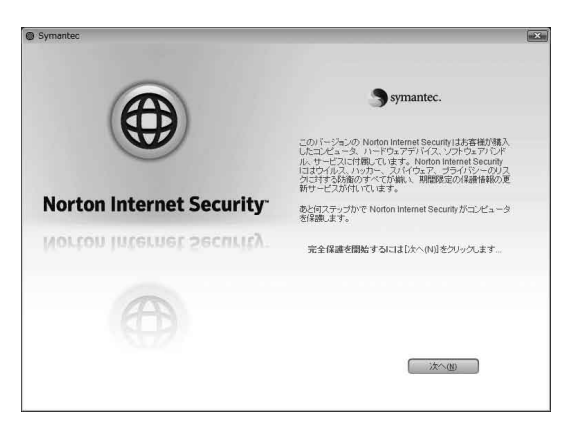

#### **ヒント**

「Norton Internet Security」ソフトウェアの初期設定を行って いない状態で本機の起動回数が2回目以降になると、起動直後に 「Norton Internet Security」設定画面が表示されます。

#### 1 「Norton Internet Security」の設定をする。

- 「Norton Internet Security」設定画面で[次へ]をクリックする。 使用許諾画面が表示されます。 設定の途中で「ユーザー アカウント制御」画面が表示された場合は、[続行]をクリックしてください。
- 内容を確認し、[同意する]をクリックする。
- [90 日の更新サービスを続ける]を選択して、[次へ]をクリックする。 アカウント画面が表示されます。

#### [90 日の更新サービスを続ける]が表示されず、アクティブ化画面が表示された場合は

- 本機ご購入の際に、15ヶ月または24ヶ月版を選択された場合はアクティブ化画面が表示されます。 画面の指示に従ってアクティブ化を行ってください。
- アクティブ化をキャンセルして、後で設定することもできます。キャンセルした場合は、手順3に進んでください。 また、15日以内に「Norton Internet Security」ソフトウェアを起動し、画面上部に表示される[今すぐにアク ティブにする]をクリックして、再度アクティブ化を行ってください。

ットア ッ プ

する

イン タ ーネ

 $\geq$ 

 $\diagdown$ 

侞

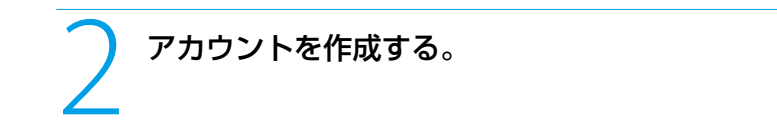

[Norton アカウントの作成]を選択して必要な情報を入力後、[次へ]をクリックする。

#### **ヒント**

- 電子メールアドレスをお持ちでない場合や後で登録したい場合は、何も入力せずに[次へ]を数回クリックしてください。 表示された[スキップ]をクリックして次の画面に進みます。
- すでにアカウントをお持ちの場合は、「既存の Norton アカウントにサインインする1を選択し、 電子メールアドレスとパスワードを入力してください。
- 表示された内容を確認して、[完了]をクリックする。 更新サービスの残り期限が日数表示されます。

#### **ヒント**

本機ご購入の際に、15 ヶ月または24 ヶ月版を選択された場合も、残り期限が日数で表示されます。

設定が終わると、「LiveUpdate」に進みます。

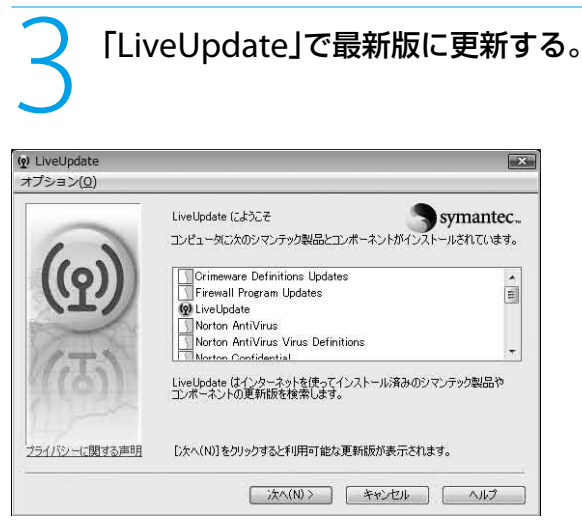

#### **! ご注意**

- 「LiveUpdate」によって「Norton Internet Security」ソフトウェアを更新する場合、イ ンターネットへの接続が必要です。
- インターネットに接続できない場合は、 [キャンセル]をクリックしてください。 [キャンセル]をクリックした場合、「Norton Internet Security」ソフトウェアが更新され ないため、新種のコンピュータウイルスなど に対応することができません。

インターネットに接続して「Norton Internet Security」ソフトウェアを更新します。 画面に表示される指示に従って操作してください。

#### 「LiveUpdate」でエラー画面が表示される場合

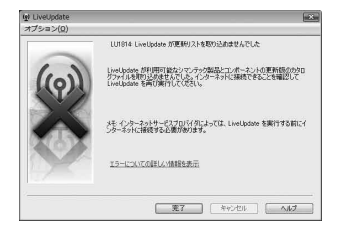

まずは、インターネットに接続しているか確認してください。

「LiveUpdate」を行うには、インターネット接続が必要です。 インターネットに接続してから、再度「LiveUpdate」を行ってください。

#### 「Norton Internet Security」ソフトウェアの設定後に表示される警告について

「Norton Internet Security」ソフトウェアの設定後、いくつか警告が表示されます。警告の意味と対処方法は以下の とおりです。

#### 「要注意」画面、「リスクあり」画面

「Norton Internet Security」ソフトウェアの更新やコンピュータウイルスの詳細な検査が長期間行われていないとき や、設定がセキュリティ上不適切なものになっていると表示されます。初期設定時以外で表示されたときは[今すぐに 解決]をクリックして画面の指示に従ってください。

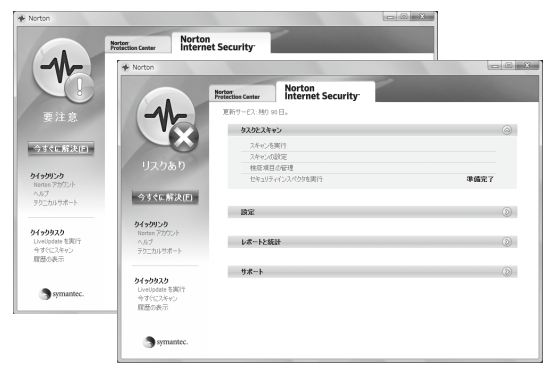

**ヒント** 初期設定時の「LiveUpdate」が終了すると 「Norton Internet Security」画面が表示され ます。画面左に表示されるセキュリティの状 態が「要注意」または「リスクあり」になってい る場合は、[今すぐに解決]をクリックして画面

の指示に従ってください。

#### □ [Internet Explorer セキュリティ」画面、「フィッシングフィルタ」画面

「Norton Internet Security」設定後、インターネットエクスプローラを起動するとメッセージが表示されます。メッ セージに許可をし、フィッシング詐欺サイト対策機能を有効にします。

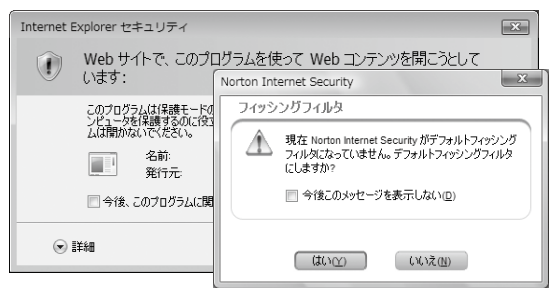

更新サービスの期限が切れてしまった場合は、「Norton Internet Security」ソフトウェアが更新されません。 そのため、新種のウイルスや脅威から本機を保護することができなくなります。 「Norton Internet Security」ソフトウェアのプロダクトキーを別途購入されることをおすすめします。

#### 「Norton Internet Security」ソフトウェアについてのお問い合わせは以下となります。

シマンテック SONYユーザ様用サービスページ(ユーザー登録・サポート登録・更新方法・技術的なご質問) ホームページ:http://www.symantec.com/region/jp/techsupp/regist/oem/sony/

本 機 を セ ットア ッ プ

Ш ュ ジ ッ ク  $\searrow$ フ ォト/

ネ ット

D V D

する

<u>ቦ</u> た と サリ しょうかい は ビ ス・サ ポ

## <span id="page-33-0"></span>バイオをはじめる前の準備を行う

「バイオをはじめる前の準備」では、バイオを快適にお使いいただくために必要な設定を行います。 以下の手順に従って、設定を行ってください。

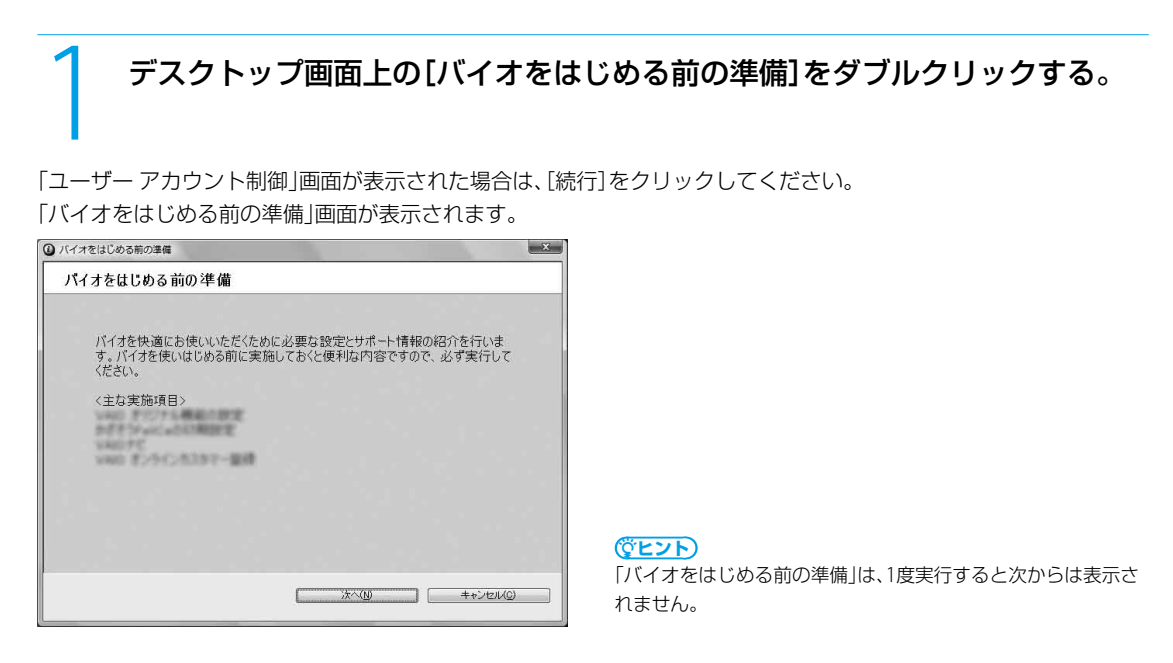

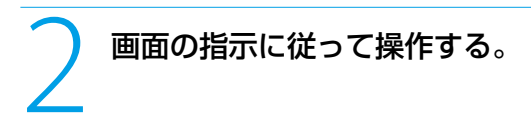

「VAIO オリジナル機能の設定」が表示される場合は、次の「VAIO オリジナル機能の設定を行う」の項目をご覧ください。 最後に、再起動を促す画面が表示されますので、本機を再起動してください。

## <span id="page-34-0"></span>VAIO オリジナル機能の設定を行う

バイオに取り込んだ音楽、写真やビデオを解析するためにVAIO オリジナル機能の設定を行ってください。 VAIO オリジナル機能の設定は「バイオをはじめる前の準備」から設定します。 「VAIO オリジナル機能の設定」画面が表示されたら、以下の手順に従って設定を行ってください。

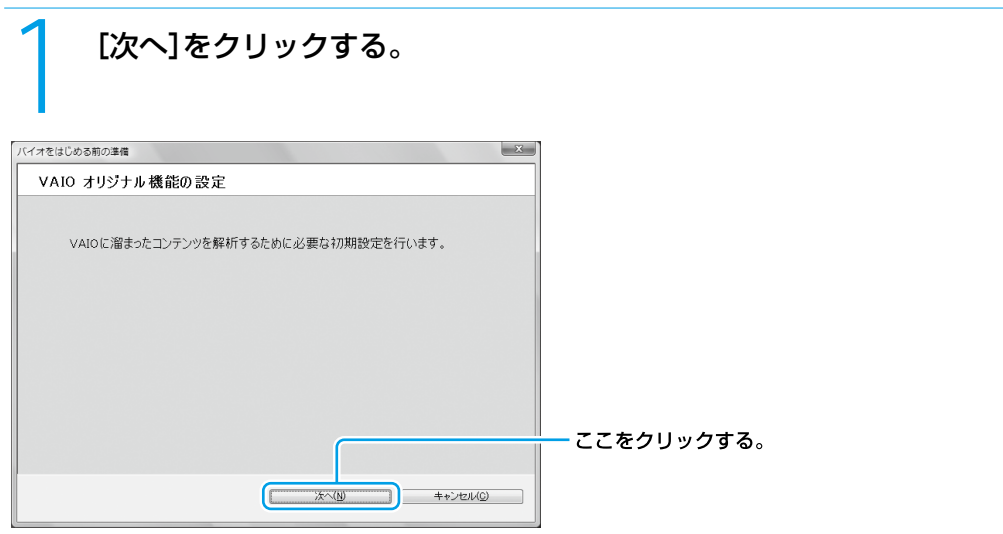

「VAIO オリジナル機能の設定へようこそ」画面が表示されます。

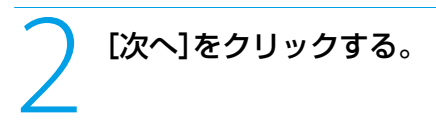

「ユーザー アカウント制御」画面が表示された場合は、[続行]をクリックしてください。 設定画面が表示されます。

#### **ン** 表示される各画面で内容を確認し、[利用する]を選択して[次へ]をクリックする。<br>●<br>※※8.70375558888888888 **ヒント** 設定する項目は、お使いのモデルによっ ようこそ画面 写真やビデオを解析する て異なります。 写真やビデオを解析する VAIOに取り込んだ写真やビデオを解析し、以下のソフトウェアの便利な機能が使えるよう<br>になります。 音楽ファイルを解析する -<br>利用できるソフトウェア<br>VAIO Movie Story 設定完了 ① ここをクリックする。

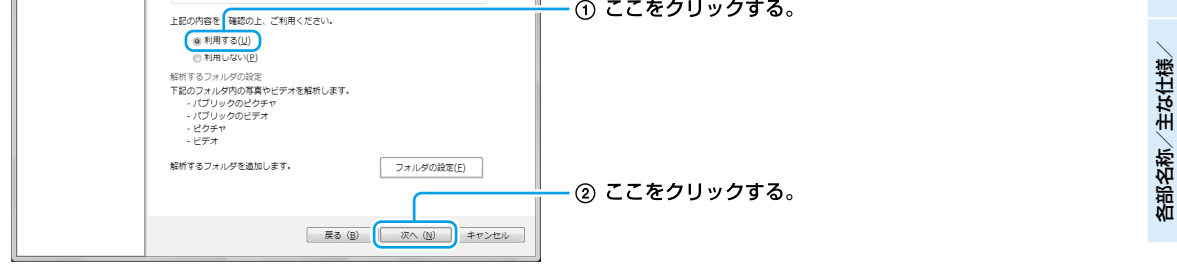

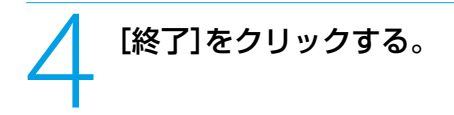

VAIO オリジナル機能の設定が完了します。

本 機 を セ ットア ッ プ

ミュ ジ ッ ク  $\searrow$ フ ォト/

イン タ ーネ ット

増設  $\searrow$ バ ッ ク ア ッ プ  $\searrow$ 

困 <u>ቦ</u> た と サリ しょうかい は  $\geq$ 

サ ービ ス・サ ポ

注意事項

ート

スコ バリ

DVD

する

<span id="page-35-0"></span>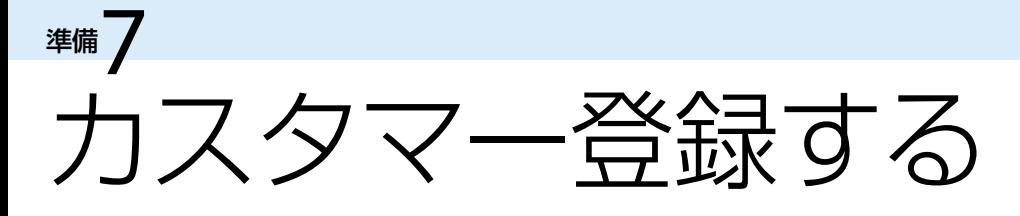

## VAIOカスタマー登録について

ソニーでは、「バイオ」をご所有のお客様へより充実したサービス・サポートをご提供するために、「VAIOカスタマー登 録」をおすすめしています。

ご登録いただくと、「My Sony ID」が発行(あるいは、お持ちの「My Sony ID」に製品の登録情報を追加)され、下記の登 録特典が得られます。

登録はこちら(http://www.vaio.sony.co.jp/regist)からお願いいたします。

#### $\Box$  My Sony ID

「ソニー共通体系のお客様ID」です。 ソニーグループが提供するさまざまなWebサイトやサービ スを、ひとつのIDとパスワードでお客様ご本人の認証に利用 できます。また、すでに他のIDをご所有の場合も、それらの IDと「IDリンク(ひも付け)」設定を行うことでマスターキー のように使えます。 My Sony IDについて詳しくはMy Sonyホームページ

(http://www.sony.co.jp/mysony/)をご覧ください。

#### **! ご注意**

- VAIOカスタマー登録を行うには、「コンピュータの 管理者」など、管理者権限をもつユーザーとしてロ グオンする必要があります。
- VAIOカスタマー登録は、本機のリカバリをした後 などに再び行う必要はありません。
- 住所などの登録内容の変更手続きは、My Sony ホームページ(http://www.mysony.sony.co.jp/) で行うことができます。

VAIOカスタマー登録に関してのお問い合わせは、「カスタマー専用デスク」(130ページ)までご連絡ください。

#### VAIOカスタマー登録を行っていただくと…

- セキュリティーや品質などに関する重要な情報をご提供 お客様のバイオに関する重要な情報をご連絡いたします。
- ご登録カスタマー専用のサービス・サポートメニューをご用意 VAIO延長保証などのサービスから、コールバック予約などのサポートまで多彩な専用メニューをご利用いただけます。
- 優待プログラム「My VAIO Pass」(http://www.vaio.sony.co.jp/Pass/)(137ページ)をご提供 ソフトウェアの優待販売や期間限定の特別キャンペーンに加え、ソニーグループ内で広く使えるソニーポイント の連動を強化した優待プログラムをご利用いただけます。
- (4) お客様専用のページをご用意 カスタマー登録の際に発行されるMy Sony IDでログインしていただくと、お客様専用ページをご覧いただけます。
- 電話サポートがよりスムーズに ご登録いただいたお客様情報に基づき迅速に対応いたします。
- バイオに関する最新情報をご提供 メールニュースなどバイオに関するさまざまな最新情報をお届けします。

#### □ ご利用いただける有料サービス

- VAIO延長保証サービス http://www.vaio.sony.co.jp/MyVAIO/Service/Guarantee/ 大切なバイオを安心してお使いいただくためのサービスです。
- VAIO Overseas Service(海外現地修理サービス) http://www.vaio.sony.co.jp/MyVAIO/Service/Overseas/ 海外で安心してお使いいただくためのサービスです。
- ソフトウェア・ダウンロード販売サイト、「VAIOソフトウェアセレクション」 http://www.vaio.sony.co.jp/Service/Software/
# 本 機 を セ ットア ッ するミュ ジ ッ ク  $\searrow$ フ ォト/ DVDーネ ット

プ

増設  $\searrow$ 

困 <u>ቦ</u> た と サリ しょうかい は  $\geq$ 

侞 部名 称  $\geq$ 主 な 仕 様  $\diagdown$ 

サー

注意事項

ビス・サ ポート

イン タ

# □ ご利用いただけるサポート

お客様ひとりひとりにあわせたサポート情報をご提供する「マイサポーター」をご利用いただけます。マイサポーター では下記のサポートなどをご提供しています。

「テクニカルWebサポート」 https://mysupporter.vaio.sony.co.jp/ mysupporter/ バイオに関する技術的な質問をインターネット経

由で受け付け、電子メールでご返信いたします。 - 「VAIOコールバック予約サービス! http://vcl.vaio.sony.co.jp/info/callback.html ホームページから、電話サポートのご予約をしてい ただけます。

「VAIOリモートサービス」

http://vcl.vaio.sony.co.jp/rem/ オペレーターがインターネット経由でお客様のバ イオの画面を確認しながら、使いかたなどのご案内 をさせていただきます。

- 「VAIO Hot Street(情報交換サイト)」 http://hotstreet.vaio.sony.co.jp/ バイオユーザーの皆様どうしでバイオに関する「投 稿」、「質問」、「回答」などのやりとりを行う情報交換 サイトをご利用いただけます。

※2007年6月現在

ご利用いただける有料サービスやサポートについて詳しくは、118ページ以降をご覧ください。

# VAIOカスタマー登録の方法

VAIOカスタマー登録は、お客様のバイオから2通りの方法で行うことができます。

- **! ご注意**
- VAIOオンラインカスタマー登録を行うには、「コンピュータの管理者」など、管理者権限をもつユーザーとしてログオンする必要が あります。
- VAIOカスタマー登録は、本機のリカバリをしたあとなどに再び行う必要はありません。 住所などの登録内容の変更手続きは、My Sonyホームページ(http://www.sony.co.jp/mysony/)で行うことができます。

# □ プログラムから登録

# **● (スタート)ボタン-「すべてのプログラム1-[VAIOオンラインカスタマー** 登録]をクリックする。

「VAIOオンラインカスタマー登録」画面が表示されます。

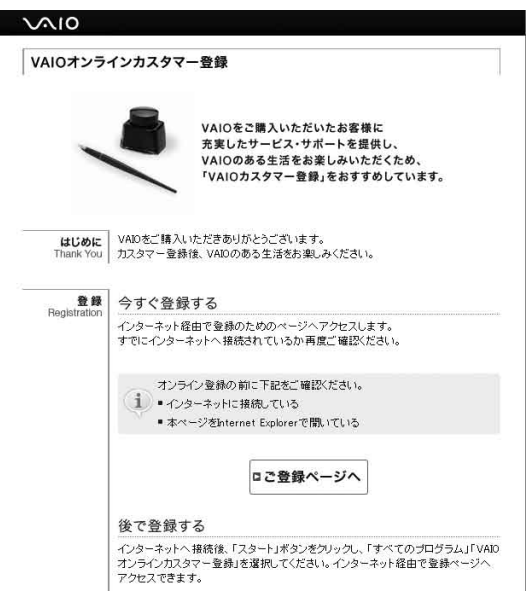

機種によっては「VAIOオンラインカスタマー登録」が搭載されていない場合があります。次ページの「「My VAIO」から 登録」もご覧ください。

準備7 カスタマー登録する(つづき)

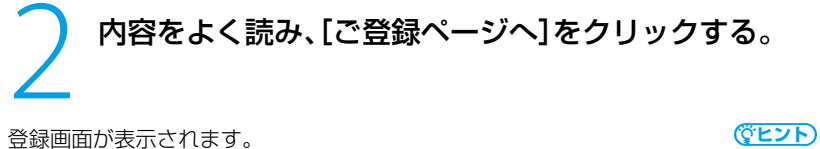

カスタマー登録をしない、またはあとですると きは、画面を閉じてください。

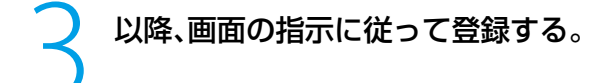

登録が完了すると、「My Sony ID」が表示されます。 **! ご注意**

- 表示された番号は、メモをとるなどして忘 れないようにしてください。
- VAIOカスタマーリンクへのお問い合わせ の際に、「My Sony ID」が必要になる場合 があります。

### (でヒント)

「My Sony ID」は登録メールアドレスに送信さ れます。

「My VAIO」から登録

1 「MyVAIO」(http://www.vaio.sony.co.jp/MyVAIO)の「MyVAIO メニュー」 から「カスタマー登録」をクリックする。

「VAIOオンラインカスタマー登録」画面が表示されます。

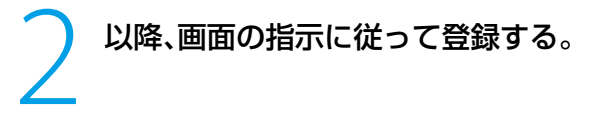

登録が完了すると、「My Sony ID」が表示されます。

# 準備 VAIOの最新情報を自動的 に入手する

# 「VAIO Update」とは

「VAIO Update」は、ソニーがご提供するお客様への「重要なお知らせ」やご使用のバイオを最新の状態にできる「アッ プデートプログラム」などの情報を自動的にお知らせするソフトウェアです。

ソニーがご提供する情報が更新されると、「VAIO Update」はタスクバーの通知領域からバルーンでお知らせします。

# **ヒント**

VAIO Updateは、無料でご利用いただけます(インターネットご利用時にかかる通信費はお客様のご負担となりますので、あらかじめ ご了承ください)。

## **! ご注意**

VAIO Updateを利用するには、あらかじめインターネットに接続していることが必要です。

# VAIO Updateでの個人情報の取り扱いについて

ソニーはお客様のプライバシー保護に努めています。

- VAIO Updateでは、お客様がお使いのバイオのシリアル番号やOSおよびインストールソフトウェアなどの情報、な らびにお客様の個人情報をサーバーに送信しません 。 お客様の個人情報を送信することなくサービスをご提供しておりますので、安心してご利用いただけます。
- VAIO Updateからサーバーへ新着情報を確認するときに、ご使用のバイオのIPアドレスがサーバー上に記録される ことがあります。これは、サーバーの履歴情報やアクセス統計のためで、ここから個人情報への結びつけは行いませ ん。

# 「VAIO Update」の設定を行う

VAIO Updateを利用するには、事前に動作設定をする必要があります。

# | NAIO Updateへようこそ」バルーンが表示された際にバルーンをクリックするか、または● (スタート)ボタン-[すべてのプログラム]-[VAIO Update 3<br>| るか、または● (スタート)ボタン-[すべてのプログラム]-[VAIO Update 3 るか、または (••) (スタート)ボタン-[すべてのプログラム] − [VAIO Update 3] -[VAIO Updateの設定]をクリックする。

「VAIO Updateの設定」画面が表示されます。

VAID Update Version 3.0.00.11200<br>Copyright 2004-2007 Sony Corporation VAIO Updateパージへ(G)

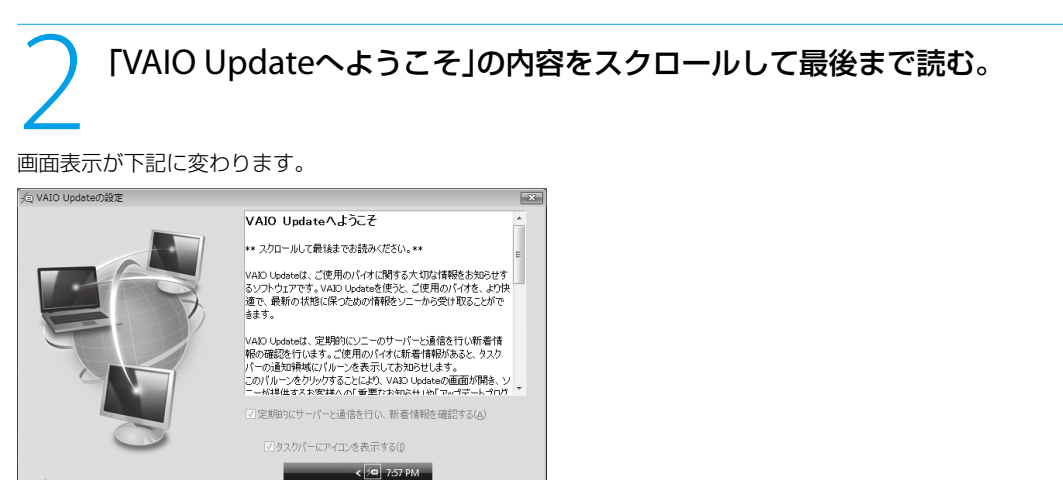

- OK - | 【 キャンセル - 】

侞 部名称/主な仕様 $\diagdown$ 

注意事項

本 機 を セ ットア ッ プ

ミュ ジ ッ ク  $\searrow$ フ ォト/

イン タ ーネ ット

増設  $\searrow$ バ ッ ク ア ッ プ  $\searrow$ 

困 <u>ቦ</u> た と サリ しょうかい は  $\geq$ 

サ ービ ス・サ ポ

ート

スコ ミ

DVD

する

「定期的にサーバーと通信を行い、新着情報を確認する」および「タスクバーに アイコンを表示する」のチェックボックスにチェックがあることを確認し、 [OK]をクリックする。

# 「VAIO Update」を利用する

VAIO Updateのバルーン画面をクリックする。

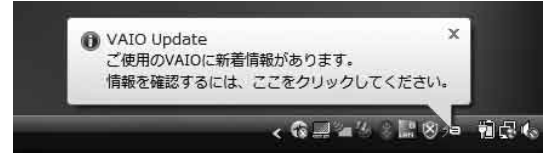

(実際の画面とは異なる場合があります。)

VAIO Updateのバルーン画面は、タスクバーの通知領域に表示されます。

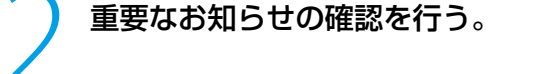

セキュリティ関連情報などソニーがお客様へご提供する「重要なお知らせ」を確認することができます。 件名をクリックすることにより、詳細な内容の確認ができます。

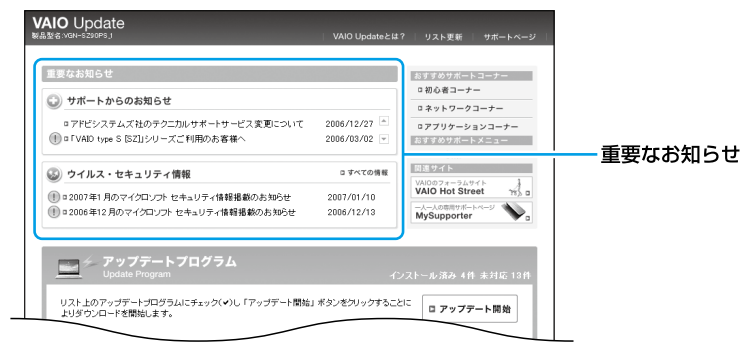

3 アップデートを行う。

アップデートプログラムには、自動でアップデートできるプログラムと手動でアップデートするプログラムがあります。 プログラムの左に表示されているチェックボックスにチェック(複数選択可)を入れ、[アップデート開始]をクリック すると、アップデートが開始されます。

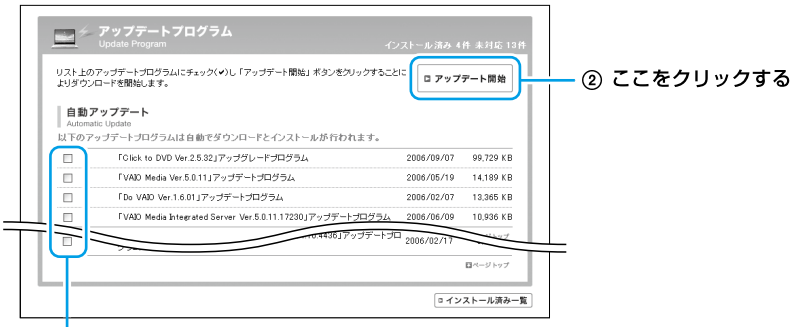

(1) チェックボックスをチェックする

- 自動アップデート:ダウンロードとインストールを行います。
- 手動アップデート:ダウンロードまで行いますので、ダウンロード後はプログラムの件名をクリックし、表示され る内容に従ってインストールしてください。

\* アップデートを行うには、管理者権限を持つユーザとしてログオンする必要があります。

### **ヒント**

アップデートプログラムは、セキュリティ対策などで重要度の高いものには、プログラム名の横に !!) のアイコンが表示されます。 この重要度の高いものについては、アップデートを強くおすすめします。

# 「VAIO Update」が起動しないときは

VAIO Updateのバルーン表示をクリックすると、下記の画面が表示される場合があります。 表示された場合は、「閉じる」をクリックしてください。

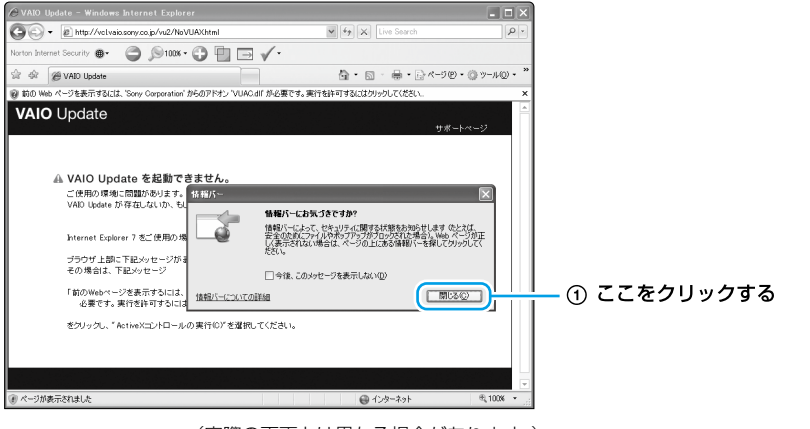

(実際の画面とは異なる場合があります。)

画面上部の「情報バー」をクリックし、「ActiveXコントロールの実行」をクリックします。 \* VAIO Updateで使用するActiveXコントロールの実行により、お使いのバイオに影響を及ぼすことはありません。

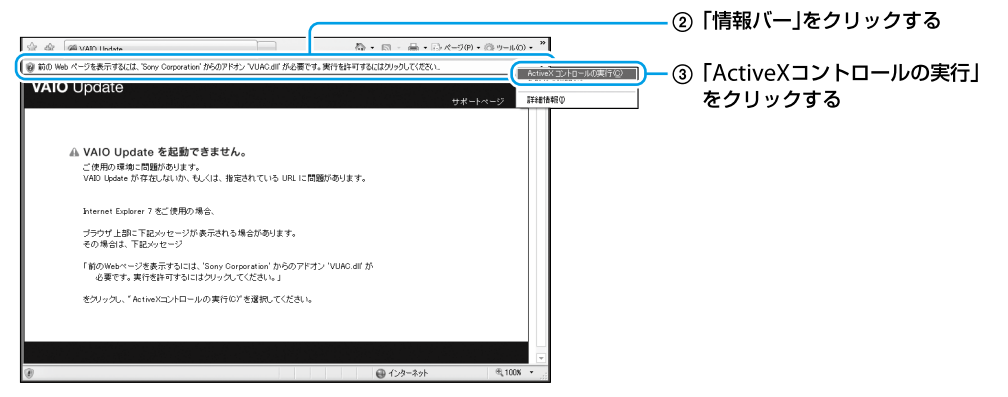

(実際の画面とは異なる場合があります。)

本 機 を セ ットア ッ プ

 $\searrow$ フ ォト/

する

スコ

イン タ ーネ

困 <u>ቦ</u> サ ービ

増設  $\searrow$ バ ッ

# 以上でセットアップが終わりました。

ここまでで本機を使う上で必要な準備と操作は、ひと通り終わりました。更にいろいろな作業をするためには、引き続 きこのあとのページや「バイオ電子マニュアル」をご覧ください。

# □ リカバリディスクの作成方法を知りたい。

●「リカバリディスクを作成する」(74ページ)をご覧ください。

# □ 電子メールをやりとりしたい。

●「バイオ電子マニュアル」をご覧ください。(43ページ) ([インターネット]-[ホームページ/電子メール]-[電子メールをやりとりする]をクリックする。)

# Windowsの基本操作を知りたい。

- ●「バイオ電子マニュアル」をご覧ください。(43ページ) ([できるWindows for VAIO]をクリックする。)
- VAIOカスタマーリンクのホームページの「代表的なサポートメニュー」(121ページ)をご覧ください。

# Windows Updateについて

より安定した状態でバイオをお使いいただくために、Windows Updateを実行してください。 (スタート)ボタン-[すべてのプログラム]-[Windows Update]をクリックする。

画面で見るマニュアル $\mathbb{D}_{\mathbb{D}}$ た

本書の次ページ以降で、本機の使いかたや困ったときの解決方法を紹介しています。「バイオ電子マニュアル」や「VAIO ナビ」では、さらに詳しく紹介していますので、ぜひご活用ください。

# バイオ電子マニュアルの使いかた

# ◆ (スタート)ボタン−[すべてのプログラム]−[バイオ電子マニュアル]をクリック する。

「バイオ電子マニュアル」が表示されます。

画面の各項目の詳しい説明は、「「バイオ電子マニュアル」を見る」(115ページ)をご覧ください。

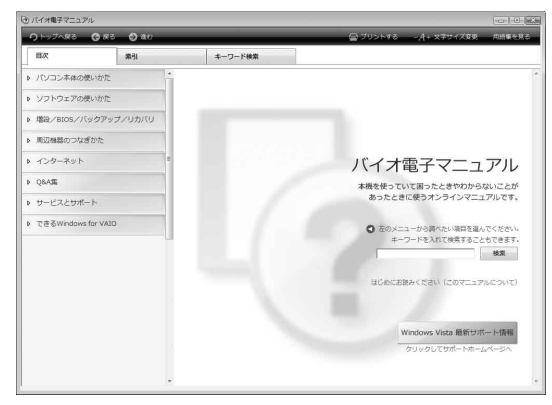

# VAIOナビの使いかた

# (スタート)ボタン-[すべてのプログラム]-[VAIOナビ]をクリックする。

「VAIOナビ」が表示されます。

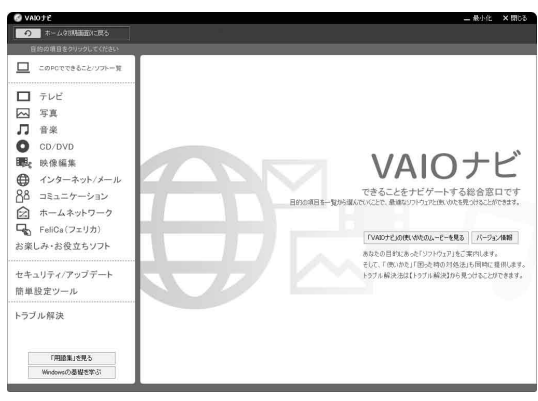

サリ しょうかい は  $\geq$  ート

ミュージック

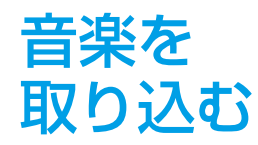

# お気に入りの音楽CDをバイオに録音できます。 自分だけの音楽ライブラリができあがります。

### **! ご注意**

操作中に「ユーザー アカウント制御」画面が表示された場合は、[続行]をクリックしてください。

# ●(スタート)ボタン-[すべてのプログラム]-[SonicStage]-[SonicStage]をクリックする。

「SonicStage」ソフトウェアが起動します。

取り込みたい音楽CDをドライブに入れる。 *wexe* 

「SonicStage」ソフトウェアではじめて音楽 CDを利用するときは、ドライブのチェックや、 音楽CDを入れたときに自動的に録音するかど うかを設定します。表示される画面の指示に 従って操作してください。

# [音楽を取り込む]にポインタをあわせ、メニューから[CDを録音する]をク リックする。

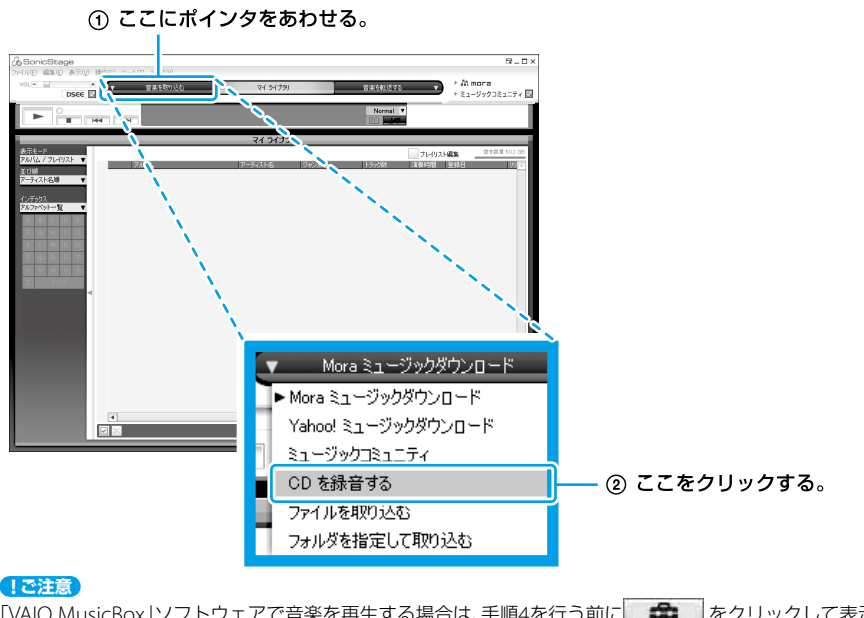

「VAIO MusicBox」ソフトウェアで音楽を再生する場合は、手順4を行う前に | ま | をクリックして表示された 「CD録音フォーマットの設定」画面で、フォーマットから[MP3]を選択してください。

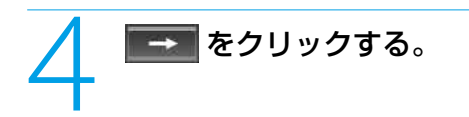

音楽の取り込みがはじまり、「マイ ライブラリ」に保存されます。

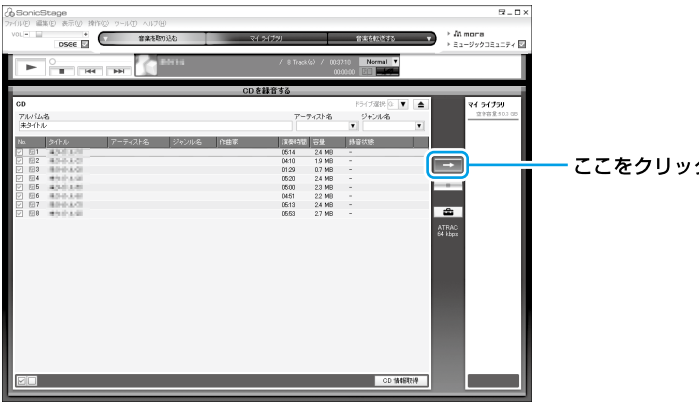

ここをクリックする。

### **ヒント**

 画面右下の[CD 情報取得]をクリックする と、インターネット上のCD情報サービスを 利用して、音楽CDのアルバム名や曲名など の情報を自動的に取り込むことができます。 また、アルバム名、アーティスト名およびタ イトルは、画面上で直接入力することもで きます。ただし、録音中はこれらの操作はで きません。

詳しくは、「SonicStage」ソフトウェアの ヘルプをご覧ください。

 取り込みたくない曲がある場合は、 ■■■ をクリックする前に、CDトラック番 号の ■ をクリックして ■ にします。

増

本 機 を セ ットア ッ プ

Щ ュ ジ ッ ク フ ォト/

イ ン タ ーネ ット

D V D

す る

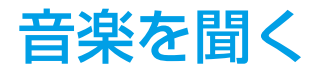

# 音楽を聞く 取り込んだ音楽コンテンツをジュークボックス感 覚で楽しむことができます。 音楽CDを交換する手間はありません。

**! ご注意**

操作中に「ユーザー アカウント制御」画面が表示された場合は、[続行]をクリックしてください。

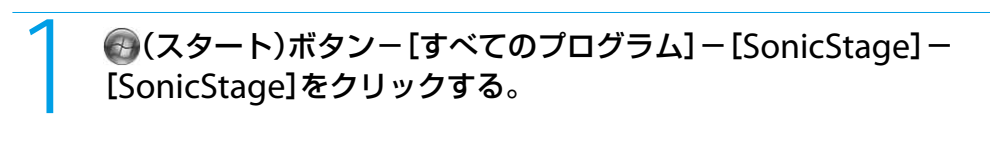

「SonicStage」ソフトウェアが起動します。

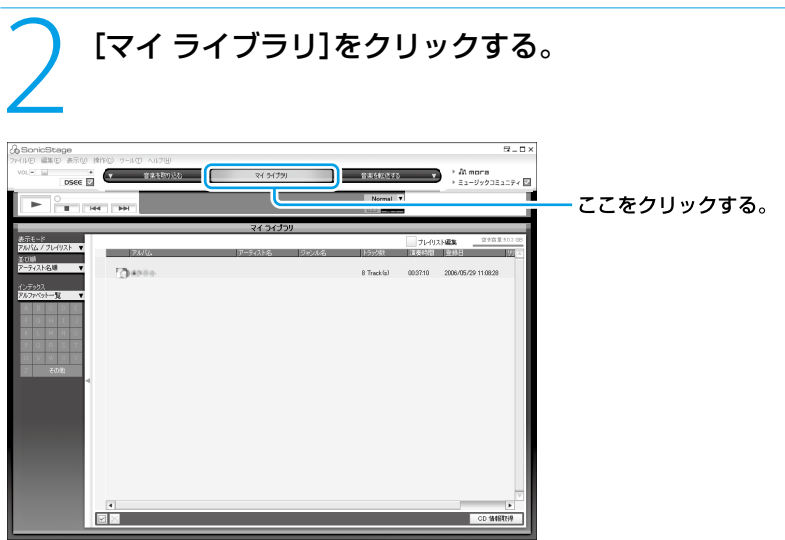

「マイ ライブラリ」画面が表示されます。

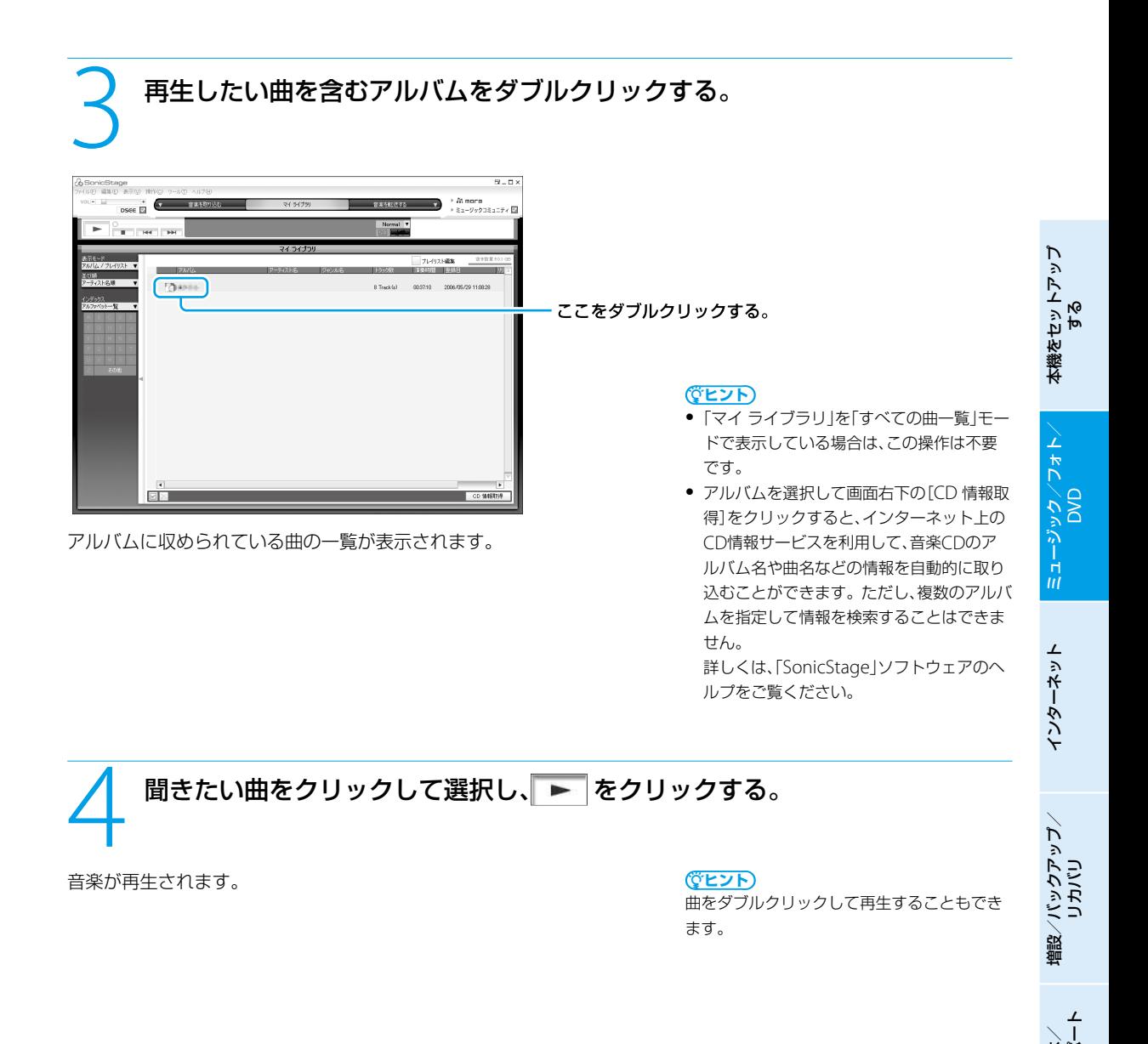

困 <u>ቦ</u> た と サリ しょうかい は

各部 名 称  $\geq$ 主 な 仕 様  $\geq$  サ ービ ス・サ ポ

注 意 事 項

ミュージック(つづき)

作る

音楽CDを

# 曲やアルバムを選んでお好みの音楽CDを作れます。

## **! ご注意**

- 音楽CDを作成する場合は、あらかじめ「使用できるディスクとご注意」(166ページ)をご覧ください。
- 操作中に「ユーザー アカウント制御」画面が表示された場合は、[続行]をクリックしてください。

# **●(スタート)ボタン-[すべてのプログラム]-[SonicStage]-**[SonicStage]をクリックする。

「SonicStage」ソフトウェアが起動します。

2 ブランクメディア(データの書き込まれていないCD-R、CD-RW)をドライブに 入れる。

3 [音楽を転送する]にポインタをあわせ、[音楽CDの作成]をクリックする。

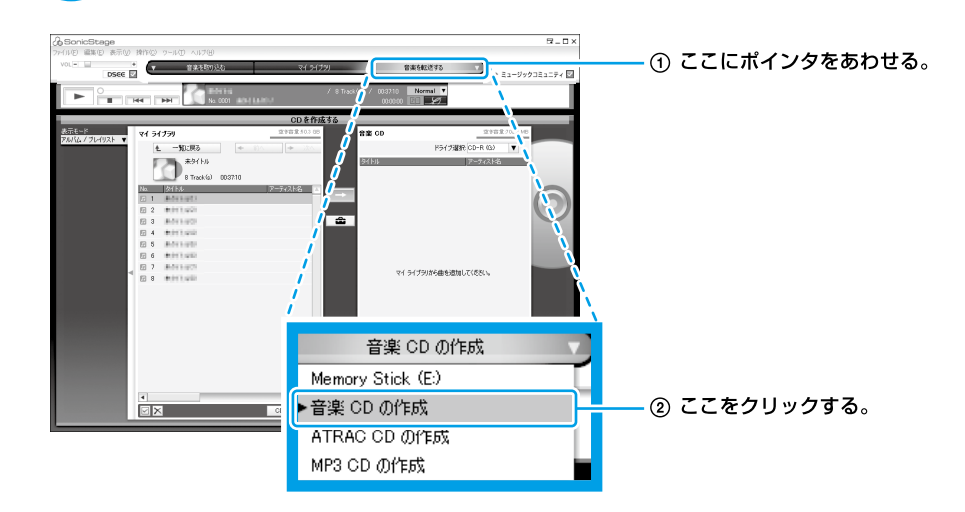

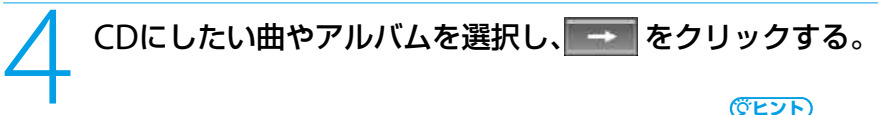

## **ヒント**

- 曲の一覧は、アルバムをダブルクリックす ると表示されます。
- マイ ライブラリの曲をCD-R / CD-RWに 書き込む場合は、書き込みたい曲をあらか じめ「プレイリスト」などにまとめておくと 便利です。

セ ットア ッ プ

す る

DVD

ー

スコ ミ

サ ービ ス・サ ポ

注 意 事 項

ート

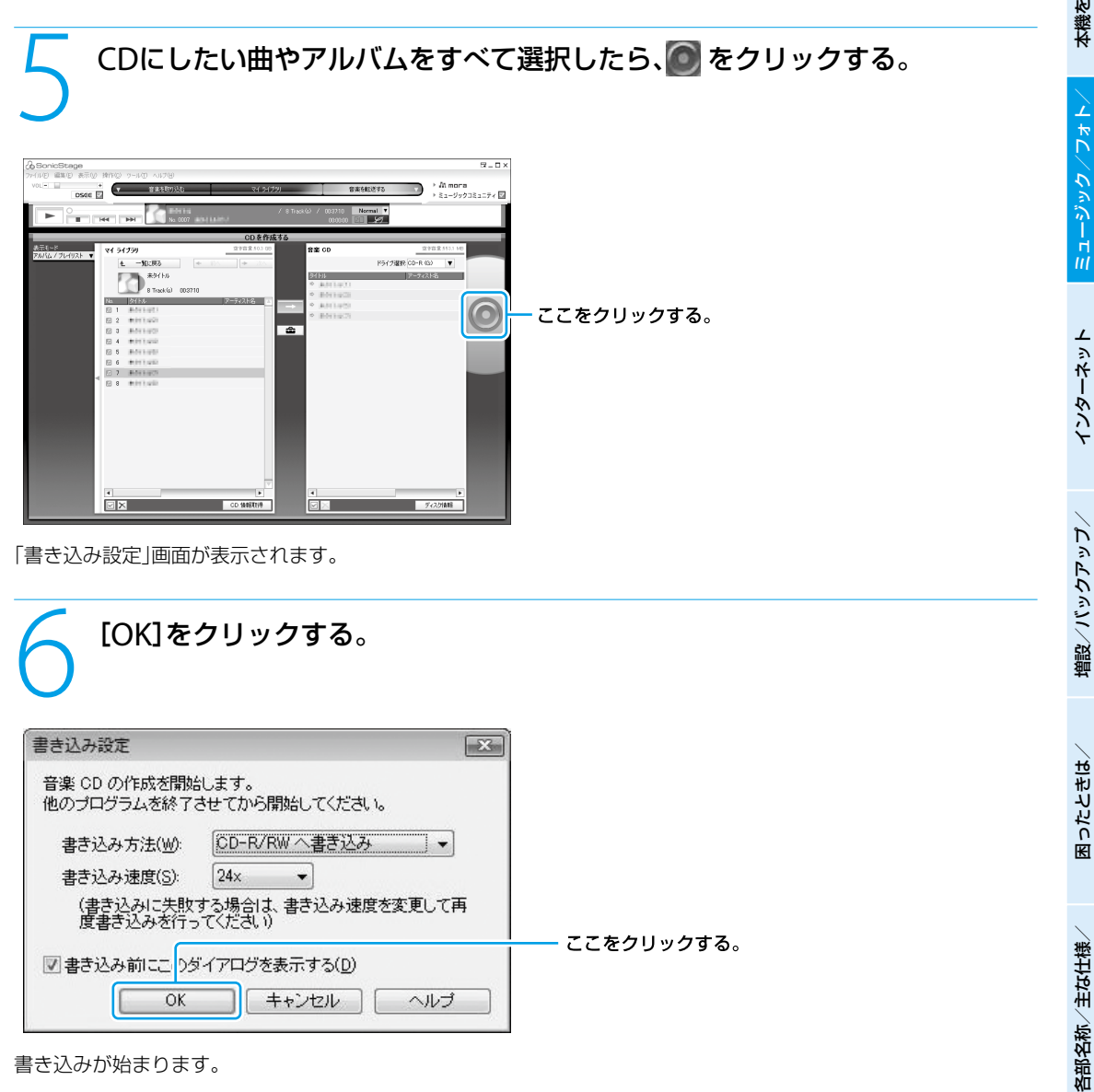

書き込みが始まります。

# フォト

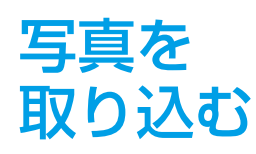

デジタルスチルカメラの写真を取り込んで バイオで管理できます。

USBコネクタにデジタルスチルカメラを接続するか、"メモリースティック"な どのメモリーカードをスロットに入れる。

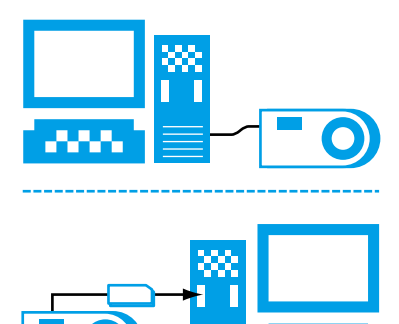

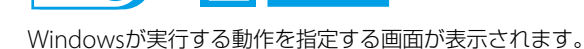

an an

# **ヒント**

- デジタルスチルカメラやメモリカードなど のメディアをコンピュータに接続する方法 については、お使いの機器やメディアの取 扱説明書をご覧ください。
- コンピュータの設定によっては、Windows が実行する動作を指定する画面が表示され ないことがあります。この場合は (スタート)ボタン-[すべてのプログラ

ム]-[Windows フォト ギャラリー]をク リックして「Windows フォト ギャラリー」 ソフトウェアを起動し、[ファイル]メ ニュー-[ギャラリーへのフォルダの追加] をクリックします。

「ギャラリーへのフォルダの追加」画面で取 り込みたいメディアやカメラを選択して [OK]をクリックすると、画像とビデオの読 み込みが開始されます。

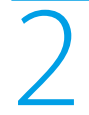

[画像の取り込み - Windows使用]をクリックする。

# 「画像とビデオを読み込んでいます」画面が表示されたら、「これらの画像を マーク」を設定する。

マーク欄にマークを直接入力するか、ドロップダウンリストから マークを選択します。

### **ヒント**

● マークは設定しなくても構いません。 ● マークを設定すると、画像にタグを付加し て、タグを元に検索や整理ができます。 タグについては、[オプション]をクリック して表示された画面で設定できます。詳し くは、Windowsのヘルプをご覧ください。

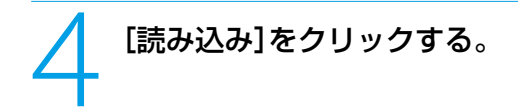

画像の読み込みが開始されます。

これで画像の取り込みは完了です。

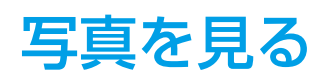

写真を見る 取り込んだ写真をWindows フォト ギャラリーで表示します。

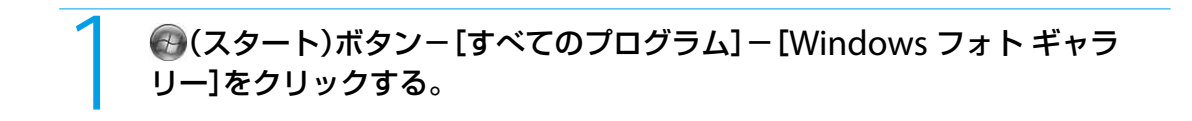

「Windows フォト ギャラリー」画面が表示されます。

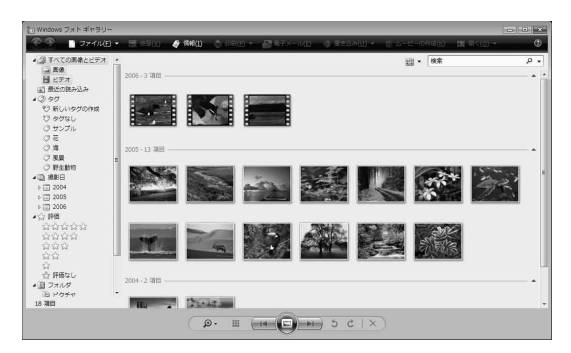

画面左側の一覧から見たい項目をクリックすると、その項目に該当する写真が表示されます。

- [すべての画像とビデオ]をクリックすると、「Windows フォト ギャラリー」ソフトウェアに取り込まれているすべ ての写真が表示されます。
- ●「タグ」「撮影日」「評価」をクリックして、条件による写真の検索を行うことができます。

ットア ッ プ

 $\diagdown$ 

侞

# DVD

DVDを見る WinDVDでDVDを再生します。

**! ご注意** 本機でDVDを再生するときは、映像を扱う他のソフトウェアをすべて終了させてください。

# 1 (スタート)ボタン-[すべてのプログラム]-[InterVideo WinDVD]- [InterVideo WinDVD for VAIO]または[InterVideo WinDVD BD for VAIO]をクリックする。

「WinDVD」ソフトウェアが起動します。

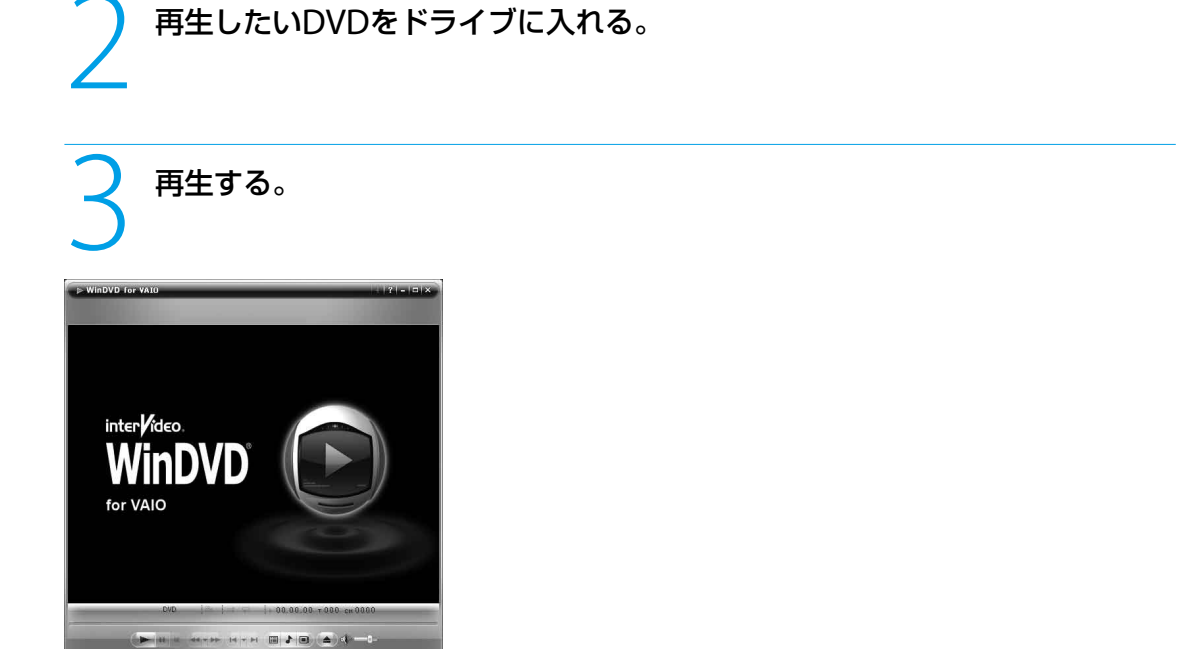

「WinDVD」ソフトウェアの使いかたについて詳しくは、「WinDVD」のヘルプをご覧ください。

インスタントモー

# インスタントモードで できること

# インスタントモードの起動は、 本機の電源が切れている状態、 または休止状態で行います。

# **ヒント**

インスタントモードとは、Windowsを起動しなくても、DVDや音楽の視聴、写真の閲覧ができるモードのことです。

本機では、本体のAV操作ボタンやキーボードを使って、Windowsを起動しなくても、次のことができます。

# DVDの再生

DVDを再生することができます。

# CDの再生

音楽CDの再生をすることができます。

### ミュージックの再生

ハードディスク内の音楽ファイルを再生することができます。

# フォトの閲覧

ハードディスク内に保存されている写真(フォト)を閲覧することができます。

は

ッ ク ア ッ プ  $\searrow$ 

スコ ミ

本 機 を セ ットア ッ プ

Щ ュ ジ ッ ク フ ォト/

イン タ ーネ ット

D V D

す る

 $\geq$ 

侞

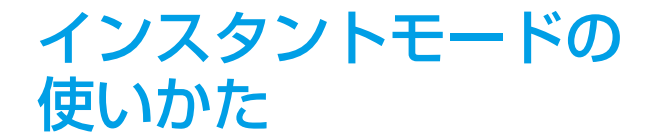

AV操作ボタンやキーボード などを使って、インスタント モードを操作します。

AVモードボタン

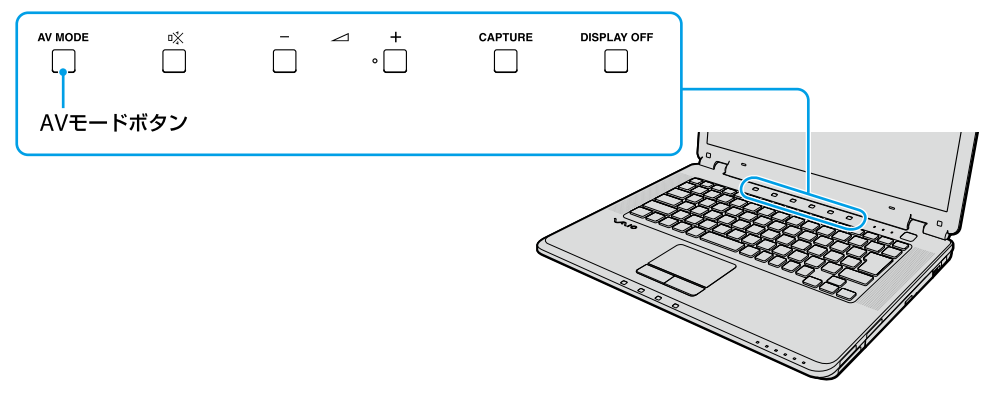

インスタントモードを起動し、メインメニューを表示します。 インスタントモード起動中に押すと、メインメニューに表示を切り替えます。

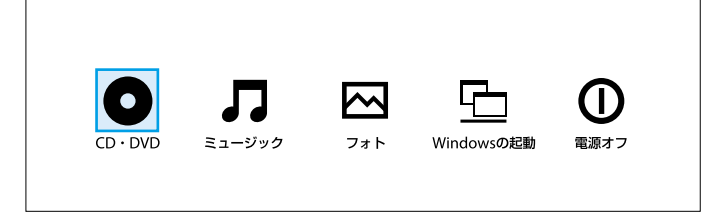

# AV操作ボタン

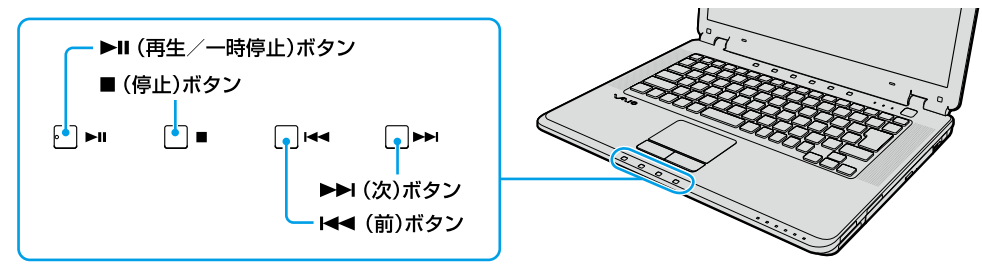

- ▶II(再生/一時停止)ボタン CDやハードディスク内の曲やDVDの映像を再生/一時停止します。 または、写真のスライドショーを開始/一時停止します。
- ■(停止)ボタン CDやハードディスク内の曲やDVDの映像を停止します。 または、写真のスライドショーを停止してサムネイルを表示します。
- K<■(前)ボタン CDやハードディスク内の音楽再生中に曲を戻し、DVDの映像再生中にチャプターを戻します。 または、表示する写真を戻します。 長押しすることで早戻しもできます。長押しし続けると再生(表示)速度が切り替わります。
- •▶▶(次)ボタン CDやハードディスク内の音楽再生中に曲を送り、DVDの映像再生中にチャプターを送ります。 または、表示する写真を送ります。 長押しすることで早送りもできます。長押しし続けると再生(表示)速度が切り替わります。

# その他のボタン

- ※(消音)ボタン 音声をオン/オフします。
- ⊿(ボリューム)ボタン スピーカーやヘッドホンの音量を調節します。
- ●(り)(パワー)ボタン インスタントモードを終了します。

# キーボード

- ■(アプリケーション)キー 設定メニュー表示のオン/オフを切り替えます。  $\bullet$  F1 $\pm$ -
	- 操作ガイド表示のオン/オフを切り替えます。
- Enterキー 選択されているメニューやフォルダを実行/決定します。 ● 矢印キー
	- メニューやフォルダを操作します。
- Backspaceキー ミュージックモード時やフォトモードでサムネイルを 表示している場合に、上位フォルダに移動します。
- Fn + Pg Upキー/ Pg Dnキー ミュージックモード時やフォトモードでサムネイルを 表示している場合に、ページを移動します。
- Escキー 設定メニューを閉じます。

プ

 $\diagdown$ 

侞

# インスタントモード使用時のご注意

# DVDの再生について

インスタントモードでは、市販のDVD、ビデオフォーマットのDVD、ビデオレコーディングフォーマットのDVD-RW/ DVD-RAMの再生を行うことができます。 インスタントモードで対応していないDVDの再生は、Windowsを起動して、Windows Media Centerまたは 「WinDVD」ソフトウェアで行ってください。 また、DTS形式の音声の再生はサポートしていません。

# ミュージックの再生について

- インスタントモードでは、本機のハードディスク内にある以下のフォーマット(ファイル形式)の音楽ファイルを再 生することができます。
	- MP3形式 拡張子:\*.mp3 ビットレート:64 kbps ~ 320 kbps サンプリング周波数:44.1 kHz、48 kHz
	- WMA形式 拡張子:\*.wma ビットレート:48 kbps ~ 192 kbps サンプリング周波数:44.1 kHz、48 kHz
	- AAC形式 拡張子:\*.m4a ビットレート:64 kbps ~ 320 kbps サンプリング周波数:44.1 kHz、48 kHz
- インスタントモードに対応していない音楽ファイルは一覧に表示されません。

# フォトの閲覧について

- インスタントモードでは、本機のハードディスク内にある IPFG、GIF\*、BMP、TIFF、PNG形式の画像を閲覧すること ができます。
	- \* アニメーションGIFは非対応
- テキストファイルやdocファイルなど非対応のデータは、サムネイル表示やスライドショーでは表示されません。

# ミュージック、フォトで使用するファイルの保存先について

インスタントモードでは、一部アクセスできないフォルダが存在します。

インスタントモードで使用したい音楽ファイルや写真データは、「C:¥ユーザー ¥(public以外のフォルダ)」には保存し ないでください。

インスタントモードの初回起動時は、以下のフォルダを参照します。

- ミュージック: C:¥ユーザー ¥public¥music¥sample
- フォト: C:¥ユーザー ¥public¥picture¥sample

### **ヒント**

初回起動以降は、前回の起動時に最後に参照したフォルダにアクセスします。

## 画面が消えたときは

インスタントモードを起動中、しばらく何も操作が行われないと、液晶ディスプレイに何も表示されなくなります。 キーボードのいずれかのキーを押すと、元の画面に戻ります。

CDを聞く インスタントモードで音楽CDを再生します。

**ヒント**

キーボードのF1キーを押すと、操作ガイド表示のオン/オフを切り替えることができます。

# 1 AVモードボタンを押す。

インスタントモードが起動し、メインメニューが表示されます。

# 2 左右矢印キーで[CD・DVD]を選択し、Enterキーを押す。

3 再生したい音楽CDをドライブに入れる。

音楽CDが再生されます。 **! ご注意**

ディスクの種類によっては、自動的に再生が開 始されない場合があります。 このような場合は、トII(再生/一時停止)ボタ ンを押してください。

# □ CDを操作するには

AV操作ボタンで操作します。(55ページ)

# □ 音量を変更するには

(ボリューム)ボタンを押して、音量を調節します。 また、咲(消音)ボタンを押すと、音を消すことができます。

# □ 設定を変更するには

(アプリケーション)キーを押して、表示された設定メニューから「リピート」や「シャッフル」などの設定を変更します。 設定メニューについては62ページをご覧ください。

# □ インスタントモードを終了するには

(パワー)ボタンを押すか、AVモードボタンを押して表示されたメインメニューで[電源オフ]を選択します。

# Windowsを起動するには

AVモードボタンを押して表示されたメインメニューで[Windows の起動]を選択します。

本 機 を セ ットア ッ プ

Щ ュ ジ ッ ク フ ォト/

イン タ ーネ ット

増設 $\lesssim$ ッ ク ア ッ プ  $\searrow$ 

困 <u>ቦ</u> た と サリ しょうかい は  $\geq$ 

侞 部名 称  $\geq$ 主 な 仕 様  $\geq$  サ ービ ス・サ ポ

注意事項

ート

スコ バリ

DVD

ক<br>জ

DVDを見る インスタントモードでDVDを再生します。

**ヒント** キーボードのF1キーを押すと、操作ガイド表示のオン/オフを切り替えることができます。

# 1 AVモードボタンを押す。

インスタントモードが起動し、メインメニューが表示されます。

# 2 左右矢印キーで[CD・DVD]を選択し、Enterキーを押す。

# 再生したいDVDディスクをドライブに入れる。<br>-<br>-<br>- 3々が再生されます。

 $DV$ DVDディスクが再生されます。

ディスクの種類によっては、自動的に再生が開始されない場合があり ます。

このような場合は、▶Ⅱ(再生/一時停止)ボタンを押してください。

### **ヒント**

DVDをすでに途中まで再生している場合は、続きから再生されます。 最初から再生したい場合は、停止した状態で■(停止)ボタンを押して ください。

# □ DVDを操作するには

AV操作ボタンで操作します。(55ページ)

## □ 音量を変更するには

(ボリューム)ボタンを押して、音量を調節します。 また、咲(消音)ボタンを押すと、音を消すことができます。

## □ 設定を変更するには

(アプリケーション)キーを押して、表示された設定メニューから「画質調整」や「二重音声切り換え」などの設定を変 更します。

設定メニューについては62ページをご覧ください。

# □ インスタントモードを終了するには

(パワー)ボタンを押すか、AVモードボタンを押して表示されたメインメニューで[電源オフ]を選択します。

# Windowsを起動するには

AVモードボタンを押して表示されたメインメニューで[Windows の起動]を選択します。

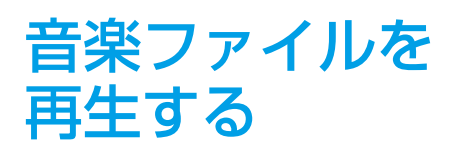

本機のハードディスク内にある音楽 ファイルを再生します。

**ヒント**

キーボードのF1キーを押すと、操作ガイド表示のオン/オフを切り替えることができます。

1 AVモードボタンを押す。

インスタントモードが起動し、メインメニューが表示されます。

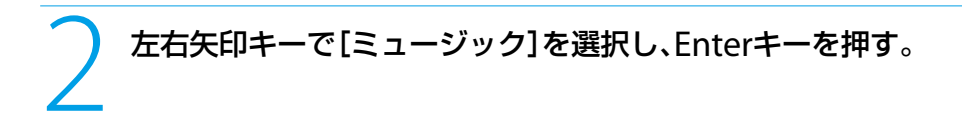

3 矢印キーとEnterキーを押して、音楽ファイルがあるフォルダに移動する。

音楽ファイルが一覧表示されます。 **! ご注意**

インスタントモードで対応しているファイル形式のデータがフォルダ 内に存在する場合にのみ、そのフォルダに移動することができます。

### **ヒント**

Backspaceキーで上位フォルダへの移動、Fn + Pg Upキー/ Pg Dn キーでページの移動ができます。

# □ 音楽ファイルを操作するには

AV操作ボタンで操作します。(55ページ)

# □ 音量を変更するには

(ボリューム)ボタンを押して、音量を調節します。 また、※(消音)ボタンを押すと、音を消すことができます。

# □ 設定を変更するには

(アプリケーション)キーを押して、表示された設定メニューから「リピート」や「シャッフル」などの設定を変更します。 設定メニューについては62ページをご覧ください。

# インスタントモードを終了するには

(パワー)ボタンを押すか、AVモードボタンを押して表示されたメインメニューで[電源オフ]を選択します。

## Windowsを起動するには

AVモードボタンを押して表示されたメインメニューで[Windows の起動]を選択します。

本 機 を セ ットア ッ プ

Щ ュ ジ ッ ク フ ォト/

イン タ ーネ ット

増設 $\lesssim$ ッ ク ア ッ プ  $\searrow$ 

困ったとれ <u>も</u> /

各部 名 称  $\geq$ 主 な 仕 様  $\geq$  サービス・サ ポート

注意事項

スコ バリ

DVD

ক<br>জ

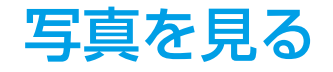

# 写真を見る 本機のハードディスク内に保存されてい る写真(フォト)を閲覧します。

**ヒント**

キーボードのF1キーを押すと、操作ガイド表示のオン/オフを切り替えることができます。

1 AVモードボタンを押す。

インスタントモードが起動し、メインメニューが表示されます。

# 2 左右矢印キーで[フォト]を選択し、Enterキーを押す。

# 矢印キーとEnterキーを押して、写真データがあるフォルダに移動する。<br><br><sup>タがサムネイル表示されます。</sup>

写真データがサムネイル表示されます。 **! ご注意**

インスタントモードで対応しているファイル形式のデータがフォルダ 内に存在する場合にのみ、そのフォルダに移動することができます。

### **ヒント**

Backspaceキーで上位フォルダへの移動、Fn + Pg Upキー/ Pg Dn キーでページの移動ができます。

# □ スライドショーを操作するには

AV操作ボタンで操作します。(55ページ)

# □ 設定を変更するには

(アプリケーション)キーを押して、表示された設定メニューから「一般設定」などの設定を変更します。 設定メニューについては62ページをご覧ください。

# □ インスタントモードを終了するには

(パワー)ボタンを押すか、AVモードボタンを押して表示されたメインメニューで[電源オフ]を選択します。

# Windowsを起動するには

AVモードボタンを押して表示されたメインメニューで[Windows の起動]を選択します。

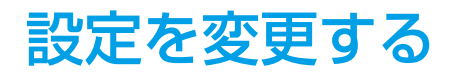

設定を変更する インスタントモードに関する設定を 行います。

設定の変更は、 レアプリケーション)キーを押して表示される設定メニューより行います。

**ヒント**

設定メニューの表示中は、音量調整などの一部の操作を行うことはできません。設定メニューを非表示にしてから操作してください。

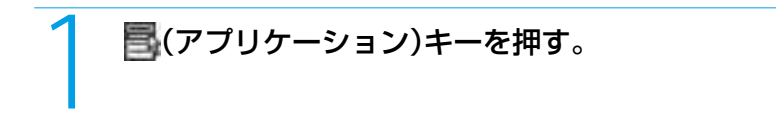

設定メニューが表示されます。

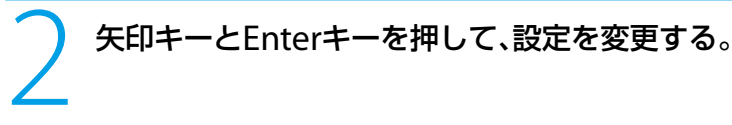

### **ヒント**

設定を変更しても設定メニューが画面上に 残ってしまう場合は、 レアプリケーション) キーを押して、設定メニューを閉じてください。

# 設定メニューを操作するには

メニューにより操作が異なります。

## □ 基本操作(▶の付いていない項目)

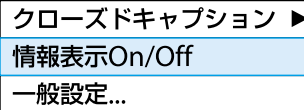

設定を変更したい項目を上下矢印キーで選択し、Enterキーを押します。

# □ 基本操作(▶の付いている項目)

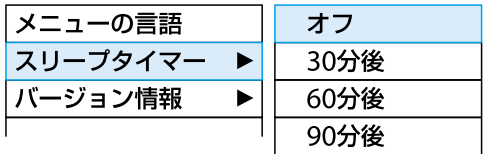

設定を変更したい項目を上下矢印キーで選択し、右矢印キーを押して新たなメニューを表示します。 表示されたメニューから、上下矢印キーで項目を選択し、Enterキーを押します。 また、左矢印キーで設定メニューに戻ります。

侞 部名 称  $\geq$ 主 な 仕 様  $\geq$ 

本 機 を セ ットア ッ プ

Щ ュ ジ ッ ク フ ォト/

イ ン タ ーネ ット

増設/バッ ク ア ッ プ  $\searrow$ 

困ったとれ <u>も</u> /

サー

注意事項

ビス・サ ポート

スコ バリ

DVD

ক<br>জ

インスタントモード(つづき)

# 「画質調整」の操作(DVDモード時)

[画質調整...]を上下矢印キーで選択し、右矢印キーを押して新たなメニューを表示します。

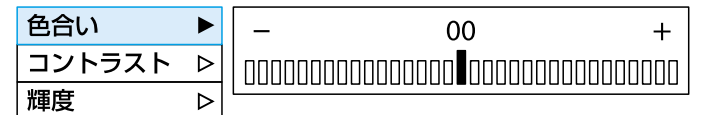

表示されたメニューから、設定したい項目を上下矢印キーで選択し、右矢印キーを押して調整画面を表示します。 左右矢印キーで設定を調整し、Enterキーを押します。

# 設定メニューを消すには

コ(アプリケーション)キーを押します。

# 設定メニューの項目について

各モードでの設定メニューは次のとおりです。

# DVDモード

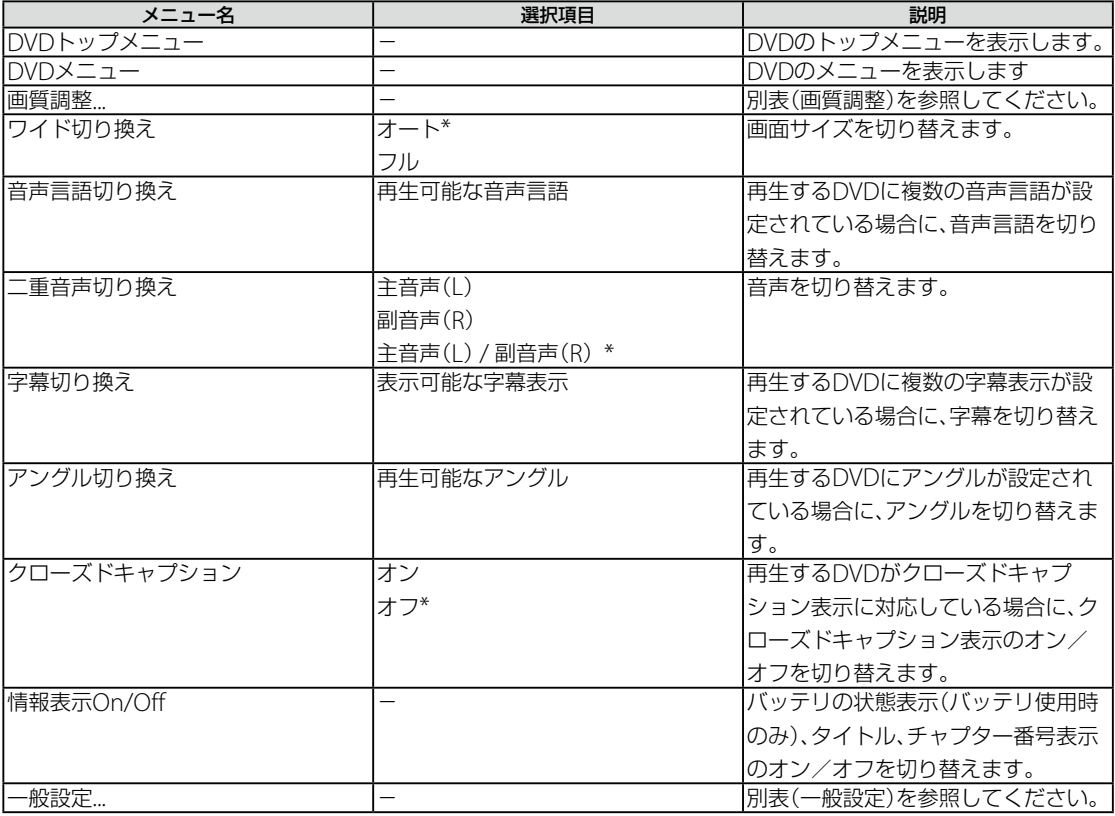

\* お買い上げ時の設定

# 画質調整

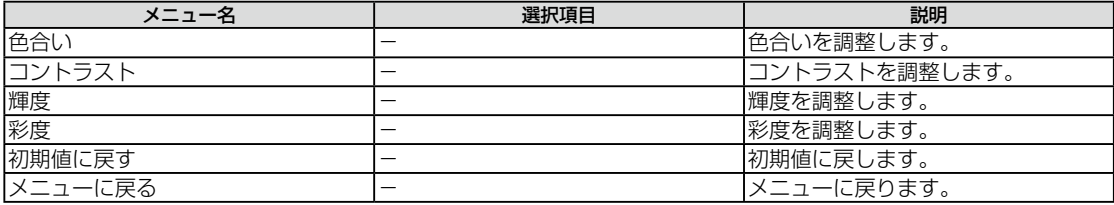

# □ CDモード/ミュージックモード

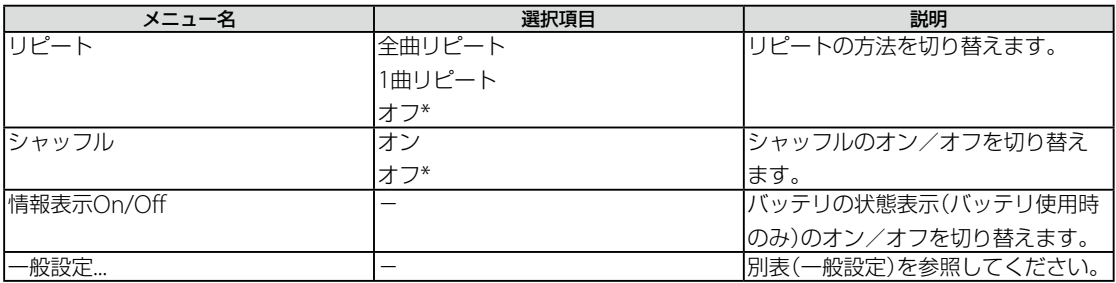

\* お買い上げ時の設定

# □ フォトモード(サムネイル表示時)

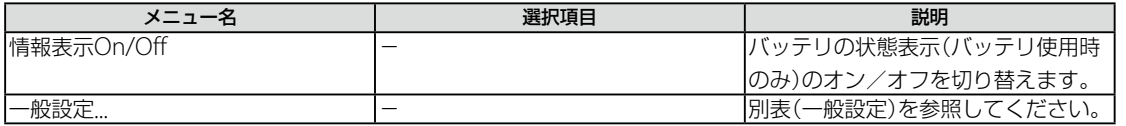

# □ フォトモード(スライドショー表示時)

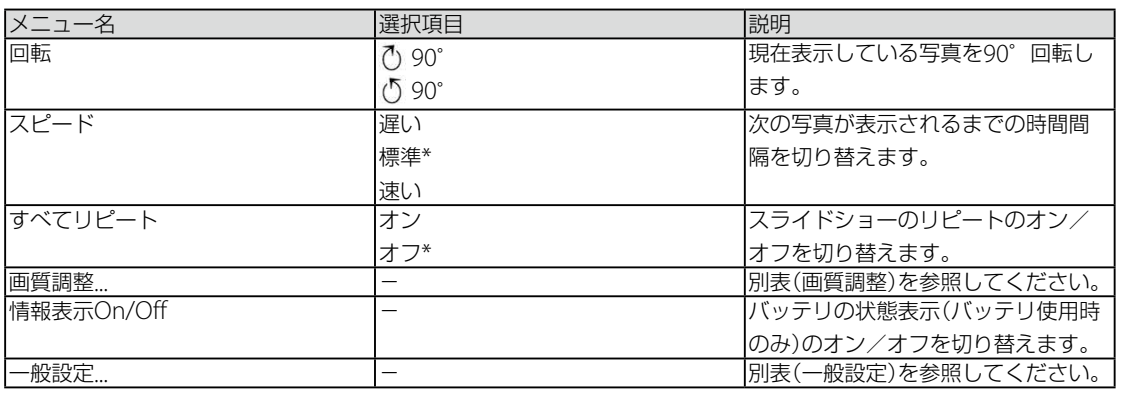

\* お買い上げ時の設定

# 一般設定

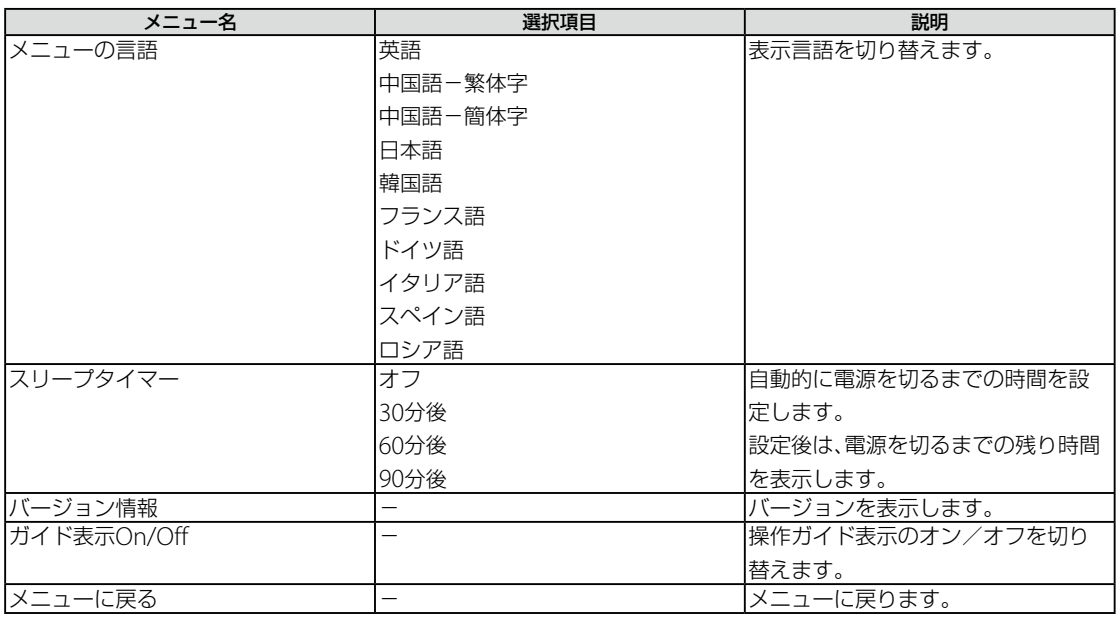

本 機 を セ ットア ッ プ す る

Щ

 $\searrow$ 

増

困 <u>ቦ</u> た と サリ しょうかい は  $\geq$ 

サ ービ ス・サ ポ

ート

インターネットを始める

# インターネットとは

インターネットとは、世界中のコンピュータがつながっ て構成されている地球規模のネットワークのことです。 インターネットを利用するには、インターネット接続 サービスを提供する会社(プロバイダ、インターネット サービスプロバイダ(ISP)などと呼びます)と契約し、接 続のための設定を行います。

この章では、インターネットを利用したことがない方や、 プロバイダと契約していない方を対象に、インターネッ トの基本的な利用方法を解説します。

# インターネットでできること

ホームページを見る

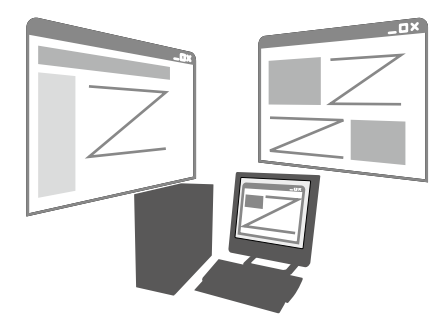

ホームページは、文章や画像、映像、音声などで構成され た情報媒体です。ニュースや読み物を読んだり、天気予 報やテレビ番組表のような情報を調べたり、買い物を楽 しんだりすることができます。

## 電子メールをやりとりする

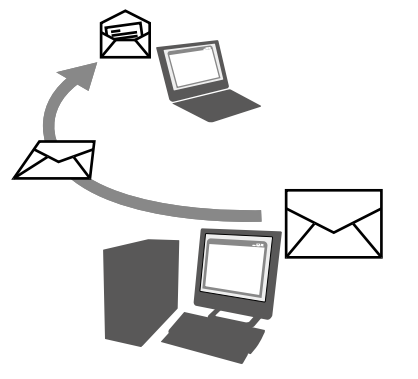

インターネットの利用者同士で手紙をやりとりすること ができます。画面上で手軽に送ったり受けたりすること ができます。

### こんなこともできます

- 無料の雷話サービス インスタントメッセンジャー(IM)というソフトウェ アを利用すれば、利用者同士で無料の音声通話やビデ オ通話、チャット(文字による会話)などを楽しむこと ができます。
- インターネットオークション 不要になったものなどを個人間で売買することができ ます。
- 音楽や動画の視聴 音楽や動画を購入してコンピュータ上で再生し、楽し むことができます。
- 銀行取引・株取引 銀行や証券会社のホームページで取引することができ ます。
- ホームページの公開 ほとんどのプロバイダでは、利用者がホームページを 公開するためのサービスを提供しています。ホーム ページを作ってほかのインターネット利用者と知識を 共有したり、自分が作ったものを公開して他の人に見 てもらえるようにすることができます。

# インターネット 接続サービスの種類

インターネットへの接続手段は複数あり、利用形態に応 じて選ぶことができます。一般的には、通信速度や料金 などで選択します。各種接続サービスについて詳しくは、 プロバイダにお問い合わせください。

# 一般電話回線

一般の電話回線を使ってインターネットに接続します。 モデム内蔵のコンピュータならほかに機器を必要としな いので、手軽にインターネットを始められます。 通信速度は低いため、電子メールしか使わないような場 合に適しています。

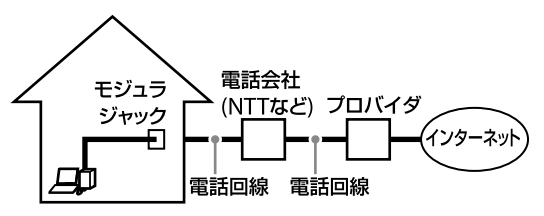

一般の電話回線で高速通信・常時接続が可能な接続方法 です。

光(FTTH)ほどの通信速度はありませんが、料金は比較 的安いため、コストと通信速度のバランスが取れた接続 方法といえます。

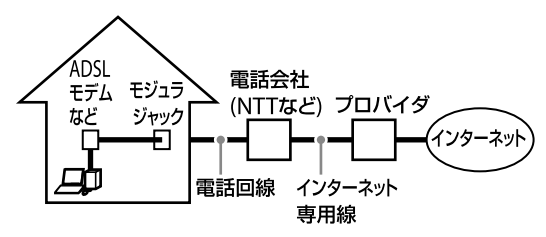

# 光(FTTH)

光ファイバーケーブルの回線を使ってインターネットに 接続します。

ビデオ配信サービスなど、高い通信速度を求められる サービスを利用する場合に適しています。

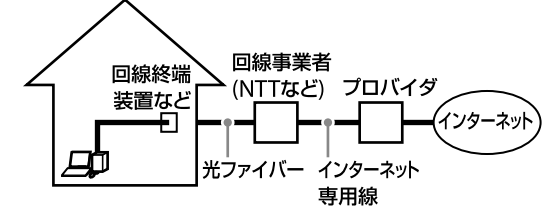

# □ その他の接続サービス

CATVインターネット

ケーブルテレビの回線を使ってインターネットに接続 します。通信速度は事業者によって異なり、ADSLあ るいは光(FTTH)と同程度で接続ができます。 すでにケーブルテレビを利用している場合や、利用を 検討している場合に適しています。

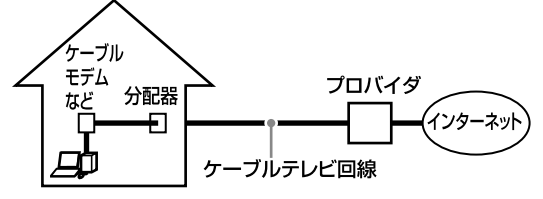

 $\bullet$  ISDN

NTTのデジタル回線を使ってインターネットに接続し ます。

一般電話回線よりも高速ですが、一般電話回線から ISDN回線への切り替えが必要です。

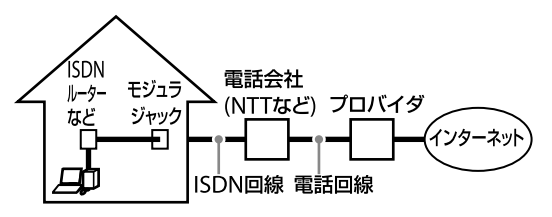

その他、インターネット回線が用意されているマンショ ンや、無線による接続など、特殊な接続方法もあります。 詳しくはプロバイダにお問い合わせください。

# □ 各接続サービスの特徴

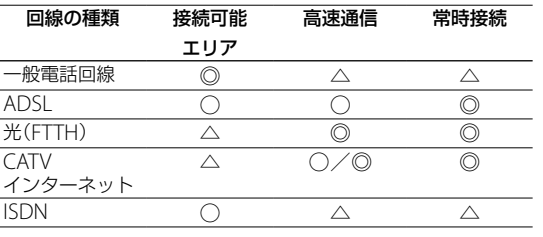

◎:最適 ○:適している △:あまり適さない

# プロバイダと契約する

インターネットに接続するには、インターネット接続 サービスを提供する会社「プロバイダ」と契約する必要が あります。数多くのプロバイダがありますので、料金や サービスの内容をご検討のうえ、ご自分に合ったプロバ イダと契約してください。

プロバイダについて詳しくは、「バイオ電子マニュアル」 の[ソフトウェアの使いかた]-[ソフト紹介/問い合わ せ先]-[本機に付属されているソフトウェア]をクリッ クして表示される「ISPサインアップ」の項目をご覧くだ さい。

# **! ご注意**

- 契約時にクレジットカードが必要になるプロバイダもありま す。
- 接続料金はプロバイダにより異なります。

# プロバイダのマニュアルに従って機器の接続や設 定を行う

契約が完了すると、プロバイダからインターネットの接 続に使用するマニュアルや資料、機器などが郵送されて きます。

接続方法や設定方法、使用する機器は接続サービスに よって異なります。必ずプロバイダから送られてきたマ ニュアルをお読みになり、指示に従って設定を行ってく ださい。

ットア ッ プ

ক<br>জ

増設  $\searrow$ 

イン タ ー

 $\diagup$ 

# インターネットに 接続できないときは

インターネット接続ができないときは、次の項目を確認 してください。

# □ プロバイダとの契約を確認する

インターネット接続するには、プロバイダと契約する必 要があります(65ページ)。

# □ 機器の接続や設定を確認する

契約したプロバイダにより、機器の接続や設定方法が異 なります。プロバイダから支給されるマニュアルをよく お読みになり、機器の接続や設定を行ってください。本 機とLANケーブルやテレホンコードの接続は21ページ をご覧ください。

# 「バイオ電子マニュアル」で解決方法を探す

「バイオ電子マニュアル」には、インターネットに関する 情報が記載されています。

「バイオ電子マニュアル」は、4 (スタート)ボタン-[す べてのプログラム]-[バイオ電子マニュアル]をクリッ クすると起動することができます。

- 使いかたについては [インターネット]-[ホームページ/電子メール]をク リックして表示された情報をご覧ください。
- モデムがダイヤルしないなど、困ったときは [Q&A集]-[インターネット]-[インターネット接 続]の各項目や[ホームページ/電子メール]をクリッ クして表示された情報をご覧ください。

# ワイヤレスLANで接続できないときは

ワイヤレスLANを使ってインターネットに接続するこ ともできます。(ワイヤレスLAN搭載モデル)

ワイヤレスLANを使って接続できないときは、次の項目 を確認してください。

# 「バイオ電子マニュアル」で解決方法を探す

「バイオ電子マニュアル」には、ワイヤレスLANに関する 情報が記載されています。

「バイオ電子マニュアル」は、4 (スタート)ボタン-[す べてのプログラム]-[バイオ電子マニュアル]をクリッ クすると起動することができます。

- ワイヤレス機能を有効にしたいときは [パソコン本体の使いかた]-[LAN /ワイヤレス LAN]-[ワイヤレスLANで通信する]をクリックして 表示された情報をご覧ください。
- アクセスポイントが使用できないときは [Q&A集]-[パソコン本体]-[LAN /ワイヤレス LAN]をクリックして表示された情報から「ワイヤレ スLANが使えない」や「本機とワイヤレスLANアクセ スポイントの通信ができない(インターネットにアク セスできない)」の項目をご覧ください。
- ネットワーク キーについて知りたいときは [パソコン本体の使いかた]-[LAN /ワイヤレス LAN]-[ワイヤレスLANで通信する]をクリックして 表示された情報をご覧ください。
- 暗号化について知りたいときは [パソコン本体の使いかた]-[LAN /ワイヤレス LAN]-[ワイヤレスLANで通信する]をクリックして 表示された情報をご覧ください。
- 通信速度が遅いときは [Q&A集]-[パソコン本体]-[LAN /ワイヤレス LAN]をクリックして表示された情報から「ワイヤレ スLAN経由で受信した映像や音声が、再生できなかっ たり途切れたりする また、通信速度が遅い」の項目を ご覧ください。

# セキュリティについて

コンピュータを安心してご使用になるために、大切な データを失わないための対策や、第三者からコンピュー タを守るためのセキュリティについてご紹介いたします。

# コンピュータウイルスに ついて

コンピュータウイルスとは、コンピュータに被害を与え るソフトウェアの総称です。何らかの原因でコンピュー タウイルスが実行される(これを感染と呼びます。)と、以 下のような被害にあってしまいます。

# 被害の例

- ファイルが勝手に消去されたり、内容が改変されたり する。
- ウイルスの作成者などに、コンピュータ上に保存され た個人情報(電子メールのデータやアドレス帳のデー タ、WordやExcelなどで作成したデータなど)がイン ターネットを通じて勝手に送信される。
- ウイルスの作成者などに、違法な広告メールの発信元 として利用される。
- コンピュータ上に保存された電子メールアドレスあて に、勝手にウイルス付きの電子メールが送られる。

# コンピュータウイルスに感染する経路

 コンピュータウイルスに感染した文書(WordやExcel など)を開く

WordやExcelでは、処理を自動化するためのマクロと 呼ばれる機能があります。この機能を悪用して、コン ピュータウイルスとして作られたものが添付されてい る可能性があります。このような文書を開くと、コン ピュータ内の他の文書にもコンピュータウイルスを添 付されてしまいます。

 コンピュータウイルスが添付された電子メールの実行 ファイルを開く

知っている人からの電子メールだと思って画像ファイ ルを開いたつもりが、実は画像ファイルに偽装したコ ンピュータウイルスだったということがあります。コ ンピュータウイルスに感染すると、勝手にコンピュー タウイルス付きの電子メールを送るようになってしま う場合があるため、ファイルを開くときは細心の注意 が必要です。

 ホームページで入手した実行ファイルを開く インターネットでは、無料のソフトウェアが公開され ていることがあります。そのソフトウェアの作成者の コンピュータがコンピュータウイルスに感染していた などの理由で、公開されているソフトウェアそのもの がウイルスになってしまっている場合があります。

 インターネットにつないでいると勝手に感染する 非常にまれですが、Windowsに大きな欠陥が発見さ れるとその欠陥を悪用したコンピュータウイルスが作 成され、何もしていなくてもコンピュータがコン ピュータウイルスに感染するという状況になる場合が あります。しかし、後述するファイアウォール機能が 動作していれば防ぐことが可能です。また、このよう な重大な欠陥はすぐに後述するWindows Updateで 対策用のソフトウェアが配布されるため、きちんと対 策しておけば問題ありません。

# コンピュータウイルスへの対策方法

以下の対策をきちんと行うことで、コンピュータウイル スに感染することはほとんどなくなります。

# ■ コンピュータウイルス対策用のソフトウェア を使用する

コンピュータウイルス対策用ソフトウェアは、コン ピュータ内にコンピュータウイルスが存在していないか 検査して問題があれば処理したり、開こうとしている ファイルが安全かどうかを検査して危険な場合は開くの を阻止したりするソフトウェアです。

本機には、コンピュータウイルス対策用ソフトウェアと して、「Norton Internet Security」ソフトウェアがあら かじめ搭載されています。

コンピュータウイルス対策用ソフトウェアは、過去に発 見されたコンピュータウイルスの情報をウイルス定義 ファイルという形で保持しており、この情報を元に、コン ピュータにコンピュータウイルスが存在していないか、 開こうとしているファイルは安全かどうかを検査してい ます。コンピュータウイルスは毎日新しいものが発見さ れているため、ウイルス定義ファイルは定期的に更新す る必要があります。本機に搭載されている「Norton Internet Security」ソフトウェアでは、90日間無料でウ イルス定義ファイルを更新することができます。

「Norton Internet Security」ソフトウェアについて詳し くは、31ページをご覧ください。

# **! ご注意**

- 本機の2回目の起動時か、「Norton Internet Security」ソフト ウェアをはじめて起動したときは、「Norton Internet Security」画面が表示されます。画面の指示に従って操作して ください。
- ネットワークに接続した状態で「Norton Internet Security」 ソフトウェアのファイアウォールを有効にした場合、セキュ リティチェックのため本機が起動するまでしばらく時間がか かりますが、そのままお待ちください。
- 本機をウイルスから守るために、定期的に「LiveUpdate」を実 行して、ウイルス定義ファイルを最新の状態にしてください。

増設/バ ッ ク ア ッ プ  $\searrow$ ス バリ  $\geq$ ート

本機 を セ ットア ッ プ

Ш ュ ジ ッ ク  $\searrow$ フォト/

イン タ ーネ ット

D V D

す る

 $\diagup$ 

# Windows Updateを使ってWindowsを更新する

Windows Updateでは、新たに発見された欠陥を修正す るためのソフトウェアが配布されています。Windows の欠陥を悪用するコンピュータウイルスは、コンピュー タウイルス対策ソフトウェアを使っても対処できないこ とがあるため、Windows Updateで最新の状態を保つよ うにしてください。

「Windowsを準備する」(25ページ)の手順に従ってセッ トアップすると、自動更新機能が有効になります。この 状態でインターネットに接続していると、Windows Updateにて提供されるプログラムの更新を定期的に確 認し、自動的にインストールすることができます。 また、 (スタート)ボタン-[すべてのプログラム]-[Windows Update]をクリックすると、Windows Updateのホームページが表示されます。こちらでプロ グラムの更新を確認することもできます。

### **! ご注意**

Windows Updateにて提供されるドライバの更新はおすすめ しません。ドライバの更新をすることにより、本機のプリイン ストール状態の動作に不具合が生じる場合があります。ドライ バを更新する場合は、VAIOカスタマーリンクのホームページ上 で提供されるドライバを適用してください。

本機のWindows Updateに関する情報は、次のVAIOカ スタマーリンクのホームページをご覧ください。

Windows Update関連情報

http://vcl.vaio.sony.co.jp/products/winupdate/ index.html

# ファイアウォール機能に ついて

ファイアウォール機能は、インターネットに接続してい るときに第三者が不正な方法でお使いのコンピュータに 接続することを阻止する機能です。本機は、Windowsに 搭載されているファイアウォール機能に加え、「Norton Internet Security」ソフトウェアのファイアウォール機 能を搭載しています。

### **! ご注意**

ファイアウォール機能を有効にすると、ソフトウェアの一部の 機能が使えなくなる場合があります。詳しくは、お使いのソフ トウェアのヘルプをご覧ください。

# 詐欺について

インターネット特有の詐欺には以下のようなものがあり ます。

### 架空請求詐欺

ホームページを開くと、突然「ご登録いただきましてあ りがとうございました」などと表示するとともに利用 料を請求されることがあります。これは架空請求詐欺 ですので、利用料を支払う必要はありません。

画面上にはお使いのプロバイダ名などが表示され、一 見すると個人情報が登録されてしまっているように見 えますが、表示されている以上のことは相手にわかり ません。不安な場合は、表示されているアドレスや連 絡先をメモしたうえで、国民生活センターなどにお問 い合わせください。

フィッシング詐欺

銀行などを装って電子メールを送りつけてきて、カー ド番号や接続ID、パスワードなどを偽のホームページ で入力させる詐欺です。 電子メール上のアドレスをクリックすると、本物と同 じデザインのホームページが表示されますが、偽の ホームページなのでカード番号などは一切入力しない でください。このような情報を入力するときは、電子 メール上のアドレスをクリックしてホームページを開 くのではなく、銀行など対象のホームページを自分で 開き、そこで入力してください。

# 個人情報の管理について

インターネットを利用していると、ユーザー登録などを 行うために名前や住所、あるいはクレジットカードの番 号や銀行の口座番号などといった個人情報の入力を求め られることがあります。このような情報を入力するとき は、サービス提供者の個人情報管理方針や信用度などを 確認してください。少しでも不審な点があれば入力をや めるなどの対応を取り、個人情報の公開には細心の注意 を払ってください。

# その他セキュリティについて

セキュリティやコンピュータウイルスに関する最新情報 および修正プログラムを入手することにより、より安全 な環境でご使用いただけます。 ソニーでは、セキュリティやウイルスに関する最新情報 やよくある質問を下記のホームページにて提供しており ます。定期的に最新情報をご確認ください。 VAIOカスタマーリンク ホームページ ウイルス・セキュリティ情報 http://vcl.vaio.sony.co.jp/notices/security.html VAIOカスタマーリンクモバイル(お知らせ) http://vcl.vaio.sony.co.jp/mobile/

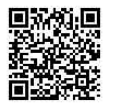

また、セキュリティに関するご質問・ご相談につきまし ては、下記の窓口までお問い合わせください。 VAIOカスタマーリンク セキュリティお問い合わせ窓口 電話番号: (0466) 30-3016 受付時間: 平日 10:00 ~ 21:00 土・日・祝日 10:00 ~ 17:00

# 増設する

# メモリを増設する

メモリを増設すると、データの処理速度や複数のソフト ウェアを同時に起動したときの処理速度が向上します。 本機にはメモリモジュールを取り付けるスロットが2つ あります。お使いの機種により、増設可能な最大容量が 異なります。増設可能な最大容量と注意事項については、 「主な仕様」(157ページ)をご覧ください。\*1 2か所のスロットに同じ容量のメモリモジュールを装着 すると、デュアルチャンネル転送モードになり、パフォー マンスが向上します。\*2

- \*1 バイオ電子マニュアルには最大2 Gバイトまで増 設可能と記載されていますが、お使いの機種に よっては、4 Gバイトまで増設することができます。
- \*2 デュアルチャンネル転送モード対応モデルのみ。 対応モデルについては、「主な仕様」(157ページ) をご覧ください。

# メモリを増設するときのご注意

- メモリの増設は注意深く行う必要があります。取り付 けかたや取りはずしかたを誤ると、本機の故障の原因 になります。電気的な専門知識が必要な作業ですので、 販売店などに取り付けを依頼されることをおすすめし ます。
- ご自分でメモリの増設を行った場合には、内部コネク タの接続不備や破損、メモリの接続が不十分なことに より故障や事故を起こすことがあります。この場合の 修理はすべて有償となります。
- メモリ増設の際は、本機の電源を切り、約1時間ほどお いてから作業を行ってください。電源を切ったすぐあ とは、本機の内部が熱くなっており、やけどをするおそ れがあります。
- メモリ増設の際は、本機内部の部品や基板などの角で手 や指をけがしないように注意深く作業してください。
- メモリ増設の際は、本機内部のケーブルに指などを 引っかけてはずさないように注意してください。
- メモリ増設の際に水などの液体や異物(ネジなどの金 属物など)が本機内部に混入したままの状態で電源を 入れると、発煙のおそれがあります。必ず異物を取り 除いてふたを取り付けてから電源を入れてください。
- 本機の内部基板の電子部品には、手を触れないでくだ さい。外部からの力や静電気に大変弱いものがあり、 故障の原因となります。
- 市販のメモリモジュールについてのサポートは弊社で は行っておりません。ご不明の点はメモリモジュール の販売元にご相談ください。

# **ヒント**

メモリの増設についてのご相談やご質問は、VAIOカスタマーリ ンク修理窓口までご連絡ください。

# メモリを取り付けるには

## **! ご注意**

- メモリモジュールの取り付けは、必ず本機と周辺機器の電源 を切り、電源コードやバッテリ、およびすべての接続ケーブル を取りはずした状態で行ってください。電源コードやバッテ リを取り付けた状態でメモリモジュールを取り付けると、メ モリモジュールや本機、周辺機器が破損することがあります。
- 静電気でメモリモジュールを破壊しないように、メモリモ ジュールを取り扱うときは、次のことをお守りください。
	- 静電気の起こりやすい場所(じゅうたんの上など)では作 業しないようにしてください。
	- 静電気を体から逃すため、本体の金属部に触れてから作業 を始めてください。ただし、本機内部の金属部には触らな いようご注意ください。
	- メモリモジュールは静電気防止袋に入っています。取り 付け直前まで袋から出さないでください。
- メモリモジュールを持つときは半導体やコネクタに触れない ようにしてください。
- メモリモジュールには、向きがあります。メモリモジュール のエッジコネクタの切り欠き部分とスロットのコネクタ(溝 の内側)部分の突起の位置を正しく合わせてください。無理 に逆向きにメモリモジュールをスロットに押し込むと、メモ リモジュールやスロットの破損や基板からの発煙の原因とな りますので特にご注意ください。

# 本機と周辺機器の電源を切り、電源 コードやバッテリ、およびすべての 接続ケーブルを取りはずす。

本機 を セ ットア ッ プ

ミュ ジ ッ ク  $\searrow$ フ  $\sum$ 

イン タ ーネ ット

アップ $\diagdown$  D V D

ক<br>জ

 $\diagup$ 

如

- 2 本機を裏返し、底面のふたを開ける。
	- 1か所のネジをプラスドライバーで取りはず す。

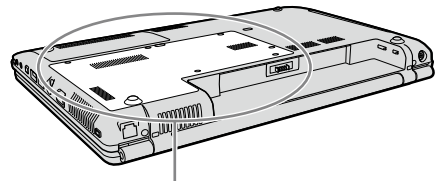

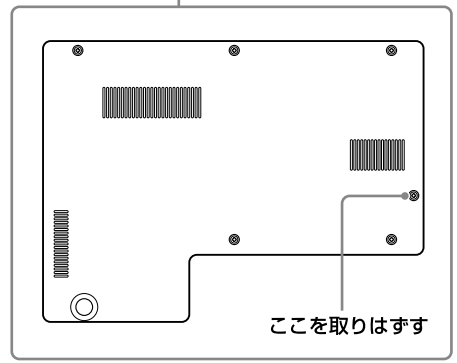

### **! ご注意**

- ドライバーはネジのサイズにあったもの(精密ドライ バーなど)をお使いください。
- 残りのネジ(5か所)をプラスドライバーでゆ るめる。

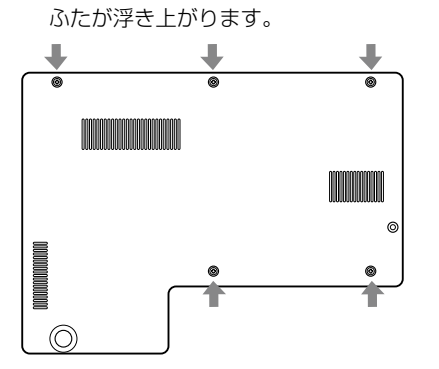

### **! ご注意**

指定以外のネジをはずしたり、ゆるめたりしないでくだ さい。本機の故障の原因となるおそれがあります。

3 ふたが浮き上がったところに指をかけて、本 機に引っかかっている部分をはずす。

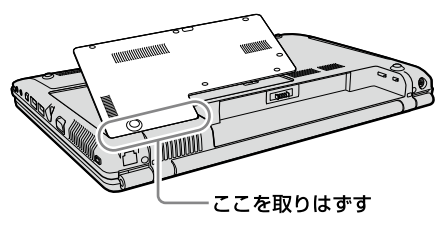

**ヒント**

ふたを斜めにすると、引っかかっている部分がはずれや すくなります。

3 本機の金属部などに触れて体の静電 気を逃がしてから、メモリモジュー ルを静電気防止袋から取り出す。

> ただし、本機内部の金属部には触らないようご注 意ください。

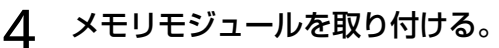

- メモリモジュールのエッジコネクタ部分を下 にむけ、切り欠き部分をスロットの溝にあわ せて、奥までしっかりと差し込む。
- 「カチッ」と音がするまで、矢印の方向にメモ リモジュールをゆっくりと倒す。 メモリモジュールの両端が固定されます。 このとき、メモリモジュールの黒いICの部分 には触れないでください。

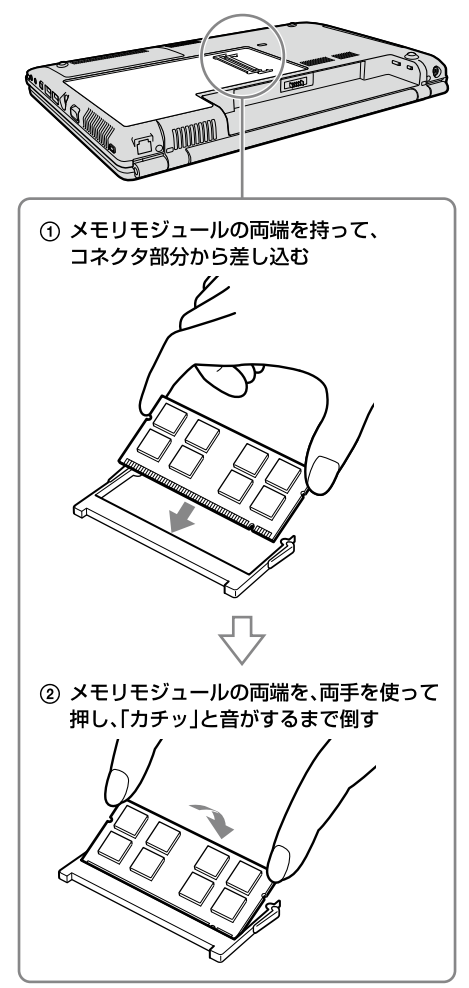

### **! ご注意**

- メモリモジュール以外の基板には触れないようご注 意ください。
- 取り付けが不十分な場合は、起動できなかったり、起 動後の動作が不安定になることがあります。
- メモリモジュールを1枚だけ取り付ける場合は、必ず 上側に取り付けてください。

# ふたを元に戻す。

ふたの突起部を本機に引っかける。

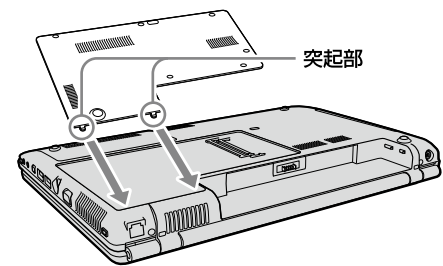

(2) ふたを矢印の方向に倒す。

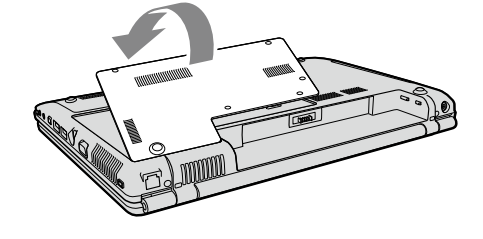

 ネジをしっかり締める。 ふたを手で押さえながら、手順2のでゆるめ たネジ(5か所)をしっかり締める。 手順2ので取りはずしたネジを取り付ける。

# 7 手順1で取りはずした電源コードや バッテリなどを取り付けて、本機の 電源を入れる。

# メモリ容量を確認するには

メモリモジュールを取り付けた際は、以下の手順に従っ てメモリ容量を確認してください。

# 1 (2)(スタート)ボタン-[すべてのプ ログラム]-[バイオの設定]をクリッ クする。

「ユーザー アカウント制御」画面が表示された場 合は、[続行]をクリックしてください。 「バイオの設定」画面が表示されます。

# 2 [システム情報]-[システム情報]を ダブルクリックする。

「システム情報」画面が表示されます。

# 3 「システムメモリ」の項目が増設後の メモリ容量になっていることを確認 する。

メモリの容量が正しければ、メモリの増設は完了 しました。

メモリの容量が増えていないときは、本機の電源 を切っていったんメモリモジュールを取りはず し、もう一度正しく増設の手順を繰り返してくだ さい。

# ここを確認する。2 システム情報 システム情報 CPU<br>クロック周波数<br>システムメモリ<br>キャッシュメモリ  $B<sub>y</sub>$ tes 細島橋駅 製造者<br>モデルネ<br>サービュ ッ<br>シリアル番号 os j  $\sqrt{6}$

スコ バリ

増設  $\searrow$ バ ッ ク ア ッ プ  $\diagdown$ 

/

本 機 を セ ットア ッ プ

Ш ュ ジ ッ ク  $\searrow$ フ ォト/

イン タ ーネ ット

D V D

ক<br>জ

 $\diagup$ 

如

# メモリを取りはずすには

### **! ご注意**

- メモリモジュールを取りはずす前に、本機の電源を切り、約1 時間ほどおいてから作業を行ってください。電源を切ったす ぐあとは、本機の内部が熱くなっており、やけどをするおそれ があります。
- 本機内部の部品や基板などの角で手や指をけがしないよう注 意深く作業してください。
- 本機内部のケーブルに指などを引っかけてはずさないよう注 意してください。

## メモリモジュールの取り扱いについて

- 静電気でメモリモジュールを破壊しないように、メモ リモジュールを取り扱うときは、次のことをお守りく ださい。
	- メモリモジュールを取りはずすときは、静電気の起 こりやすい場所(カーペットの上など)では作業し ないでください。
	- 静電気を体から逃がすため、本機の金属部に触れて から作業を始めてください。 ただし、本機内部の金属部には触らないようご注意 ください。
- メモリモジュールを保管するときは、静電気防止袋ま たはアルミホイルで覆ってください。

# 1 本機と周辺機器の電源を切り、電源 コードやバッテリ、およびすべての 接続ケーブルを取りはずす。

2 「メモリを取り付けるには」の手順<sup>2</sup> を行う。

# 3 本機の金属部に触れて体の静電気を 逃がしてから、メモリモジュールを 取りはずす。

ただし、本機内部の金属部には触らないようご注 意ください。

- メモリモジュールを固定しているタブを、注 意しながら同時に押し広げる。
- メモリモジュールを矢印の方向に引き抜く。

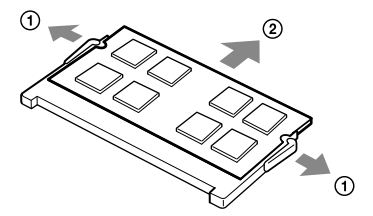

4 「メモリを取り付けるには」の手順 とを行う。

 手順1で取りはずした電源コードや バッテリなどを取り付ける。
# バックアップについて

# バックアップとは

## バックアップの必要性

バックアップとは、コンピュータに保存されたデータを コピーし、元のデータとは別の場所に保存することです。 本機を使用しているうちに、作成した文書ファイルやデ ジタルスチルカメラで撮った写真など様々なデータが保 存されていきますが、予想外のトラブルやコンピュータ ウイルスの感染などによって保存されたデータが壊れて しまう可能性があります。

このような場合に、大切なデータを元に戻すことができ るよう、日常的にデータをバックアップすることをおす すめします。

## バックアップの種類

データのバックアップは、「VAIO リカバリセンター」の 「Windows バックアップと復元」で行います。(76ペー ジ)

バックアップには用途に応じて以下の種類があります。

## ファイルのバックアップ

本機に保存したメールや写真などファイルの種類ごと にデータをCDやDVD、外付けハードディスクなどに バックアップすることができます。 ファイルのバックアップの操作方法について詳しくは、 「ファイルをバックアップするには」(76ページ)をご

覧ください。

#### Complete PC バックアップ(Windows Vista Ultimate / Business搭載モデル)

コンピュータ全体のバックアップをすることができま す。Complete PC バックアップを使ってバックアッ プしておくとハードディスクや本機の調子が悪くなっ た場合に、バックアップ時の状態に復元することがで きます。

Complete PC バックアップの操作方法について詳し くは、「Complete PC バックアップでバックアップす るには」(78ページ)をご覧ください。

#### 復元ポイント

新しいソフトウェアをインストールしたり、 Windowsの設定を変更したりすると、本機の調子が 悪くなる(反応が遅くなる、ソフトウェアが起動しなく なる)場合があります。

そのような作業をする前に復元ポイントを設定してお くと、本機の調子が悪くなった場合に元に戻すことが できます。復元ポイントについて詳しくは、「システム の復元ポイントを作成するには1(79ページ)をご覧く ださい。

#### **ヒント**

CD / DVDドライブが搭載されていない機種をお使いの場合、 バックアップする際に外付けハードディスクドライブやCD / DVDドライブを用意するか、またはC:ドライブのパーティショ ンサイズを変更して新しく別のパーティションを作成する必要 があります。(92ページ)

#### **! ご注意**

- 本機の不具合など、何らかの原因でデータが消去、破損した 場合、いかなる場合においても記録内容の補修や補償につい てはいたしかねますのでご了承ください。
- お買い上げ後はすぐにリカバリディスクを作成してくださ い。本機に不具合が生じ、Windows上の操作でデータをバッ クアップできない場合に、リカバリディスクにあるバック アップツールを使ってバックアップすることができます。 リカバリディスクの作成方法については、「リカバリディス クを作成する」(74ページ)をご覧ください。

本機 を セ ットア ッ プ

ジ ッ ク  $\searrow$ フ ォト/

D V D

ক<br>জ

サ

増設 $\diagdown$ バ

 $\diagup$ 

如

# リカバリディスクを作成する

## リカバリディスクについて

本機のハードディスクの内容をお買い上げ時の状態に戻 すことを「リカバリ」といいます。

次のようなことが原因で本機の動作が不安定になったと きにリカバリを行います。

● コンピュータウイルスに感染し、本機が起動できなく なった

● 誤ってC·ドライブを初期化してしまった リカバリには、リカバリディスクを使用する場合があり ます。リカバリディスクは本機に付属していないため、 本機をお買い上げ後、必ず作成してください。 詳しくは、「リカバリする」(84ページ)をご覧ください。

#### **! ご注意**

下記のような操作を行った場合に、ハードディスクのリカバリ 領域の情報を書き替えてしまい、リカバリ領域からリカバリが できなくなることがあります。

- パーティションを操作するソフトウェアを使用する
- お買い上げ時以外のOSをインストールする
- 「VAIO リカバリセンター」を使用しないでハードディスクを フォーマットする

このような場合は、お客様が作成したリカバリディスクによる リカバリが必要となりますが、リカバリディスクを作成してい ないと、リカバリディスクを購入したり、有償による修理が必要 となりますので、事前にリカバリディスクを作成することをお すすめします。

#### リカバリディスクのご提供について(有償)

VAIOカスタマーリンクでは、リカバリディスクを有償に てご提供するサービスを行っています。 「マイサポーター」からお申し込みいただけます。詳しく は下記のホームページをご覧ください。 http://vcl.vaio.sony.co.jp/cdromss/rdisc.html \*マイサポーターからお申し込みいただくにはVAIOカス タマー登録が必要です。(36ページ)

#### **! ご注意**

- 本機で作成したリカバリディスクは本機でのみ使用できます。 他の製品には使用できません。
- 本機で作成したリカバリディスクを使うと、暗号化していない ハードディスク上のデータを自由に操作することができます。 ハードディスクのデータを保護したい場合は、パスワードを 登録したり、ハードディスクの暗号化機能を使うなどして保 護してください。
- ハードディスク上の空き容量が少ない場合は、リカバリディ スクを作成できません。

## リカバリディスクを作成するには

本機を使用する準備ができたら、はじめに以下の手順に 従ってリカバリディスクを作成してください。

## 1 ◎(スタート)ボタン-[すべてのプ ログラム]-[VAIO リカバリセン ター]-[VAIO リカバリセンター] をクリックする。

「ユーザー アカウント制御」画面が表示された場 合は、[続行]をクリックしてください。

#### (でヒント)

管理者権限を持つユーザーとしてログオンしていない 場合は、管理者権限のユーザー名とパスワードを要求さ れることがあります。

#### 「VAIO リカバリセンター」画面が表示されます。

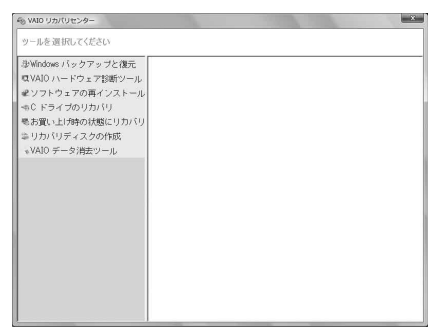

(実際の画面とは異なる場合があります。)

2 画面左側の[リカバリディスクの作 成]をクリックし、右側に表示された画 面の[開始]をクリックする。

## 3 内容をよく読んでから[次へ]をク リックする。

ディスクの種類選択の画面が表示されます。

#### 4 使用するディスクを選択する。

#### **! ご 注 意**

● Blu-ray DiscまたはDVD-RAMはリカバリディスク 作成用のディスクとしてお使いになれませんのでご 注意ください。

使用できるディスクについて詳しくは、「使用できる ディスクとご注意」(166ページ)をご覧ください。

● お使いの機種によっては、CD-RまたはCD-RWでリ 力バリディスクを作成できない場合があります。そ の場合はDVDをお使いください。

#### $\overline{\mathsf{L}}$ [次へ]をクリックする。

未使用ディスクの挿入を促すメッセージが表示 されます。

#### 6 選択した種類のディスクをドライブ に挿入し、[OK]をクリックする。

リカバリディスクの作成が始まり、現在の作成状 況が表示されます。

画面の指示に従って操作してください。 **! ご 注 意**

- リカバリディスクの作成状況が表示されるまで、し ばらく時間がかかる場合があります。
- リカバリディスクの作成中には、ドライブのイジェ クトボタンを押さないでください。

ディスクへの書き込みが完了すると、ディスクが ドライブから自動的に出てきます。

## 7 ディスク作成完了のメッセージが表 示されるので、画面の指示に従って、 ディスク名を油性のフェルトペンな どでディスクのレーベル面(データ が記録されていない面)に書き込み、 [OK]をクリックする。

はじめてリカバリディスクを作成しているとき は、すべてのリカバリディスクを作成するまで手 順6、7を繰り返します。 リカバリディスクの作成が完了するとメッセー ジが表示されます。

#### 8 [完了]をクリックする。

これでリカバリディスクの作成は終了です。

困ったときは/ サービス・サポート

サービス・サポート 困ったともは

各部名称/主な仕様/ 注意事項

\$3名称/主な仕様

# 「バックアップと復元セン ター」を使う

## 「バックアップと復元センター」について

「バックアップと復元ヤンター」を使うと、データのバッ クアップやバックアップデータの復元、復元ポイントの 設定をすることができます。

「バックアップと復元センター」は次の手順で起動します。

## 1 (3(スタート)ボタンー[すべてのプ ログラム]-[VAIO リカバリセン ター]-[VAIO リカバリセンター] をクリックする。

「ユーザー アカウント制御」画面が表示された場 合は、[続行]をクリックしてください。

**ヒント**

管理者権限を持つユーザーとしてログオンしていない 場合は、管理者権限のユーザー名とパスワードを要求さ れることがあります。

「VAIO リカバリセンター」画面が表示されます。

## 2 画面左側の[Windows バックアッ プと復元]をクリックし、右側に表示 された画面の[開始]をクリックする。

「バックアップと復元センター」画面が表示され ます。

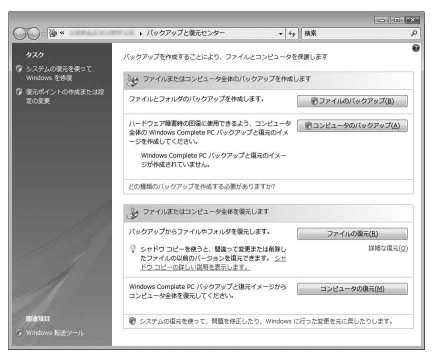

(Windows Vista Ultimate / Business搭載モデ ルをお使いの場合)

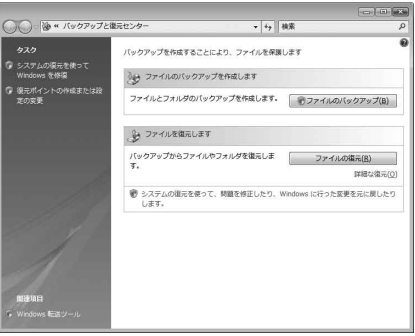

(Windows Vista Home Premium / Home Basic搭載モデルをお使いの場合)

## ファイルをバックアップするには

初めてファイルをバックアップする場合は、下記の手順 でバックアップデータの保存先や作成するファイルの種 類、スケジュールの設定などを行います。

## 「バックアップと復元センター」を起 動する。

## 2 [ファイルのバックアップ]をクリッ クする。

「ユーザー アカウント制御」画面が表示された場 合は、[続行]をクリックしてください。 「ファイルのバックアップ」画面が表示されます。

#### (ダ**ヒント)**

「ファイルのバックアップ」画面が表示されない場合は、 デスクトップ画面右下の通知領域に表示される[ファイ ル バックアップを実行中です]というメッセージをク リックしてください。

## 3 バックアップデータの保存先を選択 し、[次へ]をクリックする。

**ヒント**

バックアップデータの保存先は、以下の4種類から選択 します。

- 外付けハードディスクドライブ(推奨)
- CDまたはDVD
- C:ドライブ以外のドライブ\*
- ネットワークト
- \* 本機はお買い上げ時の設定では、1つのパーティショ ン(C:ドライブ)のみになっています。C:ドライブの パーティションサイズを変更して新しく別のパー ティションを作成してください。(92ページ) ただし、万一ハードディスクが故障した場合ドライブ のデータは失われるので注意してください。

イン タ ーネ

増設 $\diagdown$ バックアップ $\diagdown$ 

困ったときは/

様 $\diagup$ 

サー

ビス・サ ポート

スコ バリ

プ

## [設定を保存しバックアップを開始] をクリックする。

バックアップが開始されます。

**ヒント**

スケジュールを設定すると設定した日時で自動的に ファイルをバックアップすることができます。必要に応 じてスケジュールを設定してください。

スケジュールを設定しない場合は、表示された状 態のまま[設定を保存しバックアップを開始]を クリックし、次の手順に進んでください。

 「バックアップと復元センター」画面 で「ファイルのバックアップ」の下に ある[設定の変更]をクリックする。

## 7 「自動バックアップは現在有効に なっています。」の右側にある[無効 にする]をクリックする。

「ユーザー アカウント制御」画面が表示された場 合は、[続行]をクリックしてください。

これで自動バックアップの機能が無効になります。バッ クアップの保存先と作成するファイルの種類の設定はそ のまま保持されています。

以降、「バックアップと復元センター」画面で[ファイルの バックアップ]をクリックするだけでバックアップする ことができます。

#### **! ご注意**

- 「SonicStage」ソフトウェアで管理している曲や、画像・情報 などのデータは「バックアップと復元センター」ではバック アップできません。「SonicStage バックアップツール」を 使ってバックアップしてください。 「SonicStage バックアップツール」の使いかたについて詳し くは、「SonicStage」ソフトウェアのヘルプをご覧ください。
- 「Windows Media Center」ソフトウェアで録画したアナロ グ放送の番組は、「バックアップと復元センター」ではバック アップできません。手動でバックアップしてください。(アナ ログテレビチューナー搭載モデル)

バックアップからデータを復元するには

## 「バックアップと復元センター」を起 動する。

## 2 [ファイルの復元]をクリックする。 「ファイルの復元」画面が表示されます。

3 [最新バックアップにあるファイル] または[古いバックアップにあるファ イル】を選択し、「次へ]をクリックす る。

> [古いバックアップにあるファイル]を選択した 場合は、表示された画面の「日付と時刻」欄から復 元したいバックアップファイルの日付を選択し て、[次へ]をクリックしてください。

## 4 復元するバックアップデータを選択 し、「次へ]をクリックする。

一覧にデータが表示されていない場合は、[ファ イルの追加]や[フォルダの追加]をクリックして 表示された画面からバックアップデータを選択 し、[追加]をクリックしてください。

## 復元するバックアップデータの保存 先を選択し、[復元の開始]をクリッ クする。

## 「ファイルは正常に復元されまし た。」と表示されたら、[完了]をク リックする。

如 部名称/主な仕注意事項

## Complete PC バックアップでバック アップするには

Complete PC バックアップはWindows Vista Ultimate / Business搭載モデルのみお使いになれます。 Complete PC バックアップを使うと、コンピュータ全 体のバックアップをすることができます。 ハードディスクや本機の調子が悪くなった場合に、バッ クアップ時の状態に復元することができます。

## 1 「バックアップと復元センター」を起 動する。

## 2 [コンピュータのバックアップ]をク リックする。

「ユーザー アカウント制御」画面が表示された場 合は、[続行]をクリックしてください。 「Windows Complete PC バックアップ」画面が 表示されます。

## 3 バックアップの保存先を選択し、[次 へ]をクリックする。

確認画面が表示されます。

## △ 内容をよく確認してから、[バック アップの開始]をクリックする。

バックアップが開始されます。

## 「バックアップは正常に完了しまし た。」と表示されたら[閉じる]をク リックする。

#### **! ご注意**

Complete PC バックアップはコンピュータ上のすべ てのデータをバックアップするため、復元する際にファ イルを選択することはできません。

また、Complete PC バックアップを使ってバックアッ プした後に変更したファイルは復元されません。

## Complete PC バックアップからデータ を復元するには

Complete PC バックアップはWindows Vista Ultimate / Business搭載モデルのみお使いになれます。

#### **! ご注意**

- バックアップデータを外付けハードディスクドライブやCD / DVDドライブに保存した場合は、復元する前に再度外付け ドライブを接続してください。
- データを復元する前に、ファイルのバックアップを使って必 要なファイルをバックアップしてください。 システムの復元を行うと、システムファイルの変更が行われ

るため、ソフトウェアが正常に起動しないなど不具合が生じ る可能性があります。

## 本機の電源が入っている状態で、ド ライブにリカバリディスクを入れて 電源を切り、再び電源を入れる。

「システム回復オプション」画面が表示されます。

(でヒント)

- 以下の手順でも行えます。
- 本機の電源を入れる。
- VAIOのロゴマークが表示されたらF8キーを 押す。
- 「詳細ブート オプション」画面が表示されるの で、一番上の「コンピュータの修復」が選択さ れていることを確認して、Enterキーを押す。

## 2 キーボード レイアウトを選択し、 [次へ]をクリックする。

**ヒント**

F8キーから起動した場合は、管理者権限のユーザー名と パスワードを入力し、手順4へ進んでください。

## 3 オペレーティング システムを選択 し、「次へ]をクリックする。

回復ツールの選択画面が表示されます。

## 4 [Windows Complete PC 復元]を クリックする。

「Windows Complete PC 復元」画面が表示されま す。

バックアップデータをCDやDVDに保存している 場合は、ディスクをドライブに挿入してください。

 復元するバックアップデータを選択 し、[次へ]をクリックする。

## 表示された内容をよく読んでから、 [完了]をクリックする。

## 確認画面が表示されるので、復元を実 行する場合はチェックボックスに チェックを付け[、OK]をクリックする。

復元が完了すると自動的に再起動し、「システム 回復オプション」のキーボード レイアウトの選択 画面に戻ります。

## システムの復元ポイントを作成するには

#### システムの復元とは

新しいソフトウェアをインストールしたり、Windows の設定を変更したりすると、本機の調子が悪くなる(反応 が遅くなる、ソフトウェアが起動しなくなる)場合があり ます。

そのような作業をする前に復元ポイントを設定しておく と、本機の調子が悪くなった場合に元に戻すことができ ます。

#### (**ジヒント**)

復元ポイントは自動的に作成されますが、手動で作成することも できます。

ソフトウェアやドライバをインストールするときは、念のためイ ンストールする前に手動で復元ポイントを作成することをおす すめします。

システムの復元ポイントを手動で作成する

## 「バックアップと復元センター」を起 動する。

## 2 画面左側の「タスク」から[復元ポイ ントの作成または設定の変更]をク リックする。

「ユーザー アカウント制御」画面が表示された場 合は、[続行]をクリックしてください。 「システムのプロパティ」画面が表示されます。

3 [システムの保護]タブをクリックする。

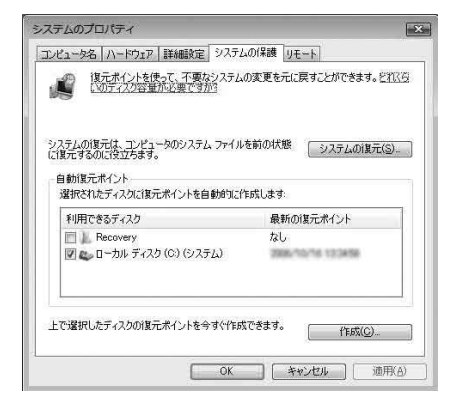

4 「自動復元ポイント」で復元ポイント を作成したいドライブのチェック ボックスにチェックを付け、[作成] をクリックする。

復元ポイントの作成画面が表示されます。

## 復元ポイントを識別するための説明 を入力し[、作成]をクリックする。

## 「復元ポイントは正常に作成されま した。」と表示されたら、[OK]をク リックする。

「自動復元ポイント」の「最新の復元ポイント」の 日時が更新されます。

本 機 を セ ットア ッ プ

ミュ ジ ッ ク  $\searrow$ フ ォト/

イン タ ーネ ット

ップ $\diagdown$  DVD

する

様 $\diagup$ 

如

## システムの復元ポイントから復元するには **! ご注意**

「SonicStage」ソフトウェアを使用している場合、大切な曲デー タの消失を防ぐために、システムの復元をする前にあらかじめ 「SonicStage バックアップツール」を使って曲データをバック アップしてください。

システムの復元をすると、曲のデータベースの管理情報に不整 合が生じ、それまでに録音あるいは取り込んだ曲データのすべ てが再生できなくなる場合があります。

システムの復元をしたあとに「SonicStage バックアップツー ル」で曲データを復元することで、保存した曲データが再生でき るようになります。

「SonicStage バックアップツール」の使いかたについて詳しく は、「SonicStage」ソフトウェアのヘルプをご覧ください。

Windowsが起動する場合は

## 1 「バックアップと復元センター」を起 動する。

## 2 画面左側の「タスク」から[システム の復元を使ってWindows を修復] をクリックする。

「ユーザー アカウント制御」画面が表示された場 合は、[続行]をクリックしてください。 「システムの復元」画面が表示されます。

3 [次へ]をクリックする。

## 4 復元させたい日時の復元ポイントを 選択して、「次へ]をクリックする。

復元するディスクの確認画面が表示されます。

5 内容をよく確認して[次へ]をクリッ クする。

復元ポイントの確認画面が表示されます。

 内容をよく確認して[完了]をクリッ クする。

## 確認画面が表示されるので、「はい] をクリックする。

システムの復元が行われ、本機が再起動します。

8 完了画面が表示されるので、[閉じ る]をクリックする。

Windowsが起動しない場合は

1 本機の電源が入っている状態で、ド ライブにリカバリディスクを入れて 電源を切り、再び電源を入れる。

「システム回復オプション」画面が表示されます。

**ヒント**

以下の手順でも行えます。

- 本機の電源を入れる。
- VAIOのロゴマークが表示されたらF8キーを 押す。
- 「詳細ブート オプション」画面が表示されるの で、一番上の「コンピュータの修復」が選択さ れていることを確認して、Enterキーを押す。

## 2 キーボード レイアウトを選択し、 [次へ]をクリックする。

**ヒント** F8キーから起動した場合は、管理者権限のユーザー名と パスワードを入力し、手順4へ進んでください。

## 3 オペレーティング システムを選択 し、[次へ]をクリックする。

回復ツールの選択画面が表示されます。

(でヒント)

ファイルのバックアップを使ってバックアップをした 後に変更されたファイルについては、VAIO データレス キューツールを使ってバックアップしてください。(88 ページ)

## 4 [システムの復元]をクリックする。

「システムの復元」画面が表示されます。 以降、「Windowsが起動する場合は」の手順3 ~ 8 に従って操作してください。

## ソフトウェアやドライバを復元するには

本機にプリインストールされているソフトウェアやドラ イバが正常に動かなくなった場合に、正常な状態に戻す ことができます。

#### **! ご 注 意**

ソフトウェアやドライバによっては、復元できないものもあり ます。

お使いの環境によっては| ソフトウェアの再インストール」を 行っても、正常に動作しない場合があります。 また、再インス トールする前に作成したデータが削除されてしまう可能性があ ります。

#### 1 ◎(スタート)ボタン−[すべてのプ ログラム]ー[VAIO リカバリセン ター]-[VAIO リカバリセンター] をクリックする。

「ユーザー アカウント制御」画面が表示された場 合は、[続行]をクリックしてください。

**ヒ ン ト**

管理者権限を持つユーザーとしてログオンしていない 場合は、管理者権限のユーザー名とパスワードを要求さ れることがあります。

「VAIO リカバリセンター」画面が表示されます。

- $\overline{2}$ 画面左側の[ソフトウェアの再イン ストール]をクリックし、右側に表示 された画面の[開始]をクリックする。
- 3 「Windows バックアップと復元」や 「VAIO ハードウェア診断ツール」を すでに実行済みの場合は、[スキッ プ]を選択し、[次へ]をクリックする。
- 4 内容をよく読み、[次へ]をクリック す る 。
- $\overline{5}$ 復元したいソフトウェアまたはドラ イバのチェックボックスをクリック してチェックし、[次へ] をクリック す る 。

以降、画面の指示に従って操作してください。

困ったときは/ サービス・サポート

サービス・サポート 困ったともは

# リカバリ(再セットアップ)

本機の動作が不安定になったり、反応が遅くなったりした場合は、以下のような原因が考えられます。

- コンピュータウイルスに感染した
- Windowsの設定を変更した
- 本機で動作の保証がされていないソフトウェアやドライバをインストールした

このような場合には、次の流れに従って本機の復旧を試みてください。

# 本機の調子が悪くなったときは

## Windowsが起動する場合

Windowsが起動しない場合は「Windowsが起動しない場合」をご覧ください。(83ページ)

手順1 リカバリディスクを作成していない場合は、作成する。(74ページ)

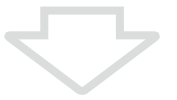

手順2 必要なファイルのバックアップをとる。(7ページ)

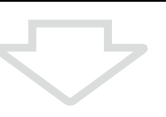

#### 手順3

#### 以下のいずれかを実行してみる。

- システムの復元をする。(80ページ) 本機の調子が悪くなる前の最新の復元ポイントを使って、システムの復元をしてください。
- ソフトウェアやドライバをインストール後に本機の調子が悪くなった場合は、インストールしたソ フトウェアやドライバをアンインストールする。
- 本機にプリインストールされているソフトウェアやドライバが正常に働かなくなった場合は、それ らを再インストールする。(81ページ)
- 以前にCompletePC バックアップを使ってバックアップをしていた場合は、バックアップデータ を復元する。(Windows Vista Ultimate / Business搭載モデル)(78ページ) Complete PC バックアップを使ってバックアップした後に変更されたファイルは復元されません。

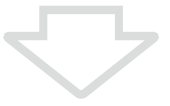

#### 手順4

それでも本機の調子が悪い場合は、リカバリする。(8ページ)

#### **! ご注意**

リカバリすると、ハードディスク上にあったファイルはすべて消えてしまいますのでご注意ください。

## Windowsが起動しない場合

Windowsが起動しないときは、次の流れに従って操作します。

#### 手順1

#### 以下のどちらかを実行してみる。

- システムの復元をする。(80ページ) 本機の調子が悪くなる前の最新の復元ポイントを使ってシステムの復元をしてください。
- 以前にCompletePC バックアップを使ってバックアップしていた場合は、バックアップデータを 復元する。(Windows Vista Ultimate / Business搭載モデル)(78ページ) Complete PC バックアップを使ってバックアップした後に変更されたファイルは復元されません。 最後にComplete PC バックアップを使ってバックアップした後に変更または作成されたファイル については、VAIO データレスキューツールでバックアップしてください。(88ページ)

それでもWindowsが起動しない場合は、さらに次の流れに従ってリカバリする必要があります。

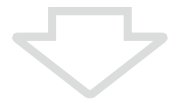

#### 手順2

データをバックアップしていなかった場合は、VAIO データレスキューツールで必要なファイルを バックアップする。(88ページ)

本機の調子が悪くなる前にファイルのバックアップを使ってバックアップをしていて、その後に変更 または作成されたファイルで必要なファイルがある場合は、VAIO データレスキューツールでバック アップしてください。

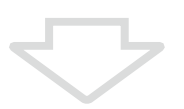

#### 手順3

#### 「VAIO ハードウェア診断ツール」でハードウェアを検査する。

「VAIO ハードウェア診断ツール」は、リカバリを行う前にハードウェア(CPU、メモリ、ハードディスク ドライブ)の検査を行い、交換が必要かどうかを確認するソフトウェアです。 詳しくは「VAIO ハードウェア診断ツール」をご覧ください。

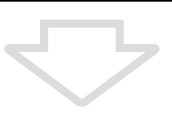

手順4 リカバリする。(8ページ) イン タ ーネ

 $\diagdown$ 

 $\diagup$ 

如

# リカバリする

## リカバリとは

本機のハードディスクの内容をお買い上げ時の状態に戻すことを「リカバリ」といいます。 次のようなことが原因で本機の動作が不安定になったときにリカバリを行います。

- コンピュータウイルスに感染し、本機が起動できなくなった
- 誤ってC:ドライブを初期化してしまった

本機は、リカバリディスクを使用しなくても、ハードディスクのリカバリ領域からリカバリすることができます。

#### リカバリ領域とは

リカバリ領域とは、リカバリを行うために必要なデータがおさめられているハードディスク内の領域のことです。 通常のご使用ではリカバリ領域のデータが失われることはありません。しかし、ハードディスクの領域を操作するよ うな特殊な市販のソフトウェアをご使用になり、リカバリ領域のパーティション情報を変更されますと、ハードディス クのリカバリ領域からリカバリできなくなる場合があります。

**! ご注意**

- リカバリで復元できるのは、本機に標準で付属されているソフトウェアのみです(一部のソフトウェアを除く)。ご自分でインス トールしたソフトウェアや作成したデータを復元することはできません。また、Windowsだけを復元することもできません。 付属ソフトウェアの一部においては、アプリケーション単独でアンインストールやインストールが行えるものもあります。 ただし、このような操作を行った場合の動作確認は行っておりません。
- パーティションを操作する一部のプログラムをインストールすると、ハードディスクのリカバリ領域を使ってリカバリしたり、リカバ リディスクの作成が行えなくなることがあります。 そのような場合に備えて、本機を使用する準備ができたらすぐにリカバリディスクを作成してください。(74ページ)

#### リカバリ前に確認してください

- 本機をリカバリした場合、それ以前にハードディスク上にあったファイルはすべて消えてしまいます。リカバリす る前に、大切なデータは必ずバックアップをとってください。
- 電源以外のすべての周辺機器をはずしてから、作業を行ってください。リカバリに外付けドライブが必要な場合は、 ドライブを接続してください。

周辺機器は、リカバリが終わったあとに再び接続してください。

- ご自分で変更された設定は、リカバリ後はすべてお買い上げ時の設定に戻ります。 リカバリ後に、もう一度設定し直 してください。
- リカバリする際は、必ず最後までリカバリを行ってください。リカバリが完了していない状態で本機を使用した場合、 本機の動作が不安定になる場合があります。
- パスワードを登録している場合、パスワードを忘れるとリカバリができなくなります。 パスワードは必ずメモを取 るなどして、忘れないようにしてください。

万一パスワードを忘れてしまったときは、修理(有償)が必要となります。VAIOカスタマーリンクにご連絡ください。

#### 本 機 を セ ットア ッ プ すକ ュ ジ ッ ク  $\searrow$ アカ  $\sum$ D V D

#### イン タ ーネ ット

Ш

 $\diagdown$ 

## Windowsからリカバリするには

Windowsからリカバリするには、以下の手順で操作し ます。

Windowsが起動しない場合には「Windowsが起動しな い状態でリカバリするには」(86ページ)をご覧ください。

## ● (スタート)ボタン-[すべてのプ ログラム]-[VAIO リカバリセン ター]-[VAIO リカバリセンター] をクリックする。

「ユーザー アカウント制御」画面が表示された場 合は、[続行]をクリックしてください。

#### (でヒント)

管理者権限を持つユーザーとしてログオンしていない 場合は、管理者権限のユーザー名とパスワードを要求さ れることがあります。

「VAIO リカバリセンター」画面が表示されます。

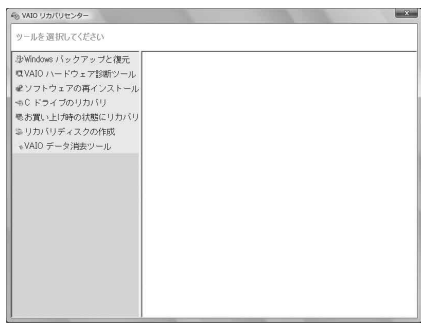

(実際の画面とは異なる場合があります。)

## 2 画面左側の[<sup>C</sup> ドライブのリカバリ] をクリックし、右側に表示された画 面の[開始]をクリックする。

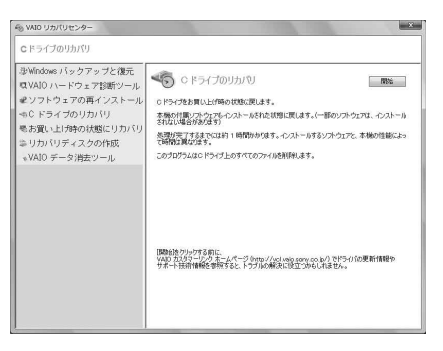

#### **ヒント**

- C:ドライブ以外に、ご自分でパーティションサイズを 変更して新たにドライブを作成している場合など、C: ドライブ以外に保存されているデータは残ります。 (92ページ)
- 「お買い上げ時の状態にリカバリ]を選択すると、 Windowsがインストールされているハードディスク のデータをすべて消去し、本機のハードディスクをお 買い上げ時の状態に戻します。リカバリ領域を復元 したい場合や、パーティションの構成を元に戻したい 場合に選択してください。

3 「Windows バックアップと復元」や 「VAIO ハードウェア診断ツール」な どをすでに実行済みの場合は、「ス キップ]を選択し、[次へ]をクリック する。

警告画面が表示されます。

## (でヒント)

[お買い上げ時の状態にリカバリ]を選択した場合は、事 前にリカバリディスクを作成しておく必要があります。 リカバリディスクを作成していない場合は、画面の指示 に従って作成してください。 すでに作成済みの場合は、[スキップ]を選択し、[次へ]

をクリックしてください。

## $\varLambda$  内容をよく読んでから、[同意しま す]のチェックボックスをクリック してチェックし、[開始]をクリック する。

確認画面が表示されます。

## 5 [はい]をクリックする。

「Windowsのリカバリ中」画面が表示され、リカ バリ作業が自動的に開始されます。

#### (でヒント)

- リカバリ作業には、お使いの機種によっては数時間か かることがあります。
- Windowsが起動しない状態でリカバリしている場合 は、しばらくするとディスクがドライブから自動的に 出てきます。

画面の指示に従って、ディスクの取り出しや入れ替え を行ってください。

困 <u>ቦ</u> た と き は  $\geq$ 

 $\diagup$ 

サ ービ ス・サ ポ

ート

## 「完了をクリックしてプログラムを 終了してください」と表示されたら [完了]をクリックする。

本機が数回再起動した後、「Windowsのセット アップ」画面が表示されます。

#### **! ご注意**

「Windowsのセットアップ」画面が表示されるまでに しばらく時間がかかります。そのままお待ちください。 途中で電源を切るなどの操作を行うと、本機の故障の原 因となります。

## 7 「本機をセットアップする」内 「Windowsを準備する」(25ページ) の手順に従って、Windowsのセッ トアップを行う。

#### これでリカバリが完了しました。

Office Personal 2007、Office Personal 2007 with PowerPoint 2007またはOffice Professional 2007 プリインストールモデルをお使いの場合は引き続 き、次の手順を行ってください。

#### **! ご注意**

Windowsのセットアップで作成したユーザーアカウ ントでログオンしていることを確認してください。

- Office Personal 2007 CDまたはOffice Professional 2007 CDをドライブに入れる。
- 表示される「自動再生」の画面で[SETUP.EXE の実行]をクリックする。 「ユーザーアカウント制御」画面が表示された 場合は、[続行]をクリックしてください。
- 画面の指示に従って進み、「インストールの種 類を選択してください」画面が表示されたら、 [ユーザー設定]をクリックする。 「Microsoft Office プログラムの実行方法を 設定してください」画面が表示されます。
- 「Microsoft Office」の左側にあるアイコンを クリックし、表示されたメニューから[マイ コ ンピュータからすべて実行]をクリックする。
- [今すぐインストール]をクリックする。 インストールが開始されます。
- インストールが完了したら、[閉じる]をク リックする。

#### (**ダヒント**)

Office Personal 2007 with PowerPoint 2007プリイン ストールモデルをお使いの場合は、Office Personal 2007のインストール完了後ドライブからディスクを取 り出し、インストール開始画面の[OK]をクリックしてく ださい。

引き続き、Office PowerPoint 2007 CDをドライブに入 れ、上記の手順1から6と同じ手順でインストールしてく ださい。

- (スタート)ボタン-[コンピュータ]をク リックして表示された画面で、[ローカル ディ スク(C:)]-[Program Files]-[Office 12]- [Hotfix]をダブルクリックする。
- (8) 「office-kb938574-fullfile-x86-ja-jp(.exe)]を ダブルクリックする。 アップデートが開始されます。
- アップデートが完了したら、[はい]をクリッ クし、本機を再起動する。

リカバリが完了したら、バックアップデータの復元をし てください。

バックアップデータの復元方法について詳しくは、「バッ クアップからデータを復元するには」(77ページ)をご覧 ください。

## Windowsが起動しない状態でリカバリ するには

Windowsが完全に起動しないときは、以下の手順に 従って本機をリカバリします。

## 1 本機の電源が入っている状態で、ド ライブにリカバリディスクを入れて 電源を切り、再び電源を入れる。

「システム回復オプション」画面が表示されます。

(ダ**ヒント)** 

リカバリディスクを作成していない場合は、以下の手順 で行ってください。

本機の電源を入れる。

- VAIOのロゴマークが表示されたらF10キーを 押す。 「Edit Boot Options」画面が表示された場合 は、Enterキーを押してください。
- 手順5に進む。

## 2 キーボード レイアウトを選択し、 [次へ]をクリックする。

3 オペレーティング システムを選択 し[、次へ]をクリックする。

回復ツールの選択画面が表示されます。

## $\Delta$  [VAIO リカバリセンター]をクリッ クする。

「VAIO リカバリセンター」画面が表示されます。

#### 5 「Windowsからリカバリするには」 (85ページ)の手順2以降の操作を行 う 。

**ヒ ン ト**

- バックアップしたいデータがある場合は、[VAIO デー タレスキューツール]をクリックし、バックアップし てください。(88ページ)
- [VAIO ハードウェア診断ツール] をクリックすると、 リカバリを行う前にハードウェア(CPU、メモリ、ハー ドディスクドライブ)の検査を行うことができます。 詳しくは、「バイオ電子マニュアル」をご覧ください。 ([ソフトウェアの使いかた]ー[ソフト紹介/問い合わ せ先]ー[本機に付属されているソフトウェア]ー [VAIO ハードウェア診断ツール] をクリックする。)

リカバリが完了したら、バックアップデータの復元をし てください。

VAIO データレスキューツールでバックアップしたファ イルの復元について詳しくは、「VAIO データレスキュー ツールを使ってバックアップする」の復元方法をご覧く ださい。(89ページ)

## VAIO データレスキュー ツールを使ってバックアッ プする

## VAIO データレスキューツールとは

VAIO データレスキューツールは、Windowsが起動しな くなった場合にも、データのバックアップができるツー ルです。

データのレスキュー方法には以下の2種類があります。

- かんたんデータレスキュー ハードディスク上のレスキュー可能なデータをすべて レスキューし、外付けハードディスクに保存します。
- カスタムデータレスキュー 指定したファイルのみをレスキューし、ハードディス クやリムーバブルメディア、CD / DVDなどのディス クに保存します。

#### VAIO データレスキューツール使用時のご注意

- レスキューデータの保管・管理には十分注意してくだ さい。
- VAIO データレスキューツールは、ハードディスク上 のすべてのデータのバックアップを保障するものでは ありません。データの損失について弊社は一切の責任 を負いかねますのであらかじめご了承ください。
- ハードディスクの暗号化機能を使用している場合は、 暗号化機能を解除して使用してください。
- VAIO データレスキューツールを使用する場合は、必 ず電源に接続して使用してください。

## レスキュー(バックアップ)するには

#### **! ご注意**

- 外付けハードディスクドライブやCD/DVDドライブでデー タをレスキューする場合は、VAIO データレスキューツール を起動する前にドライブを接続してください。
- レスキューデータをCDやDVDに保存する場合は、あらかじ めフォーマットされているディスクを使用してください。
- 1 本機の電源が入っている状態で、ド ライブにリカバリディスクを入れて 電源を切り、再び電源を入れる。

「システム回復オプション」画面が表示されます。

(**GEント**)

以下の手順でも行えます。

- 本機の電源を入れる。
- VAIOのロゴマークが表示されたらF10キーを 押す。 「Edit Boot Options」画面が表示された場合

は、Enterキーを押してください。

- 手順5に進む。
- 2 キーボード レイアウトを選択し、 [次へ]をクリックする。

## 3 オペレーティング システムを選択 し、[次へ]をクリックする。

回復ツールの選択画面が表示されます。

 $\Delta$  [VAIO リカバリセンター]をクリッ クする。

「VAIO リカバリセンター」画面が表示されます。

本 機 を セ ットア ッ プ するШ ュ ジ ッ ク  $\searrow$ フ  $\sum$ D V D ネ ット

> 増設 $\diagdown$ バックアップ $\diagdown$ スコ バリ

イン タ ー

困 <u>ቦ</u> た と き は  $\geq$ サ ービ ス・サ ポ ート

各部 名 称  $\geq$ 主 な 仕 様  $\diagup$ 注意事項

## 画面左側の[VAIO データレス キューツール]をクリックし、右側に 表示された画面の[開始]をクリック する。

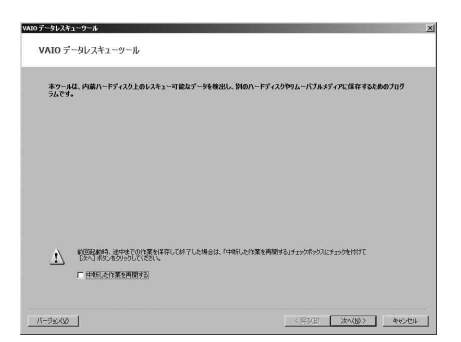

以降、表示される画面の指示に従って操作してく ださい。

#### **ヒント**

レスキュー方法で、[カスタムデータレスキュー]を選択した場合、 データの保存先として外付けハードディスクを選択することを おすすめします。

#### **! ご注意**

- VAIO データレスキューツールを使用中に64時間が経過する と、自動的に書き込みが中断され、本機が再起動します。 中断された作業を再開するには、再起動後再び上記の手順2か ら5の操作を行い「、中断した作業を再開する」チェックボック スにチェックを付けて、「次へ」をクリックしてください。
- 外付けハードディスクドライブやCD / DVDドライブは、デー タのレスキューが完了するまで取りはずさないでください。
- "メモリースティック"やSDメモリーカード、フラッシュメモ リなどのメディアにデータを保存する場合、ドライバの読み 込みが必要になります。ドライバはリカバリディスクの 「VAIO」フォルダに保存されています。データの保存先の選 択画面で[ドライバのインストール]をクリックし、ドライバ の読み込みを行ってください。
- データをレスキューした場合、選択されたデータの保存先に よって、ファイルが分割されたりリネームされている場合が あるので、VAIO データレスキューツールを使ってバック アップしたデータは、VAIO データリストアツールを使って 復元してください。
- VAIO データレスキューツールでは、データの保存先として DVD-R DLはお使いになれません。
- 外付けハードディスクドライブやCD / DVDドライブは USBまたはi.LINK接続のものをお使いください。

## 復元するには

レスキューデータを復元するにはVAIO データリストア ツールを使います。

VAIO データリストアツールとレスキューデータの復元 方法について詳しくは、VAIO データリストアツールの ヘルプをご覧ください。

## 1 ◎(スタート)ボタン-[すべてのプ ログラム]-[VAIO データリストア ツール]をクリックする。

「ユーザー アカウント制御 画面が表示された場合 は、[続行]をクリックしてください。 「VAIO データリストアツール」画面が表示されます。

# VAIO データリストアッール ネツールは、VAIO データレスキューツールを使ってバックアップしたレスキューデ<br>復元(リストア)するためのブログラムです。 し入れューテーかも、元のエンビュータク国に場所に自動的に採元することはできませんので、復元したテ<br>保元キフォル社会の採動してお勧いださい。 レスキューテースを保存した設置ハードティスクやリムーバ

 $[ -3 - 9a.02]$ 

## 2 内容を確認したら、[次へ]をクリッ クする。

レスキューデータの検索画面が表示されます。

## 3 レスキューデータの検索先を選択し、 [次へ]をクリックする。

レスキューデータが検索されます。

## 4 表示された一覧から復元するデータ を選択し、「次へ]をクリックする。

#### **ヒント**

[内容の確認]をクリックすると、選択しているデータに 含まれるフォルダやファイルの一覧を確認することが できます。

## 5 復元先のフォルダを確認し、[次へ] をクリックする。

「復元方法の選択」画面が表示されます。

## 復元方法を選択して[次へ]をクリッ クする。

復元方法には以下の2種類があります。

- おまかせリストア メールデータや文書データなど、データの種類 を選択して、まとめて復元します。
- ファイルを指定してリストア ファイルを個別に指定して復元します。

## 7 [開始]をクリックする。

復元作業が開始されます。 作業が完了すると、完了画面が表示されます。

## 8 続けて別のレスキューデータの復元 をするには[最初の画面に戻る]を、 復元を終了するには[終了]をクリッ クする。

#### **! ご注意**

「SonicStage」ソフトウェアで取り込んだ音楽ファイルや、ワン セグデータ、デジタル放送のデータなど、著作権保護されている データを復元するには、そのデータを取り込んだときに使用し たソフトウェアの専用バックアップツールをお使いください。 専用バックアップツールをお使いにならない場合は、著作権保 護されているデータの動作保障はいたしません。

#### (ダ**ヒント)**

復元したデータは、必要に応じて復元先フォルダから移動してお 使いください。

## Windows メールをバックアップする/ 復元するには

ここではVAIO データレスキューツールの使用例として、 Windows メールのメールデータのバックアップと復元 方法を紹介します。

Windows メールのメールデータをバックアップ する

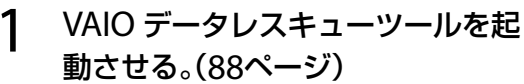

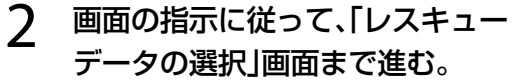

**ヒント**

データレスキュー方法は、「カスタムデータレスキュー」 を選んでください。

- **3 [Users]-[VAIO(ユーザー名)]-** $[AppData]$  -  $[Local]$  -[Microsoft]-[Windows Mail]を クリックし[、Local Folders]チェッ クボックスをクリックしてチェック する。
- 4 [次へ]をクリックする。 以降、画面の指示に従ってバックアップしてくだ さい。

#### 1 ◎(スタート)ボタン−[すべてのプ ログラム]ー[Windows メール]を クリックする。

Windows メールが起動します。 メールアカウントの設定をしていない場合は、設 定してください。

#### $\overline{\phantom{a}}$ [ファイル]ー[インポート]ー[メッ セージ]をクリックする。

|プログラムの選択]画面が表示されます。

## 3 「インポート元の電子メールの形式 を選択してください」から、 [Microsoft Windows メール 7]を 選択し、[次へ]をクリックする。

「メッセージの場所」画面が表示されます。

## $\boldsymbol{\Delta}$ [参照]をクリックすると「フォルダ の参照」画面が表示されるので、電子 メールのデータが保存されている フォルダを選択して[OK]をクリッ クし、[次へ]をクリックする。

「フォルダの選択」画面が表示されます。

**ヒ ン ト**

VAIO データレスキューツールでメールデータをバック アップしていた場合は、[参照] をクリックして [Local Folders]を選択してください。

#### $\overline{5}$ [すべてのフォルダ]を選んでクリッ クし、[次へ]をクリックする。

「インポートの完了」画面が表示されます。

#### 6 [完了]をクリックする。

「Windows メール」画面の左側に「インポートさ れたフォルダ」が作成されるので、フォルダ内の メールを元の状態に振り分けてください。

困ったときは/

リカバリ

# パーティションサイズの変更

## パーティションサイズの変更について

パーティションとはハードディスクの領域を分割するこ とです。分割することで、1台のハードディスクが複数 台のハードディスクと同じように使えるため、ファイル や、ソフトウェアの格納場所を分けるといったような使 い分けができます。

本機はお買い上げ時の設定では、1つのパーティション (C:ドライブ)のみになっています。別のパーティション (D:ドライブなど)にデータを保存したい場合は、パー ティションサイズを変更して新しく別のパーティション を作成してください。

## パーティションを作成する

パーティションの作成方法には、以下の2種類があります。

- Windows上の操作で作成する
- リカバリディスクを使って作成する

#### **! ご注意**

リカバリディスクを使ってパーティションの作成を行うには、 本機をリカバリする必要があります。 リカバリすると、ハードディスク上にあったファイルはすべて 消えてしまいますのでご注意ください。

Windows上の操作で作成する

1 (スタート)ボタン-[コントロー ル パネル]-[システムとメンテナ ンス]-「管理ツール」の[ハード ディスク パーティションの作成と フォーマット]をクリックする。

> 「ユーザー アカウント制御」画面が表示された場 合は、[続行]をクリックしてください。 「ディスクの管理」画面が表示されます。

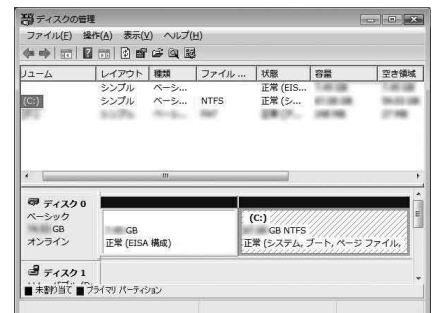

## つ C:ドライブを右クリックして、[ボ リュームの圧縮]をクリックする。

「C: の圧縮: |画面が表示されます。

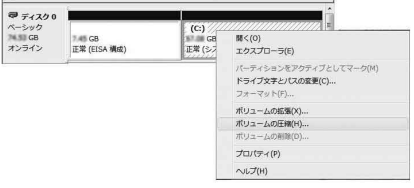

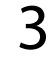

## 3 圧縮する領域のサイズを設定して、 [圧縮]をクリックする。

「ディスクの管理 |画面で、「ディスク |に「未割り 当て」が追加されます。

#### **ヒント**

本機をある程度の期間ご使用の場合は、ハードディスク 上のデータが分散しているため「未割り当て」の空き領 域が小さくなります。その際は、デフラグすることをお すすめします。(+)(スタート)ボタン-[すべてのプロ グラム]-[アクセサリ]-[システム ツール]-[ディス ク デフラグ ツール]をクリックする。)

#### 本 機 を セ ットア ッ すକ ミュ ジ ッ ク  $\searrow$ フ ォト/ D V D イン タ ーネ ット

プ

4 「未割り当て」を右クリックし、[新し いシンプル ボリューム]をクリック する。

> $\mathbf{v}$   $\mathbf{v}$   $\mathbf{v}$ ページック<br>NAMI GB<br>オンライン (C:)<br>記 4:08 NTFS<br>正常 (システム, ブート, ペ: 未割り当7 T.45 GB<br>正常 (EISA 磺酸)  $6 + 700$

「新しいシンプル ボリューム ウィザード」画面が 表示されます。

## 画面に従ってサイズやドライブ名の 設定を行い、ウィザードを完了させる。

ウィザードを完了させるとフォーマットが始ま り、新しくパーティションが作成されます。

□ リカバリディスクを使って作成する

## 本機の電源が入っている状態で、ド ライブにリカバリディスクを入れて 電源を切り、再び電源を入れる。

「システム回復オプション」画面が表示されます。

2 キーボード レイアウトを選択し、 [次へ]をクリックする。

3 オペレーティング システムを選択 し、[次へ]をクリックする。

回復ツールの選択画面が表示されます。

## 4 [VAIO リカバリセンター]をクリッ クする。

「VAIO リカバリセンター」画面が表示されます。

 画面左側の[お買い上げ時の状態に リカバリ]をクリックし、右側に表示 された画面の[開始]をクリックする。

## ○ [スキップ]を選んでクリックし、[次 へ]をクリックする。

表示された画面の指示に従い、パーティションの 分割設定画面が表示されるまで進んでください。

(**でヒント**) 「お買い上げ時のパーティション設定にしますか?」と 聞かれた場合は、[パーティション設定を変更]を選んで ください。

ドロップダウンリストから、[数値入 力(C ドライブとD ドライブに分割 する)]を選択する。

## 8 C:ドライブのサイズを設定して、[次 へ]を選択する。

以降、表示された画面の指示に従って操作してく ださい。

れ <u>も</u> / ポート

## ハードディスクのデータを 完全に消去する

本機ではVAIO データ消去ツールを使ってハードディス クのデータを完全に消去することができます。

#### **! ご注意**

- VAIO データ消去ツールはハードディスク上のすべてのデー タを消去します。本機を廃棄あるいは第三者に譲渡する場合 のみお使いください。
- VAIO データ消去ツールを使うには、リカバリディスクの作 成が必要です。 リカバリディスクを作成していない場合は、リカバリディス クを作成してください。(74ページ)
- VAIO データ消去ツールを使用中に71時間が経過すると自動 的にコンピュータが再起動します。データの消去中に71時 間が経過した場合は、自動的に作業が中断され本機が再起動 します。本機が再起動したあとに、再びツールを起動すれば 中断されたところから作業が再開できます。
- VAIO データ消去ツールを使用する場合は、必ず電源に接続 して使用してください。

## 必要なファイルをバックアップする。

#### (**GEント**)

- Windowsが起動する場合は、ファイルのバックアッ プを使ってバックアップしてください。(76ページ)
- Windowsが起動しない場合は、リカバリディスクか らVAIO データレスキューツールを起動してバック アップを行い(88ページ)、バックアップ完了後に[終 了]をクリックして本機が再起動したら、手順3へ進ん でください。

## 2 本機の電源が入っている状態で、ド ライブにリカバリディスクを入れて 電源を切り、再び電源を入れる。

「システム回復オプション」画面が表示されます。

- 3 キーボード レイアウトを選択し、 [次へ]をクリックする。
- 4 オペレーティング システムを選択 し、「次へ]をクリックする。

回復ツールの選択画面が表示されます。

**5 [VAIO リカバリセンター]をクリッ** クする。

「VAIO リカバリセンター」画面が表示されます。

 画面左側の[VAIO データ消去ツー ル]をクリックし、右側に表示された 画面の[開始]をクリックする。

VAIO データ消去ツールの説明画面が表示されます。

- 内容をよく読んでから、[次へ]をク リックする。
- 8 制限事項や準備の説明内容をよく読 んだら、[次へ]をクリックする。
- 内蔵ハードディスク一覧からデータ 消去するハードディスクにチェック をつけ[、次へ]をクリックする。
- 1∩ データの消去方式を選択し、[次へ] をクリックする。
- 11 データ消去するハードディスクを確 認し[はい、一覧に表示されている内 蔵ハードディスクのデータを消去し ます。]のチェックボックスをクリッ クしてチェックし[、次へ]をクリッ クする。
- 17 再度、[はい、一覧に表示されている 内蔵ハードディスクのデータを消去 します。]のチェックボックスをク リックしてチェックし、[消去開始] をクリックする。

ハードディスクのデータの消去が開始されます。

13 消去終了の確認画面が表示されたら、 [OK]をクリックする。

本機の電源が切れます。

困ったときは/サービス・サポート

# 困ったときはどうすれば

本機操作中に困ったときや、トラブルが発生したときは、あわてずに次のいず れかの方法で解決方法をご確認ください。また、メッセージなどが表示され ている場合は、お問い合わせ時のために、書き留めておいてください。

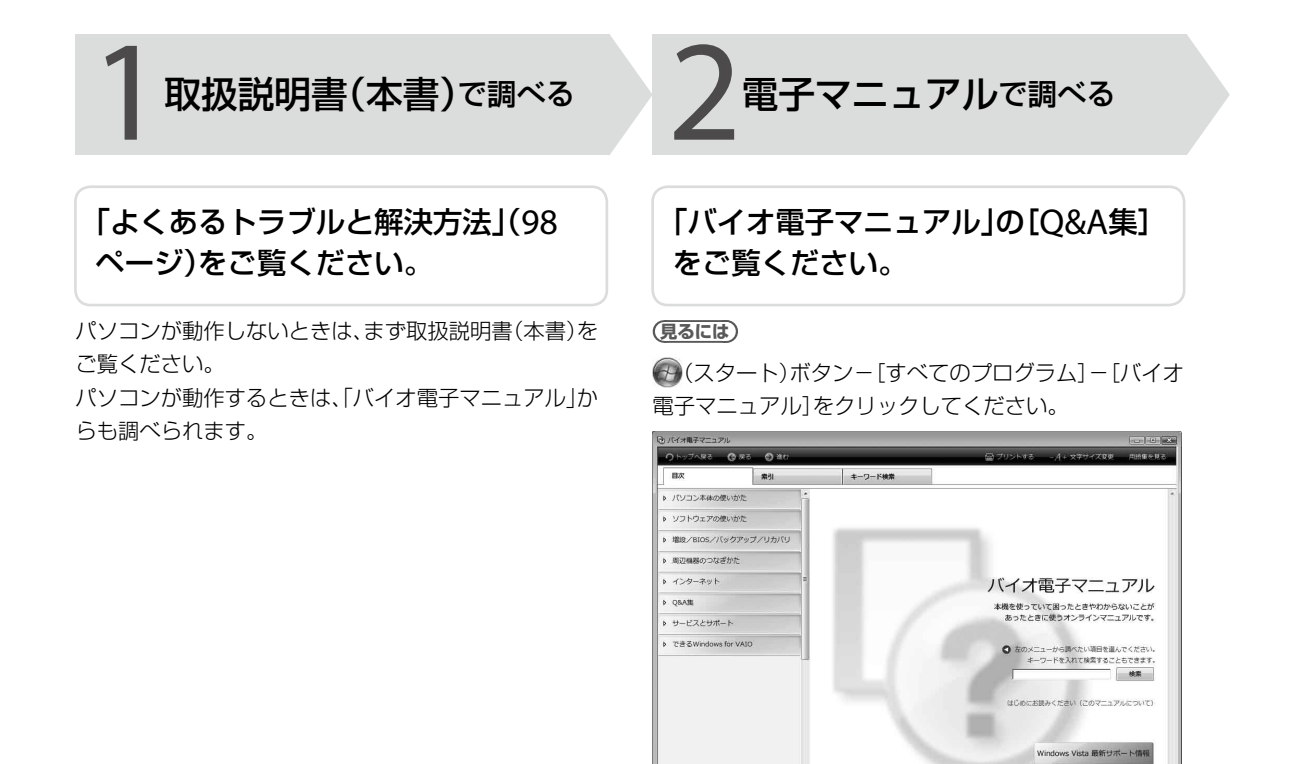

#### ハードウェアの簡易診断について

ハードウェア診断ツールでも、ハードウェアをチェッ クできます。起動するには、49 (スタート)ボタン-[す べてのプログラム]-[VAIO リカバリセンター]- [VAIO リカバリセンター]-[VAIO ハードウェア診断 ツール]をクリックしてください。

Windowsの使いかたや疑問について 「Windows ヘルプとサポートを見る」(117ページ)を ご覧ください。

プ

3インターネットで調べる

## 「VAIOカスタマーリンクホームペー ジ」で確認できます。

# http://vcl.vaio.sony.co.jp/

インターネットに接続できるときは、「VAIOカスタマー リンク」で、トラブルの解決方法や疑問の解消に役立つ最 新の情報やサービスを調べられます。

詳しくは、「VAIOカスタマーリンクのホームページを活 用する」(118ページ)をご覧ください。

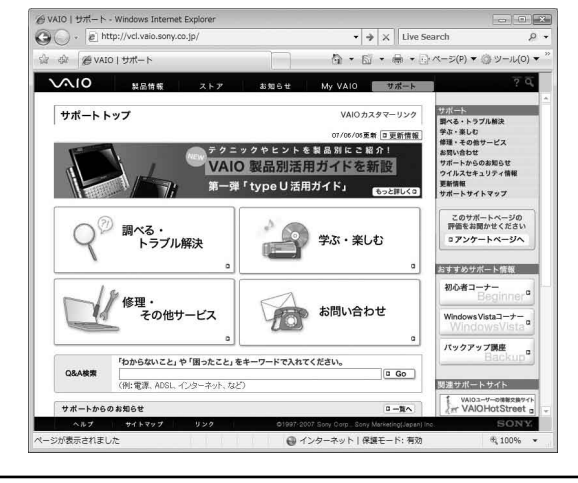

#### ソフトウェアの使いかたや疑問について

本機に付属のソフトウェアの場合、「付属ソフトウェアの お問い合わせ先」(141ページ)をご覧のうえ、各ソフト ウェアのお問い合わせ先に問い合わせてください。 本機に付属していないソフトウェアの場合、それぞれの ソフトウェアのヘルプをご覧ください。

お客様からいただいたお問い合わせや商品に関するご意見等 は、より良い商品の開発およびサービス・サポートの向上の参 考とさせていただく場合があります。また、ご質問やご意見に 適切かつ迅速に対応するため、通話内容を記録させていただく 場合があります。

電話で問い合わせる

VAIOカスタマーリンク  $(0466)$  30-3000

平日:10時~ 21時、 土、日、祝日:10時~ 17時

ださい。

1 ~ 3の方法でも問題が解決しない場 合は、下記にお問い合わせください。

詳しくは、「電話で問い合わせる」(130ページ)をご覧く

お問い合わせ時のお客様の個人情報のお取り扱いについては、 VAIOホームページの「VAIOカスタマー登録」(http://www. vaio.sony.co.jp/)をご覧ください。

97

# よく あるトラブルと解決方法

# Q&A一覧

この説明書に掲載されているQ&Aは以下になります。

## 電源/起動(101ページ)

- 雷源が入らない。((り)(パワー)ランプ(グリーン)が点灯しないとき)
- 電源が入らない、または心(パワー)ボタンが効かない。(□がすばやく点滅している)
- 電源を入れると、少(パワー)ランプ(グリーン)は点灯するが、画面に何も表示されない。
- 雷源が切れない。
- 電源が勝手に切れた。
- 「このリチャージャブルバッテリーパックは使用できないか、正しく装着されていない可能性があります。」という メッセージが表示され、休止状態に移行してしまう。
- ●雷源を入れるとメッセージが表示され、Windowsが起動できない。
- 電源を入れるとWindowsが起動せず、黒い画面が表示される。

## パスワード(104ページ)

- BIOSセットアップ画面で設定した起動時のパスワードを忘れてしまった。
- Windows Vistaのユーザーアカウントのパスワードを忘れてしまった。

## □ 画面/ディスプレイ(105ページ)

- 画面に何も表示されない。
- 画面の色がきれいに表示されない。
- 画面が固まって動かない。
- 画面が暗い。
- 画像が乱れる。
- 画面に輝点・滅点(黒点)がある。

## 文字入力/キーボード(10ページ)

- 文字の入力方法がわからない。
- キーボードを押したとおりに文字が入力できない。
- キーボードの設定を英語配列用に変更したい。

## タッチパッド(108ページ)

- タッチパッドが使えない。
- タッチパッドを無効にしたい。
- タッチパッドに触れただけでクリックしてしまう。
- ポインタが動かない。
- 画面上のすべてのものが動かない。

## ハードディスク(10ページ)

- 誤ってハードディスクを初期化してしまった。
- ハードディスクの空き容量を知りたい。
- ハードディスクから異音がする。
- リカバリ領域の容量を知りたい。

## CD / DVDディスク(110ページ)

● CD / DVDの読み込み・再生ができない、ドライブが認識しない。

## FeliCaポート(110ページ)

• FeliCa機能が使えない。

## 内蔵カメラ(MOTION EYE)(111ページ)

● 内蔵カメラ(MOTION EYE)を使用中にスリープモードまたは休止状態に移行すると、本機の動作が不安定になる。

## インスタントモード(111ページ)

- インスタントモードが起動しない。
- CD / DVDの再生ができない、または再生時に画像や音がとぎれる。
- ミュージックモードで一覧表示しているときにフォルダに移動できない。
- ミュージックモードでEnterキーを押しても、音楽データを選択/再生できない。
- フォトモードでサムネイル表示しているときにフォルダに移動できない。
- 音楽データや写真データが一覧に表示されない。
- ミュージックモード/フォトモードでアクセスできないフォルダがある。
- インスタントモード起動中、画面に何も表示されない。

## エラーメッセージ(113ページ)

- BOOTMGR is missing. Press Ctrl+Alt+Del to restart.
- Enter Onetime Password
- Input Onetime Password
- Invalid system disk. Replace the disk, and then press any key.
- No System disk or disk error. Replace and press any key when ready.
- Operating System not found
- Press <F1> to resume, <F2> to Setup
- System Disabled
- このリチャージャブルバッテリーパックは使用できないか、正しく装着されていない可能性があります。
- Windowsの終了時などに「ccApp.exeが応答しません」というメッセージが表示される。

本 機 を セ ットア ッ プ

ミュ ジ ッ ク  $\searrow$ フ ォト/

DVD

ক<br>জ

増設

 $\diagdown$ 

ート

 $\diagup$ 

# その他のQ&A

ここに紹介した以外にも多くのQ&Aが記載されている「バイオ電子マニュアル」もあわせてご覧ください。

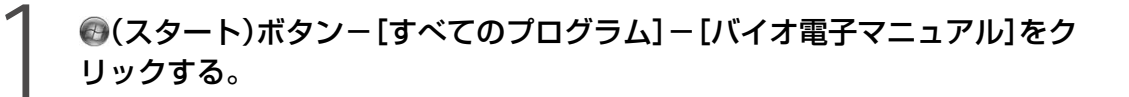

「バイオ電子マニュアル」画面が表示されます。

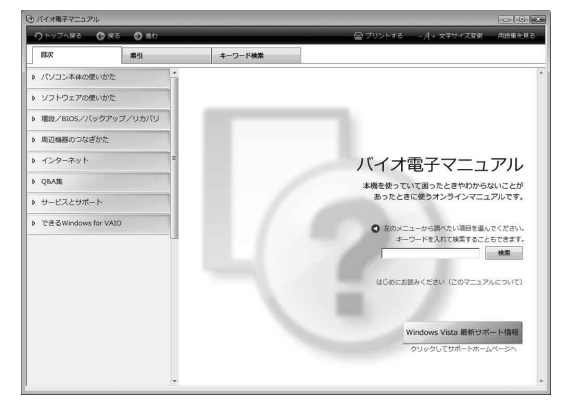

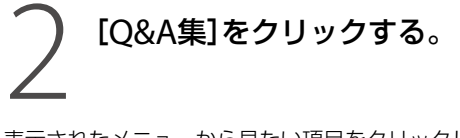

表示されたメニューから見たい項目をクリックして、各項目の情報をご覧 ください。

## 電源/起動

**Q** 電源が入らない。((パワー)ランプ(グリーン)が点灯しないとき)

次の点を確認した上で、それぞれの操作をしてください。

- バッテリが正しく装着されているか確認してください。(20ページ)
- 本機とACアダプタ、ACアダプタと電源コード、電源コードとコンセントがそれぞれしっかりつな がっているか確認してください。(22ページ)
- 通常の操作で電源を切らなかった場合、プログラムの異常で、電源を制御するコントローラが停止し ている可能性があります。
	- ACアダプタとバッテリをはずして1分ほど待ってから取り付け直し、再度電源を入れてください。
- 寒い戸外から暖かい屋内に持ち込んだり、湿度の高い場所で使用した場合は、本機内部に結露が生じ ている可能性があります。 その場合は、1時間ほど待ってから電源を入れ直してください。 湿度の高い場所(80 %以上)でのご使用は、本機の故障の原因となりますのでおやめください。
- 上記の操作を行っても本機が起動しない場合は、VAIOカスタマーリンクにご相談ください。

|電源が入らない、またはb(パワー)ボタンが効かない。(<del>□</del>がすばやく点滅している)

- バッテリが正しく装着されていない可能性があります。 いったんバッテリを取りはずしてから、再度正しく装着し直してください。(20ページ)
- 上記の操作を行っても電源が入らない、または心(パワー)ボタンが効かない場合は、装着されている バッテリは本機では使用できません。 バッテリを取りはずしてください。

**Q** 電源を入れると、(パワー)ランプ(グリーン)は点灯するが、画面に何も表示されない。

- 外部ディスプレイに表示が切り替えられている可能性があります。次のいずれかの手順を行ってく ださい。 Fnキーを押しながら、F7キーを押して表示を切り替えてください。詳しくは、「バイオ電子マニュア ル」をご覧ください。([パソコン本体の使いかた]-[キーボード/タッチパッド]-[Windowsキー / Fnキーを使う]をクリックする。)
- メモリモジュールの増設が正しく行われていない場合は、起動できないことがあります。 サポート対象外のメモリモジュールを取り付けた場合や取り付けが不十分な場合は、起動できな かったり、起動後の動作が不安定になることがあります。メモリモジュールの取り付け直しを行っ てください。 ソニー製の対応メモリモジュール以外のメモリモジュールをお使いになる場合は、販売店またはメ

モリモジュール製造メーカーにお問い合わせください。

- しばらく様子を見ても画面に何も表示されないときは、次の手順で操作してください。
	- 本機の(パワー)ボタンを4秒以上押したままにし、(パワー)ランプが消灯するのを確認 してから、再度電源を入れ直す。
	- (2) 上記の操作を行っても何も表示されない場合は、本機の(パワー)ボタンを4秒以上押した ままにし、(パワー)ランプが消灯するのを確認したあと、ACアダプタとバッテリをはずし て1分ほど待ってから取り付け直し、再度電源を入れ直す。

本 機 を セ ットア ッ プ

ミュ ジ ッ ク  $\searrow$ フ ォト/

イン タ ーネ ット

増設/バ ッ ク ア ッ プ  $\searrow$ 

困ったとれ は $\diagdown$ 

如 部名称/主な仕様 $\diagup$ 

サービス・サ ポート

注意事項

ス バリ

D $\,>$ D

す る ■ 寒い戸外から暖かい屋内に持ち込んだり、湿度の高い場所で使用した場合は、本機内部に結露が生じ ている可能性があります。 その場合は、1時間ほど待ってから電源を入れ直してください。 湿度の高い場所(80 %以上)でのご使用は、本機の故障の原因となりますのでおやめください。

#### **Q** 電源が切れない。

電源が切れないときの状況によって対処方法が異なります。次の点を確認した上で、それぞれの操作をしてください。

■ 使用中のソフトウェアは、次のいずれかの手順ですべて終了してください。

- ソフトウェア画面上の[×](閉じるボタン)をクリックする。
- Altキーを押しながらF4キーを押し、起動中のソフトウェアを終了させる。 データが未保存の場合は、「保存しますか?」というメッセージが表示されるので、[はい]をク リックしてデータを保存してください。 「Windows のシャットダウン」画面が表示されるまでAltキーを押しながらF4キーを押し、画 面上のリストから[シャットダウン]をクリックしてください。

**ヒント**

- 新しくインストールしたプログラムやデータ、その操作なども確認してください。
- Windows Vistaは、周辺機器を使用している場合やネットワーク通信を行っている間は、電 源が切れない仕組みになっています。また、周辺機器のデバイスドライバによっては、OS の強制的なプログラムの終了に対応していないものもあります。
- USB機器などの周辺機器が接続されているときは、取りはずしてください。
- 「設定を保存しています」または「Windowsをシャットダウンしています」と表示されたまま動かな い場合は、次の手順で操作をしてください。
	- Enterキーを押す。 確認のためしばらくお待ちください。
		- それでも電源が切れない場合は、CtrlキーとAltキーを押しながらDeleteキーを押す。 確認のためしばらくお待ちください。

「電源が切れない。」項目内のすべての操作を行っても電源が切れない場合には、以下の操作を行って ください。

ただし、以下の操作を行うと、作業中のデータが破壊されるおそれがあります。 また、ネットワークを使用している場合には、それらを使用していない状態にしてから以下の操作を 行うようにしてください。

- CtrlキーとAltキーを押しながらDeleteキーを押し、画面右下の © ボタンをクリックする。
- 本機の①(パワー)ボタンを4秒以上押したままにする。
- ACアダプタとバッテリをはずす。

## **Q** 電源が勝手に切れた。

■ バッテリで本機を使用中にバッテリの残量がわずかになると、自動的に休止状態になり、電源が自動 的に切れます。

ACアダプタで使用するか、バッテリを充電してください。詳しくは、「バイオ電子マニュアル」をご 覧ください。([パソコン本体の使いかた]-[電源の管理/起動]-[バッテリの充電/表示の見かた] をクリックする。)

**Q** 「このリチャージャブルバッテリーパックは使用できないか、正しく装着されていない可

能性があります。」というメッセージが表示され、休止状態に移行してしまう。

- バッテリが正しく装着されていない可能性があります。 本機の電源が切れたあと、いったんバッテリを取りはずしてから、再度正しく装着し直してください。 (20ページ)
- 上記の操作を行っても同様のメッセージが表示される場合は、装着されているバッテリは本機では 使用できません。 本機の電源が切れたあと、バッテリを取りはずしてください。

**Q** 電源を入れるとメッセージが表示され、Windowsが起動できない。

「No System disk or disk error. Replace and press any key when ready.」 や「Invalid system disk. Replace the disk, and then press any key.」、「BOOTMGR is missing. Press Ctrl+Alt+Del to restart.」というメッセージが表示される場合、フロッピーディスクがUSBフロッピーディスクド ライブに入っていないか確認してください。 フロッピーディスクが入っているときは、イジェクトボタンを押してディスクを取り出し、キーボー ドのいずれかのキーを押してください。

「Operating System not found」と表示される場合、フロッピーディスクがUSBフロッピーディス クドライブに入っていないか確認してください。 起動ディスク以外のフロッピーディスクが入っている場合は、イジェクトボタンを押してディスク を取り出してから、CtrlキーとAltキーを押しながらDeleteキーを押して表示された画面で本機を再 起動してください。 再起動してもこのメッセージが表示され、Windowsが起動しない場合は、指定された方法以外のや りかたでパーティションサイズを変更している可能性があります。ハードディスク内のリカバリ機 能や自作のリカバリディスクを使って、パーティションサイズを変更し、本機をリカバリしてくださ い。(92ページ)

■ パスワードを3回間違えて入力すると、「Enter Onetime Password」や「Input Onetime Password」 または「System Disabled」と表示されWindowsが起動しません。 本機の心(パワー)ボタンを4秒以上押したままにして、心(パワー)ランプが消灯するか確認してくだ さい。 その後、再度本機の電源を入れ、正しいパスワードを入力してください。 パスワードを入力する際は、fa(Num Lock)ランプや固(Caps Lock)ランプが点灯していないか確認

してください。点灯している場合は、Num Lkキーを押すか、またはShiftキーを押しながらCaps Lockキーを押してランプを消灯させてから入力してください。

本 機 を セ ットア ッ プ

ミュ ジ ッ ク  $\searrow$ フ ォト/

イン タ ーネ ット

D V D

ক<br>জ

 $\diagup$ 

サ

「Press <F1> to resume, <F2> to Setup」と表示される場合、内蔵バックアップバッテリが消耗し ています。

ACアダプタをつなぎ、本機を充電しながら、次の手順で操作してください。

- 電源を入れ、VAIOのロゴマークが表示されてから、F2キーを押す。 画面左下に「Entering SETUP...」と表示されたあと、BIOSセットアップ画面が表示されます。 「Entering SETUP...」と表示されない場合は、F2キーを数回押してください。
- 日時を確認する。 「System Date」、「System Time」に正しい日時が表示されているか確認してください。間 違った日時が表示されている場合は次の操作をしてください。 1)「System Date」の項目に月/日/年(西暦)を入力する。 例:2007年1月31日と設定するには、1+Enterキー+31+Enterキー+2007+Enterキー の順で入力します。 2) ↓キーで「System Time」を選び、時刻を24時間表示で入力する。 例:午後2時35分00秒と設定するには、14+Enterキー+35+Enterキー+00+Enterキー の順で入力します。
- Escキーを押す。
- ↓キーで[Get Default Values]を選択し、Enterキーを押す。
- 「Load default configuration now?」と表示されるので、[Yes]を選択して、Enterキーを押 す。
- [Exit Setup]が選ばれていることを確認して、Enterキーを押す。
- 確認画面が表示されるので、Enterキーを押す。

上記の操作を行っても本機が起動しない場合は、VAIOカスタマーリンクにご相談ください。

**Q** 電源を入れるとWindowsが起動せず、黒い画面が表示される。

 通常の操作で電源を切らなかった場合、次回電源を入れた際に「Windows エラー回復処理」画面が 表示されます。 その場合は、「Windowsを通常起動する」が選択された状態でEnterキーを押してWindowsを起動さ せてください。

# パスワード

**Q** BIOSセットアップ画面で設定した起動時のパスワードを忘れてしまった。

- パスワードを忘れると、起動することができなくなります。
	- ユーザーパスワードの場合 マシンパスワードを入力することで、BIOSセットアップ画面からユーザーパスワードを再設 定することができます。
	- マシンパスワードの場合 パスワード設定を解除することはできません。修理(有償)が必要となります。 VAIOカスタマーリンクにご連絡ください。

**Q** Windows Vistaのユーザーアカウントのパスワードを忘れてしまった。

- パスワードの大文字と小文字は区別されます。確認してから入力し直してください。
- パスワードを忘れてしまったユーザー以外に、「コンピュータの管理者」アカウントなど、管理者権限 をもつユーザー(Administratorsに属するユーザー)が作成されている場合、別の「コンピュータの管 理者」アカウントからパスワードの変更を行ってください。

# 画面/ディスプレイ

**Q** 画面に何も表示されない。

- 本機の電源が入っているか確認してください。
- ディスプレイの電源が切れている場合があります。 タッチパッドに触れるか、キーボードのいずれかのキーを押してください。
- 外部ディスプレイに表示が切り替えられている可能性があります。次のいずれかの手順を行ってく ださい。 Fnキーを押しながら、F7キーを押して表示を切り替えてください。詳しくは、「バイオ電子マニュア ル」をご覧ください。([パソコン本体の使いかた]-[キーボード/タッチパッド]-[Windowsキー / Fnキーを使う]をクリックする。)
- 本機は、お買い上げ時の設定では、AC電源でご使用中に約30分操作をしないと、自動的に省電力動作 モードへ移行します(スリープモード)。 キーボードのいずれかのキーを押すか、(パワー)ボタンを一瞬押すと、元の状態に戻ります。 また、バッテリでご使用中は、スリープモードへ移行後しばらくすると、自動的に本機の電源を切り ます(休止状態)。元の状態に復帰させるには、(り(パワー)ボタンを一瞬押してください。 ご使用中に省電力動作モードへ移行しないように設定することもできます。詳しくは、「バイオ電子 マニュアル」をご覧ください。([パソコン本体の使いかた]-[電源の管理/起動]-[電源オプション を変更する]をクリックする。)

## **Q** 画面の色がきれいに表示されない。

- 画面の色数の設定が「最高(32ビット)」になっているか確認してください。詳しくは、「バイオ電子マ ニュアル」をご覧ください。([パソコン本体の使いかた] - [画面/ディスプレイ] - [画面の解像度/ 色数を変更する]をクリックする。)
- いったん電源を切り、再び本機を起動してください。 ● (スタート)ボタン- ■ ボタン-[シャットダウン]をクリックして電源を切り、本機の心(パ ワー)ボタンを押して起動し直してください。
- ■像を扱うソフトウェアによっては、画面の色合いの設定を勝手に変更してしまうものがあります。 「静止画色補正」を無効にするか、ソフトウェアの画面設定の項目を無効にしてください。詳しくは、 「バイオ電子マニュアル」をご覧ください。([パソコン本体の使いかた]-[画面/ディスプレイ]- [画面の色補正を設定する]をクリックする。)

本 機 を セ ットア ッ プ

ミュ ジ ッ ク  $\searrow$ フ ォト/

タ ーネ ット

DVD

ক<br>জ

 $\diagup$ 

如

- 次の手順で本機を再起動させてください。
	- CtrlキーとAltキーを押しながらDeleteキーを押し、[タスク マネージャの起動]をクリック する。(156ページ) 「Windows タスク マネージャ」画面が表示されます。

「Windows タスク マネージャ」画面に、「応答なし」と表示されているソフトウェアがあれ ば、そのソフトウェアを選択し、[タスクの終了]をクリックしてソフトウェアを終了させて ください。

 CtrlキーとAltキーを押しながらDeleteキーを押し、画面右下の ボタンをクリックする。 本機の電源が切れたあと、約30秒後に本機の心(パワー)ボタンを押して、再び電源を入れて ください。

上記の操作を行っても本機を再起動できない場合は、本機の(パワー)ボタンを4秒以上押して電源 を切ってください。電源が切れると $O(\sqrt{2})$ ランプが消灯します。 $O(\sqrt{2})$ ランプ(グリーン) が点灯した場合は、いったん手を離し、再び(パワー)ボタンを4秒以上押して電源を切ってくださ い。

#### **! ご注意**

上記の操作を行うと、作成中のファイルや編集中のファイルが使えなくなることがあり ます。

#### **Q** 画面が暗い。

■ Fnキーを押しながらF5キーやF6キーを長押しすると、液晶ディスプレイの明るさを調節できます。 詳しくは、「バイオ電子マニュアル」をご覧ください。([パソコン本体の使いかた]-[キーボード/ タッチパッド]-[Windowsキー/ Fnキーを使う]をクリックする。)

#### **Q** 画像が乱れる。

■ ラジオなど、近くに磁気を発生するものや磁気を帯びているものがある場合は、本機から離してくだ さい。

**Q** 画面に輝点・滅点(黒点)がある。

■ 液晶ディスプレイの構造によるもので、故障ではありません。 液晶画面は非常に精密度の高い技術で作られていますが、画面の一部にごくわずかの画素欠けや常 時点灯する画素がある場合があります(液晶ディスプレイ画面の表示しうる全画素数のうち、点灯し ない画素や常時点灯している画素数は、0.0006 %未満です)。また見る角度によって、すじ状の色む らや明るさのむらが見える場合があります。これらは、液晶ディスプレイの構造によるもので、故障 ではありません。交換・返品はお受けいたしかねますので、あらかじめご了承ください。

# 文字入力/キーボード

**Q** 文字の入力方法がわからない。

<sup>■</sup> 詳しくは、「バイオ電子マニュアル」をご覧ください。([できるWindows for VAIO]をクリックして表 示される内容から、「文字を入力しよう」の各項目をご覧ください。)

■ 入力モードを確認してください。 日本語入力モードと英字入力モードがあります。 言語バーのアイコンが日本語入力モードのときは「あ」に、

 $\mathcal{C} \odot \mathcal{D}$  kana t

英字入力モードのときは「A」になっています。

#### 股警の Caps:

日本語入力モードと英字入力モードは、半角/全角キーで切り替えられます。

■ 固(Caps Lock)ランプが点灯していないか確認してください。 (Caps Lock)ランプが点灯していると、Shiftキーを押さなくても大文字が入力されます。 Shiftキーを押しながらCaps Lockキーを押してランプを消灯させてから入力してください。(156 ページ)

■ fd(Num Lock)ランプが点灯していないか確認してください。 U、I、O、J、K、L、M、@などの文字が入力できない場合は、Num Lock(ナムロック)が有効になってい る場合があります。 点灯している場合は、Num Lkキーを押してランプを消灯させてから入力してください。(156ペー ジ)

**Q** キーボードの設定を英語配列用に変更したい。

■ 次の手順でドライバの設定を変更してください。

なお、この操作は「コンピュータの管理者」など、管理者権限を持つユーザーとしてログオンしてから 行ってください。

#### **! ご注意**

- 起動中の他のソフトウェアを終了させてください。
- ソフトウェアによって使用方法などが変わる場合があります。 これについてはサポートできない場合があります。
- ここに記載する手順は他国語対応のOSやソフトウェアを使用できるようにするものでは ありません。
- MS-IME 使用上の主なご注意点
- IMEの起動・終了操作は[Alt]+[`]となります。
- ローマ字入力/かな入力の切替えを[Alt]+[ひらがな]ではできません。 ツールバーから設定してください。
- 無変換キーがありませんので、かな、英数の各トグル変換はできません。
- 変換キーがありませんので、日本語入力時の変換はスペースキーをご使用ください。
- (スタート)ボタン-[コントロール パネル]をクリックする。
- [ハードウェアとサウンド]-[デバイス マネージャ]をクリックする。 「ユーザー アカウント制御」画面が表示された場合は、[続行]をクリックしてください。 「デバイス マネージャ」画面が表示されます。
- [キーボード]をダブルクリックする。
- [101/102 英語キーボードまたはMicrosoft Natural PS/2 キーボード]あるいは[日本語 PS/2 キーボード(106/109 キー)]を右クリックして、[削除]を選択する。
- 「デバイスのアンインストールの確認」画面が表示されるので、[OK]をクリックする。
- 「システム設定の変更」画面が表示されるので、[はい]をクリックする。 コンピュータが再起動します。
- 再起動後、再起動を促すメッセージが表示された場合は、[今すぐ再起動する]をクリックする。 コンピュータが再起動します。再起動後は、キーボード配列が英語キーボードとなります。

増設  $\searrow$ バ ッ ク ア ッ プ  $\searrow$ 

ス バリ

本 機 を セ ットア ッ プ

Ш ュ ジ ッ ク  $\searrow$ フ ォト/

イン タ ーネ ット

D V D

すକ

各部 名 称  $\geq$ 主 な 仕 様  $\diagup$ 

注意事項

# タッチパッド

## **Q** タッチパッドが使えない。

■ タッチパッドが無効になっています。 タッチパッドの設定を変更し、タッチパッドを有効にしてください。 設定を変更してもタッチパッドが有効にならないときは、本機を再起動してください。詳しくは、「バ イオ電子マニュアル」をご覧ください。([パソコン本体の使いかた]-[キーボード/タッチパッド] -[タッチパッドの応用操作]をクリックする。)

**Q** タッチパッドを無効にしたい。

■ タッチパッドの設定を変更し、タッチパッドを無効にしてください。 それでもタッチパッドが無効にならないときは、本機を再起動してください。詳しくは、「バイオ電 子マニュアル」をご覧ください。(「パソコン本体の使いかた]-[キーボード/タッチパッド]-[タッ チパッドの応用操作]をクリックする。)

**Q** タッチパッドに触れただけでクリックしてしまう。

■ タッチパッドの設定を変更し、タッピング機能を無効にしてください。 詳しくは、「バイオ電子マニュアル」をご覧ください。([パソコン本体の使いかた]-[キーボード/ タッチパッド]-[タッチパッドの応用操作]をクリックする。)

## **Q** ポインタが動かない。

- 使用しているアプリケーションによっては、一時的にポインタが動きにくくなる場合があります。 しばらく待ってから、もう1度ポインタを動かしてください。
	- それでもポインタが動かない場合は、次の手順で本機の電源を切ってください。 CtrlキーとAltキーを押しながらDeleteキーを押し、画面右下の ボタンをクリックする。
	- それでも何も起こらないときは、本機の (パワー)ボタンを4秒以上押して電源を切ってください。

**Q** 画面上のすべてのものが動かない。

■ 次の手順で本機を再起動してください。

 CtrlキーとAltキーを押しながらDeleteキーを押し、画面右下の ボタン-[再起動]をク リックする。

それでも何も起こらないときは、本機の (パワー)ボタンを4秒以上押して電源を切ってくださ い。
# ハードディスク

**Q** 誤ってハードディスクを初期化してしまった。

■ ハードディスクにあったファイルは、復元できません。 ハードディスク内のリカバリ機能や、ご自分で作成したリカバリディスクを使って、本機をリカバリ する必要があります。(84ページ)

**Q** ハードディスクの空き容量を知りたい。

■ ● (スタート)ボタン-[コンピュータ]をクリックしてください。 「コンピュータ」画面が表示され、空き容量が確認できます。

## **Q** ハードディスクから異音がする。

 OSの処理などにより、何も操作していない場合でもハードディスクの読み書きが行われ、動作音が することがあります。 これは正常な処理であり、故障ではありません。 ただし、ハードディスクの空き領域が少ないときや、ハードディスク上のデータの断片化が激しいと きは、ハードディスクに負担がかかり、ハードディスクの動作音がしばらく続くことがあります。こ のようなときはディスクデフラグやディスククリーンアップを行ってください。 ディスクデフラグは次の手順で行ってください。 (スタート)ボタン-[すべてのプログラム]-[アクセサリ]-[システムツール]-[ディ スクデフラグ]をクリックする。 「ディスクデフラグツール」画面が表示されます。 [今すぐ最適化]をクリックする。 最適化(デフラグ)が開始されます。 ディスククリーンアップについて詳しくは、「バイオ電子マニュアル」をご覧ください。([Q&A集]- [パソコン本体]-[バイオ本体]-[ハードディスクの空き容量が少なくなった。]をクリックする。) ■ ハードディスクからまれに「カチャン」という音がする場合があります。 これはハードディスク内にあるヘッドが動作するときに発する音であり、異常ではありません。

## **Q** リカバリ領域の容量を知りたい。

- 次の手順で確認してください。
	- (スタート)ボタンをクリックし、[コンピュータ]を右クリックして[管理]をクリックす る。

「ユーザー アカウント制御」画面が表示された場合は、[続行]をクリックしてください。 「コンピュータの管理」画面が表示されます。

画面左側の「記憶域」の[ディスクの管理]をクリックする。

「ディスク 0」に、リカバリ領域とC:ドライブの容量が表示されます。

**ヒント**

1 GBを10億バイトで計算した場合の数値です。Windowsのシステムでは1 GBを 1,073,741,824バイトで計算しており、Windows起動時に認識できる容量は、若干小さい数 値になります。

各部 名 称  $\geq$ 主

たとれ は $\diagdown$  ス・サ ポート

本 機 を セ ットア ッ プ

ミュ ジ ッ ク  $\searrow$ フ ォト/

イン タ ーネ ット

増設  $\searrow$ バ ッ ク ア ッ プ  $\searrow$ 

ス バリ

DVD

すକ

# CD / DVDディスク

**Q** CD / DVDの読み込み・再生ができない、ドライブが認識しない。

■ 本機で使用できるディスクかどうか確認してください。(166ページ)

■ ディスクの入れかたが正しいか確認してください。

- ディスクに汚れや傷がないか確認してください。
- ディスクの裏表を逆にセットしていないか、またはレーベル面が見える向きでドライブに セットしたか確認してください。
- ディスクがきちんとドライブに装着されているか確認してください。
- スピンドル(軸)にディスクをはめ込むタイプのドライブでは、スピンドルにしっかりはめ込 まれているか確認してください。

本機のドライブへのディスクの入れかたについて詳しくは、「バイオ電子マニュアル」をご覧くださ い。([パソコン本体の使いかた]-[CD/DVD]-[ディスクを入れる/取り出す]をクリックする。)

#### **! ご注意**

本機での動作を保証しているのは、以下のドライブとなります。

- 本機をお買い上げ時に搭載されているドライブ
- 別売りのバイオ専用ドライブ

# FeliCaポート

## **Q** FeliCa機能が使えない。

■ 通知領域のアイコンが 2 (オン)になっているか確認してください。 ②■ (オン)になっていない場合は、 (オフ)を右クリックして表示されたメニューの[ポーリ ングの状態]から[オン]を選択ください。

または、 (オフ)をクリックしてもオンにすることができます。

■ FeliCaカードの位置を確認してください。 本機の (FeliCaプラットフォームマーク)にあわせて置いてください。

## ■ FeliCaポート(FeliCa対応リーダー /ライター)などに不具合がある可能性があります。 「FeliCaポート自己診断」ツールを使用して不具合があるかどうか確認します。

- ① 通知領域にある 2 (オン)を右クリックして表示されたメニューの[ポーリングの状 態]から[オフ]を選択する。
- (スタート)ボタン-[すべてのプログラム]-[FeliCaポート]-[FeliCaポート自己 診断]をクリックする。
- 画面に表示された内容を確認し、[次へ]をクリックする。
- 診断が開始され、結果が表示されます。

FeliCaポートに不具合があった場合は、VAIOカスタマーリンクにお問い合わせください。 また、お手持ちのFeliCaカードに不具合があった場合は、FeliCaカード発行者にお問い合わせ ください。

# 内蔵カメラ(MOTION EYE)

**Q** 内蔵カメラ(MOTION EYE)を使用中にスリープモードまたは休止状態に移行すると、本 機の動作が不安定になる。

- 内蔵カメラ(MOTION EYE)または外付けUSBカメラの使用中には、スリープモードまたは休止状態 に移行させないでください。
- 自動的にスリープモードまたは休止状態に移行してしまう場合は、電源プランの設定を変更してく ださい。

詳しくは、「バイオ電子マニュアル」をご覧ください。([パソコン本体の使いかた]-[電源の管理/起 動]-[電源オプションを変更する]をクリックする。)

# インスタントモード

**Q** インスタントモードが起動しない。

- スリープモードの状態からはインスタントモードを起動することはできません。 スリープモードにしているときにAVモードボタンを押すと、VAIO ランチャーが起動します。 本機の電源を切るか休止状態にしてから、インスタントモードを起動してください。
- インスタントモードに必要なファイルが圧縮されている場合、インスタントモードは起動しません。 インスタントモードに必要なファイルは、C:ドライブの「InstantON」フォルダに隠し属性でインス トールされています。

次の手順で圧縮解除をすることで、インスタントモードを起動することができます。

- (スタート)ボタン-[すべてのプログラム]-[アクセサリ]-[ファイル名を指定して実 行]をクリックする。
- 「名前」のテキストボックスに「C:¥InstantON」と入力して、[OK]をクリックする。
- 画面左下の[フォルダ]をクリックする。 フォルダの一覧が表示されます。
- フォルダの一覧に表示された「InstantON」フォルダを右クリックし、[プロパティ]をク リックする。

「InstantONのプロパティ」画面が表示されます。

- 「全般」タブの[詳細設定]をクリックする。
- 「圧縮属性または暗号化属性」の[内容を圧縮してディスク領域を節約する]のチェックをは ずし、[OK]をクリックする。

#### **ヒント**

[内容を圧縮してディスク領域を節約する]にチェックされていない場合は、次の操作を行っ てから手順7に進んでください。

- 1)[内容を圧縮してディスク領域を節約する]のチェックボックスをクリックしてチェック し、[OK]をクリックする。
- 2)「InstantONのプロパティ」画面で、[適用]をクリックする。 「属性変更の確認」画面が表示されます。
- 3)[このフォルダのみに変更を適用する]を選択し、[OK]をクリックする。
- 4) もう一度、「全般」タブの[詳細設定]をクリックする。
- 5)「圧縮属性または暗号化属性」の[内容を圧縮してディスク領域を節約する]のチェックを はずし、[OK]をクリックする。
- 「InstantONのプロパティ」画面で、[OK]をクリックする。
	- 「属性変更の確認」画面が表示されます。
- [OK]をクリックする。

本機 を セ ットア ッ プ

ミュ ジ ッ ク  $\searrow$ フ  $\sum$ 

イン タ ーネ ット

増設/バ ッ ク ア ッ プ  $\searrow$ 

困ったとれ は $\diagdown$ 

各部 名 称  $\geq$ 主 な 仕 様  $\diagup$ 

サービス・サ ポート

注意事項

ス バリ

D V D

ক<br>জ

**Q** CD / DVDの再生ができない、または再生時に画像や音がとぎれる。

■ ディスクが正しくトレイに置かれているか確認してください。

■ DVDディスクの地域番号を確認してください。 本機では、地域番号として「2」または「ALL」が記されていないDVDは再生できません。 詳しくは「バイオ電子マニュアル」をご覧ください。([パソコン本体の使いかた]-[CD / DVD]-[DVDの地域番号と書き換えについて]をクリックする。)

■ インスタントモードでは、市販のDVD、ビデオフォーマットのDVD、ビデオレコーディングフォー マットのDVD-RW/DVD-RAM以外の再生には対応していません。 インスタントモードで対応していないDVDの再生は、Windowsを起動して、Windows Media Centerまたは「WinDVD」ソフトウェアで行ってください。 また、DTS形式の音声の再生はサポートしていません。

■ 再生面に汚れや傷がある場合は、正しく再生できないことがあります。 ディスクの再生面を柔らかい布できれいに拭き、汚れをとってください。汚れを拭きとるときは、柔 らかい布を使用してください。(165ページ)

■ 結露(160ページ)が生じている可能性があります。 1時間くらい待って電源を入れ直してから、もう1度再生してください。

**Q** ミュージックモードで一覧表示しているときにフォルダに移動できない。

■ インスタントモードで対応しているファイル形式のデータがフォルダ内に存在しない場合は、その フォルダに移動することはできません。

**Q** ミュージックモードでEnterキーを押しても、音楽データを選択/再生できない。

■ 音楽再生中は、Enterキーで音楽データを選択/再生することはできません。 音楽再生中は、1→ (前)ボタンや▶▶(次)ボタンをご使用ください。 または、再生をいったん停止してからEnterキーを押して音楽データを選択/再生してください。

**Q** フォトモードでサムネイル表示しているときにフォルダに移動できない。

■ インスタントモードで対応しているファイル形式のデータがフォルダ内に存在しない場合は、その フォルダに移動することはできません。

**Q** 音楽データや写真データが一覧に表示されない。

■ インスタントモードではC:ドライブに保存されているデータのみを一覧に表示します。 インスタントモードで使用するデータはC:ドライブに保存してください。

**Q** ミュージックモード/フォトモードでアクセスできないフォルダがある。

■ インスタントモードでは、「C:¥ユーザー」フォルダの下階層では、「public」フォルダ以外にはアクセ スできません。 インスタントモードで使用したい音楽ファイルや写真データは、「C:¥ユーザー ¥public」フォルダに 保存し、「C:¥ユーザー ¥(public以外のフォルダ)」に保存しないでください。

**Q** インスタントモード起動中、画面に何も表示されない。

■ インスタントモード起動中、しばらく何も操作が行われないと、液晶ディスプレイに何も表示されな くなります。 元の画面に戻すには、キーボードのいずれかのキーを押してください。

## エラーメッセージ

表示されたメッセージの回避方法をご案内します。

**Q** BOOTMGR is missing. Press Ctrl+Alt+Del to restart.

■ 「電源/起動」(103ページ)をご覧ください。

**Q** Enter Onetime Password

■「電源/起動」(103ページ)をご覧ください。

**Q** Input Onetime Password

■ 「電源/起動」(103ページ)をご覧ください。

**Q** Invalid system disk. Replace the disk, and then press any key.

▲ 「電源/起動」(103ページ)をご覧ください。

**Q** No System disk or disk error. Replace and press any key when ready.

■ 「電源/起動」(103ページ)をご覧ください。

**Q** Operating System not found

■ 「電源/起動」(103ページ)をご覧ください。

本 機 を セ ットア ッ プ

Ш ュ ジ ッ ク  $\searrow$ フ ォト/

イン タ ーネ ット

増設/バッ ク ア ッ プ  $\searrow$ 

困ったとれ は $\diagdown$ 

如 部名称  $\geq$ 主 な 仕 様  $\diagup$ 

サービス・サ ポート

注意事項

ス バリ

DVD

ক<br>জ

## **Q** Press <F1> to resume, <F2> to Setup

■ 「電源/起動」(104ページ)をご覧ください。

**Q** System Disabled

■ 「電源/起動」(103ページ)をご覧ください。

**Q** このリチャージャブルバッテリーパックは使用できないか、正しく装着されていない可能 性があります。

▲ 「電源/起動」(103ページ)をご覧ください。

**Q** Windowsの終了時などに「ccApp.exeが応答しません」というメッセージが表示される。

■ メッセージが表示されても、本機のご使用に関して問題はありません。 Windowsを終了するときや本機を再起動するときに、「ccApp.exe が応答しません」という メッセージが表示されても、本機の動作には影響はありません。 詳しくは「Norton Internet Security」ソフトウェアの製造元であるシマンテック社で情報が 公開されています。

バイオ内の情報を調べる

本機には、本機の使いかたを手軽に検索できる「バイオ電子マニュアル」が付属しています。「バイオ電子マニュアル」を 使って、解決方法を検索したり、自分のやりたいことの操作方法を調べることができます。困ったときはまず「バイオ 電子マニュアル」を起動してみましょう。

「Windows ヘルプとサポート」では、Windowsのヘルプの検索、サポートツールの実行、最新情報の入手など、おもに Windowsのサポートに関する機能をご利用になれます。

また、Windowsのヘルプ、ソフトウェアに付属しているヘルプを使って解決方法を閲覧することもできます。

さらに、「困ったときはどうすればいいの?」(96ページ)や関連する項目をご覧ください。

# 「バイオ電子マニュアル」を見る

「バイオ電子マニュアル」はバイオの使いかた、楽しみかた、困ったときの解決方法をディスプレイ画面上で説明するソ フトウェアです。

「バイオ電子マニュアル」を起動するには、 (スタート)ボタン-[すべてのプログラム]-[バイオ電子マニュアル]の 順にクリックします。

## 画面の見かた

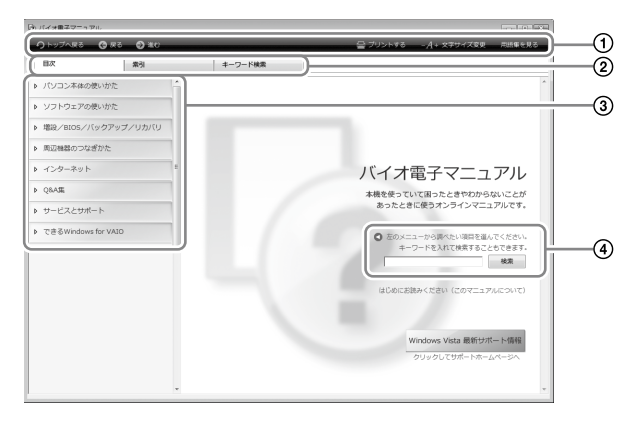

- 「バイオ電子マニュアル」の最初の画面に戻ったり、画面を進めたり、戻したり、印刷や文字の大きさを変えることが できます。 また、コンピュータ用語の説明を見ることができます。
- 「バイオ電子マニュアル」の目次や索引、キーワード検索を選んで表示させることができます。
- ご覧になりたい内容に応じてボタンをクリックすると、それぞれの説明が表示されます。
- 単語や質問文を入力して情報を検索することができます。

本 機 を セ ットア ッ プ

フ ォト/

ক<br>জ

注意事項

れ は $\diagdown$  ポート

如 部名 称  $\geq$ 主

# 「バイオ電子マニュアル」で検索する

検索機能を使用すると、バイオの使いかたについてわからないことや知りたいことを調べることができます。 調べたい内容を入力することで、コンピュータ内にある「バイオ電子マニュアル」やソフトウェアのヘルプ、Windows のヘルプ、さらにインターネットに接続している場合はVAIOカスタマーリンクのホームページから最適な解説がすば やく検索できます。

## 1 検索したい内容をキーワード(単語)や質問文で入力する。

「バイオ電子マニュアル」内の情報を検索する場合は、質問文を入力するとより適切な検索結果が得られます。 また、入力欄に複数のキーワード(単語)をスペースで区切って入力することで、期待する回答が表示されやすくなります。

#### 例:「CD 再生」

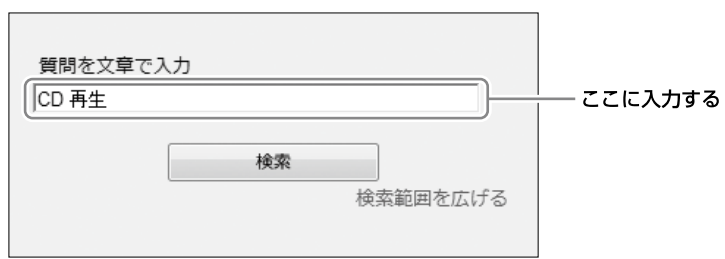

## [検索]をクリックする。

画面左側に検索結果が質問の内容に近い(類似度が高い)ものから順に表示されます。

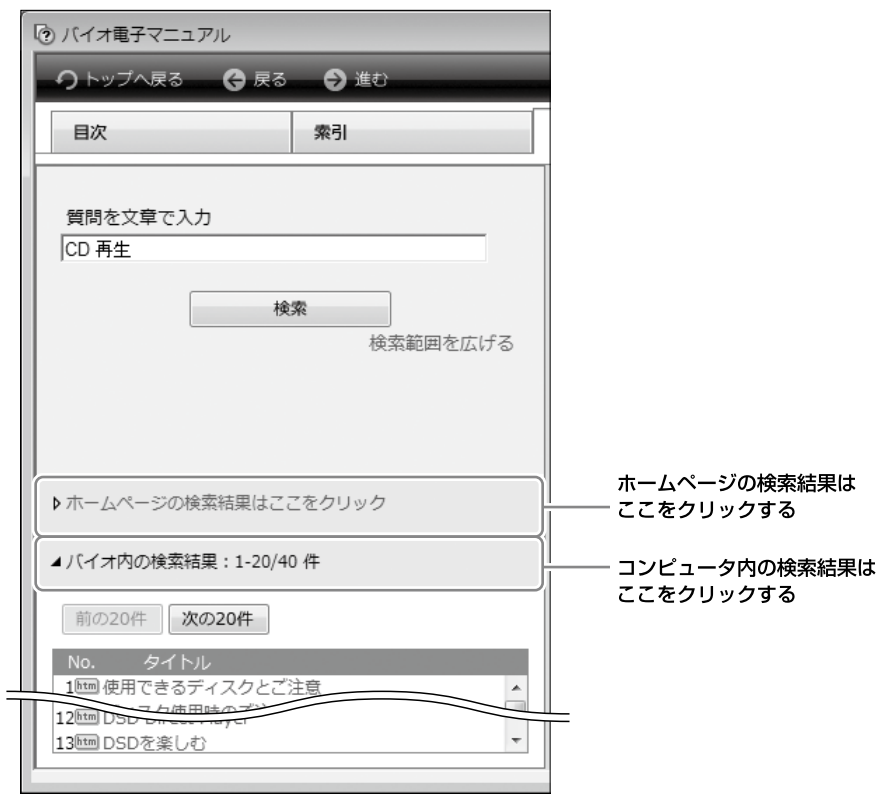

[次の20件]をクリックすると、次の検索結果の一覧が表示されます。 [前の20件]をクリックすると、前に表示されていた検索結果の一覧が表示されます。

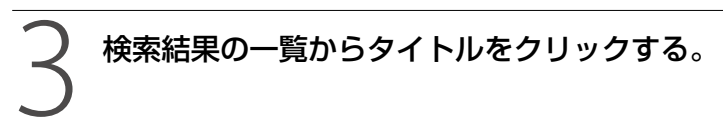

画面右側に選んだ文書の内容が表示されます。

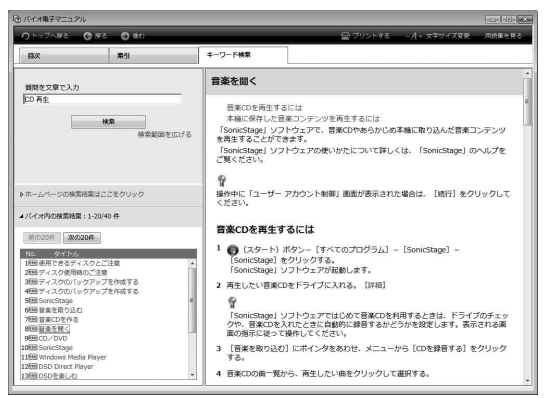

VAIOカスタマーリンク ホームページの文書は別画面で表示されます。

# Windows ヘルプとサポートを見る

(スタート)ボタン-[ヘルプとサポート]をクリックすると「Windows ヘルプとサポート」が表示されます。 Windows ヘルプとサポートでは、Windowsに関するヘルプの参照と検索や各種サポートツールの実行を行うことが できます。

# 各ソフトウェアのヘルプを見る

本機に付属しているソフトウェアにもヘルプが添付されています。

また、「バイオ電子マニュアル」の[ソフトウェアの使いかた]-[ソフト紹介/問い合わせ先]-[本機に付属されている ソフトウェア]の表にあるソフトウェア名をクリックして表示される画面には、ソフトウェアの使いかたがわからなく なったときのために、各ソフトウェアごとに「操作がわからなくなったときは」の項目があります。あわせてご覧くだ さい。

## **ヒント**

ヘルプとは、ソフトウェアの操作についてわからなくなったときに、デスクトップ画面上でその解決方法についての情報を検索して、表 示する機能のことです。

本 機 を セ ットア ッ プ

フ ォト/

ক<br>জ

 $\sum$ 

VAIOカスタマーリンク ーハページを活用す

# VAIOカスタマーリンクホームページでできること

本機をインターネットに接続し、VAIOカスタマーリンク ホームページをご覧ください。 VAIOカスタマーリンクホームページでは、バイオに関するトラブル解決やさらに活用するための各種情報、バイオを 安心してご使用いただくための最新情報などをご提供していますので、定期的にご覧ください。 VAIOカスタマーリンク ホームページ

http://vcl.vaio.sony.co.jp/

#### **! ご注意**

本マニュアル内の「サービス・サポート」の内容は、2007年6月現在のものです。 サービス・サポートの内容は随時更新されますので、最新の内容はVAIOカスタマーリンク ホームページでご確認ください。

## VAIOカスタマーリンク ホームページを見るには

VAIOカスタマーリンク ホームページを見るには、次の2通りの方法があります。

「Windows Internet Explorer」ソフトウェアを使用する

●(スタート)ボタン-[すべてのプログラム]-[Internet Explorer]をクリッ クする。

2 画面上部の (お気に入り)をクリックして、[2.VAIOサポートページ]-[1<sup>サ</sup> ポート(サービス・サポート情報)]をクリックする。

VAIOカスタマーリンク ホームページが表示されます。

## 「VAIOナビ」ソフトウェアを使用する

デスクトップ画面の (VAIOナビ)をダブルクリックして、[VAIOナビ]ソフ トウェアを起動する。

2 画面左側の[トラブル解決]をクリックして表示された画面で[VAIO サポート ページを見る]ボタンをクリックする。

VAIOカスタマーリンク ホームページが表示されます。

## VAIOカスタマーリンク ホームページを活用する

http://vcl.vaio.sony.co.jp/

目的別に絞りこんだ4つのメニューを中心に、シンプルで探しやすいトップページをご用意しています。

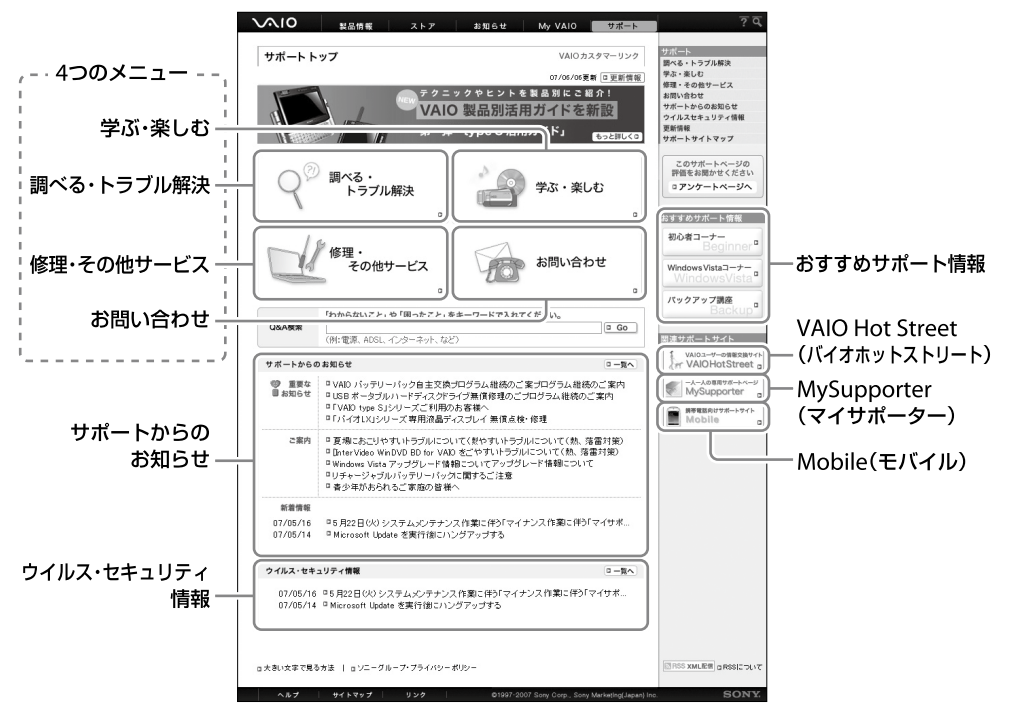

4つのメインメニュー

## □ 調べる・トラブル解決

バイオに関する疑問やトラブルを解決したい方はこちらをご利用ください。 問題を解決するための各種情報をわかりやすくご提供しています。

製品別サポート情報

http://vcl.vaio.sony.co.jp/rd/vaiomanual/pc.html

お客様のバイオ専用のサポート情報ページをご用意しています。

ご所有の製品に関連する「お知らせ」、「アップデートプログラム」、「他社製品接続情報」などの最新サポート情報をご 提供しております。

ご所有製品のページを「お気に入り」などに追加することをおすすめします。 詳しくは、「製品別サポート情報」(121ページ)をご覧ください。

● O&A検索

http://vcl.vaio.sony.co.jp/qa/

キーワードや文章などを入力してQ&A(VAIOカスタマーリンクに寄せられた質問とその回答)を検索することがで きます。

また、カテゴリー別やエラーメッセージ別などに分類された「よくある質問」から、Q&Aを検索する方法もご用意し ています。

製品接続情報

各周辺機器メーカー様からご提供いただいた接続情報、バイオをお使いの皆様からVAIO Hot Streetに投稿していた だいた接続情報など、バイオにつながる製品の接続情報をご提供しています。

セ ットア ッ プ

ক<br>জ

イン タ ー

 $\sum$ 

## 学ぶ・楽しむ

バイオをより活用したい、楽しみたい、という方はこちらをご利用ください。 やりたいこと別、ソフトウェア別、初心者の方向け、機種別などさまざまな切り口で、バイオを楽しむための活用方法を わかりやすくご紹介しています。 また、セミナーや個人レッスンもご紹介しています。

## □ 修理・その他サービス

- 修理関連のご案内 故障かな?と思ったときの確認方法や修理依頼の手順、概算修理料金、修理進捗情報の確認など、修理関連の情報を ご提供しています。
- その他サービス

バイオの設置・設定、インターネットセキュリティ、ソニー純正メモリーやハードディスクなどでのバイオアップグ レード、延長保証、リカバリディスク送付など、各種有料サービスをご案内しています。 サービス内容について詳しくは、「各種有料サービスのご案内」(138ページ)をご覧ください。

## □ お問い合わせ

お電話やメールでのお問い合わせ方法、付属ソフトウェアのお問い合わせ先などをご紹介しています。 ホームページから電話サポートの予約をお申し込みいただき、ご指定の日時にVAIOカスタマーリンクからお客様にお 電話を差し上げる「VAIOコールバック予約サービス」(124ページ)、オペレーターがインターネット経由でお客様のバ イオの画面を確認しながら、トラブルの内容確認や使いかたなどをご案内する「VAIOリモートサービス」(126ページ) も、こちらからご利用いただけます。

## その他

## □ サポートからのお知らせ

http://vcl.vaio.sony.co.jp/iforu/

VAIOカスタマーリンクからお客様への重要なお知らせや最新のお知らせを掲載しています。

## ウイルス・セキュリティ情報

http://vcl.vaio.sony.co.jp/notices/security.html

バイオをご使用になる際のセキュリティ関連の最新情報を掲載しています。

インターネットの普及に伴い、ソフトウェアの脆弱性を狙った悪意のある第三者の攻撃やウイルスによる被害が増え てきています。

バイオを安全にお使いになるために、常にセキュリティ関連の情報をチェックし、必要な対策をとられることを強くお すすめします。

## □ おすすめサポート情報

VAIOカスタマーリンクが特におすすめするサポートメニューやコンテンツをご紹介しています。

#### **! ご注意**

おすすめサポートの内容は変更となる場合があります。あらかじめご了承ください。

- 初心者コーナー http://vcl.vaio.sony.co.jp/support/special/beginner/ 初心者の方が知りたい情報をわかりやすくご紹介しています。 詳しくは、「ネットワークコーナー」(122ページ)をご覧ください。
- Windows Vistaコーナー http://vcl.vaio.sony.co.jp/support/special/vista/ Windows Vistaの基本操作や設定方法、便利な活用方法などをわかりやすくご紹介しています。 詳しくは、「Windows Vistaコーナー」(122ページ)をご覧ください。
- バックアップ講座 http://vcl.vaio.sony.co.jp/howto/backup/ バイオに保存されたデータのバックアップ方法と、その復元方法について解説しています。 大切なデータの保護にお役立てください。

## □ VAIO Hot Street(バイオホットストリート)

http://hotstreet.vaio.sony.co.jp/ バイオをご所有のお客様による情報交換サイトです。 お客様同士でバイオに関する投稿や質問、回答をやりとりしていただけます。 詳しくは、「VAIOユーザーの情報交換サイト」(128ページ)をご覧ください。

## □ MySupporter(マイサポーター)

https://mysupporter.vaio.sony.co.jp/ お客様ひとりひとりに合わせて、ご所有機種に対応したサポート情報を自動表示したり、VAIOカスタマーリンクへの コンタクト履歴をご確認いただけるサイトです。

## Mobile(モバイル)

http://vcl.vaio.sony.co.jp/mobile/ 携帯電話向けのサポートサイトです。 ウイルス・セキュリティ情報などの最新サポート情報や修理見積、修理進捗状況など修理関連情報をご提供しています。 詳しくは、「携帯電話向けVAIOサポートサイト」(129ページ)をご覧ください。

# 代表的なサポートメニュー

VAIOカスタマーリンクの代表的なサポートメニューを紹介します。

## 製品別サポート情報

http://vcl.vaio.sony.co.jp/rd/vaiomanual/pc.html 製品別サポート情報ページでは、ご所有の製品に関連した「お知らせ」「アップデートプログラム」「他社製品接続情報」 などの最新情報をご紹介しています。

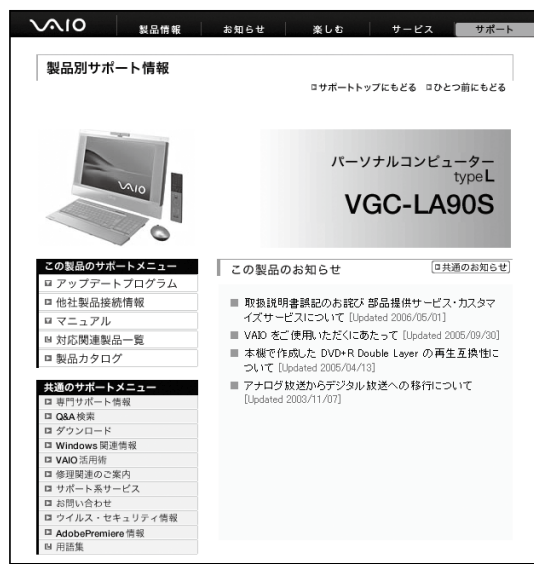

VAIOカスタマーリンクホームページの 「調べる・トラブル解決」からアクセスし ます。 詳しくは、「VAIOカスタマーリンク ホー

ムページを活用する」(119ページ)をご 覧ください。

増設  $\searrow$ バ ッ ク ア ッ プ  $\searrow$ 

ス バリ

本 機 を セ ットア ッ プ

Ш ュ ジ ッ ク  $\searrow$ フ ォト/

イン タ ーネ ット

D V D

ক<br>জ

 $\sum$ 

## 初心者コーナー

http://vcl.vaio.sony.co.jp/support/special/beginner/

初心者の方から実際に寄せられているお問い合わせをもとに、初心者の方が「知りたい情報」、「知っていると便利な情 報」をわかりやすく丁寧にご紹介しています。

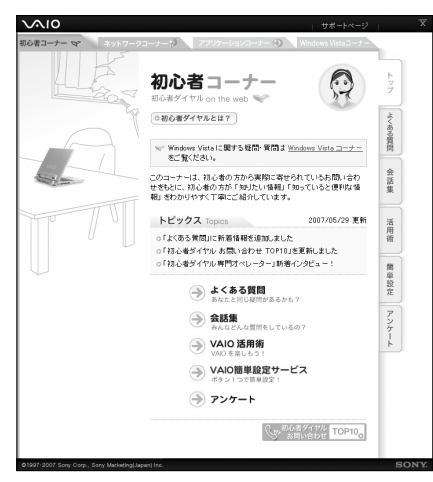

VAIOカスタマーリンクホームページの トップページからアクセスします。 詳しくは、「VAIOカスタマーリンク ホー ムページを活用する」(119ページ)をご 覧ください。

## その他のコーナー

初心者コーナーの他に3つのコーナーをご用意しています。

(でヒント)

それぞれのタブをクリックすると各コーナーがご覧いただけます。

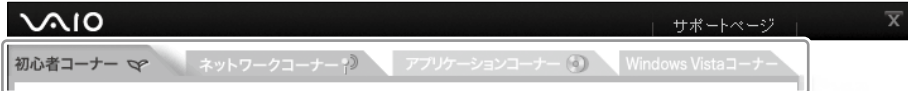

## ネットワークコーナー

http://vcl.vaio.sony.co.jp/support/special/network/

ネットワーク専門のオペレーターに実際に寄せられているお問い合わせをもとに「接続に困ったら」、「ネットワーク構 築にチャレンジ」などのネットワーク接続に関するさまざまな情報をわかりやすくご紹介しています。

## アプリケーションコーナー

http://vcl.vaio.sony.co.jp/support/special/appl/

アプリケーション専門のオペレーターに実際に寄せられているお問い合わせをもとに、ソニー製ソフトウェアに関する 「よくあるお問い合わせ」のご紹介やソニー製ソフトウェアでできることをわかりやすい活用術としてご紹介しています。

## Windows Vistaコーナー

http://vcl.vaio.sony.co.jp/support/special/vista/

Windows Vistaの基本操作や設定方法、便利な活用方法などをQ&Aや活用集、動画などでわかりやすくご紹介してい ます。

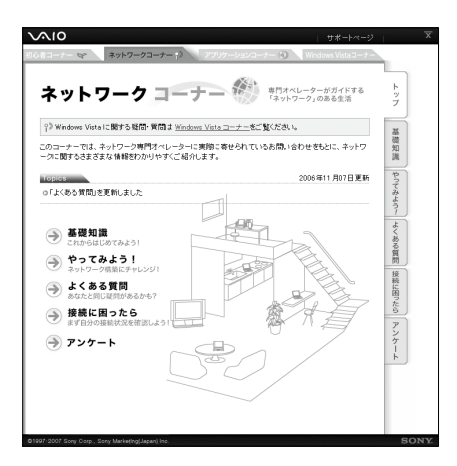

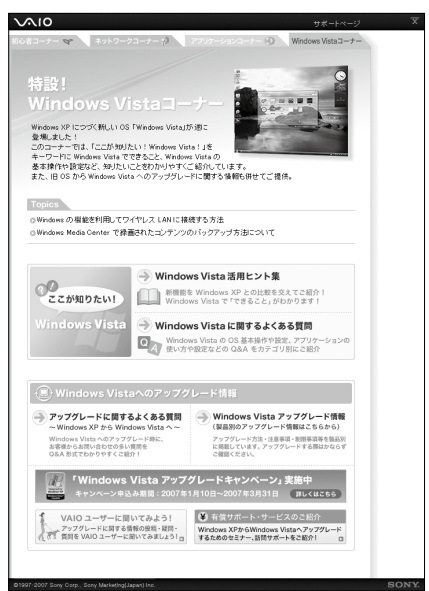

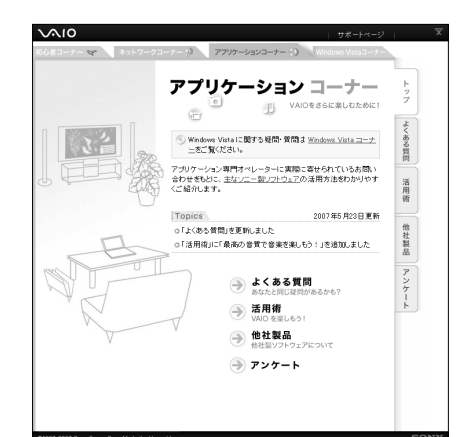

プ

イ ン タ ーネ

ート

 $\sum$ 

## VAIOコールバック予約サービス

#### http://vcl.vaio.sony.co.jp/info/callback.html

ホームページから電話サポートのご予約をお申し込みいただき、ご指定の日時にVAIOカスタマーリンク(コールセン ター)からお客様にお電話を差し上げるサービスです。

#### (でヒント)

VAIOコールバック予約サービスをご利用いただくには、My Sony IDまたはVAIOカスタマー IDが必要です(コールバック予約サービス のご利用には、お客様がVAIOカスタマー登録を行なわれていることが必要です)。

#### 予約受付時間:

24時間いつでもご予約可能(システムメンテナンス時を除く) 回答時間: 平日 10:00  $\sim$  21:00 土曜、日曜、祝日 10:00 ~ 17:00

本サービスは、バイオ本体、バイオ関連製品の使いかたに関するお問い合わせに限らせていただきます。

#### **! ご注意**

VAIOコールバック予約サービスの内容は予告なしに変更する場合があります。

## VAIOカスタマーリンクホームページの「お問い合わせ」にアクセスし、「電話で のお問い合わせ」の中にある[VAIOコールバック予約サービス]をクリックす る。

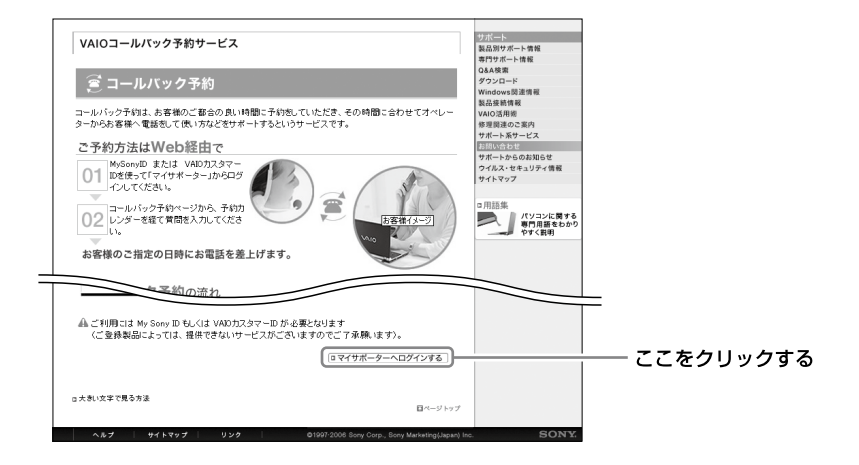

# 2 「ログイン」ボタンをクリックし、IDとパスワードを入力する。

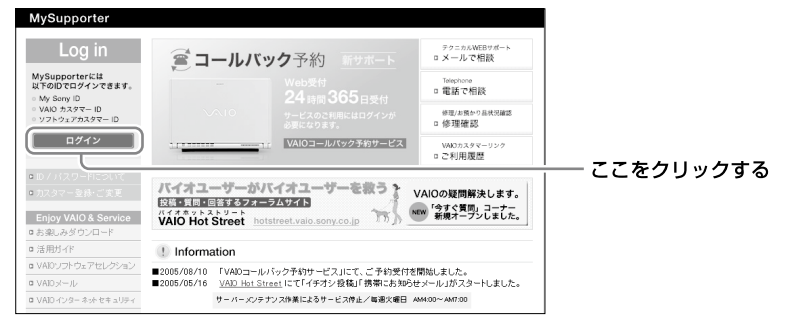

IDは、My Sony IDまたはVAIOカスタマー IDがご利用いただけます。

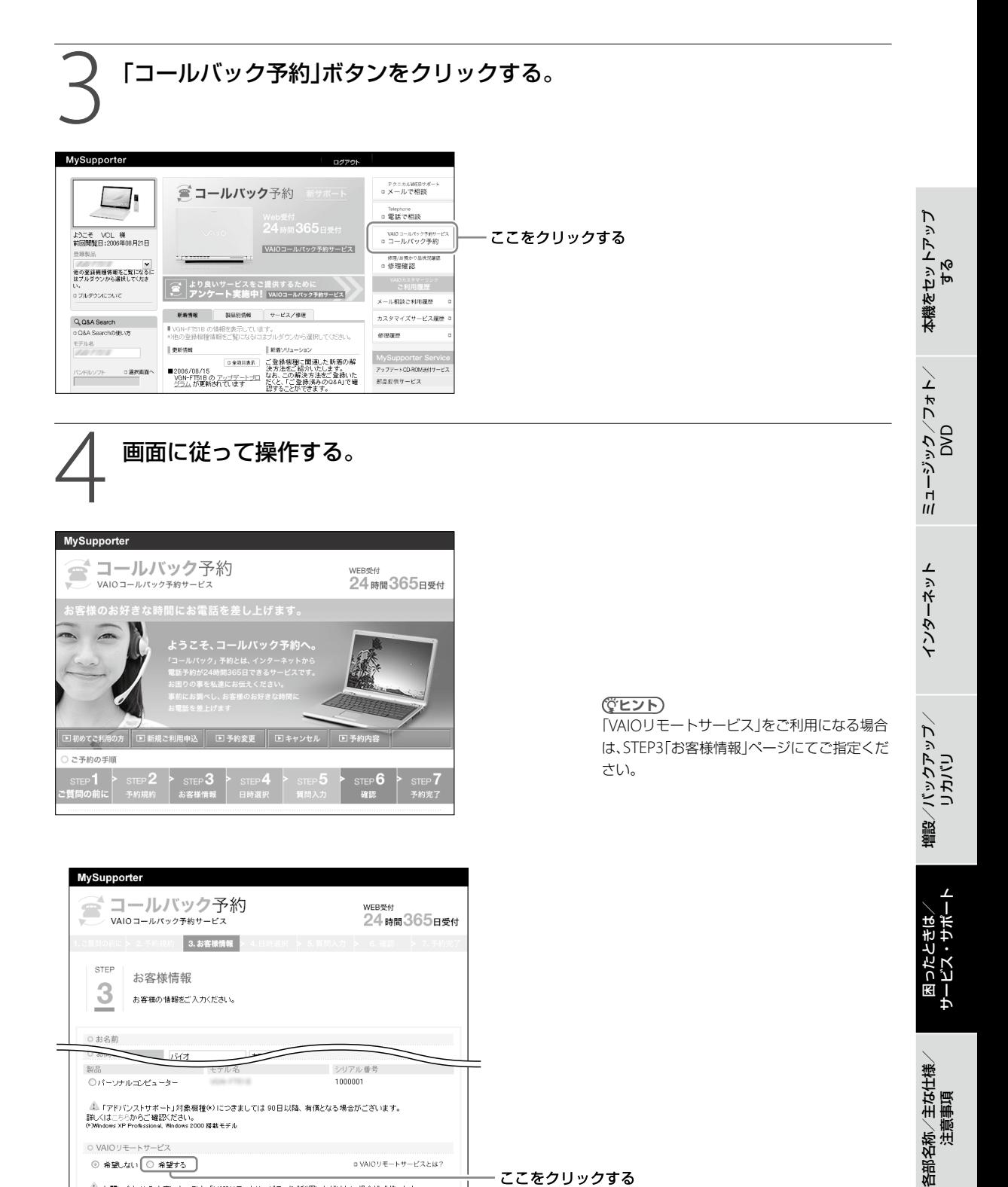

## ここをクリックする

次へすすむ |▶ 2006 Sony Co

』。<br>お話はおけるわせの内容によっては、「VAIOリモートサービス」をご利用いただけない場合がございます。<br>その他ご注意については、こちらからご確認ください。

■ 前へもどる

## VAIOリモートサービス

http://vcl.vaio.sony.co.jp/rem/

オペレーターがインターネット経由でお客様のバイオの画面を確認しながら、トラブルの内容確認や使いかたなどを ご案内させていただくサービスです。

難しいパソコン用語は不要ですので、これまでに「電話の説明だけではわかりにくい」、「直接画面を見て教えてほしい」 と思われた方は、ぜひ一度お試しください。

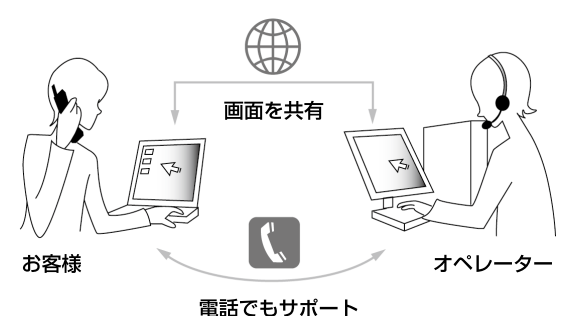

#### **! ご注意**

- 本サービスをご利用いただくためには、VAIOカスタマー登録およびインターネット接続の環境が必要です。
- 本サービスは、事前にマイサポーターの「VAIOコールバック予約サービス」(124ページ)からのお申し込みが必要です。
- お問い合わせの内容によっては、本サービスをご利用いただけない場合がございますので、あらかじめご了承ください。

## 1 「VAIOコールバック予約サービス」で、ご利用になりたい時間を予約する。

詳しくは、「VAIOコールバック予約サービス」(124ページ)をご覧ください。

2 指定されたお時間にオペレーターからお客様にお電話をさせていただきます。

## VAIOカスタマーリンクホームページの「お問い合わせ」にアクセスし、「電話で のお問い合わせ」の中にある[VAIOリモートサービス]をクリックする。

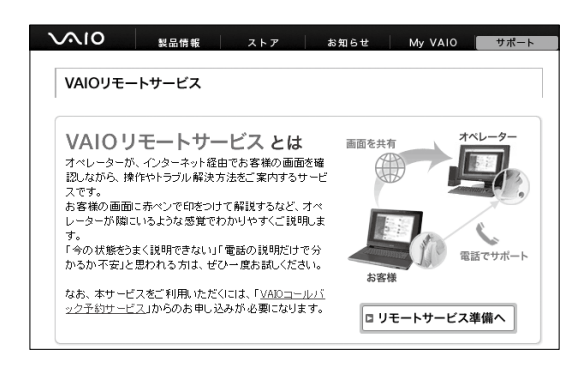

4 ページ内のソフトウェア使用許諾契約書に同意したうえで、専用ソフトウェア をダウンロードする。

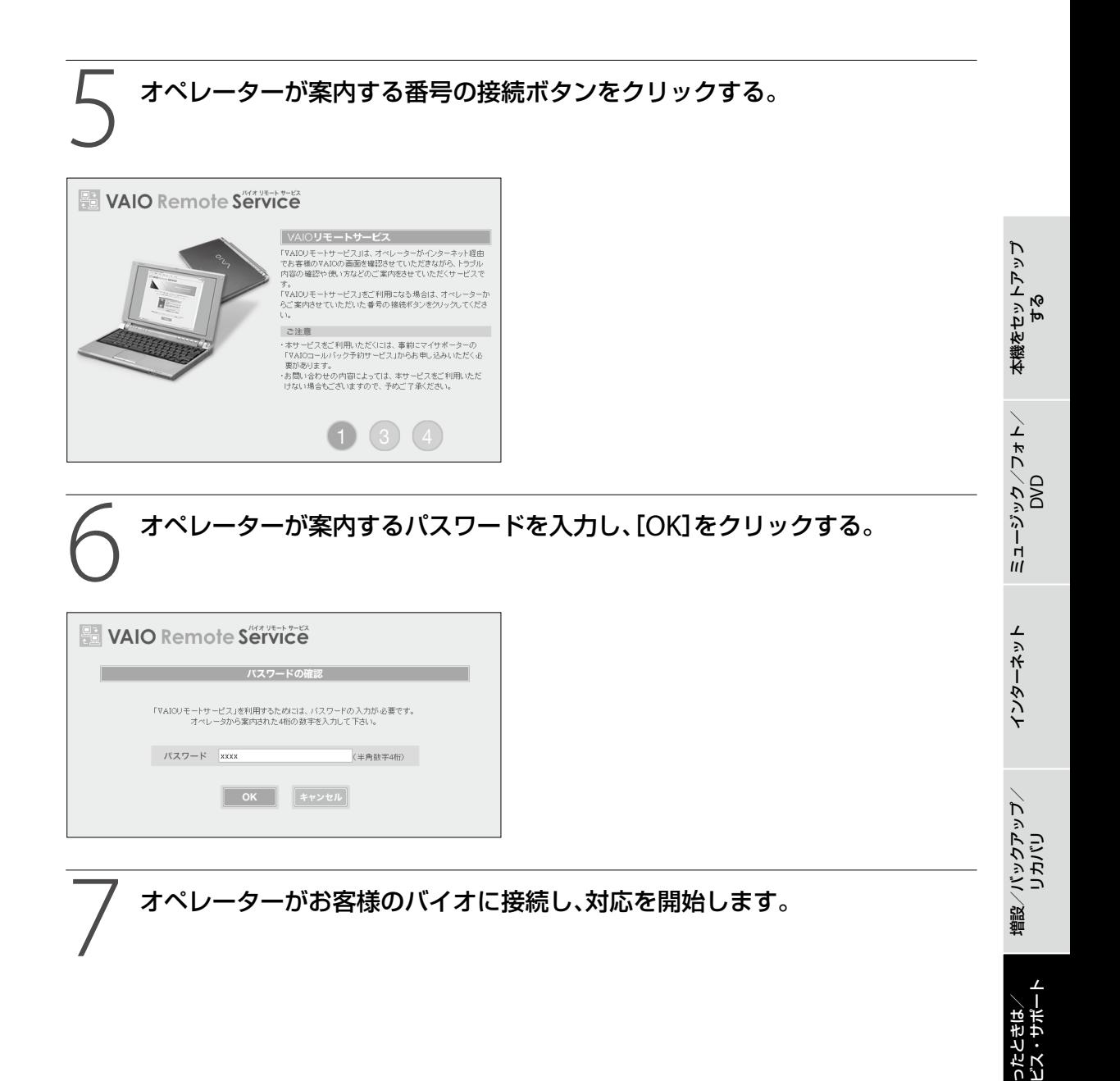

困

各部 名 称  $\geq$ 主 な 仕 様  $\sum$  サー

注 意 事 項

# VAIOユーザーの情報交換サイト

## VAIO Hot Street(バイオホットストリート)

#### http://hotstreet.vaio.sony.co.jp/

VAIO Hot Streetは、バイオをご所有のお客様による情報交換サイトです。

バイオを活用するための「投稿」、「質問」、「回答」などをお客様どうしでやりとりしていただけます。

#### **! ご注意**

投稿、質問、回答、コメントの書き込み、マイプロフィールの登録などを行うには、My Sony IDまたはVAIOカスタマー IDが必要です。

VAIO Hot Street では次の4テーマを展開中です。

#### 周辺機器接続情報

- アプリケーションソフト情報
- Windows アップグレード情報
- VAIO 活用情報

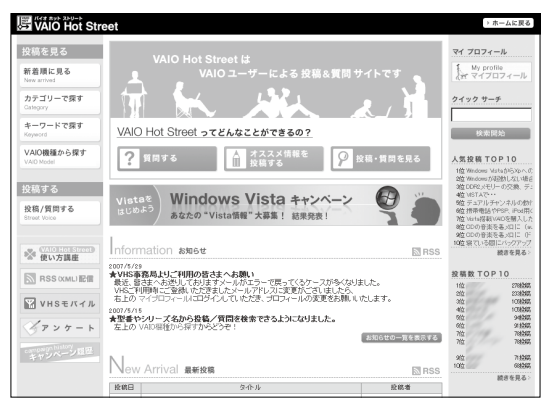

# 携帯電話向けVAIOサポートサイト

## VAIOカスタマーリンク モバイル

「VAIOカスタマーリンク モバイル」は、携帯電話向けのVAIOサポートサイトです。

### <主なコンテンツ>

## □ お知らせ

サポートの最新情報やウイルスの情報および対策手順を掲載しています。 マイクロソフト社が提供するセキュリティ最新情報もご確認いただけます。

## $Q$  O&A

最近多く寄せられたお問い合わせや新しく作成・更新されたQ&Aなどの一覧を掲載しています。 またQ&Aや用語集の検索もご利用いただけます。

## □ サポート系コンテンツ

● 修理お預かり情報

VAIOカスタマーリンクへ直接ご依頼いただいた修理に関して、下記のサービスをご提供しています。

- 修理進捗状況(7段階)の確認 (受付待ち、故障診断/修理中、見積案内中、修理中、出荷準備中、出荷済み、修理中止)
- 見積発行時および修理完了時に携帯メールへお知らせ
- 修理見積のご案内/見積内容へのご回答受付
- 返送先の変更

#### **! ご注意**

見積案内および修理完了案内メールを受信するには、事前に「VAIOカスタマーリンク モバイル」にて、携帯メールアドレスのご登録 が必要です。

 VAIO Hot Street モバイル バイオをお持ちのお客様による情報交換サイト「VAIO Hot Street」に寄せられた投稿や質問を掲載しています。

## <アクセス方法>

## □ URLからアクセス

下記のURLに携帯電話からアクセスすることでご利用いただけます。 (対応端末:i-mode・EZweb・Yahoo!ケータイ) http://vcl.vaio.sony.co.jp/mobile/

## □ ORコードからアクセス

バーコード(QRコード)の読み取りに対応した携帯電話をお使いの場合は、下記のQRコードを読み取ることで、手軽に アクセスできます。

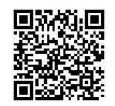

本 機 を セ ットア ッ プ

ক<br>জ

イン タ ー

は $\diagdown$  ポート

如

# 電話で問い合わせる

## VAIOカスタマー登録に関する お問い合わせ

## お問い合わせ先

- VAIOカスタマー登録に関するお問い合わせは カスタマー専用デスク
- 電話番号: (0466) 38-1410 (ゼロヨンロクロク サンハチ イチヨンイチゼロ)
- 受付時間:月曜~金曜日 10時 ~ 18時 (土曜、日曜、祝日、年末年始を除く)

http://www.vaio.sony.co.jp/regist

#### **! ご注意**

- 通話料はお客様のご負担となりますのであらかじめご了承 ください。
- バイオの使いかたについてのお問い合わせや修理の受付に ついては、「VAIOカスタマーリンク」までご連絡ください。

# 使いかたに関するお問い合わせ

VAIOカスタマーリンクでは、バイオに関する技術的な質 問や修理の受付を電話で承っております。

## 電話でのサポートをご利用の前に

## □ お電話の前にお試しください

「バイオ内の情報を調べる」(115ページ)や「VAIOカスタ マーリンクのホームページを活用する」(118ページ)で は、操作方法の調べかたやトラブル解決方法、最新情報の 入手方法などをご紹介しております。お電話でのお問い 合わせの前に、ぜひお試しください。

## 「VAIOカスタマーリンク電話受付混雑状況」 について

VAIOカスタマーリンクにおける電話受付の混雑状況を、 VAIOカスタマーリンクホームページで公開しています。 VAIOカスタマーリンクホームページ (http://vcl.vaio.sony.co.jp/)の「お問い合わせ」にアク セスし、「電話でのお問い合わせ」の中にある[VAIOカス タマーリンク電話受付混雑状況]をクリックします。 http://vcl.vaio.sony.co.jp/info/konzatu.html

## **ヒント**

比較的つながりやすい時間帯は下記となります。 平日: 12:00 ~ 18:00 土曜、日曜、祝日:15:00 ~ 17:00 (2007年6月現在)

## □ お電話の前に以下の内容をご用意ください。

- 本機の型名(保証書または各部の説明のIDラベルに 記載されています)
- 本機の製造番号(保証書などに記載されている7桁の 番号です)
- カスタマー登録いただいたときの電話番号、または 登録予定の電話番号 (発信者番号通知でお電話していただくとよりス ムーズに担当者につながります。)
- (4) 本機に接続している周辺機器名(メーカー名と型名)
- 6 表示されたエラーメッセージ
- 本機に付属していないソフトウェアを追加した場合 は、そのソフトウェアの名前とバージョン
- トラブルが発生する前または直前に行った操作
- トラブルがどのくらいの頻度で再現するか
- その他お気づきの点

## □ お電話でのお問い合わせについて

お電話は音声ガイドでご案内しています。お問い合わせ の内容に応じたご希望の番号をお選びください。担当オ ペレーターが対応いたします。 お客様からいただいたお問い合わせや商品に関するご意 見等は、より良い商品の開発及びサービス・サポートの 向上の参考とさせていただく場合があります。 また、ご質問やご意見に適切かつ迅速に対応するため、通 話内容を記録させていただく場合があります。 お問い合わせ時のお客様の個人情報のお取り扱いについ ては、VAIOホームページの「VAIOカスタマー登録」 (http://www.vaio.sony.co.jp/regist)をご覧ください。

## お問い合わせ先

使いかたのお問い合わせは VAIOカスタマーリンク 電話番号: (0466) 30-3000 受付時間 平日:10:00 ~ 21:00 土曜、日曜、祝日:10:00 ~ 17:00 (3日年中無休) http://vcl.vaio.sony.co.jp/info/technical.html **! ご注意**

年末年始は土曜、日曜、祝日の受付時間となる場合があります。

本 機 を セ ットア ッ ক<br>জ ミュ ジ ッ ク  $\searrow$ フ ォト/ D $\,>$ D

プ

 $\searrow$ 

「インターネットやメール、ネットワーク接続に関するお 問い合わせ」や「ソニー製ソフトウェアのお問い合わせ」 など、専門のオペレーターをご用意しております。

#### **! ご注意**

- 通話料はお客様のご負担となります。あらかじめご了承の うえ、お問い合わせください。
- 自動音声応答により、担当のオペレーターにおつなぎいたしま す。

自動音声に応答できない場合は、そのままお待ちいただきま すとオペレーターにつながります。

 他社製品との接続、ソニーが提供していないOS・ソフトウェ ア、ソニーで再現できないご使用上の問題点など、お答えい たしかねる場合があります。あらかじめご了承ください。

## • VAIOコールバック予約サービス

http://vcl.vaio.sony.co.jp/info/callback.html ホームページからお客様のご都合の良い時間を予約し ていただき、予約時間に合わせてオペレーターがお電 話を差し上げるサービスです。 詳しくは、「VAIOコールバック予約サービス」(124 ページ)をご覧ください。

### VAIOリモートサービス

http://vcl.vaio.sony.co.jp/rem/ オペレーターがインターネット経由でお客様のバイオ の画面を確認しながら、トラブル内容の確認や使いか たなどのご案内をするサービスです。 詳しくは、「VAIOリモートサービス」(126ページ)をご 覧ください。

# 付属ソフトウェアに関する お問い合わせ

付属のソフトウェアについてはソフトウェアごとにお問 い合わせ先が異なります。

「バイオ電子マニュアル」の[ソフトウェアの使いかた]-「ソフト紹介/問い合わせ先]-「本機に付属されている ソフトウェア]をクリックして表示される内容および「付 属ソフトウェアのお問い合わせ先|(141ページ)をご覧 ください。

## セキュリティに関する お問い合わせ

VAIOカスタマーリンク セキュリティお問い合わせ窓口は 電話番号: (0466) 30-3016

受付時間:平日 10:00 ~ 21:00 土曜、日曜、祝日 10:00 ~ 17:00

> 困ったとれ はサービス・サ ポ

 $\diagdown$ 

ート

 $\diagup$ 

# メールで問い合わせる

# テクニカルWebサポート

http://vcl.vaio.sony.co.jp/info/techweb.html

バイオに関する技術的な質問をマイサポーター内の所定フォームから入力すると、電子メールで回答を受け取ることが できるサービスです(質問の内容によっては電話での回答になる場合もございます)。

#### **ヒント**

このサービスをご利用いただくには、My Sony IDまたはVAIOカスタマー IDが必要です。 カスタマー登録について詳しくは、「カスタマー登録する」(36ページ)をご覧ください。

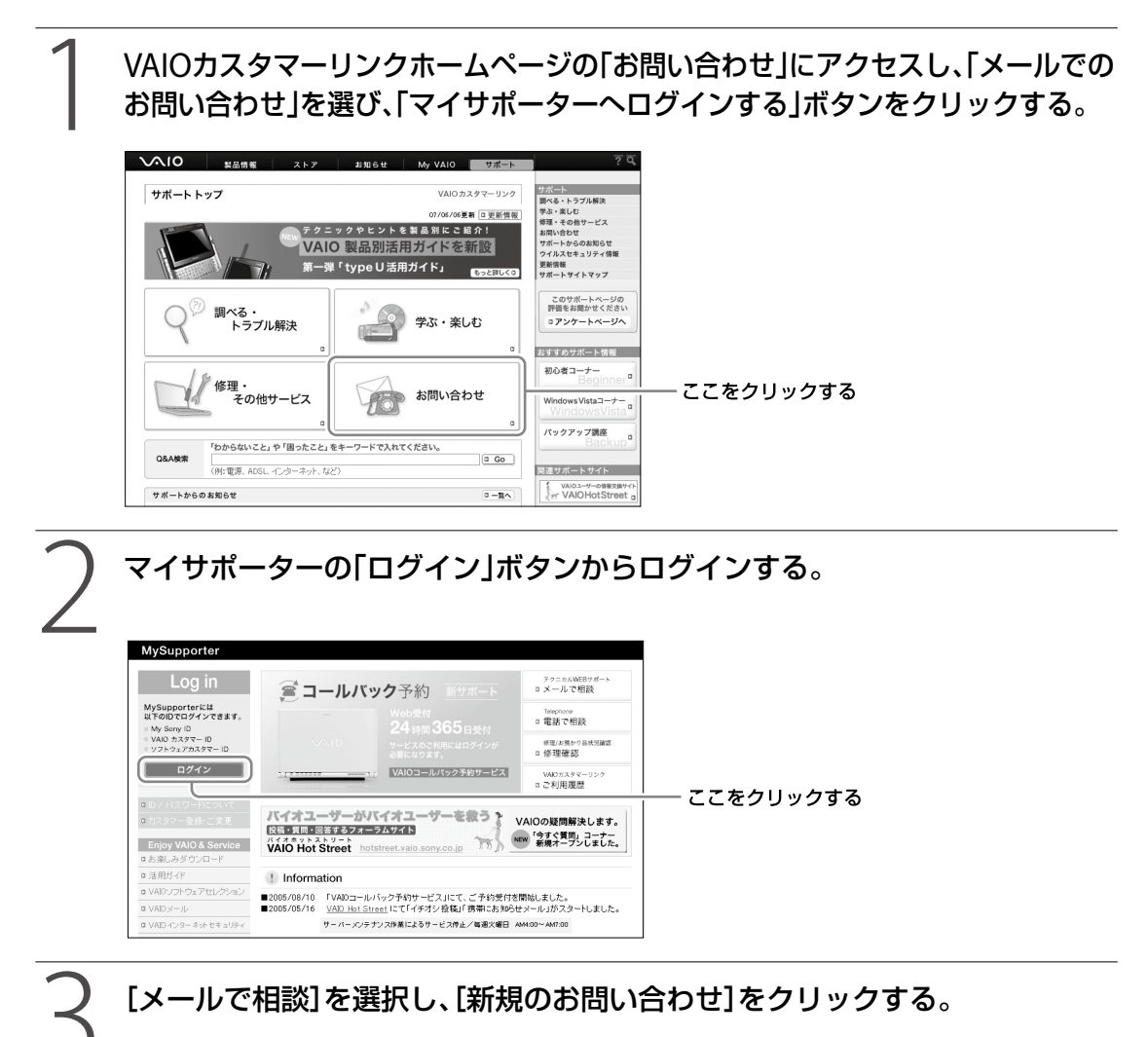

(<u>ଙ</u>୍ଗମେ)

以前のお問い合わせを継続する場合は、[継続のお問い合わせ]を選択します。

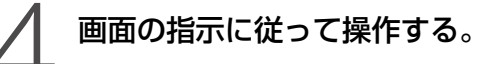

# 修理を依頼されるときは

# 修理を依頼される前に

修理を依頼される前に「バイオ電子マニュアル」で調べた り(115ページ)、「VAIOカスタマーリンクのホームペー ジを活用する」(118ページ)の操作を行い、お使いのバイ オの症状に合うものがないか確認してください。ハード ウェアの故障と思われて修理に出されたものの多くが、 仕様の範囲内であったり、ソフトウェアの設定を変更す るなどの操作を行うことで直ることがあります。 それでも解決できない場合は、以下の手順に従ってお電 話ください。

#### **ヒント**

- VAIOカスタマーリンクホームページ「修理関連のご案内」 http://vcl.vaio.sony.co.jp/rep/ 上記のホームページでは、修理に関するさまざまな情報をご 案内しています。
- VAIOカスタマーリンクホームページ「故障かな?と思ったら」 http://vcl.vaio.sony.co.jp/repair2/part1.html 故障のような症状でも、VAIO の設定を変更するだけで改善す る場合があります。上記のホームページでは、修理を依頼する 前の自己診断や解決方法などについてご案内しています。
- VAIOカスタマーリンクホームページ「概算修理料金」 http://vcl.vaio.sony.co.jp/rep/repstd/ 製品別に主な症状と故障箇所別の概算修理料金を確認できます。 修理に出される前などにお役立てください。
- 点検サービスも行っております バイオの各機能(キーボード、ハードディスクドライブなど) が正常に動作しているか点検するサービスも行っております (有料)。

# 修理依頼の手順

VAIOカスタマーリンク修理窓口では、お使いのバイオが 故障しているかどうかの診断を行います。 修理が必要と診断された場合は、保証期間内かどうかの 確認後、引取り修理の受付をいたします。

#### (ダ**ヒント)**

引取り修理とは、ソニー指定の配送業者が修理品をお客様宅より 集中修理拠点へ直送するサービスです。 (集配および梱包料は、ソニー負担です。)

#### **! ご注意**

- 修理時の代替機は用意しておりません。あらかじめご了承 ください。
- 保証期間中でも有料になる場合がございます。詳しくは、保 証書に記載されている「無料修理規定」をご覧ください。
- 修理対応について ご購入後1か月以降のお申し出によるハードウェアに関する 不具合の場合には、修理のみの対応になりますのでご了承く ださい。
- 修理料金のお支払い方法について 修理料金のお支払いは、現金一括払いのほかに、カードによる 分割払いがご利用いただけます。詳しくは付属の「VAIOカル テト内『修理代金のお支払い方法について」の欄をご覧くださ い。(なお、このカードによる分割払いは、VAIOカスタマーリン クで修理受付させていただいた場合の適用となります。)
- 修理用補修部品について ソニーでは、長期にわたる修理部品のご提供、ならびに環境保 護などのため、修理サービスご提供の際に、再生部品または代 替品を使用することがあります。

また交換した部品は、上記の理由によりソニーの所有物とし て回収させていただいておりますので、あらかじめご了承く ださい。

● 海外でのご使用時の修理対応について お買い求めいただいたバイオは、製品に必要な各種の安全規 格の認証を日本で取得した日本国内専用モデルです。 また、製品に付属する保証規定は日本国内のみ有効です。 海外において国内保証規定以外のご使用が起因となり、製品 に不具合が発生した場合は、保証(無料修理)の対象外となる 場合がありますのであらかじめご了承ください。 なお、VAIO Overseas Service(海外修理サービス)の用意も ございます。

詳しくは「各種有料サービスのご案内」(138ページ)をご覧く ださい。

## 1 保証書やVAIOカルテ、筆記用具をご 用意ください。

保証書とVAIOカルテは本機に付属しています。 紛失された場合は、VAIOカスタマーリンク ホームページ (http://vcl.vaio.sony.co.jp/repair2/part2\_s1.html) またはFAX情報サービス(139ページ)より入手し てください。

筆記用具は、修理をお受けする際にお伝えする修 理受付番号を控えるのに必要です。

本 機 を セ ットア ッ プ

ミュ ジ ッ ク  $\searrow$ フ  $\sum$ 

イン タ ーネ ット

増設/バ ッ ク ア ッ プ  $\searrow$ 

困ったとれ は $\diagdown$ 

サービス・サ ポート

ス バリ

D V D

す る

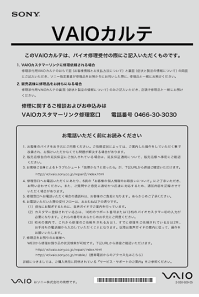

#### **ヒント**

弊社の保証以外に、販売店などの独自の保証にご加入さ れている場合は、そちらの保証内容もご確認されること をおすすめいたします。

## 2 VAIOカスタマーリンク修理窓口に お電話ください。

VAIOカスタマーリンク修理窓口

雷話番号: (0466) 30-3030

受付時間:平日:10:00 ~ 21:00

土曜、日曜、祝日:10:00 ~ 17:00 (3日年中無休)

#### **ヒント**

- 年末年始は土曜、日曜、祝日の受付時間となる場合が あります。
- 通常、修理受付の場合、平日は17:00まで、土曜、日曜、 祝日では15:00までにお電話をいただければ、翌日 にお引取りさせていただきます。 (一部機種・地域を除く。2007年6月現在)

不具合症状などの確認のため操作をお願いする 場合がありますので、ご使用のバイオをできるだ けお手元にご用意の上、お電話ください。電話が つながりましたら、自動音声のアナウンスに従っ て、ご希望のメニューをお選びください。各メ ニューの担当オペレーターが対応いたします。

お客様からいただいたお問い合わせや商品に関 するご意見等は、より良い商品の開発及びサービ ス・サポートの向上の参考とさせていただく場 合があります。

また、ご質問やご意見に適切かつ迅速に対応する ため、通話内容を記録させていただく場合があり ます。

お問い合わせ時のお客様の個人情報のお取り扱 いについては、VAIOホームページの「VAIOカスタ マー登録」(http://www.vaio.sony.co.jp/regist) をご覧ください。

## 3 修理が必要と判断させていただいた 場合は、引取り修理の受付をさせて いただきます。

修理受付の際に修理受付番号を申し上げますので、 お手持ちのVAIOカルテにご記入ください。また、 修理品のお引き取り時間を翌日以降で以下の時間帯 よりお選びください(一部機種、一部地域を除く)。

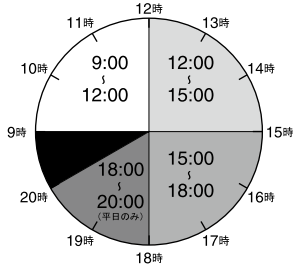

- $9:00 \sim 12:00$
- $12:00 \sim 15:00$
- $\bullet$  15:00  $\sim$  18:00
- 18:00~20:00(平日のみ)

#### **! ご注意**

上記は2007年6月現在での選択可能な時間帯です。 一部地域ではご利用いただけない時間帯があります。

(**GEント**) 受付時に修理品の引き取り日時、場所などを調整させて いただくことがありますのであらかじめご了承ください。

## 4 データのバックアップをおとりくだ さい。

データのコピーが可能な場合は、修理に出す前に、 ハードディスクなどの記録媒体のプログラムお よびデータは、お客様ご自身でバックアップをお とりくださるようお願いいたします。弊社の修 理により、万一ハードディスクなどのプログラム およびデータが消去あるいは変更された場合で も、弊社は一切責任を負いかねますのであらかじ めご了承ください。

データのバックアップをとるには次のような方 法があります。

- "メモリースティック"にコピーする。
- 書き込み可能なCDやDVDなどのディスクにコ ピーする。

● 外付けの記憶装置(HDDなど)にコピーする。 それぞれの操作方法について詳しくは、「バイオ 電子マニュアル」の[パソコン本体の使いかた]や 「周辺機器のつなぎかた」をクリックして表示さ れる情報をご覧ください。

本 機 を セ ットア ッ するミュ ジ ッ ク  $\searrow$ フ ォト/ D V D

プ

増設/バ ッ ク ア ッ プ  $\searrow$ 

困ったとれ は $\diagdown$ 

如 部名称/主な仕様 $\diagup$ 

注意事項

サービス・サ ポート

ス バリ

#### **! ご注意**

- データを暗号化している場合は、解除してからバッ クアップしてください。また、専用のバックアップ ツールを用意しているソフトウェアの場合は、専用 のバックアップツールをご使用ください。
- お使いの機種により、フロッピーディスクドライブ やDVD-RW / CD-RWドライブが搭載されておらず、 別売りの場合があります。バックアップなどで別売 りのドライブが必要な場合、お客様にてご用意をお 願いします。
- OSが起動しないなど、バックアップを行うことがで きない状態の場合でも、弊社にてバックアップを行 うサービスは行っておりません。

## 5 ご連絡いただいた翌日以降に、ソ ニー指定の配送業者が修理品をお客 様宅へお引取りにうかがいます。

以下をあらかじめご用意ください。

- 修理品本体
- VAIOカルテ(本機に付属しています。あらかじ めご記入ください。)
- 保証書(保証期間中のみご用意ください。)
- 必要な付属品類

#### **ヒント**

梱包材の用意および梱包作業は、ソニー指定の配送業者 が行います。修理品本体は玄関にて手渡しできるよう配 線をはずしてご用意ください。

## 修理完了後、ソニー指定の配送業者 が修理品をお客様宅へお届けいたし ます。

修理料金のお支払い方法を「現金払い」で希望さ れた方は、お届けした際に配達業者に修理費用を お支払いください。

#### **! ご注意**

修理品お届け後の本機の設置、設定は、お客様にて行っ ていただけますようあらかじめご了承ください。

## 「修理/お預かり品状況確認」、 「修理お預かり情報」について

VAIOカスタマーリンク ホームページおよびVAIOカスタ マーリンク モバイル(携帯電話用サポートサイト)では、 VAIOカスタマーリンクへ直接修理をご依頼された方に、 下記のサービスをご提供しております。

修理/お預かり品状況確認(VAIOカスタマーリンク ホームページ)

修理の進み具合に応じて「修理品お預かり予定日」、「修理 完了予定日」、「修理完了日」の日程をご案内しております。

#### 修理お預かり情報(VAIOカスタマーリンク モバイル)

お預かりしている修理品の進捗状況(7段階)ご案内、修 理見積のご案内/見積内容へのご回答受付、見積発行時 /修理完了時のご案内を携帯メールにお知らせするサー ビスなどをご提供しています。

#### **! ご注意**

- 販売店経由で点検や修理依頼された場合の修理完了日は、販 売店にご確認ください。
- 一部の機種では提供されません。
- 見積案内メール、修理完了案内メールを受信するには、事前にモ バイルサイトでお客様の携帯メールアドレスご登録が必要です。
- **□ VAIOカスタマーリンク ホームページで確認** する

## VAIOカスタマーリンクホームページ の「修理・その他サービス」にアクセ スし「、修理関連のご案内」にある[修 理/お預かり品状況確認]をクリック する。

http://vcl.vaio.sony.co.jp/repair/

## 2 ページ下の画面下の[このサービス を利用する]をクリックする。

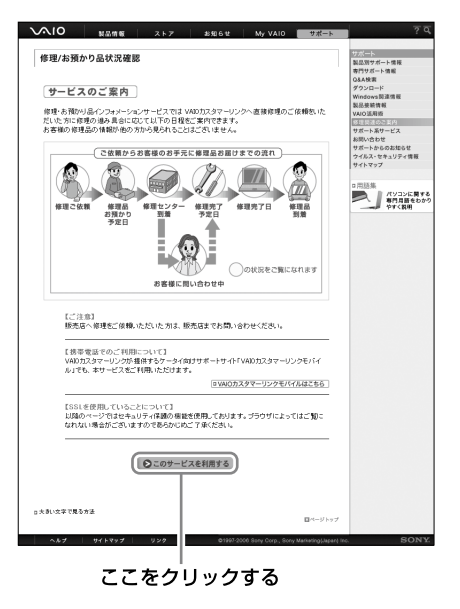

3 画面に従って操作する。

## 1 携帯電話でVAIOカスタマーリンク モバイルにアクセスする。

http://vcl.vaio.sony.co.jp/mobile/

**ヒント**

バーコード(QRコード)の読み取りに対応した携帯電話 では、下記のQRコードを読み取ることで、手軽にアクセ スできます。

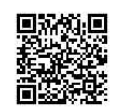

- 2 「サポート系コンテンツ」から「修理 お預かり情報」を選択し、ページ内の "確認のページはこちら"をクリック する。
- 3 画面に従って操作する。

その他のサービスとサポート

# バイオオーナーの皆さまのポータルページ「My VAIO」

http://www.vaio.sony.co.jp/MyVAIO/

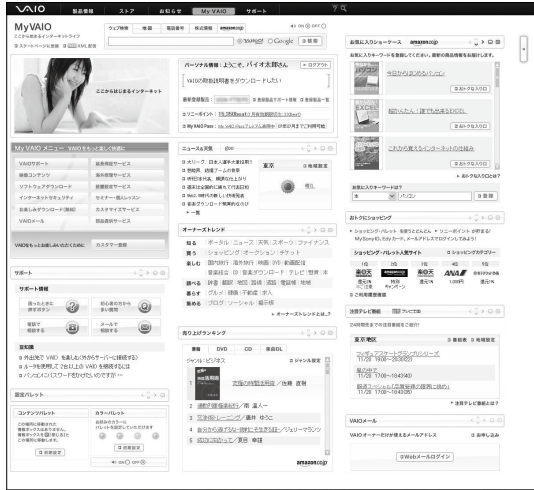

(2007年2月現在)

## **O** My VAIO

自分にぴったりのサービス・サポートが見つかります。ウェブ検索、ニュース、天気予報などに加え、ログインすると、 お客さまの登録製品情報やソニーポイント残高など、バイオでお楽しみいただくための最新情報を確認できます。 各種サービスは、My VAIOからご覧いただけます(一部サービスを除く)。

## **My VAIO Pass**

VAIOカスタマー登録(36ページ)をしていただくと、「My VAIO Pass」がご利用いただけます。 対象サービスを利用するたびにソニーポイントをためられます。たまったポイントは、別のサービスや、ショッピング に利用できます。 http://www.vaio.sony.co.jp/Pass/

\* ソニーポイントの獲得および利用は、対象サービスをインターネット経由で購入された場合に限ります。

## My VAIO Passプレミアム

「My VAIO Passプレミアム(有償)」なら、サービス利用ごとに加算されるソニーポイントが「My VAIO Pass」よりもアッ プ。たまったポイントを使ってさらにおトクにサービスを受けられます。 http://www.vaio.sony.co.jp/Pass/ \* ソニーポイントの獲得および利用は、対象サービスをインターネット経由で購入された場合に限ります。

対象サービスやサービスごとに加算されるソニーポイントなどの詳細については、ホームページをご覧ください。 ソニーポイント:ソニーグループの商品・サービスの購入・利用に使える共通のポイントシステム。獲得したポイン トは、ソニーグループの多彩な商品・サービスに利用できます。

本 機 を セ ットア ッ プ

ミュ ジ ッ ク  $\searrow$ フ ォト/

イン タ ーネ ット

増設  $\searrow$ バ ッ ク ア ッ プ  $\searrow$ 

困ったとれ は $\diagdown$ 

 $\diagup$ 

サービス・サ ポート

ス バリ

DVD

す る

# 各種有料サービスのご案内

お客様の「スキル」や「目的」、「状況」に合わせた各種有料 サービスメニューを豊富にご用意しました。 必要なときに必要なものを、お客様にご自由に選んでい ただけます。 各種サービスは、バイオオーナー向けサイト My VAIOか らご覧いただけます(一部サービスを除く)。

#### My VAIO

http://www.vaio.sony.co.jp/MyVAIO/

**! ご注意**

2007年6月現在の情報になります。

## □ VAIO延長保証サービス

バイオを安心してお使いいただくための3年間保証サー ビスです。

ベーシック

1年間のメーカー保証を3年間に延長します。

#### ワイド

ベーシックに加え、落下や水濡れ等のお客様の過失によ る損害や、火災・水災等の事故にも対応します。

#### **! ご注意**

- ご購入にはカスタマー登録が必要になります。
- ソニースタイルでご購入いただいたバイオは既に保証に加 入済みのため、サービス対象外となります。

#### VAIO延長保証の特徴

- 修理回数無制限 \*1
- ●故障に関する自己負担金ゼロ \*2
- お引取り・お届けの無料サービス
- 修理保証金額はずっと100% \*2
- 書類の手続きは不要
- お申込期間が長い
- \*1 代替品提供の場合を除きます。
- \*2 代替品提供および偶然な破損事故等は、自己負担金額が生じ ます。

対象機種や料金等、詳細については、下記のホームページ をご覧ください。 http://www.vaio.sony.co.jp/VP2/

## VAIO Overseas Service(海外修理サービス)

海外で安心してお使いいただくための修理サポートサー ビスです。海外の対象地域で故障した場合、1年間無料 でお客様のノートブック型バイオの現地修理を行います。 また、その際お電話でのサポートも行います。

#### **! ご注意**

- 一部の機種はサービス対象外となります。ご了承ください。
- ご購入にはカスタマー登録が必要になります。

対象機種や料金等、詳細については、下記のホームページ をご覧ください。 http://www.vaio.sony.co.jp/VOS/

## VAIO設置設定サービス

スタッフがお客様のご自宅へお伺いし、設置設定のサ ポートを行うサービスです。

#### メニュー例

VAIOはじめてパック【スタンダード】 VAIOの基本的な設置・設定、プリンターの接続・設定を

行い、さらに基本操作を説明します。 インターネット設定パック インターネットの接続・設定(有線・無線)、メール設定

を行います。

VAIOはじめてパック【インターネット設定付き】 上記の2つがセットになったメニューです。バイオの設 置・設定からインターネット、メールの接続・設定、基本 操作の説明をします。

データお引越しパック お持ちのPCから新しいバイオへ画像、文書ファイル、住 所録などのオリジナルデータを移行します。

パソコンリカバリーパック トラブルによるリカバリーとOSの再インストールを行 います。

OSアップグレード 新しいOSにアップグレード作業を行います。

ロケーションフリー設定パック ロケーションフリーの設置・設定を行います。

各種メニュー、お申し込みなどの詳細は、ホームページを ご覧いただくか、デジホームサポートデスクまでお問い 合わせください。 ホームページ http://www.vaio.sony.co.jp/Setting/

デジホームサポートデスク 電話番号 :(0570)073-111(一般及び携帯電話) 電話番号 :(03)5789-3474(PHS・IP電話) 受付時間 10:00~18:00

## VAIOインターネットセキュリティ

#### 「Norton Internet Security online」

ウイルス対策だけではなく、ブロードバンド環境に不可欠な ファイアウォール機能やプライバシー制御、迷惑メール防止な どの機能を兼ね備えた総合セキュリティ対策ソフトウェアです。

## 「Norton AntiVirus online」

インターネットや電子メールから不正進入してくるウイ ルスやワームを自動的にチェックし駆除するウイルス対 策ソフトウェアです。

詳しくは、下記のホームページをご覧ください。 http://www.vaio.sony.co.jp/Vis/

#### 本 機 を セ ットア ッ すକ Ш ュ ジ ッ ク  $\searrow$ フ ォト/ D V D

プ

増

困ったとれ は $\diagdown$ 

各部 名 称  $\geq$ 主 な 仕 様  $\diagup$ 

サービス・サ ポート

注意事項

## VAIOメール

バイオをお持ちの方に、「お好きな名前@vaio.ne.jp」の メールアドレスをご提供します。プロバイダを変更して も、同じメールアドレスをご使用いただけます。ネット ワークライフを快適にする豊富な機能(Webメール、 データ保管など)も充実しています。 詳しくは、下記のホームページをご覧ください。 http://www.vaio.sony.co.jp/Mail/

## VAIOソフトウェアセレクション

VAIOカスタマー登録をいただいたお客様へのソフト ウェアのダウンロード販売サイトです。バイオおすすめ のアプリケーション、ゲーム、また本サイト限定のソフト ウェアも多数取りそろえています。 詳しくは、下記のホームページをご覧ください。 http://www.vaio.sony.co.jp/Soft/

## □ ヤミナー・個人レッスン

### セミナー

バイオの基本的な使いかたから、写真加工、ハイビジョン 編集まで、少人数制でお客様の「実現したい」を応援する 講座を多数ご用意しております。

#### 個人レッスン

バイオの基本的な使いかたから、デジタル写真の加工、ビ デオ編集、WordやExcelなどといったソフトウェアの レッスンをお客様のご自宅でマンツーマンで行います。

お申し込み、講座内容や料金等詳細については、下記の ホームページをご覧ください。 http://www.vaio.sony.co.jp/Lesson/

## □ 部品の販売について

バイオをより快適にお使いいただくために、一部の部品や 付属品を有料で提供いたします。

## 購入可能な部品例

キーボードやマウスなど簡単に交換できる部品、取扱説 明書などの付属品、商品として販売終了したACアダプ ターやバッテリーなど。

#### ご注文方法

- ソニーサービスステーション(SS)で、部品をご注文いただく方法 (SS窓口でのお受け取りは、部品代のみのお支払いになります。)
- マイサポーター(121ページ)でWebより部品をご注文いただ く方法(対象機種のみ) (部品代+送料・代引き手数料1,155円(税込)がかかります。)

詳しくは、下記ホームページよりご覧ください。 http://www.vaio.sony.co.jp/Parts/

#### **! ご注意**

ご登録製品によっては、提供できないサービスがあります。

## □ VAIOカスタマイズサービス

バイオをより快適にお使いいただくために、バイオ本体 をお預かりし、各種カスタマイズを行うサービスをご用 意しております。1年間の保証がついたソニー純正の サービスです。(対象機種に限ります。)

## HDDアップグレードサービス

ハードディスクドライブを大容量のものに交換します。 動画を存分に楽しむためにも活用できます。

メモリアップグレードサービス

メモリの増設を行います。メモリーを多く搭載すると動 作が安定し処理速度が向上します。

### キーボード交換サービス

標準キーボードから、かな文字印刷のない、シンプルですっ きりとしたデザインの英語配列キーボードに交換します。

各サービスについて詳しくは、下記ホームページよりご 覧ください。 http://www.vaio.sony.co.jp/Customize/

## アップデートCD-ROM 送付サービス

ご所有機種に応じた各種サポートCD-ROMを有料で送 付させていただくサービスをご用意しております。 詳しくは、下記のホームページをご覧ください。 http://vcl.vaio.sony.co.jp/cdromss/

## □ 訪問修理サービス

お客様のご使用環境などによる訪問修理のご要望にお答 えするサービスです。(対象は一部機種を除いたデスク トップ型バイオのみとさせていただきます。) ソニーのサービスエンジニアがお客様のご自宅へ直接お 伺いして、修理を行ないます。

技術料・部品代以外に保証期間の内外に関わらず、別途、 訪問料金がかかります。

サービスメニュー、料金、訪問可能な地域などは随時更新 されますので、お申し込みの前に「VAIOカスタマーリンク ホームページ内」の訪問修理サービスをご確認ください。 http://vcl.vaio.sony.co.jp/onsite/

# FAXで情報を取り寄せる

「FAX情報サービス」では、バイオに関する各種情報や修 理の際に必要な「VAIOカルテ」などをFAXで入手できま す。 以下のFAX番号におかけになり、応答する音声ガイ ダンスに従って操作してください。 なお、各情報の資料 番号については、資料番号「0001」で入手できます。 FAX情報サービス

FAX番号: (0466) 30-3040 http://vcl.vaio.sony.co.jp/info/fax.html

#### **! ご注意**

一部の機種では提供されません。

# 保証書とアフターサービス

# 保証書について

- この製品は保証書が添付されていますので、お買い上 げの際、お買い上げ店からお受け取りください。
- 所定事項の記入および記載内容をご確認いただき、大 切に保存してください。

# アフターサービスについて

## 保証期間中の修理は

保証書の記載内容に基づいて修理させていただきます。 ただし、保証期間内であっても、有料修理とさせていただ く場合がございます。詳しくは保証書をご覧ください。

## 保証期間経過後の修理は

修理によって機能が維持できる場合は、ご要望により有 料で修理させていただきます。

## 修理について

当社ではパーソナルコンピュータの修理は引取修理を 行っています。当社指定業者がお客様宅に修理機器をお 引き取りにうかがい、修理完了後にお届けします。詳し くは、「修理を依頼されるときは」(133ページ)をご覧く ださい。

## 部品の保有期間について

当社ではパーソナルコンピューターの補修用性能部品 (製品の機能を維持するために必要な部品)を、製造打ち 切り後6年間保有しています。この部品保有期間を修理 可能の期間とさせていただきます。

# 付属ソフトウェア( お問い合わせ先

本機に付属のソフトウェアはそれぞれお問い合わせ先が 異なります。各ソフトウェアごとに記載された先へお問 い合わせください。

なお、本機に付属のソフトウェアの起動方法やお使いに なる際のご注意など詳しい情報は、下記の手順で「バイオ 電子マニュアル」を表示させてご覧ください。

#### **ヒント**

本機に付属のソフトウェアは、選択したモデルにより異なります。 付属のソフトウェアを確認するには、「本機に付属されているソ フトウェア」(158ページ)をご覧になるか、または (スタート) ボタン-[すべてのプログラム]にポインタをあわせて表示され たメニューをご確認ください。

## ● (スタート)ボタン-[すべてのプ ログラム]-[バイオ電子マニュア ル]の順にクリックする。

「バイオ電子マニュアル」が表示されます。

## 2 「バイオ電子マニュアル」の[ソフト ウェアの使いかた]-[ソフト紹介/ 問い合わせ先]-[本機に付属されて いるソフトウェア]をクリックし、表 示されたソフトウェア名をクリック する。

#### **! ご注意**

- Windows Vistaは、使用者がOS上で作業を行うには一定の ユーザー権利とアクセス許可が必要です。 本機に付属のソフトウェアの中でも同様に、一定のユーザー 権利とアクセス許可が必要なものがあります。 インストールができない、機能の一部が使用できない、または ソフトウェアが起動できない場合などは、ログインしている ユーザーに必要なユーザー権利とアクセス許可が与えられて いない可能性があります。 その場合は、システムの管理が可能なユーザー名で再度ログ インするか、お使いのユーザー名に「コンピュータの管理者」 の権利を与える設定にして作業をやり直してください。 なお、ソフトウェアによっては、ユーザーの簡易切り替えに対 応していないものがあります。詳しくは、各ソフトウェアのヘ ルプをご覧になるか、各ソフトウェアの「お問い合わせ先」に お問い合わせください。 ● 付属ソフトウェアの一部においては、アプリケーション単独
- でアンインストールやインストールが行えるものもあります。 ただし、このような操作を行った場合の動作確認は行ってお りません。

# OS

 $\square$  Windows Vista(R) Business VAIOカスタマーリンク  $\Box$  Windows Vista(R) Home Premium VAIOカスタマーリンク  $\Box$  Windows Vista(R) Home Basic VAIOカスタマーリンク

# AVエンターテインメント

 $\Box$  Windows(R) Media Center VAIOカスタマーリンク  $\Box$  Windows Media(R) Player VAIOカスタマーリンク

# ビデオ再生

□ WinDVD for VAIO VAIOカスタマーリンク

# ビデオ編集

□ VAIO Movie Story VAIOカスタマーリンク **□ VAIO Content Importer** コンテント VAIOカスタマーリンク **□ VAIO Content Exporter** VAIOカスタマーリンク  $\square$  Image Converter 3 イメージ

VAIOカスタマーリンク

ミュ イン タ ーネ ット

本 機 を セ ットア ッ プ

ジ ッ ク  $\searrow$ フ ォト/

DVD

ক<br>জ

増

 $\diagup$ 

# DVD作成

## $\Box$   $\ddot{\text{Click}}$  to  $\text{DVD}$

VAIOカスタマーリンク

## $\Box$  Roxio Easy Media Creator

ロキシオ・サポートセンター 電話番号:(03)5441-7460 受付時間:10時~ 12時、13時~ 17時 (土曜、日曜、祝日、年末年始等を除く) 電子メール:下記のURLのメールサポートフォームより お問い合わせください。 ホームページ:http://www.roxio.jp/support/

# 音楽

 $\Box$  SonicStage CP VAIOカスタマーリンク  $\square$  SonicStage Mastering Studio VAIOカスタマーリンク

**□** VAIO MusicBox

VAIOカスタマーリンク

# 静止画・写真

 $\Box$  Windows(R) フォトギャラリー VAIOカスタマーリンク  $\Box$  Picasa(TM) ピカサ ホームページ: http://picasa.google.com/support/  $\Box$  Adobe(R) Photoshop(R) Elements(R) アドビ システムズ テクニカルサポート 電話番号: (0570) 023623 (ナビダイヤル)

または(03) 5304-2400 受付時間:月曜~金曜:9時30分~ 17時30分 (年末年始、土曜、日曜、祝日、アドビシステムズ株式会社 休業日を除く) ホームページ: http://www.adobe.com/jp/support/oemsony/index.html

# ホームネットワーク

 $\Box$  VAIO Media VAIOカスタマーリンク

**□** VAIO Media Integrated Server

VAIOカスタマーリンク

# コミュニケーション

## A アークソフト rcSoft M マジックアイ agic-i V ビジュアル isual E エフェクツ ffects

アークソフト カスタマーサポートセンター 電話番号: (0570) 060655 (ナビダイヤル) 受付時間:月曜~金曜:10時~ 12時、13時~ 18時 (年末年始、祝日除く) 電子メール: support@arcsoft.jp ホームページ:http://www.arcsoft.jp

V バイオ AIO カメラキャプチャーユーティリティ

VAIOカスタマーリンク

 $\Box$  Skype http://www.skype.com/intl/ja/

# インターネット・メール

 W ウィンドウズ indows(R) メール VAIOカスタマーリンク **□** Windows(R) Internet Explorer VAIOカスタマーリンク Y ヤフー ahoo!ツールバー

ヤフー株式会社 Yahoo!ツールバーカスタマーサービス 電子メール:

https://ms.yahoo.co.jp/bin/toolbar-ms/feedback ※上記ホームページから送信いただけます。 ホームページ:http://www.yahoo.co.jp/ http://help.yahoo.co.jp/help/jp/toolbar/index.html (Yahoo!ツールバー・ヘルプページ)

## 本 機 を セ ットア ッ すକ ミュ ジ ッ ク  $\searrow$ フ ォト/ D V D ット

プ

増設

困ったとれ は $\diagdown$ 

 $\diagup$ 

サービス・サ ポート

# セキュリティー

## $\Box$  Norton Internet Security(TM)

ソニーユーザ様向けサービスページです。 Norton Internet Securityに関するお問い合わせはこ ちらから! http://www.symss.jp/jpo-sony-reg/

## i アイ -フィルター 4(体験版)

デジタルアーツ株式会社 サポートセンター 電話番号:(月曜~金曜):(03)3580-5678 (土曜、日曜、祝日、弊社定休日):(0570)00-1334 受付時間:月曜~金曜:10時~ 18時、 土曜、日曜、祝日、デジタルアーツ株式会社定休日: 10時~ 20時 電子メール:p-support@daj.co.jp ホームページ:http://www.daj.co.jp/ ユーザーサポートお問い合わせフォーム https://sec2.daj.co.jp/userform/ask/form.htm

## □ McAfee SiteAdvisor Plus 30日期間限定版

マカフィー株式会社 電話番号: マカフィー・テクニカルサポートセンター (SiteAdvisor Plusに関する技術的な問い合わせ) (0570) 060-033(ナビダイヤル) (03)5428-2279(ナビダイヤルがご利用いただけない お客様用) マカフィー・カスタマーオペレーションセンター (SiteAdvisor Plusに関するユーザ登録や登録情報変更 などの製品以外に関するお問い合わせ) (0570) 030-088(ナビダイヤル) (03) 5428-1792 (ナビダイヤルがご利用いただけない お客様用) マカフィー・インフォメーションセンター (SiteAdvisor Plusでのサイト評価に関する問い合わせ) (0570) 010-220 (ナビダイヤル) (03)5428-1899(ナビダイヤルがご利用いただけない お客様用) 受付時間: マカフィー・テクニカルサポートセンター 9時~ 21時(年中無休) マカフィー・カスタマーオペレーションセンター 月曜~金曜:9時~ 17時(年末年始、祝日を除く) マカフィー・インフォメーションセンター 月曜~金曜: 9時~ 17時(年末年始、祝日を除く) 電子メール: 以下のWebフォームをご利用ください。 マカフィー・テクニカルサポートセンター http://www.mcafee.com/japan/mcafee/support/supportform\_redirect.asp マカフィー・カスタマーオペレーションセンター http://www.mcafee.com/japan/mcafee/support/cs\_redirect.asp

マカフィー・インフォメーションセンター http://www.mcafee.com/japan/mcafee/home/info\_redirect.asp ホームページ:SiteAdvisor PlusのFAQ http://www.mcafee.com/japan/mcafee/support/SA/ マカフィー・テクニカルサポートセンターではチャット によるサポートもご提供しています。 チャット:

http://www.mcafee.com/japan/mcafee/support/chat.asp

# ISPサインアップ

## **□ So-netサービス紹介**

ソネットエンタテインメント株式会社 So-netインフォメーションデスク 電話番号: (一般固定電話から)(0570)00-1414 (携帯PHS・IP電話から) 札幌(011)711-3765 (携帯PHS・IP電話から) 仙台(022) 256-2221 (携帯PHS・IP電話から) 東京(03)3513-6200 (携帯PHS・IP電話から) 名古屋(052)819-1300 (携帯PHS・IP電話から) 大阪(06)6577-4000 (携帯PHS・IP電話から) 広島(082)286-1286 (携帯PHS・IP電話から) 福岡(092)624-3910 受付時間:9時~ 21時(年中無休) 電子メール: info@so-net.ne.jp ホームページ:http://www.so-net.ne.jp/support/

## □ BlĞLOBEで光ブロードバンド

BIGLOBEカスタマーサポート インフォメーションデスク 電話番号:(0120)86-0962(通話料無料) (03)3947-0962(携帯電話、PHS、CATV電話の場合) 受付時間:9時~ 21時(365日受付) ホームページ:https://my.sso.biglobe.ne.jp/support/

## ホットスポット

ホットスポットインフォメーションデスク 電話番号:(0120)815244 受付時間:月曜~金曜:10時~ 18時(年末年始、祝日を除く) 電子メール:hotspot@ntt.com ホームページ:http://www.hotspot.ne.jp/

# ワープロ・表計算

## **□** Microsoft(R) Office Personal 2007

マイクロソフト スタンダードサポート 電話番号:

東京(03) 5354-4500 /大阪(06) 6347-4400 基本操作に関するお問い合わせ:

4インシデント(4件のご質問)までは無償、それ以降は有 償になります。

本件について詳しくは、付属の「Office Personal 2007 プレ インストールパッケージ」をご確認いただくか、マイクロソ フト スタンダードサポートまでお問い合わせください。 受付時間:月曜~金曜:9時30分~ 12時、13時~ 19時、 土曜:10時~ 17時

(マイクロソフト社指定休業日、年末年始、日曜、祝日を除く) セットアップ、インストール中のトラブルに関するお問い合わせ: 期間、回数の指定はありません。

こちらのお問い合わせに限り、日曜日もサポートいたします。 受付時間:月曜~金曜:9時30分~ 12時、13時~ 19時、 土曜、日曜:10時~ 17時

(マイクロソフト社指定休業日、年末年始、祝日を除く)

### **! ご注意**

- お電話をおかけいただく前に、住所、氏名、電話番号、郵便番号、 プロダクトIDをご用意ください。 プロダクトIDの確認方法については、付属の「Office Personal 2007 プレインストールパッケージ」をご覧ください。
- その他のサポートに関する詳しい情報は、付属の「Office Personal 2007 プレインストールパッケージ」をご確認くだ さい。
- Office Personal 2007 関連のお問い合わせは、VAIOカスタ マーリンクではお受けしておりません。

#### $\Box$  MIcrosoft(R) Office Professional 2007 マイクロソフト プロフェッショナル

マイクロソフト スタンダードサポート 電話番号:

東京(03) 5354-4500 /大阪(06) 6347-4400 基本操作に関するお問い合わせ:

4インシデント(4件のご質問)までは無償、それ以降は有 償になります。

本件について詳しくは、付属の「Office Professional 2007 プレインストールパッケージ」をご確認いただくか、マイク ロソフト スタンダードサポートまでお問い合わせください。 受付時間:月曜~金曜:9時30分~ 12時、13時~ 19時、 土曜:10時~ 17時

(マイクロソフト社指定休業日、年末年始、日曜、祝日を除く) セットアップ、インストール中のトラブルに関するお問い合わせ: 期間、回数の指定はありません。

こちらのお問い合わせに限り、日曜日もサポートいたします。 受付時間:月曜~金曜:9時30分~ 12時、13時~ 19時、 土曜、日曜:10時~ 17時

(マイクロソフト社指定休業日、年末年始、祝日を除く)

### **! ご注意**

- お電話をおかけいただく前に、住所、氏名、電話番号、郵便番号、 プロダクトIDをご用意ください。 プロダクトIDの確認方法については、付属の「Office Professional 2007プレインストールパッケージ」をご覧ください。
- その他のサポートに関する詳しい情報は付属の「Office Professional 2007 プレインストールパッケージ」をご確認く ださい。
- Office Professional 2007 関連のお問い合わせは、VAIOカス タマーリンクではお受けしておりません。

## $\Box$  Microsoft(R) Office Personal 2007 with Microsoft(R) Office PowerPoint(R) 2007

マイクロソフト スタンダードサポート 電話番号:

東京(03) 5354-4500 /大阪(06) 6347-4400 基本操作に関するお問い合わせ:

Office Personal 2007は4インシデント(4件のご質問)、 Office PowerPoint 2007は2インシデント(2件のご質 問)までは無償、それ以降は有償になります。

本件について詳しくは、付属の「Office Personal 2007 プレインストールパッケージ」および「Office PowerPoint 2007 プレインストールパッケージ」をご確認いただくか、 マイクロソフト スタンダードサポートまでお問い合わせ ください。

受付時間:月曜~金曜:9時30分~ 12時、13時~ 19時、 土曜:10時~ 17時

(マイクロソフト社指定休業日、年末年始、日曜、祝日を除く) セットアップ、インストール中のトラブルに関するお問い合わせ: 期間、回数の指定はありません。

こちらのお問い合わせに限り、日曜日もサポートいたします。 受付時間:月曜~金曜:9時30分~ 12時、13時~ 19時、 土曜、日曜:10時~ 17時 (マイクロソフト社指定休業日、年末年始、祝日を除く)

#### **! ご注意**

- お電話をおかけいただく前に、住所、氏名、電話番号、郵便番号、 プロダクトIDをご用意ください。 プロダクトIDの確認方法については、付属の「Office Personal 2007 プレインストールパッケージ」および「Office PowerPoint 2007 プレインストールパッケージ」をご覧くだ さい。
- その他のサポートに関する詳しい情報は、付属の「Office Personal 2007 プレインストールパッケージ」および「Office PowerPoint 2007 プレインストールパッケージ」をご確認く ださい。
- Office Personal 2007およびOffice PowerPoint 2007関連の お問い合わせは、VAIOカスタマーリンクではお受けしており ません。
# 実用ツール

#### □ 乗換案内

乗換案内ユーザーサポート 電話番号:(03)5369-4055 受付時間:月曜~金曜:10時~ 17時 (年末年始、祝日を除く) ファックス番号:(03)5369-4064 電子メール: norikae@jorudan.co.jp ホームページ:http://norikae.jorudan.co.jp

#### □ デジタル全国地図

ゼンリンお客様相談室 電子メール: itsmo\_navi@zenrin-datacom.net ホームページ:http://www.zmap.net/

### $\Box$  Adobe(R) Reader(R)

Adobe Reader(無償配布ソフトウェア)に関するテクニ カルサポートは、有償サポートプログラムまたは、無償の サービスサポートデータベースやユーザフォーラムをご 利用ください。 ホームページ:http://www.adobe.com/jp/support/

### □一大郎ビューア

一太郎ビューアのサポートサービスは行っておりません。 一太郎ビューアの最新情報につきましては、下記URLを ご確認ください。 ホームページ: https://www.ichitaro.com/viewer/download.html

### ジャストホームE イーエックス X2

ジャストシステムサポートセンター 電話番号:東京:(03)5412-3980 / 大阪:(06)6886-7160 受付時間:平日:10時~ 19時、 土曜、日曜、祝日:10時~ 17時 (株式会社ジャストシステム特別休業日を除く) ホームページ:http://support.justsystem.co.jp/

### **□ ATLAS 翻訳パーソナル LE**

ATLASサポートセンター 電話番号:(03)5462-1934 受付時間:月曜~金曜:9時~ 12時、13時~ 17時 (祝日を除く) ファックス番号:(03)5462-2344 電子メール:contact-atlas@cs.jp.fujitsu.com ホームページ:http://software.fujitsu.com/jp/atlas/

# ゲーム・学習

**□ ´iBM ホームページ・ビルダー 11 体験版** 

ダイヤルIBM 電話番号: フリーダイヤル(0120)04-1992 ※フリーダイヤル(0120)をご利用いただけないお客さまは、 (03)6220-8002をご利用ください。 (通話料金はお客さまのご負担となります。) 受付時間: 9時~ 18時(土曜、日曜、祝日、12月30日~ 1月3日を除く) ホームページ: http://www-06.ibm.com/jp/contact/info/dialibm/

### $\Box$  大富豪 Plus 体験版

株式会社アンバランス ユーザーサポート 電話番号: (03) 5283-3625 受付時間:月曜~金曜:13時~ 18時(祝日を除く) ファックス番号:(03)5283-3665 電子メール: support@unbalance.co.jp ホームページ:http://www.unbalance.co.jp/

### □ <sup>ェ−ァィ</sup> アォー、ヴィンドゥズ<br>□ Al囲碁 for Windows 体験版

株式会社イーフロンティア 電話番号:(03)3347-1126 受付時間:月曜~金曜:11時~ 13時、14時~ 17時 (年末年始、夏期休暇、祝日を除く) ファックス番号:(03)3345-1127

### □ <sup>ェーァィ</sup><br>□ Al将棋 for Windows 体験版

株式会社イーフロンティア 電話番号:(03)3347-1126 受付時間:月曜~金曜:11時~ 13時、14時~ 17時 (年末年始、夏期休暇、祝日を除く) ファックス番号:(03)3345-1127

### □ <sup>ェ−ァィ</sup><br>□ Al麻雀 for Windows 体験版

株式会社イーフロンティア 電話番号:(03)3347-1126 受付時間:月曜~金曜:11時~ 13時、14時~ 17時 (年末年始、夏期休暇、祝日を除く) ファックス番号:(03)3345-1127

#### □ AQUAZONE Open Water 体験版 オープン

ユーザーサポートセンター 電話番号:(03)5339-3610 受付時間:月曜~金曜:10時~ 17時 (年末年始、祝日を除く) 電子メール: support@e-frontier.co.jp ホームページhttp://www.aztv.gr.jp/

本 機 を セ ットア ッ プ

ォト/

ক<br>জ

困ったとれ は $\diagdown$ サービス・サ ポート

 $\sum$ 

### タイピング競馬 体験版

株式会社アンバランス ユーザーサポート 電話番号:(03)5283-3625 受付時間:月曜~金曜:13時~ 18時(祝日を除く) ファックス番号:(03)5283-3665 電子メール: support@unbalance.co.jp ホームページ:http://www.unbalance.co.jp/

#### ドラネットキッズ入学準備体験版

小学館 ドラネット事務局 電話番号:(0120)745-330 受付時間:火曜~金曜:10時~ 19時、土曜:10時~ 18時 (日曜、月曜、祝日は休み) 電子メール: info@doranet.ne.jp ホームページ:http://www.doranet.ne.jp/

#### ドラネット小学一年生体験版

小学館 ドラネット事務局 電話番号:(0120)745-330 受付時間:火曜~金曜:10時~ 19時、土曜:10時~ 18時 (日曜、月曜、祝日は休み) 電子メール: info@doranet.ne.jp ホームページ:http://www.doranet.ne.jp/

#### □ えいご漬け 改訂版 (体験版)

プラト株式会社 電話番号:(03)3456-3803 受付時間:月曜~金曜:10時~ 19時 (年末年始、祝日を除く) ファックス番号:(03)3456-3804 電子メール: support@plato-web.com ホームページ:http://www.plato-web.com/

# オンラインサービス

**□ サンリオBBご案内** 

サンリオBB サポート窓口 電子メール: regi@sanriobb.com

#### 医師に聞ける家庭の医学【A skDoctors】 アスクドクターズ

ソネット・エムスリー株式会社 AskDoctors事務局 電子メール: info@askdoctors.jp ホームページ: http://www.askdoctors.jp/public/addInquiryForm.do

# 暮らし役立ちパック

#### □ 筆ぐるめ

富士ソフト株式会社 インフォメーションセンター 電話番号:(03)5600-2551 受付時間:9時30分~ 12時、13時~ 17時 (土曜、日曜、祝日、および富士ソフトABC株式会社休業 日を除く) ファックス番号:(03)3634-1322 電子メール: users@fsi.co.jp ホームページ:http://www.fsi.co.jp/fgw/

### **□ 時事通信社「家庭の医学」<sup>ピュシー</sup>版**

株式会社時事通信出版局 デジタルコンテンツお問い合わせ担当 電話番号:(03)3591-8690 受付時間:月曜~金曜:10時~ 17時 (年末年始、祝日を除く) 電子メール: igaku@book.jiji.com ホームページ:http://book.jiji.com/igaku2006/

#### □ てきぱき家計簿マム

テクニカルソフト株式会社 サポートセンター 電話番号:(050)3085-3410(KDDI-IP電話) 受付時間:月曜~金曜:10時~ 17時 (祝日、テクニカルソフト株式会社休業日を除く) ファックス番号:(050)3033-5041 電子メール: support@softnet.co.jp ホームページ:http://www.softnet.co.jp/

# FeliCa(フェリカ)

 かざそうF フェリカ eliCa VAIOカスタマーリンク

### **□** Edy Viewer

Edy救急ダイヤル 電話番号: (0570) 081-999(ナビダイヤル) (03) 6420-5699 受付時間:平日:9時30分~ 19時 土曜、日曜、祝日:10時~ 18時 (1/1 ~ 1/3と毎年2月第1日曜日を除く) ホームページ:http://www.edy.jp/

#### S FCard V iewer エスエフカード ビューア

ジャストシステム サポートセンター 電話番号: 東京: (03) 5412-3980 /大阪: (06) 6886-7160 受付時間: 月曜~金曜:10時~ 19時、土曜、日曜、祝日:10時~ 17時 (株式会社ジャストシステム特別休業日を除く)

#### **! ご注意**

お問い合わせの際には、お客様のUser IDおよびFeliCaポート対 応アプリケーションパックのシリアルナンバーが必要です。 (スタート)ボタン-[すべてのプログラム]-[FeliCaポート] -[JSユーザー登録・確認(プリインストール製品用)]で登録を 完了した後に発行されるUser IDとシリアルナンバーをご用意の うえ、サポートセンターをご利用ください。 ホームページ:http://support.justsystem.co.jp/

### □ スクリーンセーバーロック2

ジャストシステム サポートセンター 電話番号: 東京: (03) 5412-3980 /大阪: (06) 6886-7160 受付時間: 月曜~金曜:10時~ 19時、土曜、日曜、祝日:10時~ 17時 (株式会社ジャストシステム特別休業日を除く)

#### **! ご注意**

お問い合わせの際には、お客様のUser IDおよびFeliCaポート対 応アプリケーションパックのシリアルナンバーが必要です。 (スタート)ボタン-[すべてのプログラム]-[FeliCaポート] -[JSユーザー登録・確認(プリインストール製品用)]で登録を 完了した後に発行されるUser IDとシリアルナンバーをご用意の うえ、サポートセンターをご利用ください。 ホームページ:http://support.justsystem.co.jp/

### □ かんたん登録2

ジャストシステム サポートセンター 電話番号: 東京: (03) 5412-3980 /大阪: (06) 6886-7160 受付時間: 月曜~金曜:10時~ 19時、土曜、日曜、祝日:10時~ 17時

(株式会社ジャストシステム特別休業日を除く)

#### **! ご注意**

お問い合わせの際には、お客様のUser IDおよびFeliCaポート対 応アプリケーションパックのシリアルナンバーが必要です。 (スタート)ボタン-[すべてのプログラム]-[FeliCaポート] -[JSユーザー登録・確認(プリインストール製品用)]で登録を 完了した後に発行されるUser IDとシリアルナンバーをご用意の うえ、サポートセンターをご利用ください。

ホームページ:http://support.justsystem.co.jp/

□ かざしてログオン

VAIOカスタマーリンク

# **□ か**ざポン for VAlO

VAIOカスタマーリンク

### パーソナルシェルター

ジャストシステム サポートセンター 電話番号: 東京: (03) 5412-3980 /大阪: (06) 6886-7160 受付時間: 月曜~金曜:10時~ 19時、土曜、日曜、祝日:10時~ 17時 (株式会社ジャストシステム特別休業日を除く)

#### **! ご注意**

お問い合わせの際には、お客様のUser IDおよびFeliCaポート対 応アプリケーションパックのシリアルナンバーが必要です。 (スタート)ボタン-[すべてのプログラム]-[FeliCaポート] -[JSユーザー登録・確認(プリインストール製品用)]で登録を 完了した後に発行されるUser IDとシリアルナンバーをご用意の うえ、サポートセンターをご利用ください。

ホームページ:http://support.justsystem.co.jp/

### N エヌエフアールエムピーシービューワー FRMPCViewer

NFRM公式Webサイト http://sony.nfrm.jp/

### $\Box$  Feli $\H$ caブラウザエクステンション

ジャストシステム サポートセンター 電話番号: 東京: (03) 5412-3980 /大阪: (06) 6886-7160 受付時間:

月曜~金曜:10時~ 19時、土曜、日曜、祝日:10時~ 17時 (株式会社ジャストシステム特別休業日を除く)

#### **! ご注意**

お問い合わせの際には、お客様のUser IDおよびFeliCaポート対 応アプリケーションパックのシリアルナンバーが必要です。 (スタート)ボタン-[すべてのプログラム]-[FeliCaポート] -[JSユーザー登録・確認(プリインストール製品用)]で登録を 完了した後に発行されるUser IDとシリアルナンバーをご用意の うえ、サポートセンターをご利用ください。

ホームページ:http://support.justsystem.co.jp/

# 設定・ユーティリティ

□ バイオの設定 VAIOカスタマーリンク V バイオ AIO ランチャー VAIOカスタマーリンク **□** Smart Network スマート ネットワーク

VAIOカスタマーリンク

ミュ ジ ッ ク  $\searrow$ フ D $\,>$ Dイン タ ーネ ット

本 機 を セ ットア ッ プ

 $\frac{1}{\sqrt{2}}$ 

すକ

 $\searrow$ 

 $\diagup$ 

 $\diagdown$ 

ート

### □「ホットスポット」自動ログインツール

ホットスポットインフォメーションデスク 電話番号:(0120)815244 受付時間:月曜~金曜:10時~ 18時 (年末年始、祝日を除く) 電子メール:hotspot@ntt.com ホームページ:http://www.hotspot.ne.jp/

#### □ ホットスポット自動セットアップ

ホットスポットインフォメーションデスク 電話番号:(0120)815244 受付時間:月曜~金曜:10時~ 18時 (年末年始、祝日を除く) 電子メール:hotspot@ntt.com ホームページ:http://www.hotspot.ne.jp/

# サポート・ヘルプ

 V バイオ AIOナビ VAIOカスタマーリンク □ バイオ電子マニュアル VAIOカスタマーリンク

 $\Box$  できるWindows Vista for VAIO インプレスカスタマーセンター

電話番号:(03)5213-9295

V バイオ AIO ハードウェア診断ツール

VAIOカスタマーリンク

#### **□** VĂIO Update アップデート

VAIOカスタマーリンク

### $\Box$  VAIO リカバリセンター

VAIOカスタマーリンク

### V バイオ AIO データリストアツール

VAIOカスタマーリンク

### V バイオ AIO データレスキューツール

VAIOカスタマーリンク

### V バイオ AIO データ消去ツール

VAIOカスタマーリンク

# その他

### V バイオ AIOオンラインカスタマー登録

ソニーマーケティング株式会社 カスタマー専用デスク 電話番号:(0466)38-1410 (ゼロヨンロクロク サンハチ イチヨンイチゼロ) 受付時間:月曜~金曜:10時~ 18時 (土曜、日曜、祝日、年末年始を除く)

# <span id="page-148-0"></span>各部の説明

本体正面

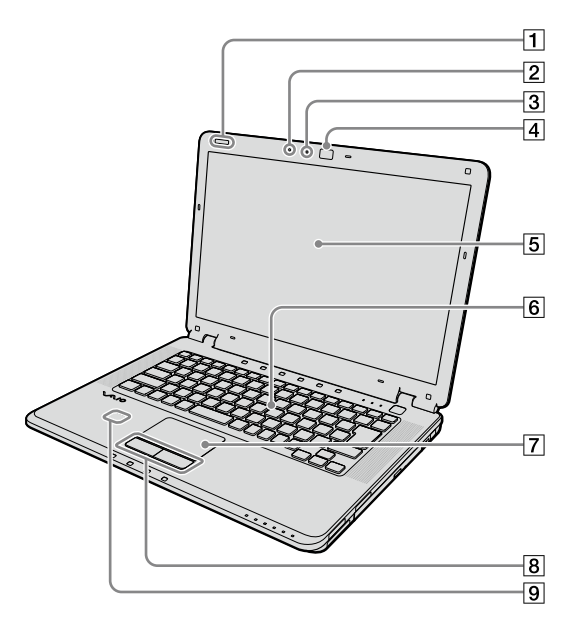

IDラベル

型名が記載されています。 2 内蔵マイク

- 内蔵カメラ(MOTION EYE)ランプ
- 内蔵カメラ(MOTION EYE)起動中に点灯します。 |4| 内蔵カメラ(MOTION EYE)(111、163ページ)
	- 「Skype」などのソフトウェアを使って、テレビ電話 などをすることができます。
- [5] 液晶ディスプレイ(105、160ページ)
- |6| キーボード(106、156ページ)
- 7 タッチパッド

マウスの代わりに画面上のポインタを動かします。

- 8 左/右ボタン マウスの左/右ボタンに相当します。 FeliCaポート(FeliCa対応リーダー /ライター)
- FeliCa対応のカードなどを読み取ります。

本 機 を セ ットア ッ プ

Ш ュ ジ ッ ク  $\searrow$ フ ォト/

イン タ ーネ ット

増設  $\searrow$ バ ッ ク ア ッ プ  $\searrow$ 

困 <u>ቦ</u> た と き は  $\geq$ 

処 部名称 $\diagdown$ 主な仕様 $\diagup$ 

注意事項

サ ービ ス・サ ポ

ート

ス バリ

D V D

す る

<span id="page-149-0"></span>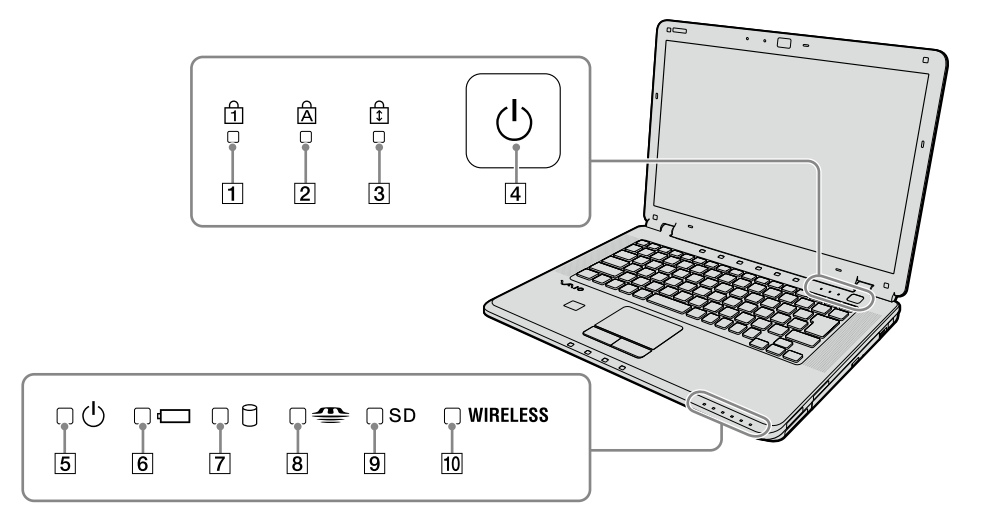

- (Num Lock)ランプ Num Lkキーを有効にすると点灯します。
- [2] A(Caps Lock)ランプ Caps Lockキーを有効にすると点灯します。 3 fi(Scroll Lock)ランプ
- Scr Lkキーを有効にすると点灯します。
- [4] ①(パワー)ボタン
- (パワー)ランプ 電源が入ると点灯(グリーン)します。スリープモー ド時には点滅(オレンジ)します。

(バッテリ)ランプ

バッテリの動作状態をお知らせします。

(ハードディスク)アクセスランプ

ハードディスクにアクセスしているときに点灯しま す。

- (メモリースティック)アクセスランプ "メモリースティック"にアクセスしているときに点 灯します。
- [9] SD(SDメモリーカード)アクセスランプ SDメモリーカードにアクセスしているときに点灯 します。
- WIRELESS(ワイヤレスLAN / Bluetooth)ランプ ワイヤレスLANまたはBluetooth機能が使える状態 のときに点灯します。

<span id="page-150-0"></span>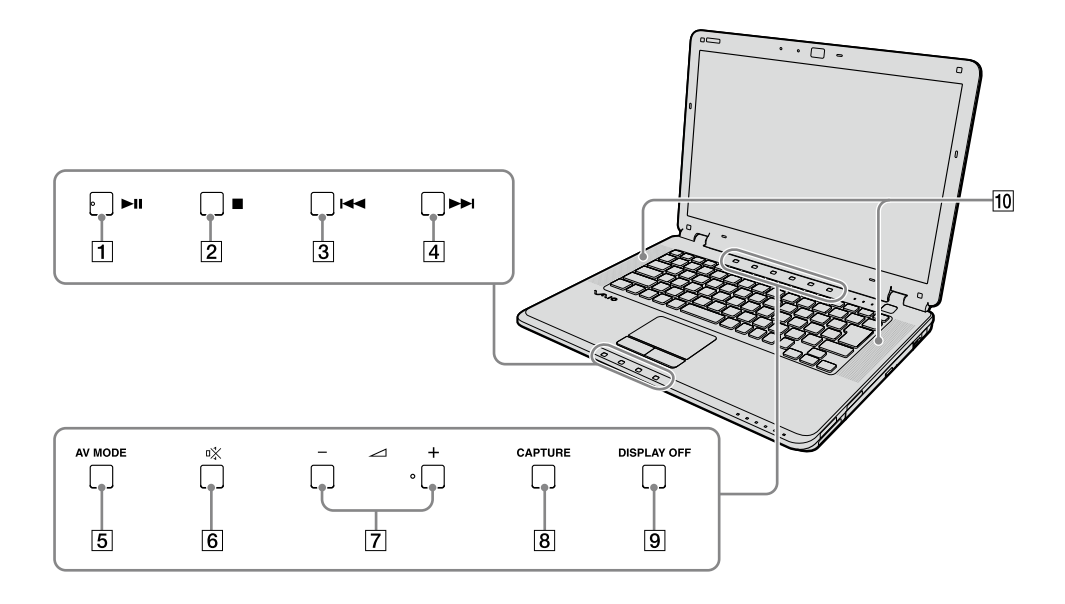

次の ~ は、インスタントモード時にも使用することができます。 また、ボタンを押したときの動作はソフトウェアにより異なります。

|1 ▶Ⅱ(再生/一時停止)ボタン

Windows Media CenterなどでCDなどの音楽/ DVDなどの映像の再生/一時停止をします。

- 2 ■(停止)ボタン Windows Media CenterなどでCDなどの音楽/ DVDなどの映像の再生を停止します。
- 3 14 (前)ボタン

Windows Media CenterなどでDVDなどの映像再 生中にチャプターや映像を戻し、CDなどの音楽再生 中に曲を戻します。 また、長押しすることで早戻しもできます。

#### [4] ▶▶(次)ボタン

Windows Media CenterなどでDVDなどの映像再 生中にチャプターや映像を進め、CDなどの音楽再生 中に曲を進めます。

また、長押しすることで早送りもできます。

[5] AVモードボタン

VAIO ランチャーを起動します。 長押しして「VAIO ランチャーの設定」画面を表示し、 VAIO ランチャーに表示するソフトウェアについて 設定することもできます。

- (消音)ボタン 音声を入/切します。
- (ボリューム)ボタン スピーカーやヘッドホンなどの音量を調節します。
- CAPTURE(キャプチャー)ボタン 動画や静止画を撮影します。
- DISPLAY OFF(ディスプレイオフ)ボタン 液晶ディスプレイのバックライトを消灯します。
- 10 内蔵ステレオスピーカー

本 機 を セ ットア ッ プ

ミュ ジ ッ ク  $\searrow$ フ ォト/

タ ーネ ット

D V D

する

 $\diagup$ 

# <span id="page-151-0"></span>本体右側面

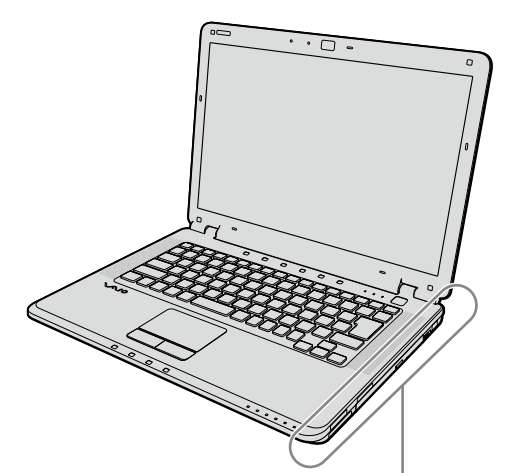

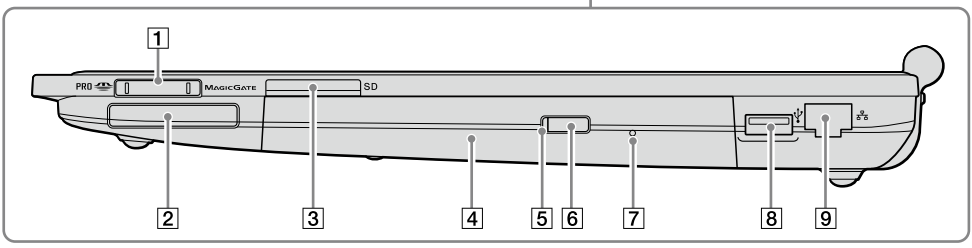

- メモリースティックスロット "メモリースティック"を挿入します。 "メモリースティック デュオ"もそのままお使いに なれます。
- ExpressCard スロット 本機は34 mmサイズのExpressCard モジュールに 対応しています。
- [3] SD(SDメモリーカード)スロット SDメモリーカードを挿入します。
- DVDスーパーマルチドライブ(DVD±R 2層記録対 応)またはCD-RW/DVD-ROM一体型ドライブ DVDスーパーマルチドライブは、以降ドライブと略

します。 また、CD-RW/DVD-ROM一体型ドライブは、以降 CD-RW/DVD-ROMドライブまたはドライブと略し ます。 お使いのドライブを確認するには、「主な仕様」(157 ページ)をご覧ください。

- ドライブ アクセスランプ
- ドライブ イジェクトボタン Windowsにログオンした後、またはインスタント モード起動後に使えます。
- マニュアルイジェクト穴
- **8 ☆(USB)コネクタ** USB規格に対応した機器をつなぎます。
- [9] LANコネクタ LANケーブルなどをつなぎます。 LANポートを使用するタイプのADSLモデムなどに 接続するときに使います。

# <span id="page-152-0"></span>本体左側面

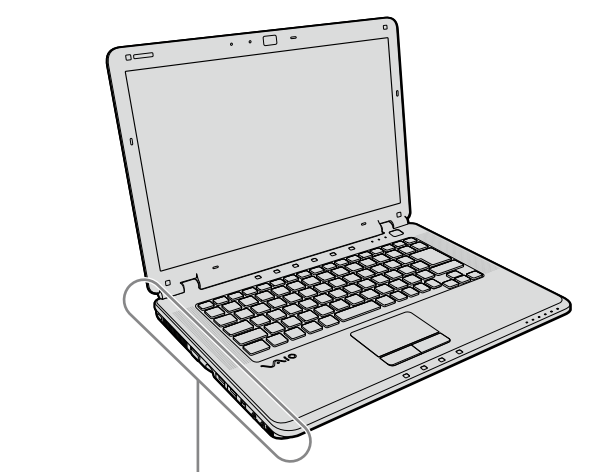

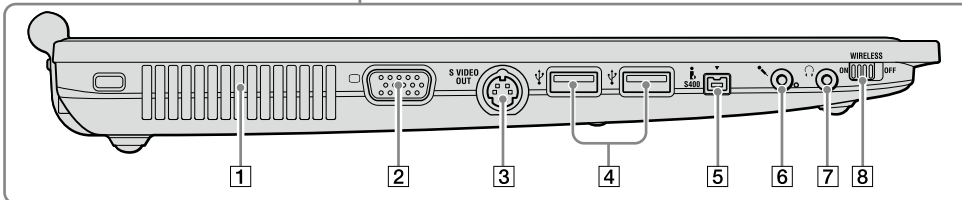

- 排気口
- 2 ○(モニタ)コネクタ 外部ディスプレイやプロジェクタをつなぎます。
- S VIDEO OUTコネクタ テレビをつなぎます。 [4] \*(USB)コネクタ
	- USB規格に対応した機器をつなぎます。
- S400(i.LINK)コネクタ i.LINK端子の付いた他の機器とデータをやりとりで きます。

(マイク)コネクタ

マイクをつなぎます。(ステレオ対応) ヘッドホンコネクタと区別がしやすいように、マイ クコネクタの右下に突起がついています。 マイクをお使いになるときは、誤ってヘッドホンコ ネクタに接続しないようにご注意ください。

- **[7] ○(ヘッドホン)コネクタ** ヘッドホンやスピーカーなどをつなぎます。
- 8 WIRELESSスイッチ

ワイヤレスLANやBluetooth機能をオン/オフしま す。

本 機 を セ ットア ッ プ

Ш ュ ジ ッ ク  $\searrow$ フ ォト/

イン タ ーネ ット

プ  $\searrow$  D V D

す る

 $\geq$ 

ート

様 $\diagup$ 

# <span id="page-153-0"></span>本体後面

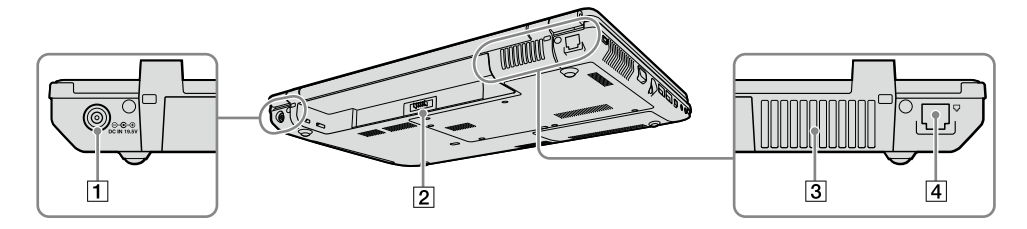

#### **1 ⊙ G + DC IN 19.5Vコネクタ**

ACアダプタをつなぎ、電源コンセントにつなぎます。

- 2 バッテリコネクタ
- 排気口
- (モジュラジャック) 電話回線をつなぎます。

# <span id="page-154-0"></span>本体底面

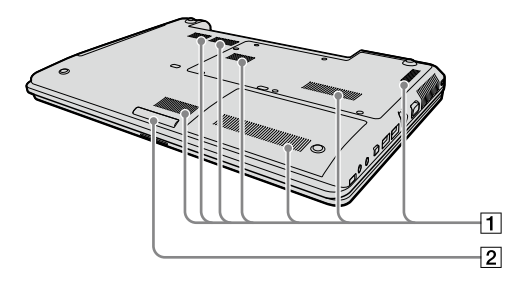

|1| 吸気口 | イルミネーションランプ

操作の状況によって点灯します。 また、有効/無効について設定することができます。 詳しくは、「バイオ電子マニュアル」をご覧ください。 ([パソコン本体の使いかた]-[画面/ディスプレ イ]-[イルミネーションランプを設定する]をク リックする。)

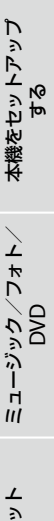

 $\searrow$ 

困 <u>ቦ</u> た と き は  $\geq$ サ ービ ス・サ ポ ート

様 $\diagup$ 

# <span id="page-155-0"></span>キーボードの各部名称

各ソフトウェアのヘルプもあわせてご覧ください。

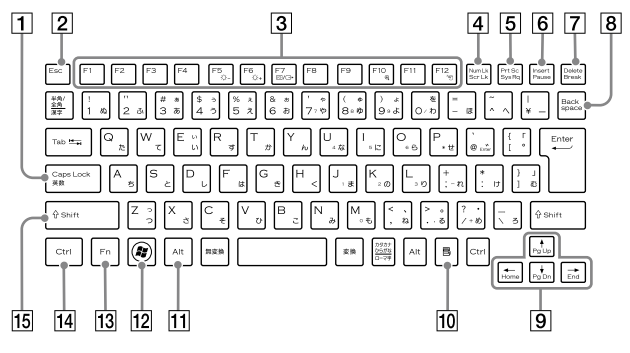

Caps Lock(キャプスロック)キー

Shift(シフト)キーを押しながらこのキーを押し、 キーボードの右上にある囟(Caps Lock)ランプが点 灯しているときに、文字キーを押すと、アルファベッ トの大文字を入力できます。

- Esc(エスケープ)キー 設定を取り消したり、実行を中止するときなどに押 します。
- ファンクションキー 使用するソフトウェアによって働きが異なります。 Fnキーと組み合わせて使うと、特定の機能を実行で きます。
- Num Lk(ナムロック)キー/ Scr Lk(スクロール ロック)キー

■Num Lkキーとして使用する

テンキーと組み合わせて使うと、数字を入力できま す。Num Lkキーを押すと、キーボードの右上にある (Num Lock)ランプが点灯します。もう1度Num Lkキーを押すと、消灯します。

■Scr Lkキーとして使用する

使用するソフトウェアによって働きが異なります。 Fnキーを押しながらScr Lkキーを押すと、キーボー ドの右上にある(Scroll Lock)ランプが点灯します。 もう一度Fnキーを押しながらScr Lkキーを押すと消 灯します。

[5] Prt Sc(プリントスクリーン)キー

デスクトップ画面全体を画像として本機に取り込み ます。

- **Insert(インサート)キー** 文字を挿入するか、上書きするか切り替えます。 Delete(デリート)キー
- カーソルの右側の文字を消します。
- Backspace(バックスペース)キー カーソルの左側の文字を消します。
- 9 矢印キー カーソルを動かしたり、数ページにわたる画面の次 ページまたは前ページを表示できます。
- アプリケーションキー タッチパッドの右ボタンを押したときと同じ働きを します。
- [T] Alt(オルト)キー

ます。

文字キーなどと組み合わせて使うと、特定の機能を 実行します。

- 12 Windows(ウィンドウズ)キー Windowsのスタートメニューが表示されます。
- Fn(エフエヌ)キー キーボード上で青色で表記されている機能を使うと き、このキーと組み合わせて押します。
- |14| Ctrl(コントロール)キー 文字キーなどと組み合わせて使うと、特定の機能を 実行します。
- [15] Shift(シフト)キー 文字キーと組み合わせて使うと、大文字を入力でき

# 主な仕様

#### VGN-CR90HS·CR90S·CR90NSをご購入のお客様へ お客様が選択された商品により仕様が異なります。

お客様が選択された仕様を記載した印刷物をあわせてご覧ください。

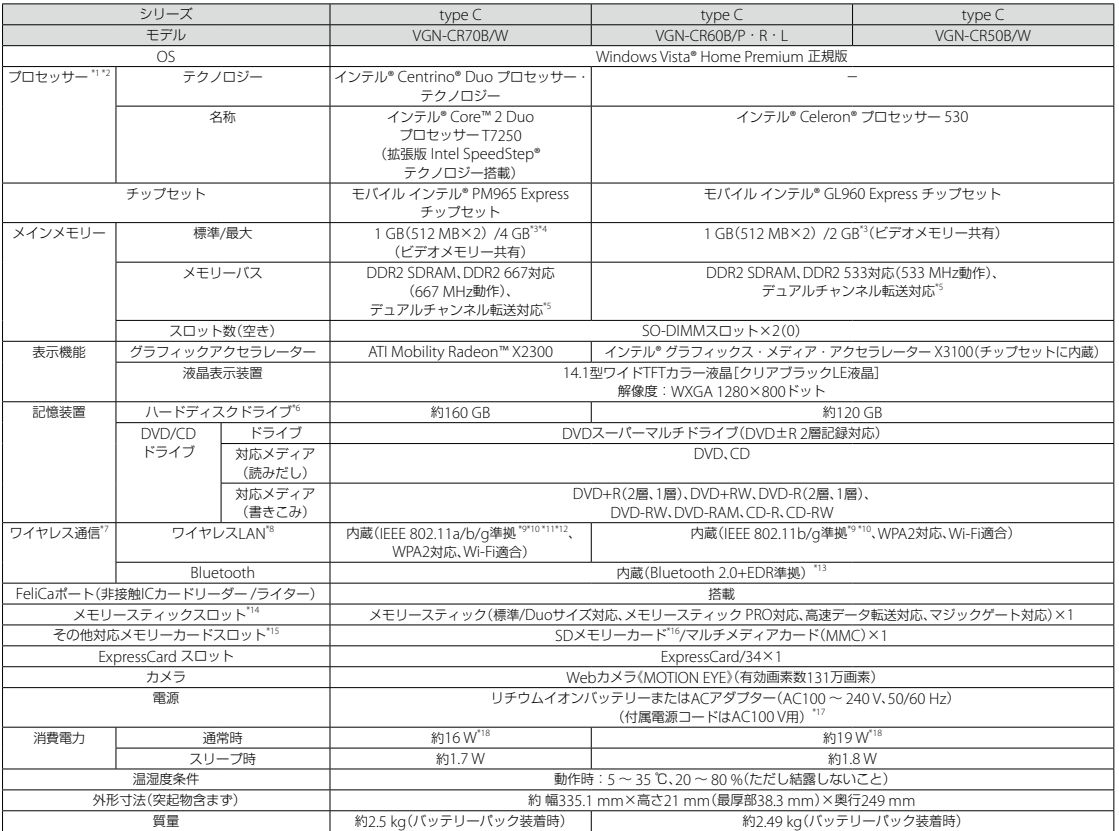

仕様および外観は改良のため予告なく変更することがありますが、ご了承ください。

- \*1 プロセッサーの処理能力は、使用状況により変化します。
- \*2 VAIOは、インテル® バーチャライゼーション・テクノロジーには対応していません。
- \*3 メモリーを最大に増設するには出荷時に装着済のメモリーモジュールを取り外す必要があります。
- \*4 搭載できるメモリーの最大容量は4 GBとなりますが、OSが使用可能な領域は最大約3 GBになります。
- \*5 シングルチャンネル(2枚1組でない)転送はパフォーマンスが不足する場合があります。デュアルチャンネル(2枚1組)転送でお使いください。
- \*6 1 GBを10億バイトで計算した場合の数値です。Windowsのシステムでは、1 GBを1,073,741,824バイトで計算しており、Windows起動時に認識できる容量は、若干小さい数値になり ます。ファイルシステムはNTFSです。
- \*7 通信速度は、通信機器間の距離や障害物、機器構成、電波状況、使用するソフトウェアなどにより変化します。また、電波状況により通信が切断される場合があります。通信速度の規格 値は、無線規格の理論上の最大値であり、実際のデータ転送速度を示すものではありません。
- \*8 IEEE 802.11gは、IEEE 802.11bとの混在環境では相互に干渉の恐れがあり、通信速度が低下する場合があります。IEEE 802.11nは、IEEE 802.11aもしくはIEEE 802.11b/gとの混在環境 では、相互に干渉の恐れがあり、通信速度が低下する場合があります。
- \*9 通信速度は、IEEE 802.11b:規格値11 Mbps、IEEE 802.11a/g:規格値54 Mbps、IEEE 802.11n ドラフト:規格値144 Mbps。
- \*10 IEEE 802.11b/gについては、1 ~ 13チャンネルに対応しています。
- \*11 IEEE 802.11aおよびIEEE 802.11a/nについては、J52/W52/W53に対応(JEITAによる改正 IEEE 802.11a規格ガイドラインに基づく周波数表示)。
- \*12 IEEE 802.11a/n(5 GHz)ワイヤレスLAN機器の屋外使用は法令により禁止されています。
- \*13 通信速度は、Bluetooth 2.0+EDR:規格値2.1 Mbps。
- 
- \*14 機器により使用できるメモリースティックの容量に制限があります。 使用する機器の取扱説明書、あるいはソニードライブの「メモリースティック対応表(www.sony.co.jp/mstaiou)」をご確認ください。
- \*15 SDメモリーカードの著作権保護機能には対応していません。 \*16 SDHCメモリーカードに対応しています。
- \*17 その他の仕様については、ACアダプタのラベルをご覧ください。

\*18 OSを起動させたアイドル状態での測定値です(2007年9月より)。出荷時構成、周辺機器の接続なし、ACアダプター接続、バッテリー充電含まず。

本 機 を セ ットア ッ プ

Ш ュ ジ ッ ク  $\searrow$ フ ォト/

イン タ ーネ ット

増設  $\searrow$ バ ッ ク ア ッ プ  $\searrow$ 

困 <u>ቦ</u> た と き は  $\geq$ 

処 部名称 $\diagdown$ 主な仕様 $\diagup$ 

注意事項

サ ービ ス・サ ポ

ート

ス バリ

DVD

する

# <span id="page-157-0"></span>本機に付属されている ソフトウェア

ご使用いただいている機種によって、付属されているソフトウェアが異なります。 次の表をご覧いただき、ご使用いただいている機種に付属されているソフトウェアをご確認ください。 各ソフトウェアの概要については、「バイオ電子マニュアル」の[ソフトウェアの使いかた]-[ソフト紹介/問い合わせ 先]-[本機に付属されているソフトウェア]でソフトウェア名称をクリックするとご確認いただけます。

#### 表の見かた

○:ご使用の機種に付属されています。

□:ご使用の機種にインストーラーが付属されておりますので、ソフトウェアをお使いいただくときに個別にインス トールしてください。

-:ご使用の機種には付属されておりません。

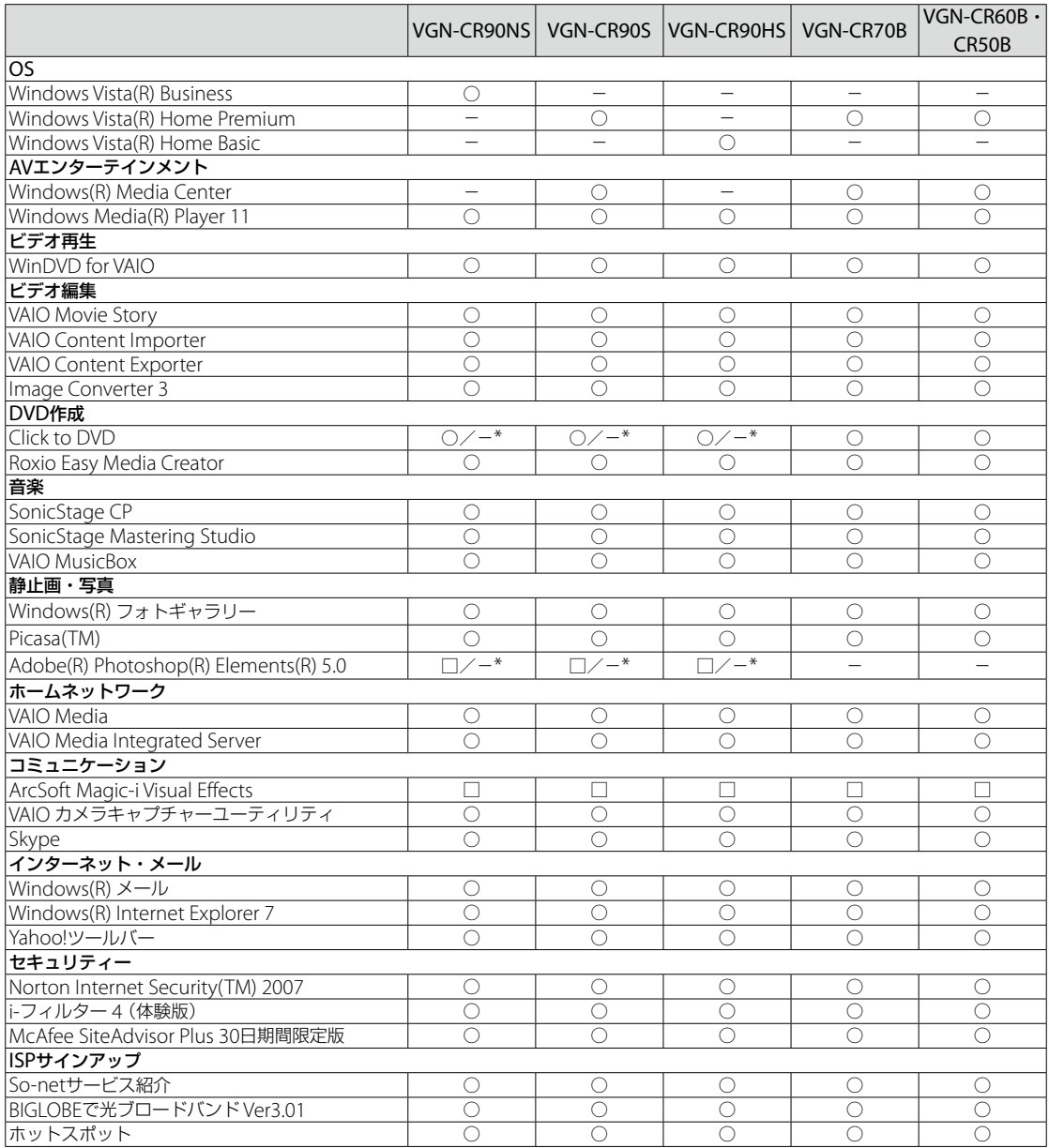

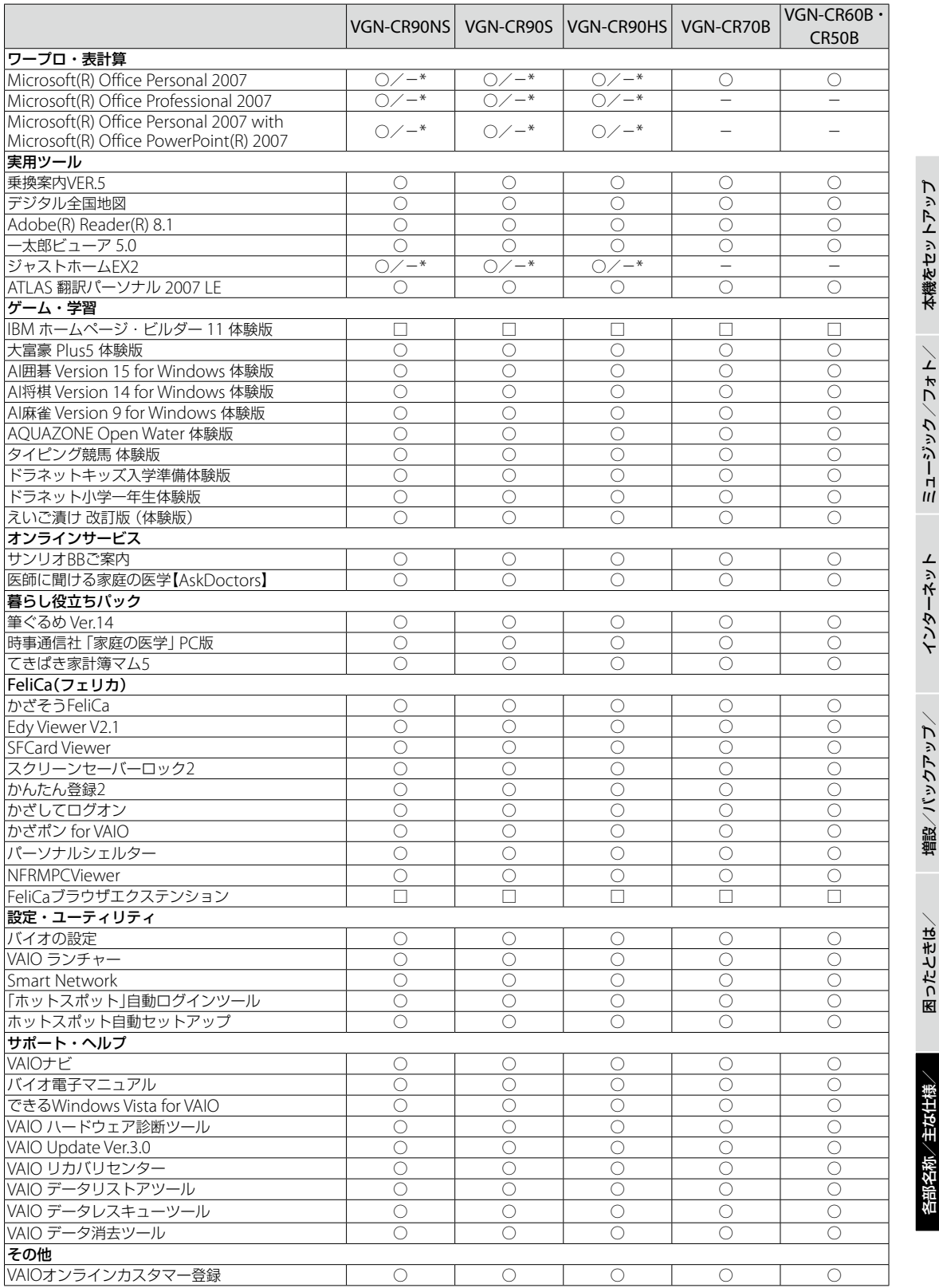

\* ご購入時に選択されたモデルによって、付属されるソフトウェアは異なります。

す る

D V D

ス バリ

サ ービ ス・サ ポ

注 意 事 項

ート

159

# <span id="page-159-0"></span>注意事項

# 使用上のご注意

本機をお使いになる際の重要なお知 らせです。必ずお読みください。

ここに記載されているご注意の 他に、本機の画面に表示される 「重要なお知らせ」の内容をご確 認ください。 「重要なお知らせ」は、本機をは じめてお使いになる際、画面に 表示されます。 まだ「重要なお知らせ」をご覧に なっていない場合は、例(ス タート)ボタン-[すべてのプロ グラム]-[重要なお知らせ]を クリックして表示される画面を ご覧ください。

#### 本機の取り扱いについて

- 本機に手やひじをつくなどして力 を加えないでください。
- 衝撃を加えたり、落としたりしな いでください。記録したデータが 消失したり、本機の故障の原因と なります。
- 炎天下や窓をしめきった自動車内 など、異常な高温になる場所には 置かないでください。本機が変形 し、故障の原因となることがあり ます。
- クリップなどの金属物を本機の中 に入れないでください。
- 振動する場所や不安定な場所では 使用しないでください。
- キーボードの上に物を置いたり落 としたりしないでください。また、 キートップを故意にはずさないで ください。キーボードの故障の原 因となります。
- 本機は精密機器であるため、ほこ りの多い場所では使用しないでく ださい。故障の原因となることが あります。
- 湿気が多い場所では使用しないで ください。
- ディスプレイパネルを開閉する際 は、液晶ディスプレイと本機キー ボード面の間に指などを入れては さまないようにご注意ください。

#### 有寿命部品について

本機には有寿命部品が含まれていま す。有寿命部品とは、ご使用による 磨耗・劣化が進行する可能性のある 部品を指します。各有寿命部品の寿 命は、ご使用の環境やご使用頻度な どの条件により異なります。著しい 劣化・磨耗がある場合は、機能が低 下し、製品の性能維持のため交換が 必要となる場合がありますので、予 めご了承下さい。

#### 液晶ディスプレイについて

- 液晶画面は非常に精密度の高い技 術で作られていますが、画面の一 部にごくわずかの画素欠けや常時 点灯する画素がある場合がありま す(液晶ディスプレイ画面の表示 しうる全画素数のうち、点灯しな い画素や常時点灯している画素数 は、0.0006 %未満です)。また、見 る角度によって、すじ状の色むら や明るさのむらが見える場合があ ります。これらは、液晶ディスプ レイの構造によるもので、故障で はありません。交換・返品はお受 けいたしかねますので、あらかじ めご了承ください。
- ディスプレイに物をのせたり、落 としたりしないでください。また、 手やひじをついて体重をかけない でください。
- ディスプレイの表示面をカッター や鋭利な刃物で傷つけないでくだ さい。
- キーボードの上にボールペンなど を置いたまま、液晶ディスプレイ を閉じないでください。

#### 結露について

結露とは空気中の水分が金属の板な どに付着し、水滴となる現象です。 本機を寒い場所から急に暖かい場所 に持ち込んだときや、冬の朝など暖 房を入れたばかりの部屋などで、本 機の表面や内部に結露が生じること があります。

そのままご使用になると故障の原因 となります。

結露が生じたときは、水滴をよく拭 き取ってください。水滴を拭き取る ときは、ティッシュペーパーをお使 いになることをおすすめします。 管面または液晶面が冷えているとき は、水滴を拭き取っても、また結露が 生じてしまいます。

全体が室温に温まって結露が生じな くなるまで、電源を入れずに約1時 間放置してください。

#### ハードディスクの取り扱い について

本機には、ハードディスク(アプリ ケーションやデータなどを保存する ための記憶装置)が内蔵されています。 何らかの原因でハードディスクが故 障した場合、データの修復はできま せんので、記憶したデータを失って しまうことのないよう、次の点に特 にご注意ください。

- 衝撃を与えないでください。
- 振動する場所や不安定な場所では 使用しないでください。
- 電源を入れたまま、本機を動かさ ないでください。
- データの書き込み中や読み込み中 は、電源を切ったり再起動したり しないでください。
- 急激な温度変化(毎時10 ℃以上の 変化)のある場所では使用しない でください。
- テレビやスピーカー、磁石、磁気ブ レスレットなどの磁気を帯びたも のを本機に近づけないでください。

本機 を セ ットア ッ するミュ ジ ッ ク  $\searrow$ フォト/ D V D

プ

設/バ ッ ク ア ッ プ  $\searrow$ ス バリ

増

/

- 困ったときはサービス・サ ポート
- 処 部名称 $\diagdown$ 主な仕注意事項

様 $\diagup$ 

- <span id="page-160-0"></span>● ハードディスクドライブを取りは ずさないでください。
- 本機のハードディスクから頻繁に 動作音がする場合がありますが、 これはハードディスクの回転停 止・再開が行われているためで、 故障ではありません。

#### ハードディスクの バックアップについて

ハードディスクは非常に多くのデー タを保存することができますが、そ の反面、ひとたび事故で故障すると 多量のデータが失われ、取り返しの つかないことになります。万一のた めにも、ハードディスクに保存して いる文書などのデータは定期的に バックアップを取ることをおすすめ します。

ハードディスクのバックアップ、 バックアップの内容の戻しかたにつ いて詳しくは、Windowsのヘルプ をお読みください。

データの損失については、一切責任 を負いかねます。

#### ディスクの取り扱いについて

● 下図のようにディスクの外縁を支 えるようにして持ち、記録面(再生 面)に触れないようにしてください。

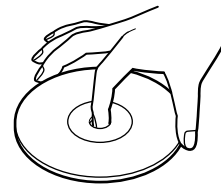

- ラベルの貼付に起因する不具合や メディアの損失については、弊社 では責任を負いかねます。ご使用 になるラベル作成ソフトウェアや ラベル用紙の注意書きをよくお読 みになり、お客様の責任において ご使用ください。
- ラベルを貼付したディスクをお使 いの場合、正しく貼られているこ とを確認してください。ラベルの 端が浮いていたり、粘着力が弱い と本体内部でラベルが剥がれて本 機の故障の原因となります。

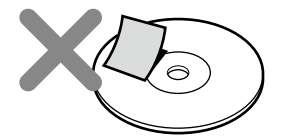

- ほこりやちりの多いところ、直射 日光の当たるところ、暖房器具の 近く、湿気の多いところには保管 しないでください。
- ディスクのレーベル面に文字など を書くときは、油性のフェルトペ ンをお使いください。ボールペン など鋭利なもので文字を書くと記 録面を傷つける原因となります。

#### "メモリースティック"の 取り扱いについて

- 小さいお子様の手の届くところに 置かないようにしてください。 誤って飲み込むおそれがあります。
- 大切なデータはバックアップを とっておくことをおすすめします。
- 次の場合、記録したデータが消え たり壊れたりすることがあります。
	- メモリースティックアクセス ランプが点灯中に"メモリース ティック"を抜いたり、本機の 電源を切った場合
- 静電気や電気的ノイズの影響 を受ける場所で使用した場合
- 端子部には手や金属で触れないで ください。

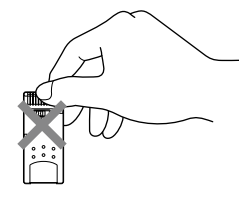

- 強い衝撃を与えたり、曲げたり、落 としたりしないでください。
- 分解したり、改造したりしないで ください。
- 水にぬらさないでください。
- 次のような場所でのご使用や保存 は避けてください。
	- 高温になった車の中や炎天下 など気温の高い場所
	- 直射日光のあたる場所
	- 湿気の多い場所や腐食性のあ る場所
- ラベル貼り付け部には専用ラベル 以外は貼らないでください。
- ラベルを貼るときは、所定のラベ ル貼り付け部からはみ出さないよ うに貼ってください。
- 持ち運びや保管の際は、"メモリー スティック"を付属の収納ケース に入れてください。

#### "メモリースティック デュオ"使用 上のご注意

- "メモリースティック デュオ"の メモエリアに書き込むときは、内 部を破損するおそれがあるため、 先の尖ったペンは使用せず、あま り強い圧力をかけないようご注意 ください。
- "メモリースティック デュオ"の 誤消去防止スイッチを動かすとき は、先の細いもので動かしてくだ さい。

#### "メモリースティック マイクロ"使 用上のご注意

● "メモリースティック マイクロ" を本機でお使いの場合は、必ず"メ モリースティック マイクロ"をメ モリースティック マイクロ アダ プターに入れてから本機に挿入し てください。

メモリースティック マイクロ ア ダプターに装着されていない状態 で挿入すると、"メモリースティッ ク マイクロ"が取り出せなくなる 可能性があります。

- メモリースティック マイクロ デュオサイズ アダプターに"メモ リースティック マイクロ"を入れ、 さらにそれをメモリースティック デュオ アダプターに入れて使用 すると動作しない場合があります。 メモリースティック マイクロ ス タンダードサイズアダプターをお 使いください。
- "メモリースティック マイクロ"、 メモリースティック マイクロ デュオサイズ アダプターは、小さ いお子様の手の届くところに置か ないようにしてください。誤って 飲み込む恐れがあります。

#### <span id="page-161-0"></span>メモリカードをコンピュータ 以外の機器で使用する場合

"メモリースティック"以外のメモリ カードをコンピュータ以外の機器 (デジタルスチルカメラやオーディ オ機器など)で使用する場合は、デー タの記録を行う機器であらかじめメ モリカードをフォーマット(初期化) してからご使用ください。 お使いの機器によっては、コンピュー タで標準的に使用されるフォーマッ トをサポートしていない場合があり、 フォーマットを促すメッセージが表 示されることがあります。その場合 はメモリカード内のデータをいった ん本機にコピーし、データの記録を 行う機器でメモリカードをフォー マットしてからご使用ください。 フォーマットを行うとデータは消去 されますのでご注意ください。 詳しくは、お使いの機器の取扱説明 書をご覧ください。

#### フロッピーディスクの 取り扱いについて

- テレビやスピーカー、磁石などの 磁気を帯びたものに近づけないで ください。記録されているデータ が消えてしまうことがあります。
- 直射日光のあたる場所や、暖房器 具の近くに放置しないでください。 フロッピーディスクが変形し、使 用できなくなります。
- 手でシャッターを開けてディスク の表面に触れないでください。表 面の汚れや傷により、データの読 み書きができなくなることがあり ます。

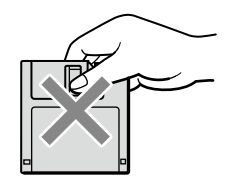

- 液体をこぼさないでください。
- 大切なデータを守るため、フロッ ピーディスクドライブから取り出 して、必ずケースなどに入れて保 管してください。

● ラベルが正しく貼られているか確 認してください。ラベルがめくれ ていたり、浮いていると、本体内部 にラベルが貼り付いて本機の故障 の原因となったり、大切なディス クにダメージを与えることがあり ます。

#### ExpressCard モジュールの 取り扱いについて

- じゅうたんの上など、静電気の発 生しやすいところに放置しないで ください。静電気の影響で ExpressCard モジュールの部品 が壊れてしまうことがあります。
- コネクタ部には手や金属で触れな いでください。
- ExpressCard モジュール内部に は精密な電子部品があります。落 としたり、強い衝撃を与えないで ください。故障の原因となります。
- ExpressCard モジュールを水で ぬらさないでください。
- 以下のような場所でのご使用や保 存は避けてください。
	- 高温になった車の中や炎天下な ど気温の高い場所
	- 直射日光のあたる場所
	- 湿気の多い場所や腐食性のある 場所
	- ほこりの多い場所
- スロットの中に異物を入れないで ください。
- スロットからはみ出す ExpressCard モジュールを挿入 してお使いの場合は、次の点にご 注意ください。
	- ExpressCard モジュールを挿 入した状態で、本機を移動しな いでください。 移動時にExpressCard モ ジュールに強い衝撃を与える と、本機が破損するおそれがあ ります。
	- ExpressCard モジュール部分 を持って本機を持ち上げるな ど、ExpressCard モジュールに 力を加えると、本機が破損する おそれがあります。

 ExpressCard モジュールを挿 入した状態で、本機をカバンや キャリングケースなどの中へ入 れないでください。 ExpressCard モジュールに予 期せぬ力が加わり、本機が破損 するおそれがあります。

#### ワイヤレス機能の取り扱い について

- 本機のワイヤレス機能は、日本国 内のみでお使いください。海外で ご使用になると罰せられることが あります。
- ワイヤレス対応機器が使用する 2.4 GHz帯は、さまざまな機器が 共有して使用する電波帯です。 そのためワイヤレス対応機器は、 同じ電波帯を使用する機器からの 影響を最小限に抑えるための技術 を使用していますが、場合によっ ては他の機器の影響によって通信 速度や通信距離が低下することや、 通信が切断することがあります。
- 5 GHzワイヤレスLAN機能の屋外 での使用は、法令により禁止され ています。
- 通信速度は、通信機器間の距離や 障害物、機器構成、電波状況、使用 するソフトウェアなどにより変化 します。また、電波環境により通 信が切断される場合があります。
- 通信機器間の距離は、実際の通信 機器間の障害物や電波状況、壁の 有無・素材など周囲の環境、使用 するソフトウェアなどにより変化 します。
- 2.4 GHz帯のワイヤレスLAN機能 と5 GHz帯のワイヤレスLAN機能 とでは、周波数帯域が異なるため 接続することはできません。
- IEEE 802.11gは、IEEE 802.11b製 品との混在環境において、干渉を 受けることにより通信速度が低下 することがあります。また、自動 的に通信速度を落としてIEEE 802.11b製品との互換性を保つし くみになっています。アクセスポ イントのチャンネル設定を変更す ることにより通信速度が改善する 場合があります。

本機 を セ ットア ッ するミュ ジ ック  $\searrow$ ト  $\sum$ D V D

プ

困 <u>ቦ</u> た と き は  $\geq$ ービ ス・サ ポ ート

サ

 $\diagup$ 

処 部

- <span id="page-162-0"></span>● 緊急でワイヤレス機能を停止させ る必要がある場合には、ワイヤレ ススイッチを「OFF」にあわせてく ださい。
- Bluetooth対応機器が使用する 2.4 GHz帯は、さまざまな機器が 共有して使用する電波帯です。 そのためBluetooth対応機器は、 同じ電波帯を使用する機器からの 影響を最小限に抑えるための技術 を使用していますが、場合によっ ては他の機器の影響によって通信 速度や通信距離が低下することや、 通信が切断することがあります。
- Bluetooth規格の制約上、電波状 況などにより、大容量のファイル の送信を続けると、まれに転送し たファイルに不具合が生じる場合 がありますのでご注意ください。
- Bluetooth一般の特性として、複 数のBluetooth機器を接続した場 合は、帯域の問題により、 Bluetooth機器の性能が落ちる場 合があります。
- Bluetooth Audio機器と接続し て動画を再生すると、Bluetooth 機能の性質上、音声が映像とずれ て再生される場合があります。

#### 内蔵カメラ(MOTION EYE)に ついてのご注意

- カメラのレンズ前面のプレートに 触らないでください。
- プレートが汚れている場合は、や わらかい布などで汚れを拭き取っ てください。汚れたままだと、取 り込む画像が劣化します。
- 電源の入/切にかかわらず、カメ ラを太陽に向けないでください。 カメラの故障の原因となります。
- i. S400(illNK)コネクタにillNK 対応機器をつなぎ、動画や静止画 を撮影するときは、内蔵カメラ (MOTION EYE)から撮影するこ とはできません。

#### ACアダプタについてのご注意

- AC電源をつながない状態で本機 の電源を入れたまま、または本機 がスリープモードのときにバッテ リを取りはずすと、作業中の状態 や保存されていないデータは失わ れます。
- 安全のために、本機に付属または 指定された別売りのACアダプタ をご使用ください。
- ACアダプタを海外旅行者用の「電 子式変圧器 はどに接続しないで ください。発熱や故障の原因とな ります。
- ケーブルが断線したアダプタは危 険ですので、そのまま使用しない でください。

#### バッテリについてのご注意

#### バッテリについて

- 付属のバッテリは本機専用です。
- 安全のために、本機に付属または 指定された別売りのバッテリをご 使用ください。
- AC電源につないでいるときは、 バッテリを装着しているときでも、 AC電源から電源が供給されます。
- AC電源をつながない状態で本機 の電源を入れたまま、または本機 がスリープモードのときにバッテ リを取りはずすと、作業中の状態 や保存されていないデータは失わ れます。必ず、本機の電源を切っ てから取りはずしてください。

#### はじめてバッテリをお使いになる ときは

付属のバッテリは完全には充電され ていないため、はじめてお使いにな るときからバッテリが消耗している 状態になっていることがあります。

#### バッテリの充電について

バッテリは充電後、使用していない 場合でも、少量ずつ自然に放電する ため、長時間放置した場合、使用可能 時間が短くなる場合があります。 使用前には、再度、充電することをお すすめします。

また、充電回数、使用時間、保存期間に 伴い少しずつ性能が劣化していきます。 このため、充分に充電を行っても使 用可能時間が短くなったり、寿命で 使えなくなることがあります。 この場合には、新しいバッテリをお 買い求めください。

#### バッテリの交換について

バッテリは消耗品です。バッテリ駆 動時間が短くなってきた場合には、 弊社指定の新しいバッテリと交換を してください。バッテリの交換に関 しご不明な点などがございましたら、 VAIOカスタマーリンクまでお問い 合わせください。

#### 省電力動作モードでお使いのときは

スリープモード時にバッテリが消耗 すると、スリープモードに移行する 前の作業状態や保存していないデー タが失われてしまい、元の状態に復 帰できなくなります。スリープモー ドに移行させる前には、必ず作業中 のデータを保存してください。 なお休止状態では、作業状態や作業 中のデータをハードディスクに保存 しますので、バッテリが消耗しても データがなくなることはありません。 長時間ACアダプタを使わない場合 は、休止状態へ移行させるようにし てください。

#### バッテリの残量が少ないときは

本機は、通常モード時にバッテリの残 量がわずかになると、自動的に休止状 態になるようお買い上げ時に設定さ れていますが、ご使用中のソフトウェ アや接続している周辺機器によって は、Windowsからの指示で作業を一 時中断することができないため、この 機能が正しく働かないことがありま す。

長時間席をはずすときなどにバッテ リが消耗した場合、自動的に休止状 態にならないと、本機の電源が切れ て作業中のデータが失われてしまう おそれがあります。

バッテリでご使用のときは、こまめ にデータを保存したり、手動で休止 状態にしてください。

#### <span id="page-163-0"></span>CD再生/録音についてのご注意

本機は、コンパクトディスク(CD)規 格に準拠した音楽ディスクの再生を 前提として、設計されています。最近、 いくつかのレコード会社より著作権 保護を目的とした技術が搭載された 音楽ディスクが販売されていますが、 これらの中にはCD規格に準拠して いないものもあり、本製品での再生 は保証できません。

#### DualDiscをお使いになるとき のご注意

DualDiscとは、DVD規格に準拠し た面と音楽専用の面とを組み合わせ た新しい両面ディスクです。 ただし、音楽専用の面は、コンパクト ディスク(CD)の規格には準拠して いないため、本機での再生は保証で きません。

#### ドライブの地域番号書き換え について

お買い上げ時、本機のドライブの地域 番号は「2(」日本)に設定されていま す。一部のソフトウェアにはこの地 域番号を書き換える機能があります が、お使いにならないでください。こ の機能をお使いになった結果生じた 不具合につきましては、保証期間内で も有償修理とさせていただきます。

#### 録画/録音についてのご注意

- 著作権保護のための信号が記録さ れているソフト、放送局側で録画 禁止設定が行われている番組、ま たは「一度だけ録画可能」な設定が 行われている番組は録画できませ ん。また、表示もできない場合が あります。
- 録画内容の補償はできません。必 ず、事前に試し撮りをし、正常に録 画・録音されていることを確認し てください。
- 万が一、機器やソフトウェアなど の不具合により録画・録音がされ なかった場合、記録内容の補償に ついてはご容赦ください。

#### ソフトウェアの不正コピー禁 止について

本機に付属のソフトウェアは、ライ センスあるいはロイヤリティ契約の もとに供給されています。これらの ソフトウェアを不正にコピーするこ とは法律で禁止されています。 また、店頭で購入したソフトウェア を人に貸したり、人からソフトウェ アを借りてコピーして使うことは禁 じられています。ソフトウェアの使 用許諾書をよくお読みのうえ、お使 いください。

#### ソフトウェアと周辺機器の動 作について

一般的にWindows Vista用、DOS/V 用などと表記している市販ソフト ウェアや周辺機器の中には、本機で 使用できないものがあります。ご購 入に際しては、販売店または各ソフ トウェアおよび周辺機器の販売元に ご確認ください。

市販ソフトウェアおよび周辺機器を 使用された場合の不具合や、その結 果生じた損失については、一切責任 を負いかねます。また、本機に付属 のOS以外をインストールした場合 の動作保証はいたしかねます。

# お手入れ

#### 本機のお手入れ

- 本機の電源を切り、ACアダプタと バッテリを取りはずしてからお手 入れをしてください。
- ゴミやほこりなどは、乾いた布で 軽く拭き取ってください。
- 汚れを落とすときは、必ず乾いた 柔らかい布で軽く拭き取ってくだ さい。汚れが落ちにくいときは、 息をかけながら乾いた布で拭き取 るか、水で少し湿らせた布で軽く 拭いたあと、さらに乾いた布で水 気を拭き取ってください。
- 市販のOAクリーナーやベンジン、 アセトン、アルコールやシンナー などは、表面処理を傷めますので 使わないでください。
- 化学ぞうきんをお使いになるとき は、その注意書きに従ってください。
- キーボード(キートップ)の隙間に 落ちたゴミやほこりなどは、精密 機器専用のエアダスターなどを 使って吹き飛ばしてください。 キートップは、故意にはずさない でください。また、家庭用掃除機 などで吸引すると、故障の原因と なります。

#### 液晶ディスプレイのお手入れ

- 液晶ディスプレイは、特殊な表面 処理がされていますので、なるべ く表面に触れないようにしてくだ さい。
- 汚れを落とすときは、必ず乾いた 柔らかい布で軽く拭き取ってくだ さい。
- 汚れが落ちにくいときは、息をか けながら乾いた布で拭き取るか、 水で少し湿らせた布で軽く拭いた あと、さらに乾いた布で水気を拭 き取ってください。
- 化学ぞうきんや市販のOAクリー ナー、ベンジン、アセトン、アル コールやシンナーなどは、表面処 理を傷めますので使わないでくだ さい。

#### <span id="page-164-0"></span>ディスクのお手入れについて

- 指紋やほこりによるディスクの汚 れは、読み取りエラーや書き込み エラーの原因になります。 いつも きれいにしておきましょう。
- 普段のお手入れは、柔らかい布で 下図のようにディスクの中心から 外の方向へ軽く拭きます。

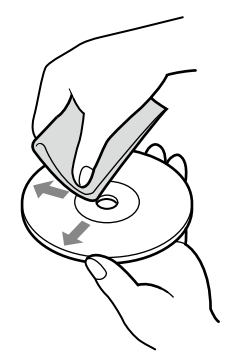

- 汚れがひどいときは、水で湿らせ た布で拭いたあと、更に乾いた布 で水気をふき取ってください。
- ベンジンやシンナー、レコードク リーナー、静電気防止剤などは ディスクを傷めることがあります ので、使用しないでください。
- ほこりなどの汚れは、ブロワーを 使って吹き飛ばしてください。

#### レンズ前面のプレートのお手 入 れ

内蔵カメラ(MOTION EYE)のレン ズ前面のプレートのほこりは、ブロ ワーブラシか、柔らかい刷毛でとり ます。

汚れがひどいときは、市販のレンズ クリーニングクロスなどで拭き取っ てください。傷がつきやすいので、 強くこすらないでください。

# 廃棄時などのデー 夕消去について

コンピュータを廃棄などするときに は、お客様の重要なデータを消去す る必要があります。 データを消去する場合、一般には次 のような作業を行います。

- データを「ごみ箱」に捨てる
- 「削除」操作を行う
- 「ごみ箱を空にする」コマンドを 使って消す
- ソフトウェアで初期化(フォー マット)する
- 八一ドディスク内のリカバリ機能 や自作のリカバリディスクを使い、 お買い上げ時の状態に戻す

これらの作業では、一見データが消 去されたように見えますが、ハード ディスク内のファイル管理情報が変 更され、WindowsなどのOSのもと で呼び出す処理ができなくなっただ けで、本来のデータは残っています。 従って、特殊なデータ回復のための ソフトウェアを利用すれば、これら のデータを読み取ることが可能な場 合があります。このため、悪意のあ る第三者により、重要なデータが読 み取られ、予期しない用途に利用さ れるおそれがあります。 廃棄時などにハードディスク上の重

要なデータが流出するトラブルを回 避するためには、ハードディスク上 に記録された全データを、**お客様の** 責任において消去することが非常に

データを消去するためには、以下の 方法があります。

重要となります。

- 本機に搭載されているVAIO デー 夕消去ツールを使って、ハード ディスクのデータを完全に消去す る(94ページ)
- 有償サービスを利用する 消去に関する詳しい情報がVAIO カスタマーリンク ホームページ に掲載されています。 http://vcl.vaio.sony.co.jp/ : . . .<br>. notices/hddformat.htmlをご覧 . ください。
- 八一ドディスクを破壊する ハードディスク上のデータを物理 的・磁気的に破壊して、データを 読み取れないようにします。

注意事項

165

# 使用できるディスクとご注意

### 使用できるディスク

- ◎:再生、記録可能
- ○:再生のみ可能、記録不可
- ×:再生、記録不可

#### DVDスーパーマルチドライブ(DVD±R 2層記録対応)搭載モデルをお使いの場合

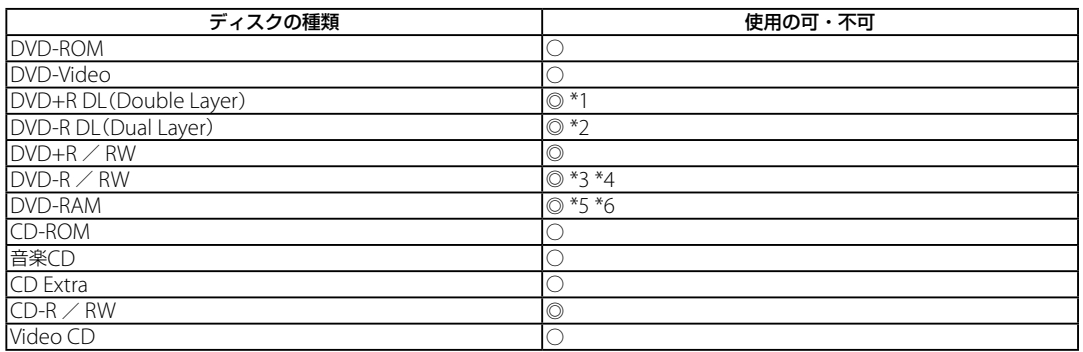

\*1 DVD+R Double Layerの書き込みは、「DVD+R Double Layer」に対応したDVD+Rディスクのみで可能です。

- \*2 DVD-R Dual Layerの書き込みは、「DVD-R Dual Layer」に対応したDVD-Rディスクのみで可能です。
- \*3 DVD-Rは、DVD-R for General Ver.2.0/2.1に準拠したディスクの書き込みに対応しています。
- \*4 DVD-RWは、DVD-RW Ver.1.1/1.2に準拠したディスクの書き込みに対応しています。
- \*5 DVD-RAMは、カートリッジタイプはご使用になれません。カートリッジタイプではないもの、あるいはカートリッジから取り出 し可能なディスクをお使いください。
- \*6 DVD-RAMは、Ver.1(片面 2.6 Gバイト)の書き込みには対応していません。 DVD-RAM Version 2.2/12X-SPEED DVD-RAM Revision 5.0ディスクには対応しておりません。

#### CD-RW/DVD-ROMドライブ搭載モデルをお使いの場合

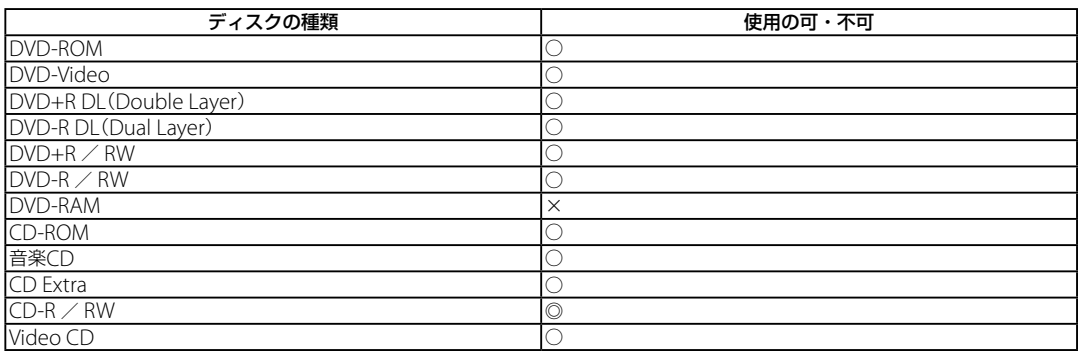

#### 本 機 を セ ットア ッ ক<br>জ Ш ュ ジ ッ ク  $\searrow$ フ ォト/ D V D

プ

ット

サー

### ご注意

- 使用するディスクによっては、一部の記録/再生に対応していない場合があります。
- 本機のドライブは8 cmディスクの書き込みには対応していません。
- 本機では、円形ディスクのみお使いいただけます。円形以外の特殊な形状のディスク(星型、ハート型、カード型など) や破損したディスクを使用すると本機の故障の原因となります。
- DVD+R / DVD+RW / DVD-R / DVD-RWにはDVDビデオ形式、DVD-RW / DVD-RAMにはDVDビデオレコー ディング規格での記録が可能です。
- DVD+R / DVD+RW / DVD-R / DVD-RW / CD-R / CD-RWはソニー製のディスクをお使いになることをお すすめします。
- 6倍速記録DVD-RWは、DVD-RW 6倍速記録以上に対応したモデル以外では書き込みにお使いいただけません。
- 8倍速記録DVD+RWは、DVD+RW 8倍速記録以上に対応したモデル以外では書き込みにお使いいただけません。
- 複製不可の設定がされたDVD-ROMやDVDビデオは、バックアップを作成することはできません。
- 本機は、コンパクトディスク(CD)規格に準拠した音楽ディスクの再生を前提として、設計されています。最近、いく つかのレコード会社より著作権保護を目的とした技術が搭載された音楽ディスクが販売されていますが、これらの 中にはCD規格に準拠していないものもあり、本製品での再生は保証できません。
- Dual Discとは、DVD規格に準拠した面と音楽再生専用面とを組み合わせた新しい両面ディスクです。この音楽専 用面は、コンパクトディスク(CD)規格に準拠していないため、再生を保証できません。
- CPRMに対応したDVD-RW / DVD-RAMを再生するには、インターネットに接続している必要があります。 (CPRM:Content Protection for Recordable Mediaとは、「1回だけ録画可能」な番組に対する著作権保護技術で す。)

### 書き込んだディスクを他のプレーヤーで読み込むときのご注意

- CD-R / CD-RWを使用して作成した音楽CDは、ご使用のCDプレーヤーによっては再生できない場合があります。
- DVD+R DL / DVD+R / DVD+RW / DVD-R DL / DVD-R / DVD-RW / DVD-RAMを使用して作成したDVDは、 ご使用のDVDプレーヤーによっては再生できない場合があります。

### ディスク書き込みに失敗しないためには

ディスクに書き込みの際は、下記のようなことにご注意ください。書き込みに失敗することがあります。 書き込みに失敗したディスクについては、その原因がいかなるものであっても、弊社は一切責任を負いかねますので、 あらかじめご了承ください。

- コンピュータのCPUやハードディスクなどに負荷がかかる動作を避けてください。
- 常駐型のディスクユーティリティや、ディスクのアクセスを高速化するユーティリティなどは、不安定な動作の原因 となりますので使用をお控えください。
- キーボードやタッチパッドを操作すると振動で失敗する場合があります。
- ユーザーの簡易切り替えを行わないでください。
- 本機に振動や衝撃などを加えないでください。
- 本機につないだi.LINKケーブルおよび他のi.LINK対応機器につないだi.LINKケーブルを抜き差ししたり、本機や i.LINK対応機器の電源を入/切しないでください。
- 本機につないだUSBケーブルおよび他のUSB対応機器につないだUSBケーブルを抜き差ししたり、本機やUSB対応 機器の電源を入/切しないでください。
- インターネットに接続したり電子メールを送受信するなど、他のコンピュータやネットワークにアクセスしないで ください。

処 部名称 $\diagdown$ 主な仕様 $\diagup$ 

注意事項

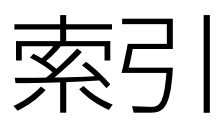

### 【ア行】

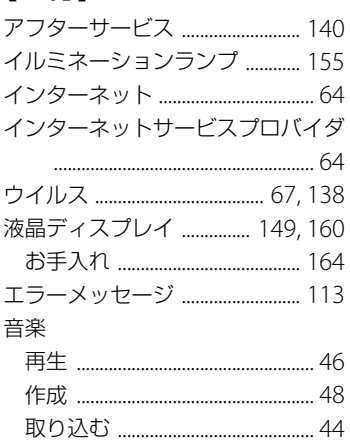

## 【力行】

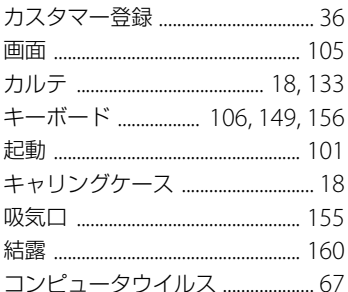

### 【サ行】

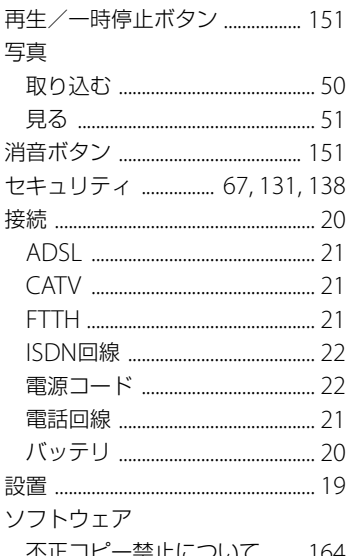

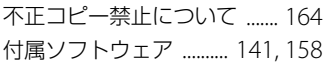

### 【夕行】

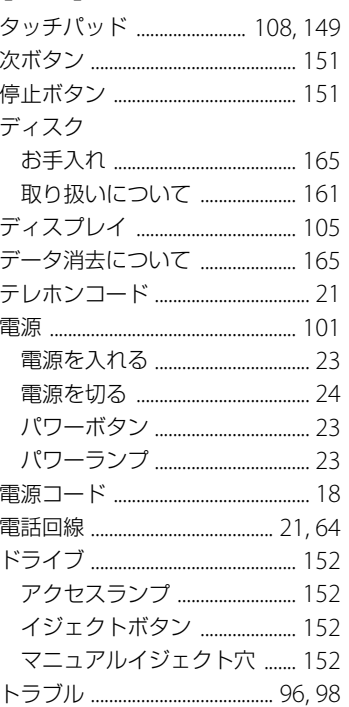

### 【ナ行】

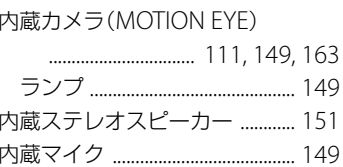

## 【八行】

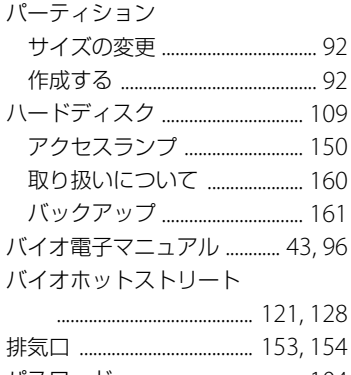

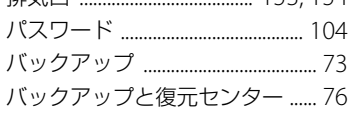

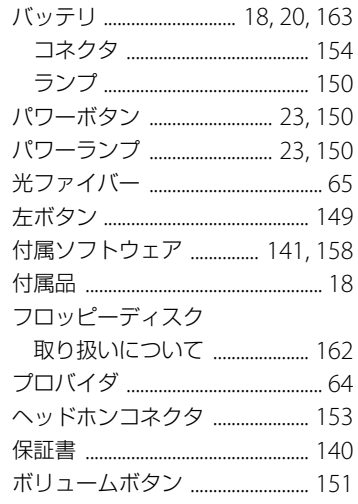

# 【マ行】

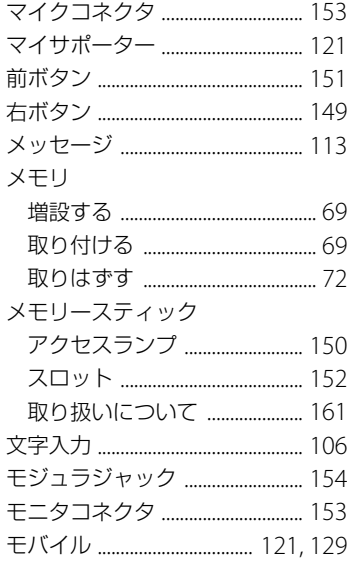

## 【ヤ行】

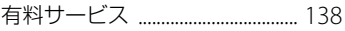

### 【ラ行】

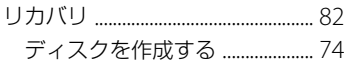

### 【ワ行】

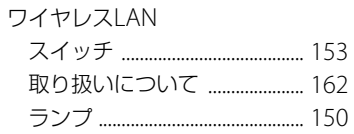

# $[{\mathsf A}]$

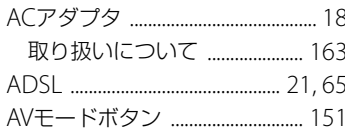

# $[{\mathsf B}]$

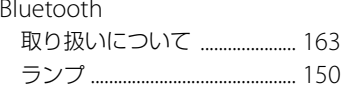

# $[CI]$

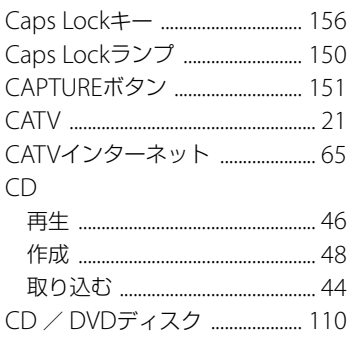

# $[D]$

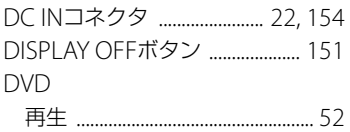

# $[{\sf E}]$

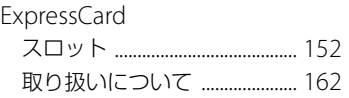

# $[{\sf F}]$

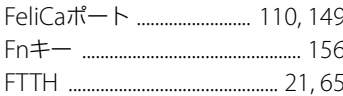

# $\begin{array}{c} \begin{array}{c} \begin{array}{c} \end{array} \end{array} \end{array}$

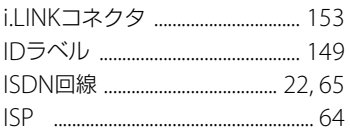

# $[$

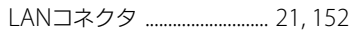

### $[M]$

# $[N]$

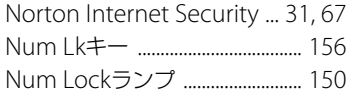

# $\bm{\mathsf{ISl}}$

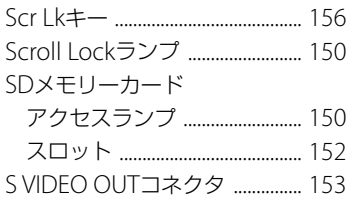

# $[ \cup ]$

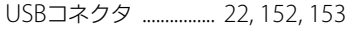

# $[ \vee ]$

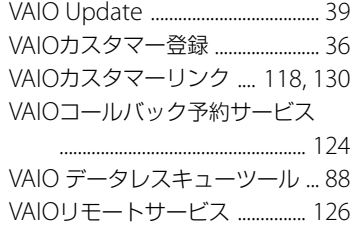

# $[{\sf W}]$

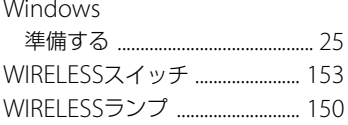

#### 商標について

- VAIOはソニー株式会社の登録商標です。
- <del>●</del>、"Memory Stick"、"メモリースティック"、"Memory

Stick Duo"、"メモリースティック デュオ"、"MagicGate"、 "マジックゲート"、"マジックゲート メモリースティック"、 "メモリースティック PRO"、"メモリースティック PRO デュ オ"、"メモリースティック PRO-HG"、"メモリースティック マイクロ"はソニー株式会社の商標または登録商標です。

- i.I INKは、IFFF 1394-1995とIFFF 1394a-2000を示す呼称です。 i.LINKとi.LINKロゴ"i."はソニー株式会社の商標です。
- HDVおよびHDVロゴは、ソニー株式会社と日本ビクター株式 会社の商標です。
- FeliCaは、ソニー株式会社の登録商標です。
- FeliCaは、ソニー株式会社が開発した非接触ICカードの技術方 式です。
- eLIOは、株式会社ソニーファイナンスインターナショナルが 開発したネット決済用のクレジットサービスで、同社の登録 商標です。
- 「Edy(エディ)」は、ビットワレット株式会社が管理するプリペ イド型電子マネーサービスのブランドです。
- Suicaは、JR東日本の登録商標です。
- ICOCAは、JR西日本の登録商標です。
- 「PiTaPa」は株式会社スルッとKANSAI の登録商標です。
- TOICAは、東海旅客鉄道株式会社の登録商標です。
- PASMOは、株式会社パスモの登録商標です。
- 「iモード」「おサイフケータイ」はNTTドコモの商標または登録 商標です。
- 「かざしてポン!」および「かざポン」はフェリカネットワーク スの商標です。
- BluetoothワードマークとロゴはBluetooth SIG, Inc.の所有 であり、ソニーはライセンスに基づきこのマークを使用して います。他のトレードマークおよびトレード名称については、 個々の所有者に帰属するものとします。
- Intel、Pentium、Celeron、Intel SpeedStepはIntel Corporationの商標または登録商標です。
- Microsoft、MS-DOS、Internet Explorer、Windows Media、 Officeロゴ、PowerPoint、Outlook、Excel、InfoPath、 WindowsおよびWindows Vistaは、米国Microsoft Corporationの米国およびその他の国における登録商標また は商標です。
- IBMおよびPC/AT、PS/2は、米国International Business Machines Corporationの商標および登録商標です。
- Dolby、ドルビー、Pro LogicおよびダブルD記号DIはドルビー ラボラトリーズの商標です。
- Ethernetおよびイーサネットは、富士ゼロックス社の登録商 標です。
- SDロゴは商標です。 SD
- SDHCロゴは商標です。 A2
- MultiMediaCard(TM)はMultiMediaCard Associationの商 標です。
- ExpressCard(TM)ワードマークとロゴは、Personal Computer Memory Card International Association (PCMCIA)の所有であり、ソニーへライセンスされています。 他のトレードマークおよびトレード名称については、個々の 所有者に帰属するものとします。
- SOFTBANKおよびソフトバンクの名称、ロゴは日本国および その他の国におけるソフトバンク株式会社の登録商標または 商標です。「Yahoo!」および「Yahoo!」「Y!」のロゴマークは、米 国Yahoo! Inc.の登録商標または商標です。
- 「EZweb」は、KDDI株式会社の登録商標または商標です。
- Adobe、Adobeロゴ、Adobe Premiere、Adobe Photoshop Elements、Photoshop、Adobe Reader、およびAdobe Acrobatは、Adobe Systems Incorporated(アドビシステム ズ社)の米国ならびに他の国における登録商標または商標です。
- Gracenote and CDDB are registered trademarks of Gracenote. The Gracenote logo and logotype, the Gracenote CDDB logo, and the "Powered by Gracenote" logo are trademarks of Gracenote.
- "Direct Stream Digital", DSD and their logos are trademarks of Sony Corporation.
- "SBM/Super Bit Mapping" is a trademark of Sony Corporation.
- Equaliser for VAIO, Multichannel Inflator for VAIO, Multichannel 5 Band EQ + Filters for VAIO and Restorer for VAIO from Sony Oxford. Copyright (C) 2003-2005 Sony Business Europe.
- L1 Ultramaximizer, S1 Stereo Imager, Renaissance Bass, S360 Surround Imager plug-ins by Waves Audio Ltd.
- QStream Technology, QSound QSurround 5.1 Plug-In for VAIO, QSound QSurround Virtualizer Plug-In for VAIO and QSound QMSS Plug-In for VAIO by QSound Labs,  $Inc$

Copyright (C) QSound Labs, Inc. 1998-2005. All rights reserved.

QSound, QSurround, QMSS, QMAX II, iQms2, QDVD and the QLogo are trademarks of QSound Labs, Inc.

- ASIO is a trademark of Steinberg Media Technologies GmbH.
- VST is a trademark of Steinberg Media Technologies GmbH.
- Powered by CyberSupport. 「ConceptBase」「ConceptBase Search」「CBSearch」は株式 会社ジャストシステムの登録商標です。 Portion Copyright 2000 株式会社ジャストシステム Portion Copyright 1981-1988 Microsoft Corporation
- QRコードは、(株)デンソーウェーブの登録商標です。
- その他、本書で登場するシステム名、製品名、サービス名は、ー 般に各開発メーカーの登録商標あるいは商標です。なお、本文 中では(TM)、(R)マークは明記していません。

ソフトウェアをお使いになる前に、必ずお買い上げのコンピュー タに添付のソフトウェア使用許諾契約書をご覧ください。

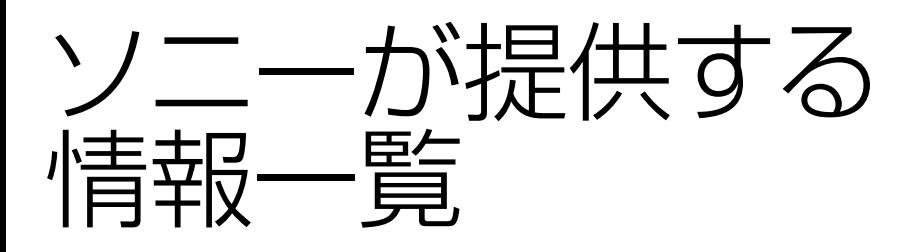

インターネットに接続すれば、バイオを活用するために役立つ情報を閲覧することができます。

# 困ったときは

### VAIOカスタマーリンク http://vcl.vaio.sony.co.jp/

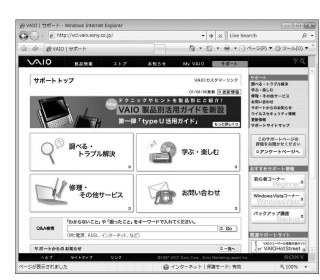

バイオをお使いの上で、わからないことやト ラブルが起きたときにご覧ください。 解決方法をわかりやすく提供しています。 (詳しくは118ページをご覧ください。)

# VAIOユーザーのポータルサイト

### My VAIO http://www.vaio.sony.co.jp/MyVAIO/

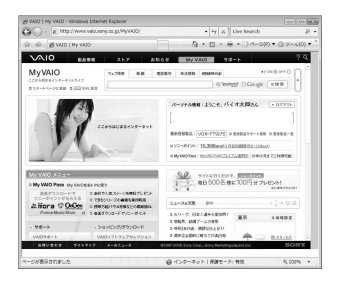

ウェブ検索やニュースなどのポータル機能と バイオの各種サービスをご覧いただけます。

# バイオの製品情報が満載

VAIOホームページ http://www.vaio.sony.co.jp/

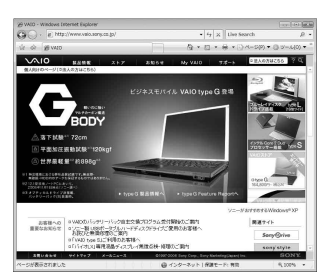

バイオのカタログ情報をはじめとした、 総合情報サイトです。

※画面は予告なく変更することがありますがご了承ください。

# 使いかたのお問い合わせ

### VAIOカスタマーリンク  $(0466)$  30-3000

受付時間

平日:10時~ 21時 土、日、祝日:10時~ 17時

本機の型名をご確認ください。(保証書または各部の説明のIDラベルに記載されています。) お客様からいただいたお問い合わせや商品に関するご意見等は、より良い商品の開発およびサービ ス・サポートの向上の参考とさせていただく場合があります。

また、ご質問やご意見に適切かつ迅速に対応するため、通話内容を記録させていただく場合があります。 お問い合わせ時のお客様の個人情報お取り扱いについては、My VAIOの「VAIOカスタマー登録」 (http://www.vaio.sony.co.jp/Misc/Customer2/)をご覧ください。

# カスタマー登録に関するお問い合わせ

### カスタマー専用デスク

 $(0466)$  38-1410 ゼロヨンロクロク サンハチ イチヨンイチゼロ 受付時間 平日:10時~ 18時 (年末年始は除く)

My VAIO(http://www.vaio.sony.co.jp/MyVAIO/)では、VAIOユーザーのみなさまにさまざまな有 料サービスをご提供しています。

#### ■ VAIO延長保証サービス

1年間のメーカー保証を3年間に延長する「ベーシック」。さらに「ワイド」なら、落下や水濡れ等 のお客様の過失による損害や、火災・水災等の事故にも対応します。

#### ■ VAIO設置設定サービス

スタッフがお客様のご自宅へお伺いし、VAIOの設置・設定サポート(初期設定/インターネッ ト設置/無線LAN設定/データ移行など)を行うサービスです。

#### ■ VAIO Overseas Service(海外修理サポートサービス)

海外で安心してお使いいただくための修理サポートサービスです。海外の対象地域で故障した 場合、1年間無料で現地修理を行います。また、その際お電話でのサポートも行います。

#### ■ VAIOインターネットセキュリティ

インターネットライフをより安心・快適に。あなたのVAIOをウイルス対策やファイアウォー ル機能などで守ります。

### ■ VAIOソフトウェアセレクション

おすすめのアプリケーションから楽しいゲームまで、ここだけでしか手にはいらない限定品が 手に入るソフトウェアダウンロードショップ。

※詳細は、My VAIOメニューの各種サービスからご確認いただけます。

# VAIOカスタマーリンク 使いかたのお問い合わせ 電話番号 (0466) 30-3000

※詳しくは、前ページをご覧ください。

VAIOカスタマーリンクホームページ VAIOの最新のサポート情報を詳しく掲載しています。 http://vcl.vaio.sony.co.jp/

VAIOホームページ VAIOを楽しく使っていただくための情報をご案内します。 http://www.vaio.sony.co.jp/

ソニー株式会社 〒108-0075 東京都港区港南1-7-1 http://www.sony.co.jp/

© 2007 Sony Corporation / Printed in China  $3 - 274 - 832 - 01(1)$ 

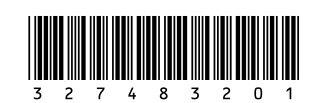